**PowerINSPECT KHC 6.0** 

# Справочное руководство

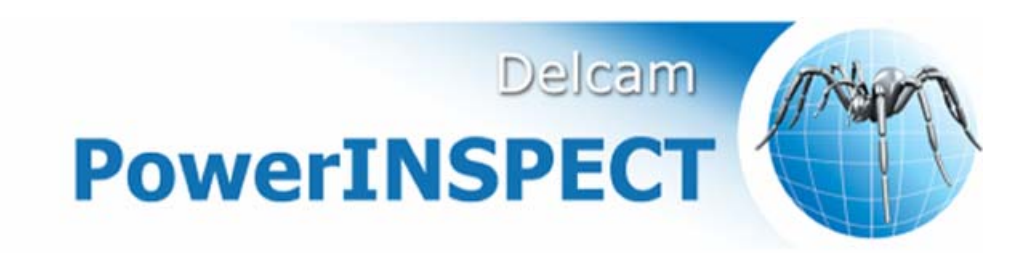

### **PowerINSPECT КНС**

Copyright © 1993-2009 Delcam plc

Delcam plc не имеет возможности контролировать использование программного продукта, описанного в настоящем руководстве, и не несет ответственность за любые потери или повреждения, вызванные использованием данного программного продукта. Мы сообщаем пользователям, что все результаты, полученные при использовании данного программного продукта, должны быть проверены компетентным специалистом в соответствии с процедурами контроля качества.

Функциональные возможности и пользовательский интерфейс, описанные в настоящем руководстве, могут быть изменены в последующих версиях программного продукта без уведомления пользователей.

Программный продукт, описываемый в настоящем руководстве, поставляется в соответствии с лицензионным соглашением и может использоваться или копироваться в соответствии с условиями этого соглашения.

Delcam plc дает пользователям, обладающим лицензией, право на печать копий настоящего руководства или его частей исключительно для личного использования. Школы, обладающие лицензией на использование программного продукта, могут делать копии настоящего руководства или его частей для учеников, которые в настоящий момент посещают занятия, на которых используется программный продукт.

### **Уведомление**

Данный документ ссылается на ряд зарегистрированных торговых марок, являющихся собственностью их владельцев. Например, Microsoft и Windows являются зарегистрированными торговыми марками или торговыми марками Корпорации Microsoft в США.

# Содержание

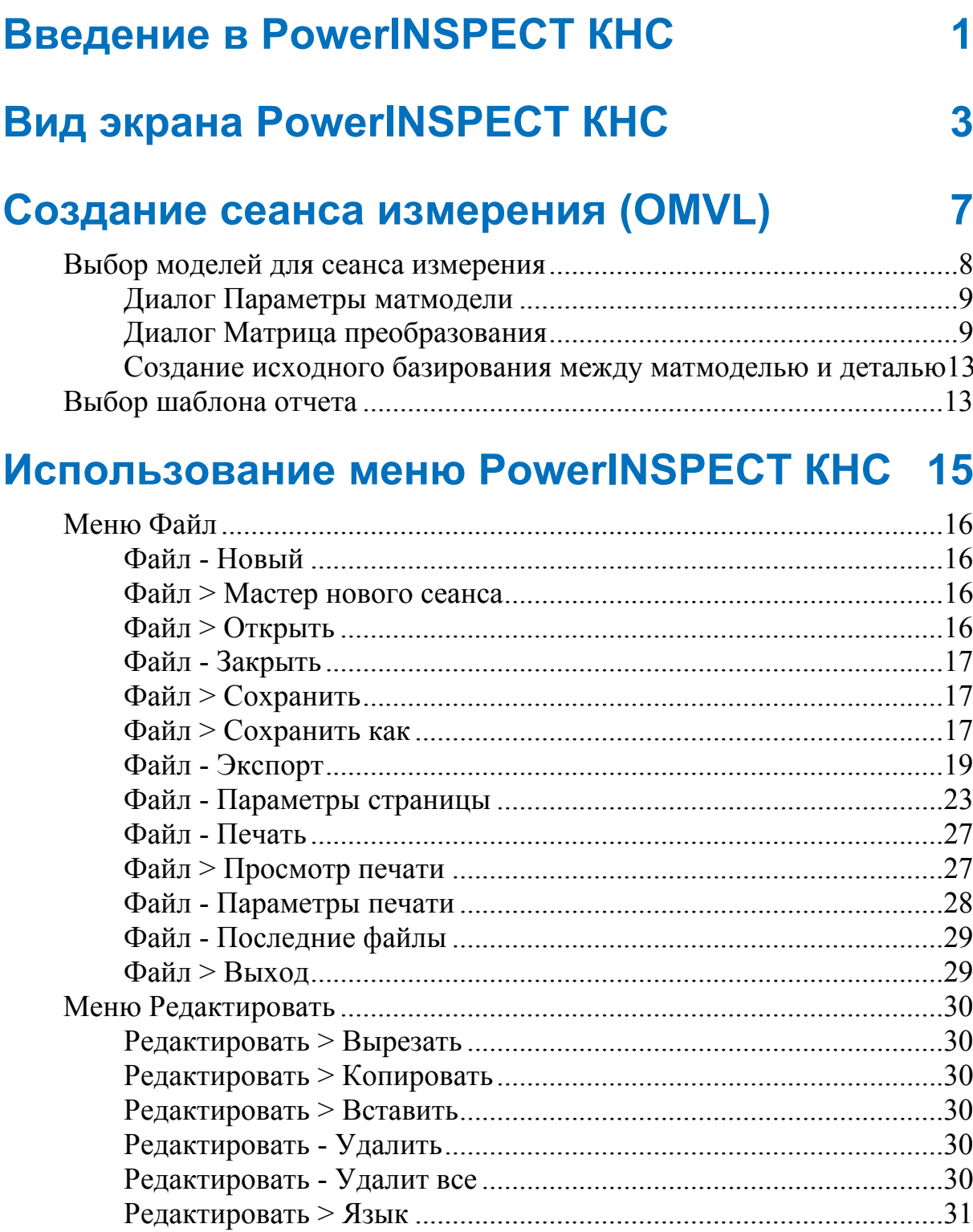

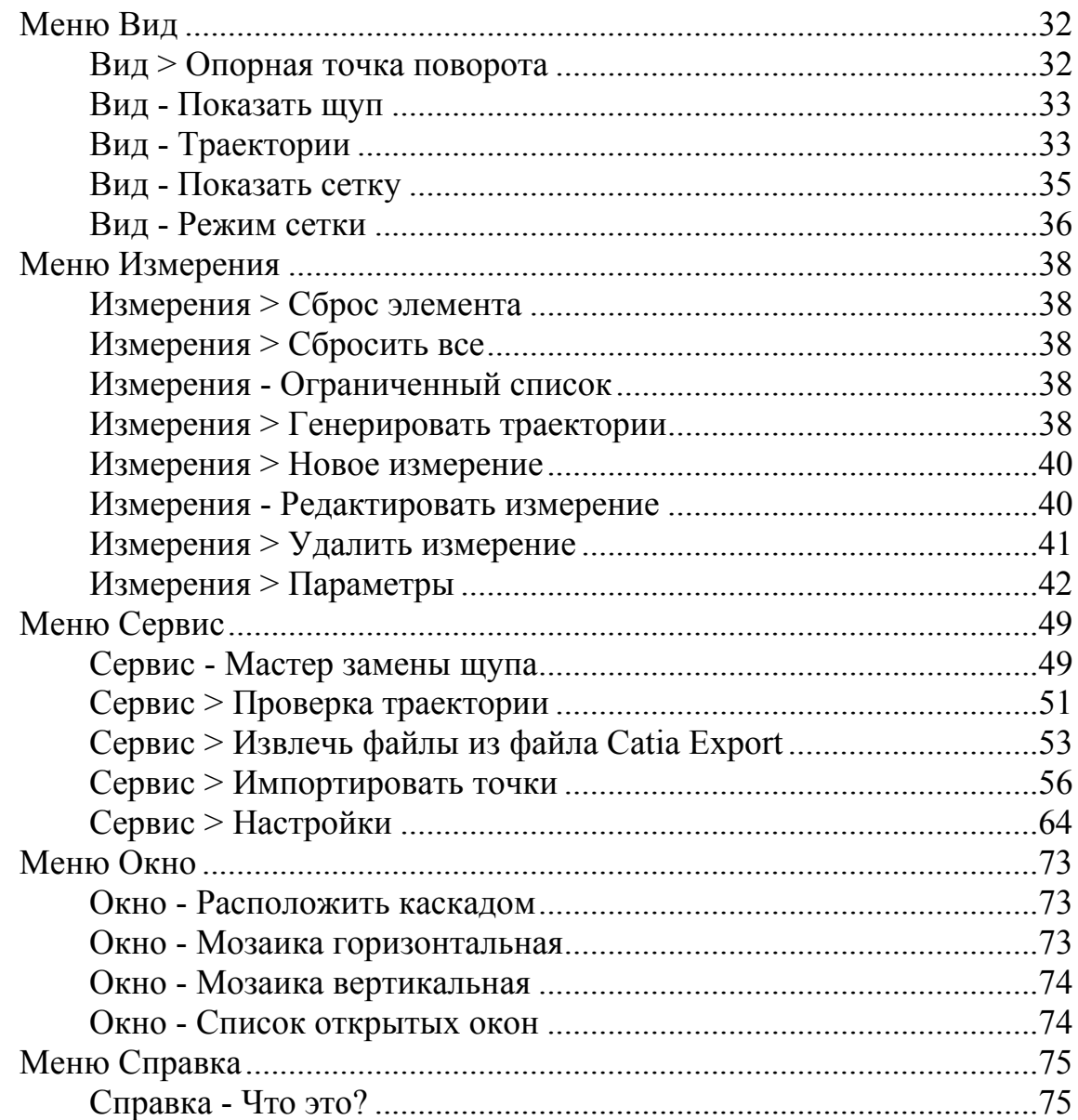

# **О графическом окне PowerINSPECT КНС 77**

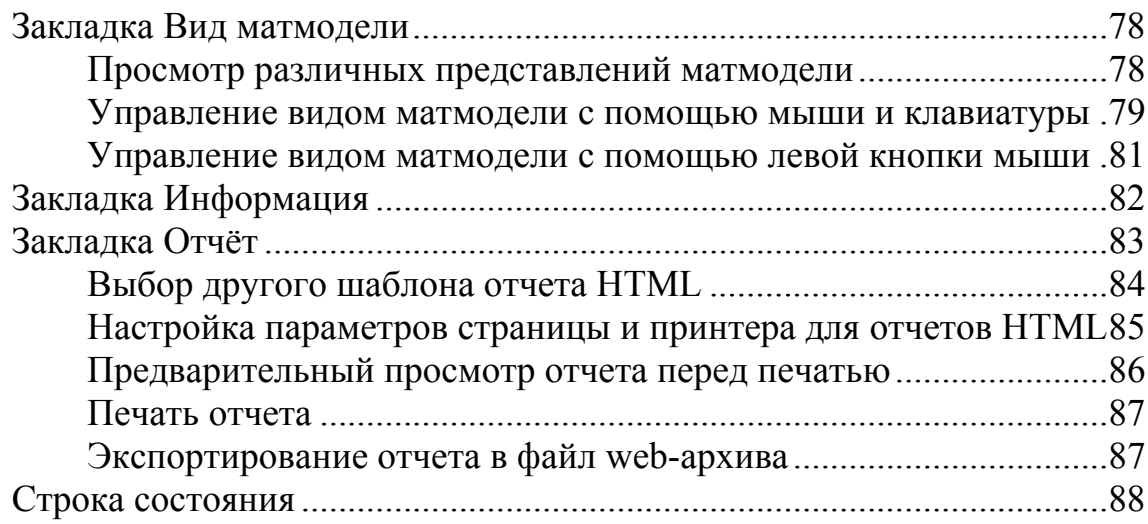

### **Использование панели инструментов КНС Главная 89**

### **Использование списка активных измерений92**

### **Использование закладки Последовательность 94**

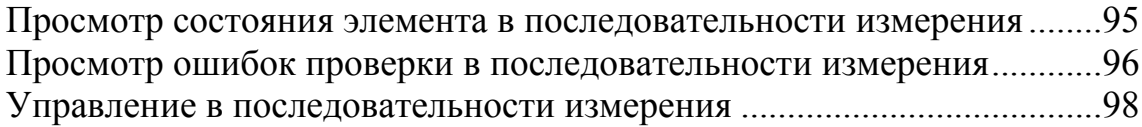

### **Использование закладки Матмодели 102**

### **Использование закладки Машина 104**

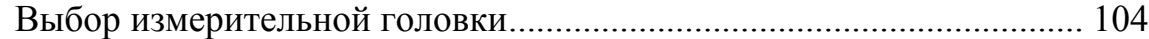

### **Выбор измерительного инструмента 106**

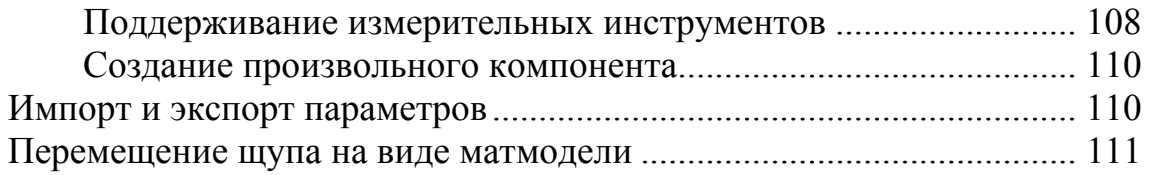

### **Использование закладки Управляющая программа 113**

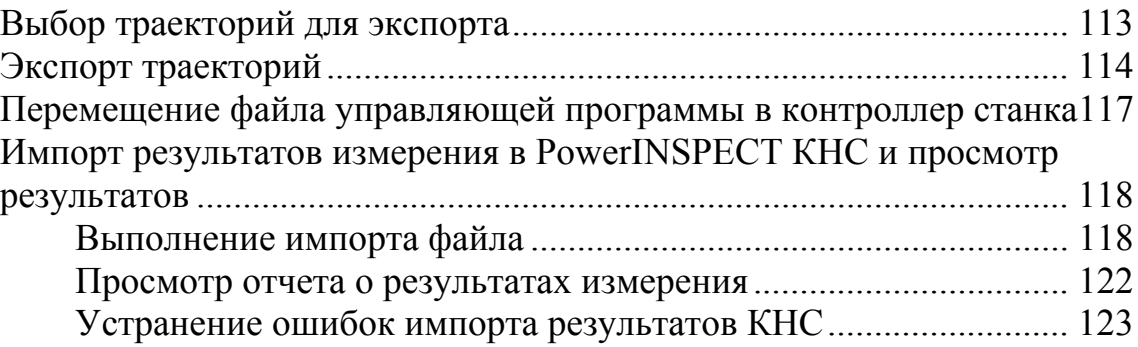

### **Использование закладки Имитировать программу 124**

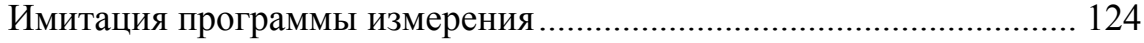

## **Использование закладки Анализатор геометрии 127**

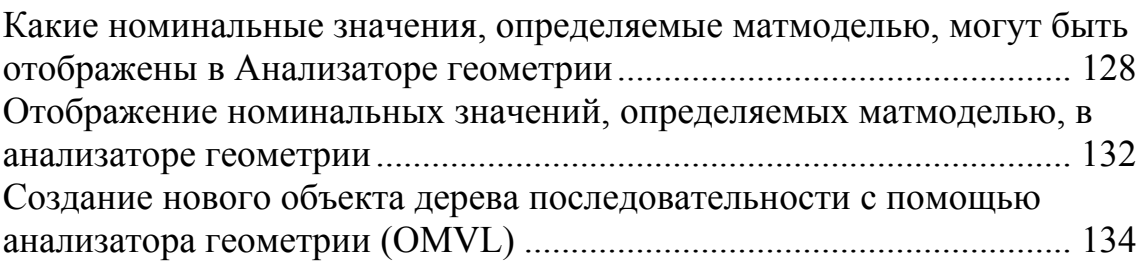

### **Использование закладки Элементы 136**

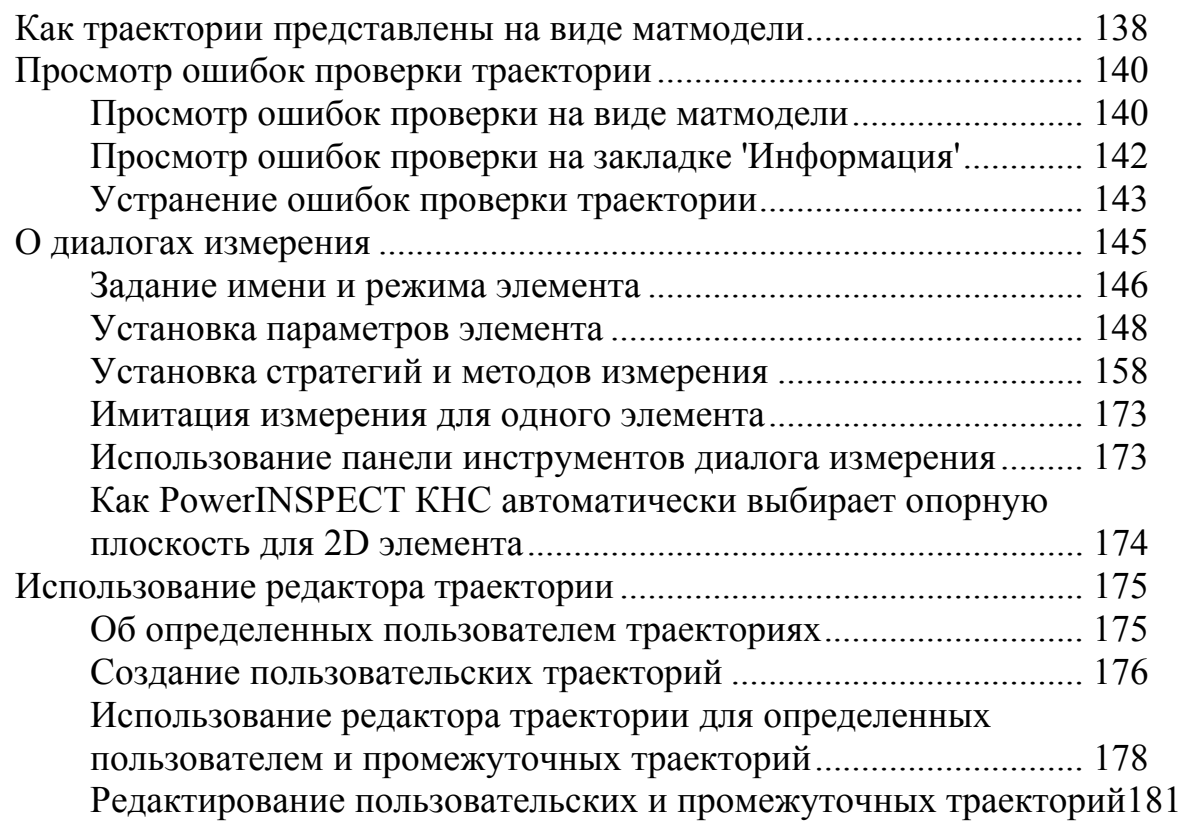

### **Использование панели инструментов Вид матмодели 186**

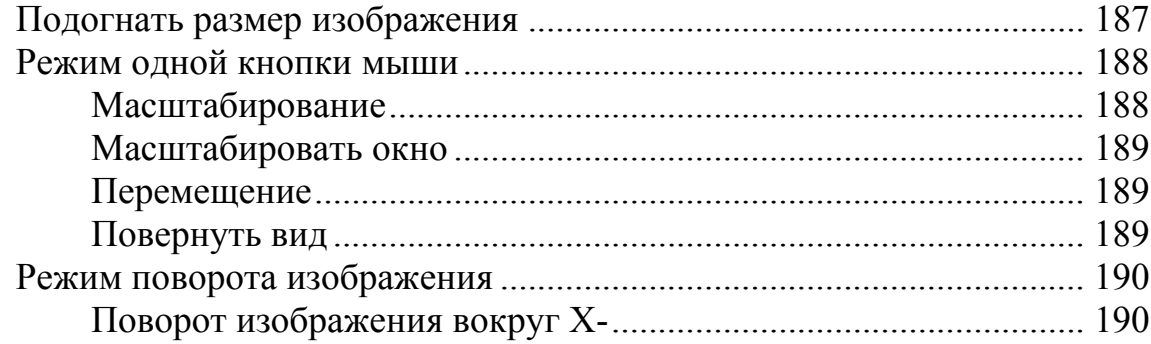

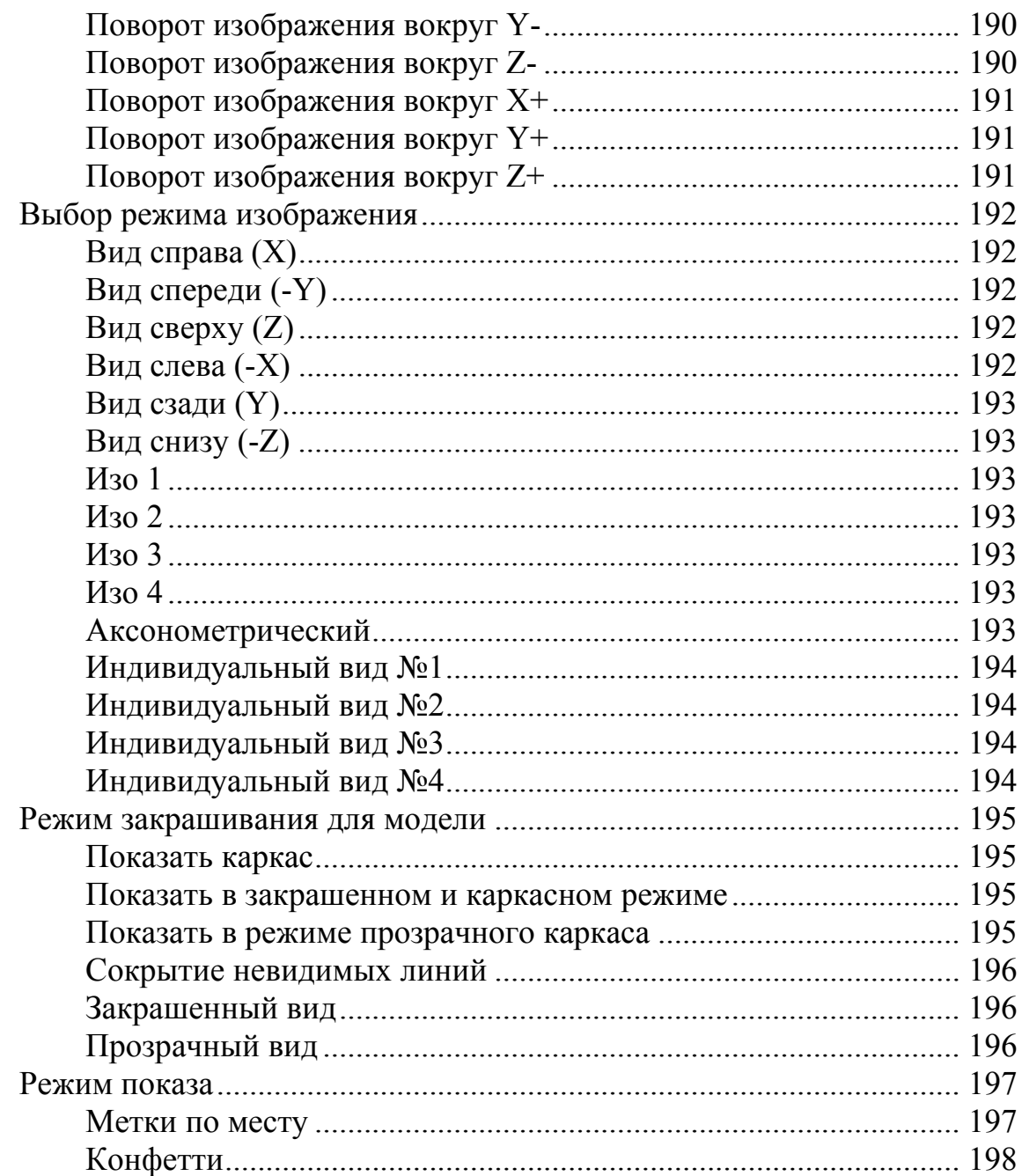

### Панель инструментов Показ геометрического 199 элемента

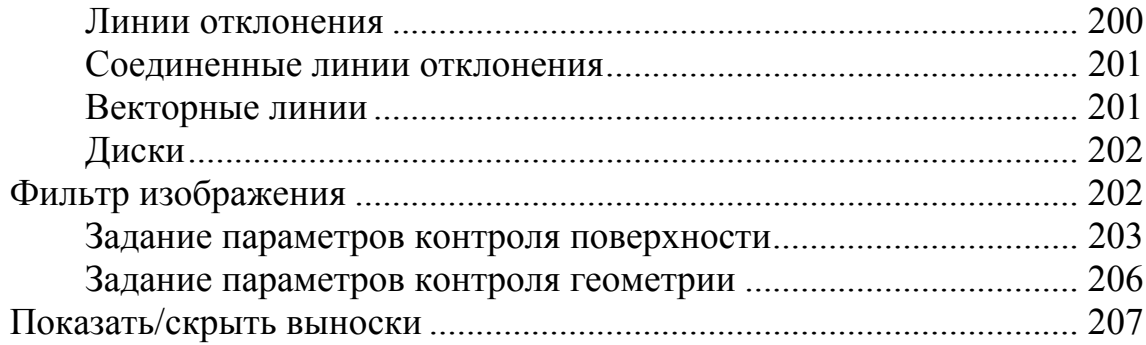

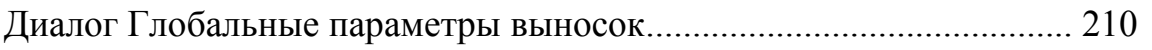

#### Использование панели инструментов Режимы 214 МЫШИ

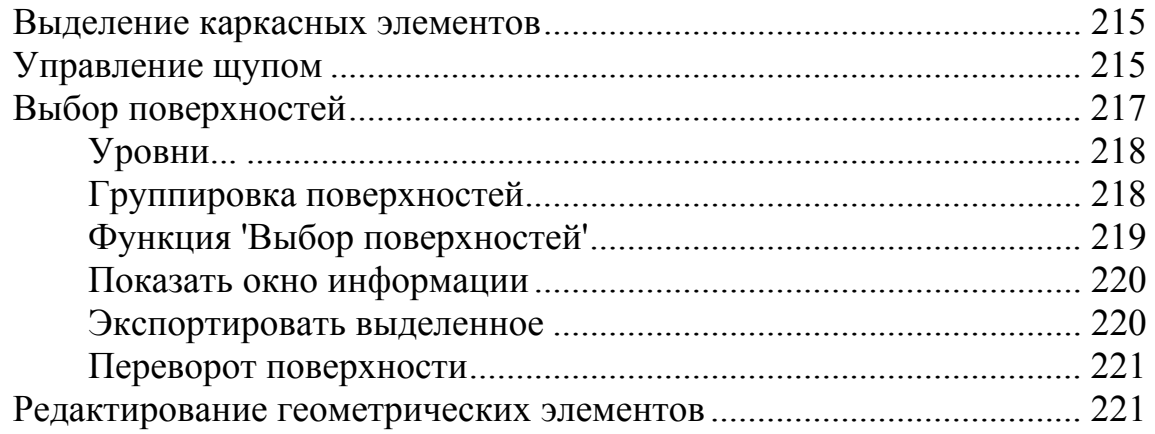

### Использование панели инструментов Элемент КНС

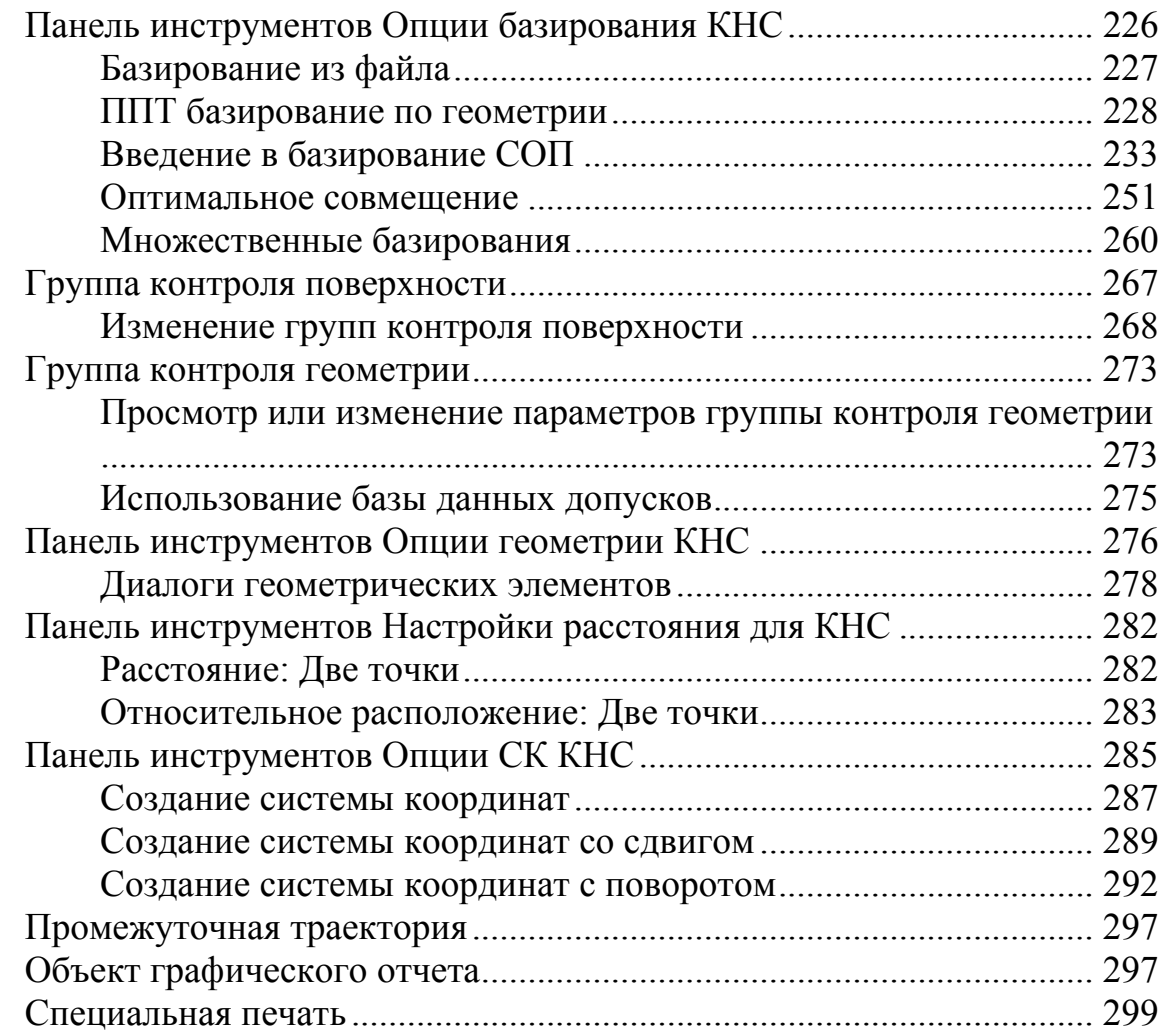

224

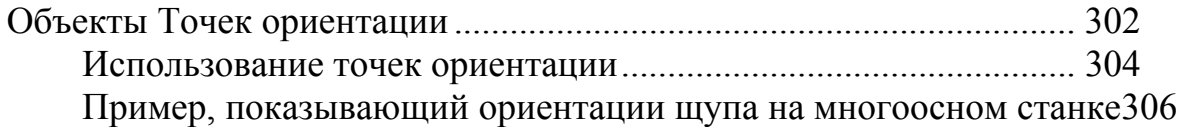

# **Клавиши быстрого доступа 315**

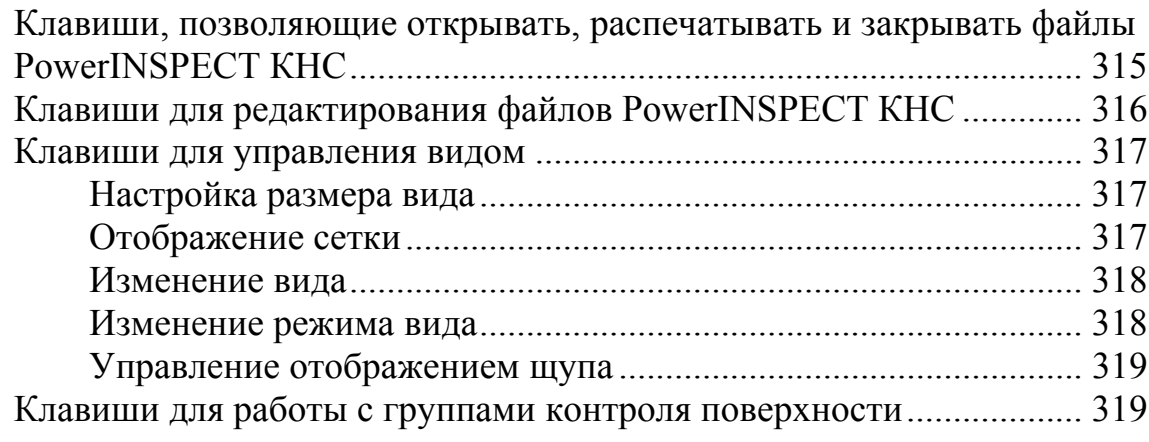

# **Алфавитный указатель 321**

# **Введение в PowerINSPECT КНС**

PowerINSPECT КНС позволяет выполнять быстрый контроль детали на станке. Этот процесс называется **Контроль на станке (КНС)**. Это позволяет вам выявить проблемы до окончательного измерения, пока деталь еще находится на станке.

### **Что можно измерять?**

Вы можете измерять следующие типы элементов:

- Точки контроля поверхности (см. "Группа контроля поверхности" на странице 267), которые непосредственно сравниваются с матмоделью (возможно только при наличии матмодели). О точках контроля поверхности сообщается как об отклонениях от номинальных значений, определяемых матмоделью.
- Геометрические элементы (см. "Панель инструментов Опции геометрии КНС" на странице 276), включая двухмерные элементы (например, окружности) и трехмерные элементы (например, конусы). О геометрических элементах сообщается размер и положение в зависимости от элемента.

#### **Базирование детали**

PowerINSPECT КНС предоставляет несколько методов базирования детали:

 Базирование из файла (на странице 227), которое подтверждает что было создано рабочее смещение для соответствия координатам матмодели.

- Базирование ППТ (см. "ППТ базирование по геометрии" на странице 228), которое совмещает измеряемую плоскость, прямую и точку с номинальными данными.
- Базирование СОП (см. "Введение в базирование СОП" на странице 233), которое предоставляет очень точный метод базирования деталей с помощью выбранных значений XYZ из геометрических элементов и точек на поверхности.

### **Оптимизация базирования**

PowerINSPECT КНС также содержит элемент оптимального совмещения (см. "Оптимальное совмещение" на странице 251), который может быть использован для улучшения базирования по матмодели. Он использует базирование по результатам измерения поверхности для создания лучшего совмещения с номинальными данными.

### **Экспорт управляющей программы**

В PowerINSPECT КНС есть возможность экспорта управляющей программы (см. "Экспорт траекторий" на странице 114), которая позволяет экспортировать управляющую программу для измерения элементов на детали с помощью специально разработанного постпроцессора. Это позволяет вам задать ряд элементов, выбрать соответствующую систему координат и подходящий инструмент.

#### **Вычисление результатов**

Когда на станке запускается управляющая программа, она генерирует данные точек, которые затем снова считываются в PowerINSPECT КНС (см. "Импорт результатов измерения в PowerINSPECT КНС и просмотр результатов" на странице 118). В зависимости от контроллера управляющей программы, эти данные могут быть импортированы с помощью соединения в реальном времени через последовательный кабеля или из файла точек.

Когда данные точек считаны PowerINSPECT КНС, программа вычисляет отклонения от номинальных значений, а также положения, размеры и формы любых геометрических элементов.

### **Создание отчетов**

Когда PowerINSPECT КНС вычислит отклонения от номинальных значений, а также положения, размеры и формы геометрических элементов, эти параметры можно будет посмотреть в отчете (см. "Просмотр отчета о результатах измерения" на странице 122).

# **Вид экрана PowerINSPECT КНС**

По умолчанию экран PowerINSPECT КНС выглядит так:

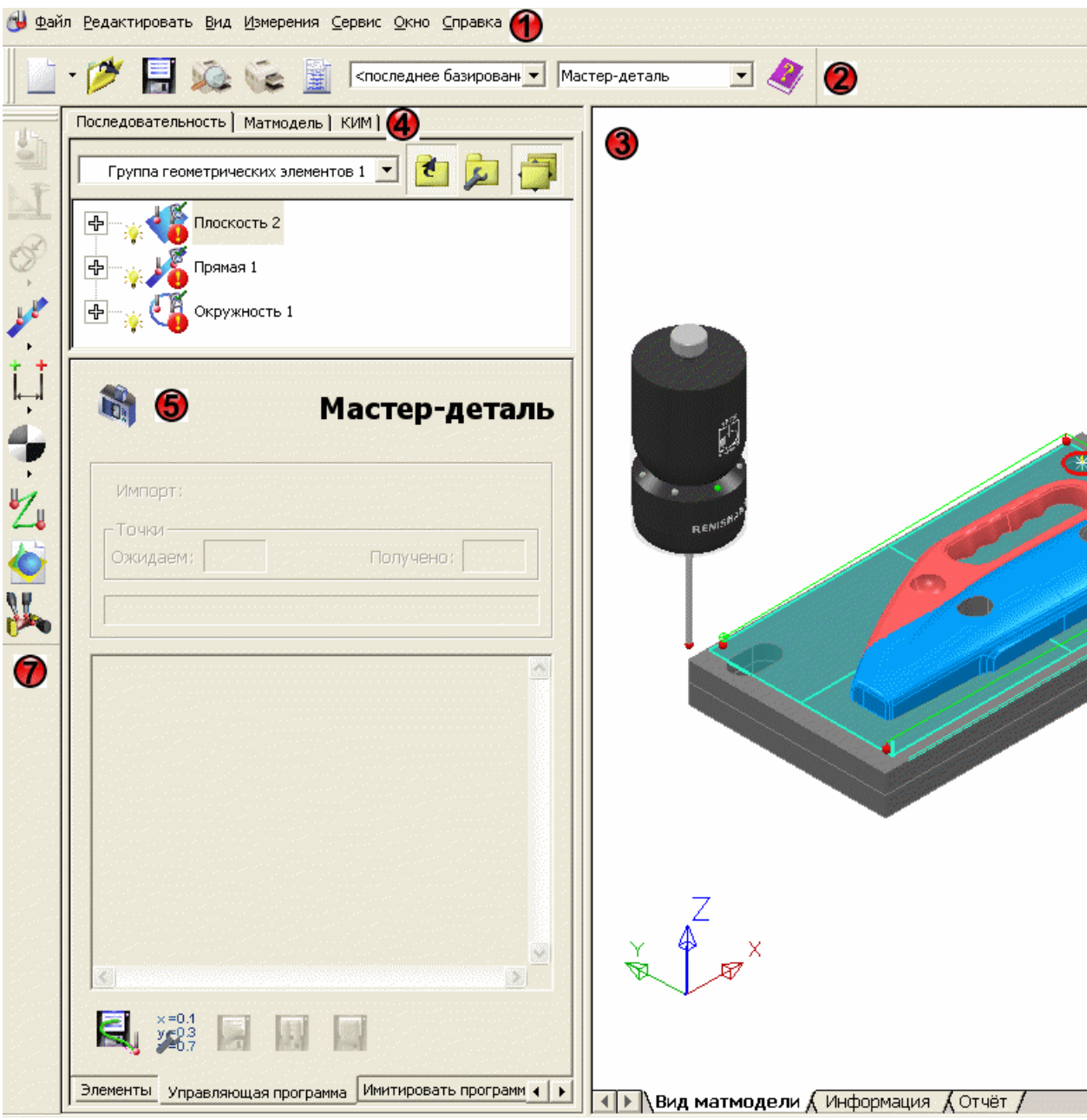

Меню (см. "Использование меню PowerINSPECT КНС" на странице 15)

Панель инструментов **КНС Главная** (см. "Использование панели инструментов КНС Главная" на странице 89)

Графическое окно PowerINSPECT КНС (см. "Закладка Вид матмодели" на странице 78) (показывающее закладку **Вид матмодели** (см. "Закладка Вид матмодели" на странице 78), закладку **Информация** (см. "Закладка Информация" на странице 82), закладку **Отчет** (см. "Закладка Отчёт" на странице 83) и строку состояния (см. "Строка состояния" на странице 88))

закладка **Последовательность** (см. "Использование закладки Последовательность" на странице 94), закладка **Матмодели** (см. "Использование закладки Матмодели" на странице 102) и закладка **Машина** (см. "Использование закладки Машина" на странице 104)

закладка **Управляющая программа** (см. "Использование закладки Управляющая программа" на странице 113), закладка **Имитировать программу** (см. "Использование закладки Имитировать программу" на странице 124), **закладка Анализатор геометрии** (см. "Использование закладки Анализатор геометрии" на странице 127) и закладка **Элементы** (см. "Использование закладки Элементы" на странице 136)

панель инструментов **Вид матмодели** (см. "Использование панели инструментов Вид матмодели" на странице 186) и панель инструментов **Режимы мыши** (см. "Использование панели инструментов Режимы мыши" на странице 214)

панель инструментов **Элемент КНС** (см. "Использование панели инструментов Элемент КНС" на странице 224)

*Кнопка Точка ориентации в нижней части панели инструментов Элемент КНС доступна только при наличии лицензии на Многоосевую обработку.* 

Вы можете изменить расположение панелей инструментов по умолчанию, нажав и перетащив панель инструментов в новое положение. Перетаскивание панели инструментов в новое положение в пределах основного окна PowerINSPECT КНС позволяет видеть название этой панели инструментов, например:

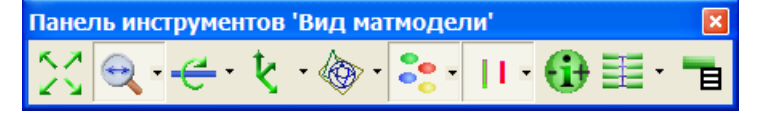

Вы также можете щелкнуть правой кнопкой мыши по серому полю окна PowerINSPECT КНС, непосредственно окружающему панель инструментов, чтобы открыть меню, позволяющее выбирать, какие панели инструментов отображаются в текущий момент, например:

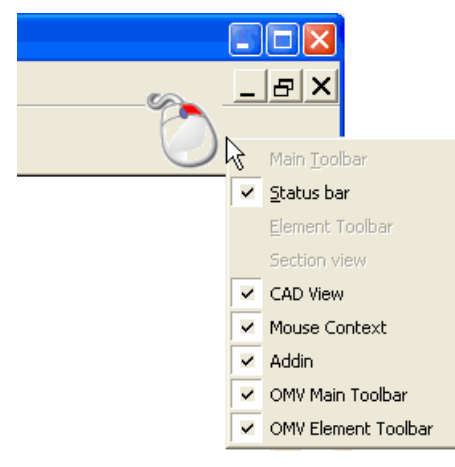

# **Создание сеанса измерения (OMVL)**

1. Выберите опцию меню **Файл > Мастер нового сеанса**.

Если сеанс измерения уже открыт, то PowerINSPECT КНС спрашивает, хотите ли вы оставить открытым текущий сеанс.

Отображается мастер **Нового сеанса измерений**.

- 2. Выберите метод измерения. Выберите:
	- **Измерение без матмодели**, чтобы создать сеанс измерений без открытия матмодели. Нажмите **Далее**, чтобы задать параметры шаблона отчета для сеанса, или **Завершить**, чтобы создать сеанс.

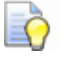

- *Вы также можете создать сеанс без загрузки матмодели, выбрав опцию меню Файл > Новый сеанс.*
- **Измерение с одной матмоделью**, чтобы создать сеанс измерения, используя одну матмодель. Нажмите **Далее**, чтобы выбрать матмодель.

# **Выбор моделей для сеанса измерения**

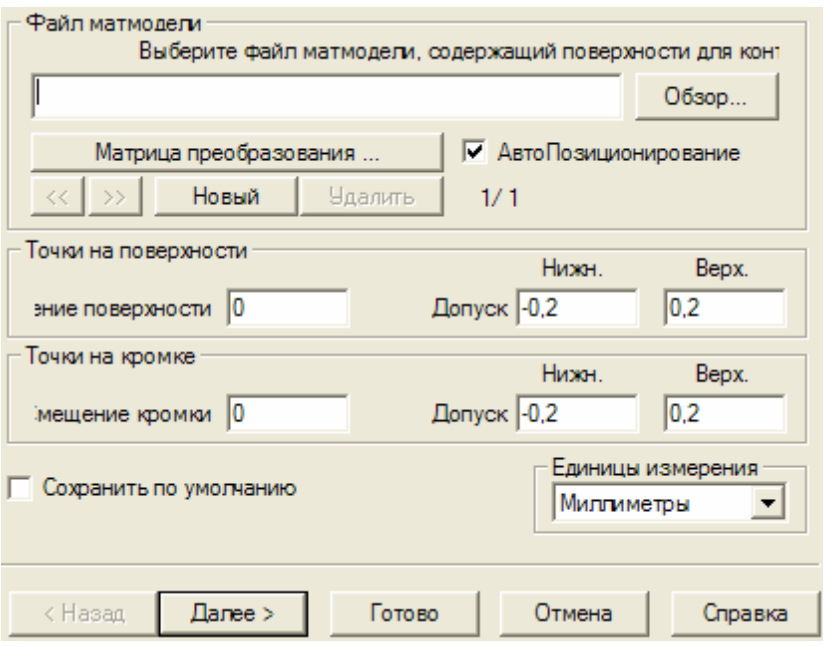

1. Нажмите **Новый**, чтобы вызвать диалог **Открыть**.

В диалоге **Открыть** выберите файл матмодели, содержащий поверхности, которые вам нужно измерить, и нажмите **Открыть**. Файл матмодели отобразится в Мастере.

- 2. Если вам нужно ориентировать матмодель по положению измеряемой детали, то нажмите **Параметры**, чтобы открыть диалог **Параметры матмодели**, а затем нажмите **Матрица преобразования**.
- 3. Введите значения **Точек на поверхности** для сеанса:
	- **Смещение поверхности** задает смещение от исходной матмодели. Это может использоваться для учета толщины материала детали.
	- Значения **Нижний допуск** и **Верхний допуск** определяют допуск по умолчанию для точек на поверхности. Задайте нижние и верхние значения, чтобы создать диапазон допуска. Положительное значение означает, что поверхность измеряемой детали больше поверхности матмодели.
- 4. Выберите единицы измерения (миллиметры или дюймы) для сеанса измерения в выпадающем списке **Единицы измерения**.
- 5. Если вы хотите сохранить эти значения как параметры по умолчанию для всех сеансов измерения, то выберите Сохранить параметры по умолчанию.
- 6. Нажмите Далее, чтобы задать шаблон отчета для сеанса, или нажмите Завершить, чтобы создать сеанс, не задавая шаблон отчета.

### Диалог Параметры матмодели

Используйте диалог Параметры матмодели для выбора файлов матмодели и работы с ними:

- Чтобы открыть файл модели, введите путь файла или нажмите Обзор, чтобы найти файл.
- Чтобы применить поворот или смещение к выбранному файлу, нажмите Матрица преобразования (см. "Диалог Матрица преобразования" на странице 9).
- Чтобы ввести справочную информацию для отчетов, связанных с этой деталью, введите Название детали и Описание

Когда все параметры файла матмодели будут введены, нажмите ОК, чтобы сохранить изменения и закрыть диалог.

### Диалог Матрица преобразования

Используйте диалог Матрица преобразования для правильной ориентации матмодели с желаемой опорной точкой.

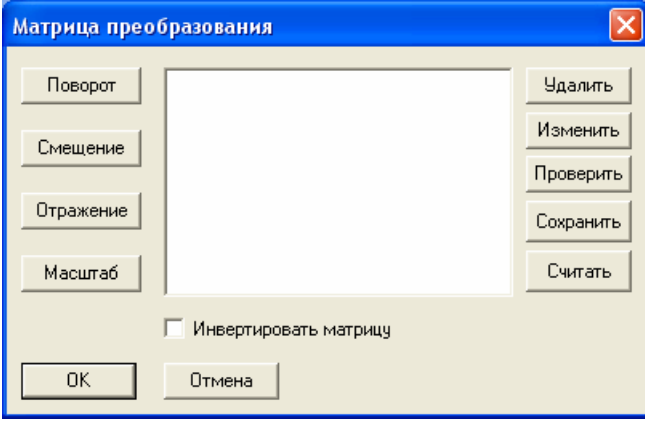

Диалог имеет следующие параметры:

 **Поворот** - нажмите на эту кнопку, чтобы открыть диалог, позволяющий выполнять поворот вокруг указанной оси:

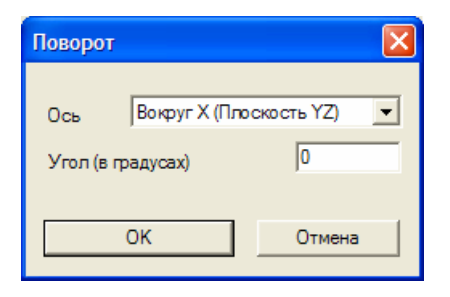

**Ось** - определяет, вокруг какой оси и в каком направлении должен быть осуществлен поворот. Здесь есть три опции: **Вокруг Х (плоскость YZ), 0** градусов по оси Y и **90** градусов по оси Z; **Вокруг Y (плоскость ZX) 0** градусов по оси Z и **90** градусов по оси X; **Вокруг Z (плоскость XY)**, **0** градусов по оси X и **90** градусов по оси Y.

**Угол (в градусах)** - введите угол поворота.

Нажмите **ОК**, чтобы ввести поворот в **Матрицу преобразования**, например:

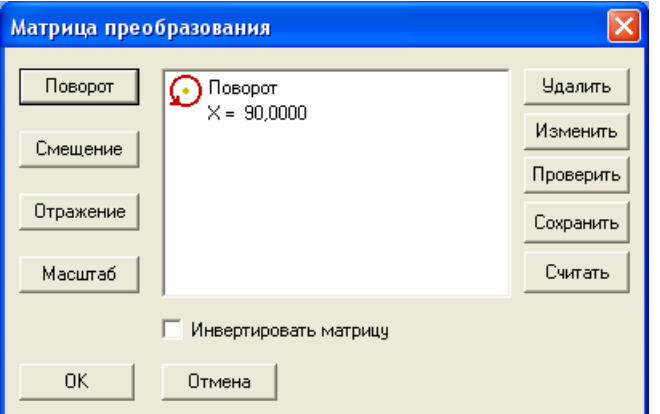

 **Смещение** - Нажмите эту кнопку, чтобы открыть диалог, который позволяет выполнить перемещение на указанное расстояние по X, Y и/или Z:

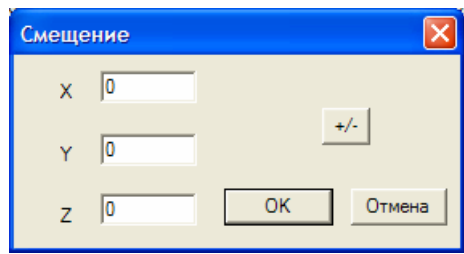

- **X**  введите расстояние перемещение вдоль оси Х.
- **Y**  введите расстояние перемещение вдоль оси Y.
- **Z**  введите расстояние перемещение вдоль оси Z.

 $\left| \cdot \right|$  - изменяет все положительные значения на отрицательные, а отрицательные - на положительные. Так, значение Х 10, Ү 20 и Z -30 изменится на Х -10, Ү -20 и Z 30.

Нажмите ОК, чтобы ввести смещение в Матрицу преобразования, например:

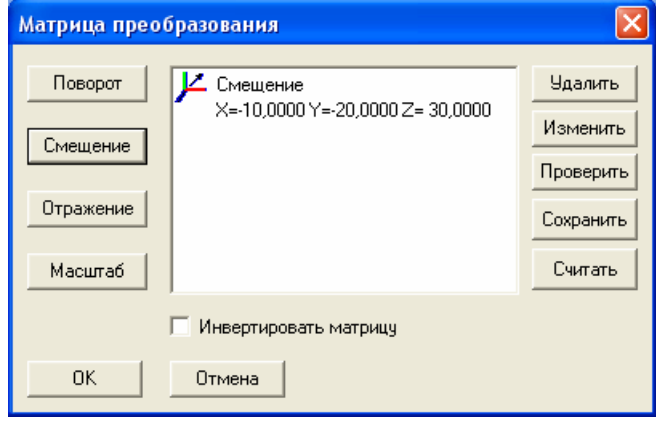

• Отражение - нажмите на эту кнопку, чтобы отразить матмодель в заданной плоскости:

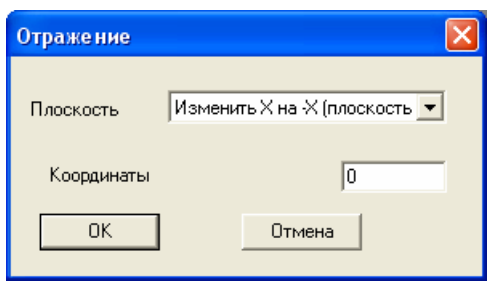

Плоскость - выберите плоскость, в которой хотите отразить матмодель.

Координаты - введите положение на выбранной оси, вокруг которой вы хотите отразить модель.

Нажмите ОК, чтобы сохранить изменения.

• Масштаб - нажмите эту кнопку, чтобы увеличить или уменьшить размер матмодели.

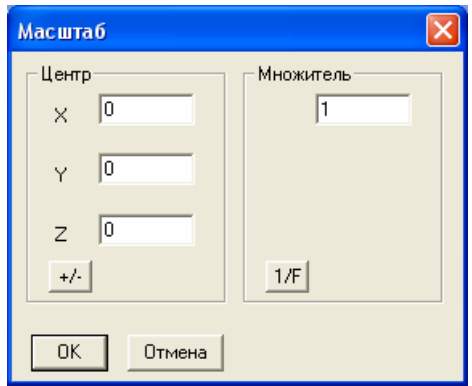

Множитель - Введите коэффициент для изменения размера модели. Например, чтобы увеличить размер модели вдвое, введите 2.

**X**, Y, Z - используйте эти поля, чтобы задать центр расширения относительно системы координат модели (СКМ).

1/ Нажмите на эту кнопку, если хотите обратить заданный **Множитель** 

Нажмите ОК, чтобы сохранить изменения.

- Удалить Позволяет удалить выделенное преобразование. Выберите преобразование, которое хотите удалить, в центре диалога Матрица и нажмите кнопку Удалить, чтобы удалить  $er<sub>o</sub>$ .
- Изменить Позволяет изменить выделенное преобразование.
- Тест Открывает диалог Тестировать матрицу, который позволяет сравнивать координаты до и после трансформации.

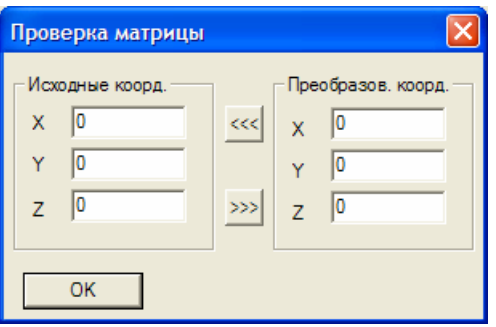

Исходные координаты... - показывает исходные координаты Х, Ү и Z.

Преобразованные координаты... - показывает координаты Х, Ү и Z после применения преобразования.

Либо введите Исходные координаты, а затем нажмите на кнопку >>>, чтобы узнать преобразованные координаты, либо введите Преобразованные координаты, а затем нажмите на кнопку «<< чтобы узнать исходные координаты.

• Сохранить - открывает диалог Сохранить как, который позволяет сохранять преобразование как файл \*.mat (файл матрицы преобразования).

- Считать Вызывает диалог Открыть, который позволяет открыть ранее сохраненную матрицу преобразования. Он очень похож на стандартный диалог Windows **Открыть**, за исключением того, что поле Тип файла имеет опции Файлы матрицы (\*.mat), Файлы IGES (\*.igs, \*.iges), Локальная СК из файла DGK (\*.dgk) и Все файлы (\*.mat, \*.igs, \*.iges and \*.dgk).
- Инвертировать матрицу изменяет матрицу преобразования на обратную. Так, матрица преобразования, у которой масштаб равен 2, а поворот 30 градусов по X, изменится на поворот -30 градусов по X и масштаб 0.5.

Нажмите ОК, чтобы сохранить преобразование и закрыть диалог.

### Создание исходного базирования между матмоделью и деталью

По умолчанию PowerINSPECT КНС принимает, что станок установлен так, что рабочее смещение детали совпадает с СК матмодели. Если вы хотите измерить деталь с помощью СК матмодели, которая не совпадает с рабочим смещением, то нужно базировать СК матмодели относительно рабочего смещения. Это позволяет PowerINSPECT КНС преобразовывать экспортированный файл УП для использования координат станка.

Чтобы базировать матмодель по детали:

- 1. Щелкните правой кнопкой мыши по объекту СКМ (СК матмодели) в последовательности измерения и выберите Редактировать исходное базирование в контекстном меню. Открывается диалог Матрица преобразования (см. "Диалог Матрица преобразования" на странице 9).
- 2. В диалоге Матрица преобразования введите преобразования, чтобы базировать матмодель по детали.

# Выбор шаблона отчета

Шаблоны отчета задают вид отчета.

Чтобы выбрать шаблон для отчета:

1. Нажмите Обзор и выберите файл, который хотите использовать в качестве шаблона для отчета. Поля шаблона перечислены в столбце Имя.

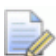

Шаблоны HTML используются для управления отображением отчетов на закладке Отчет (см. "Закладка Отчёт" на странице 83). Кроме того, доступны еще и шаблоны отчетов в формате Excel, если вы хотите генерировать внешние отчеты с помощью Microsoft Excel.

2. Если вы хотите изменить какой-либо параметр в отчете, то выберите его в столбце Значение и введите новый текст.

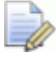

Чтобы вернуться к исходным значениям шаблона, нажмите Сбросить на умолчания.

- 3. Выберите Сохранить по умолчанию, если вы хотите сохранить эти значения и использовать их как значения по умолчанию для последующих сеансов.
- 4. Нажмите Завершить. Матмодель отображается на закладке Вид матмодели (см. "Закладка Вид матмодели" на странице 78). Выбранный файл матмодели используется для представления информации на закладке Отчет (см. "Закладка Отчёт" на странице 83).

# **Использование меню PowerINSPECT КНС**

**Главная панель меню** расположена в верхней части основного окна. Щелкните по названию, чтобы показать список опций.

Некоторые опции содержат дополнительные под-меню, помеченные маленькой стрелкой справа от текста. Щелкните по стрелке, чтобы показать эти опции. Например, щелчок по меню **Файл**, а затем по опции **Экспорт** вызывает дополнительный набор команд.

*Если элемент меню не может быть использован в текущем сеансе, то он закрашен серым цветом и недоступен.* 

Меню можно вызывать с помощью клавиши **Alt**. Опции выбираются с помощью клавиш  $\uparrow, \downarrow, \leftarrow$  и  $\rightarrow$  или нажатием подчеркнутой буквы для этого меню. Например, нажатие на клавишу **F** открывает меню **Файл**.

Многие опции меню имеют *комбинации клавиш* для прямого доступа к функции без помощи меню. Они отображаются справа в выпадающем меню. Например, опция **Файл > Новый** может быть вызвана с помощью клавиш **CTRL + N**.

EÒ *Наиболее часто используемые опции меню также доступны на панелях инструментов.* 

# **Меню Файл**

Eò

Опции меню **Файл** позволяют работать с файлами, создавать отчеты и выходить из PowerINSPECT КНС.

### **Файл - Новый**

Используйте эту опцию меню, чтобы открыть новый сеанс, не загружая матмодель.

Чтобы позднее загрузить матмодель, нажмите на кнопку **Добавить**

**матмодель + • на закладке Матмодель.** 

*Кнопка на панели инструментов КНС Главная вызывает эту опцию меню.* 

### **Файл > Мастер нового сеанса**

Используйте эту опцию, чтобы открыть **Мастер создания нового сеанса** измерений. Он представляет вам этапы, необходимые, чтобы создать и открыть новый сеанс измерения.

*Кнопка на панели инструментов КНС Главная* B) *вызывает эту опцию меню. Комбинация клавиш - Ctrl + N.* 

### **Файл > Открыть**

Используйте эту опцию, чтобы открыть существующий сеанс измерения в новом окне.

- 1. Нажмите **Файл > Открыть**, чтобы отобразился диалог **Открыть**.
- 2. Выберите папку, содержащую сеанс измерения, который вы хотите открыть, затем выберите файл сеанса измерения (\*.pwi), чтобы он появился в поле **Имя файла**.
- 3. Нажмите **Открыть**, чтобы открыть сеанс.

Одновременно могут быть открыты несколько сеансов, между которыми можно переключаться с помощью **списка открытых окон** (см. "Окно - Список открытых окон" на странице 74) в меню **Окно**. Это может быть полезным, если вы хотите измерить две различных детали одновременно, так как это позволяет переключаться между ними в любой момент.

*Кнопка на панели инструментов КНС Главная (см.*  Eò *"Использование панели инструментов КНС Главная" на странице 89) вызывает эту опцию меню. Комбинация клавиш - Ctrl + О.* 

### **Файл - Закрыть**

Используйте эту опцию, чтобы закрыть все окна, связанные с активным сеансом измерения.

PowerINSPECT КНС дает возможность сохранить изменения, сделанные в файле сеанса, перед тем, как закрыть его.

### **Файл > Сохранить**

Используйте эту опцию для сохранения существующего сеанса измерения. Текущая ориентация и коэффициент масштабирования сохраняются вместе с сеансом, поэтому матмодель отображается так же при следующем открытии сеанса измерения.

Сохранение файла заменяет любую ранее сохраненную версию сеанса более поздней версией. PowerINSPECT КНС автоматически сохраняет файл сеанса измерения в той же папке и с тем же именем, что и для ранее сохраненной версии файла.

*Кнопка на панели инструментов КНС Главная (см. "Использование панели инструментов КНС Главная" на странице 89) - это быстрый доступ к этой опции меню . Также можно использовать комбинацию клавиш Ctrl + S.* 

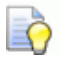

 $\Box$ 

*Чтобы изменить имя и папку файла, выберите опцию меню Файл > Сохранить как (на странице 17).* 

### **Файл > Сохранить как**

Используйте эту опцию для сохранения файла текущего сеанса измерения в новой папке и/или с новым именем файла.

- 1. Выберите **Файл > Сохранить как**, чтобы открыть диалог **Сохранить как**.
- 2. В списке **Сохранить в** выберите папку, в которой хотите сохранить файл.
- 3. В поле **Имя файла** выберите или введите имя файла.
- 4. Нажмите **Сохранить**, чтобы сохранить файл.

LÒ. *Используйте опцию меню Файл > Сохранить или нажмите*

*на панели инструментов КНС Главная (см. "Использование панели инструментов КНС Главная" на странице 89), чтобы сохранить файл в ту же папку с тем же именем файла.* 

### **Файл - Экспорт**

Это меню позволяет управлять экспортированием различных типов информации из PowerINSPECT КНС.

### **Файл > Экспорт > IGES**

Используйте эту опцию для экспорта точек на поверхности и геометрических элементов из вида матмодели в файл IGES, например, для передачи данных из PowerINSPECT КНС в САПР (CAD/CAM) пакеты.

Вы можете экспортировать элементы в формате NURBS. Поверхности NURBS являются предпочтительным форматом для многих САПР. Если опция NURBS не выбрана, то трехмерные элементы сохраняются в формате Поверхности вращения, а плоскости - в формате Поверхностей, формируемых по заданным кривым.

NURBS (Non Uniform Rational B-Spline) - это рациональная совокупность неоднородных сложнопрофильных кривых. Она позволяет моделировать точную комплексную геометрию с меньшим количеством поверхностей.

Вы можете также создавать отдельные уровни для объектов в различных группах. PowerINSPECT КНС сохраняет только основные объекты поверхности для первой группы в области выбора на Уровне 1. Если вы оставите Приращение уровня по умолчанию равным 10, то основные элементы поверхности для второй группы будут сохранены на Уровне 11, для третьей группы - на Уровне 21 и т.д.

### Чтобы экспортировать информацию в файл IGES:

1. Выберите Файл > Экспорт > IGES, чтобы открыть диалог Экспорт в IGES.

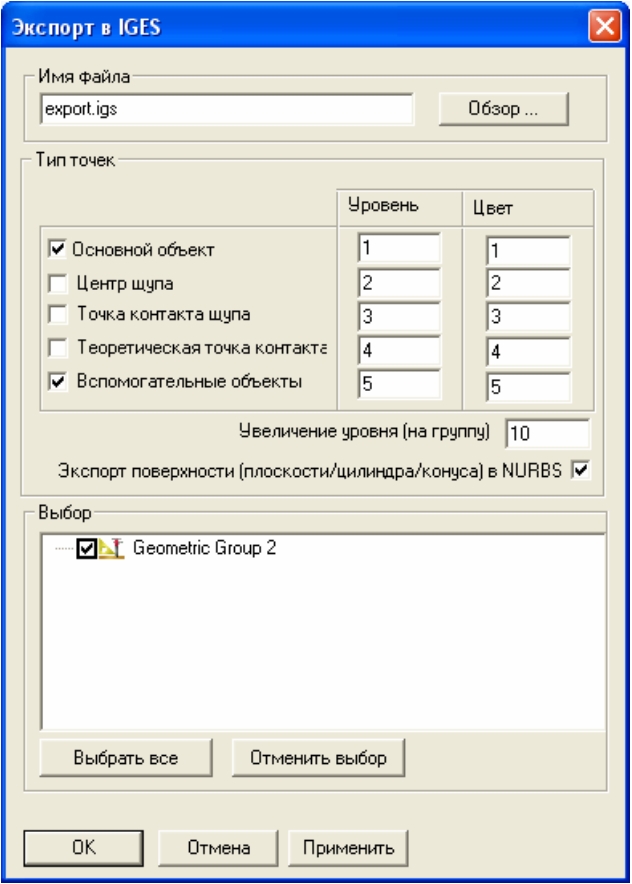

- 2. Введите имя файла IGES в поле Имя файла.
- 3. Укажите уровни, которые хотите включить в экспортируемый файл. Данные об Основном объекте всегда включены, это называется Уровнем 1 по умолчанию, и используется Цвет 1, выбирающийся случайно. Остальные флажки в этой части используются, чтобы определить, должен ли PowerINSPECT КНС включить:
	- Центр шупа По умолчанию он называется Уровнем 2 и использует Цвет 2.
	- Точку контакта щупа По умолчанию она называется Уровнем 3 и использует Цвет 3.
	- Теоретическую точку контакта По умолчанию она называется Уровнем 4 и использует Цвет 4.
	- Вспомогательные объекты По умолчанию они называются Уровнем 5 и используют Цвет 5.

Вы можете изменить номер уровня или цвет на такие же, как у другого уровня, если не хотите различать их в файле IGES.

- 4. В области Выбор выберите группы, которые хотите включить в файл IGES. Чтобы выбрать группы:
	- Щелкните по флажку группы, чтобы установить или сбросить его.
	- Нажмите на кнопку Выделить все для выделения всех групп в сеансе PowerINSPECT КНС.
	- Нажмите на кнопку Отменить выбор для отмены выбора всех групп.
- 5 Нажмите
	- ОК, чтобы сохранить выбранные параметры в файл IGES и закрыть диалог.
	- Применить, чтобы сохранить выбранные параметры в файл IGES и оставить диалог открытым для создания следующих файлов IGES.

### Файл > Экспорт > Активное базирование

Используйте эту опцию меню, чтобы сохранять активное базирование как файл матрицы или IGES, который вы сможете вновь использовать в других сеансах измерения.

Чтобы экспортировать активное базирование:

- 1. Убедитесь в том, что базирование было измерено.
- 2. Выберите Файл > Экспорт > Активное базирование. чтобы открыть диалог Сохранить как.
- 3. Выберите папку, в которой хотите сохранить экспортируемый файл в выпадающем окне Сохранить в.
- 4. Введите имя для экспортируемого файла в поле Имя файла.
- 5. Выберите формат, в котором хотите экспортировать базирование в выпадающем списке Тип файла.
- 6. Нажмите Сохранить.

*Вы можете также экспортировать базирование, щелкнув по нему правой кнопкой мыши в дереве последовательности (см. "Использование закладки Последовательность" на странице 94) и выбрав опцию Экспорт базирования. Эта опция недоступна, если выбранное базирование не измерено.* 

### **Файл > Экспорт > Отчет**

FŌ

Используйте эту опцию меню, чтобы экспортировать информацию об измерении в отчет HTML или Excel.

*Кнопка на панели инструментов КНС Главная (см. "Использование панели инструментов КНС Главная" на странице 89) вызывает эту опцию меню.* 

Чтобы экспортировать отчет:

- 1. В списке **Активное измерение** (см. "Использование панели инструментов КНС Главная" на странице 89) выберите измерение, для которого хотите экспортировать данные.
- 2. В диалоге **Измерение Параметры** выберите шаблон отчета.
- 3. Выберите **Файл > Экспорт > Отчет**:
	- Если вы выбрали шаблон HTML, то откроется диалог **Сохранить как**. Он позволяет сохранить отчет как веб-архив HTML (*\*.mht*), который затем можно посмотреть в веб-браузере. Шаблоны отчета HTML имеют расширение *.pxm*.

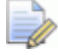

*Чтобы экспортировать отчет HTML в PDF файл, выберите опцию меню Файл > Печать и выберите PDF в списке Выбрать принтер в диалоге Печать.* 

 Если вы выбрали шаблон Excel, то отчет открывается в окне Excel. Шаблоны отчета в формате Excel имеют расширение *.xls.*

### **Файл - Экспорт - Траектория**

Используйте эту опцию меню, чтобы экспортировать выбранные траектории из PowerINSPECT КНС в формате, подходящем для запуска на станке для контроля на станке (КНС).

Смотрите подробности об экспорте траекторий в разделе Экспорт траекторий (на странице 114).

### **Файл - Параметры страницы**

Используйте эту опцию для определения полей и шрифтов, которые применяются при печати содержимого графического окна (см. "О графическом окне PowerINSPECT КНС" на странице 77) (которое вы можете предварительно посмотреть в окне **Предпросмотр печати**).

- 1. Выберите **Файл Параметры страницы**, чтобы открыть диалог **Вид матмодели - параметры страницы**.
- 2. Закончите диалог следующим образом:
	- **Заголовок** указывается текст заголовка. По умолчанию он содержит время и имя текущего сеанса измерения, имя группы контроля, если она выбрана, и имя измерения, если оно выбрано.

Также вы можете добавить другие параметры с помощью модификаторов колонтитулов.

**• Нижний колонтитул** - указывается текст нижнего колонтитула. По умолчанию сюда включается время.

Также вы можете добавить другие параметры с помощью модификаторов колонтитулов.

- **Поля** указывается размер полей вокруг печати. Размер полей выражен в миллиметрах.
- **Шрифт** открывается стандартный диалог **Шрифт**, в котором можно выбрать шрифт для **заголовка** и **нижнего колнотитула**. Подробную информацию об этом диалоге можно найти в документации Microsoft.
- **Печатать статистические результаты** в верхней части отчета отображается статистический график (только для групп контроля и групп контроля сечения).
- **Печатать цветовую шкалу вместе с конфетти** если выбрано, то отображается цветовая шкала и значения 'кружков'.

.<br>ספגים מסגים ספגים מסגים מסגור מסגור מסגור מסגור ספגור ספגים מסגים מסגים מסגים מסגים מסגים מסגים מסגים.<br>ספגים מסגים מסגים מסגור מסגור מסגים מסגים מסגים מסגים מסגים מסגים מסגים מסגים מסגים.

- **Размер конфетти** Определяется размер 'кружков'. Это должно быть значение от 0,1 мм до 10 мм.
- **Максимальный размер выносок** определяется максимальный размер любых выносок и меток.
- 3. Нажмите **ОК**, чтобы сохранить изменения.

### **Диалог Вид матмодели - Параметры страницы**

Диалог **Вид матмодели - Параметры страницы** используется, чтобы задать параметры печати закладки **Вид матмодели**.

Чтобы изменить параметры страницы:

1. Введите параметры:

**Заголовок** задает текст заголовка.

**Нижний колонтитул** задает текст нижнего колонтитула.

**Поля** устанавливает границы печати для страницы. Документ печатается в рамках области, ограниченной полями.

**Печатать статистические результаты** отображает в верхней части отчета график данных измерения (только для групп контроля и групп контроля сечения).

**Печатать цветовую шкалу вместе с конфетти** показывает цветовую шкалу и значения кружков.

**Размер конфетти** определяет размер кружков. Это должно быть значение от 0.1 мм до 10 мм.

**Максимальный размер выносок** определяет максимальный размер любых выносок и меток.

Нажмите **Шрифт**, чтобы задать шрифт для **Заголовка** и **Нижнего колонтитула**. Подробную информацию о диалоге **Шрифт** можно найти в документации Microsoft.

2. Нажмите **ОК**, чтобы сохранить изменения.

### **Диалог Параметры страницы**

Используйте диалог **Параметры страницы**, чтобы задать то, как будут распечатываться закладки **Информация** или **Отчет**.

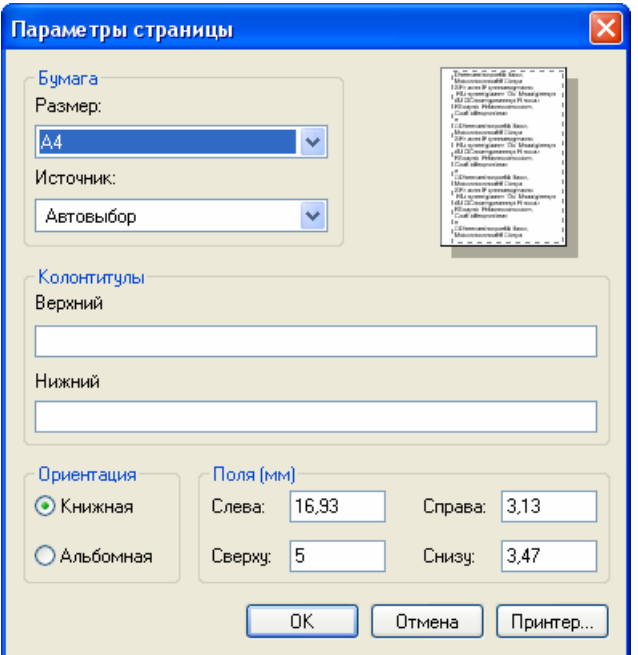

Чтобы изменить параметры страницы:

1. Введите параметры:

**Размер** задает размер бумаги, который вы хотите использовать.

**Источник** определяет положение бумаги в принтере. Разные принтеры поддерживают разные источники бумаги.

**Заголовок** задает текст заголовка.

Введите текст, который хотите отобразить на каждой из напечатанных страниц. Кроме того, вы можете использовать следующие переменные для добавление системной информации и управления расположением текста в заголовке и в нижнем колонтитуле на каждой странице:

**&b** выравнивает следующий за ней текст по правому краю.

**&b&b** выравнивает следующий за ней текст по центру.

**&d** печатает дату в сокращенном формате, заданном в региональных настройках вашего компьютера.

**&D** печатает дату в полном формате, заданном в региональных настройках вашего компьютера.

**&p** печатает номер текущей страницы.

**&P** печатает общее количество страниц в документе.

**&t** печатает время в формате, заданном в региональных настройках вашего компьютера.

**&T** печатает время в 24-часовом формате.

**&u** печатает адрес страницы.

**&w** печатает заголовок окна.

**Нижний колонтитул** задает текст нижнего колонтитула.

Введите текст, который хотите отобразить на каждой из напечатанных страниц. Кроме того, вы можете использовать следующие переменные для добавление системной информации и управления расположением текста в заголовке и в нижнем колонтитуле на каждой странице:

**&b** выравнивает следующий за ней текст по правому краю.

**&b&b** выравнивает следующий за ней текст по центру.

**&d** печатает дату в сокращенном формате, заданном в региональных настройках вашего компьютера.

**&D** печатает дату в полном формате, заданном в региональных настройках вашего компьютера.

**&p** печатает номер текущей страницы.

**&P** печатает общее количество страниц в документе.

**&t** печатает время в формате, заданном в региональных настройках вашего компьютера.

**&T** печатает время в 24-часовом формате.

**&u** печатает адрес страницы.

**&w** печатает заголовок окна.

**Ориентация** задает, как документ располагается на странице. Текущая ориентация отображается в правом верхнем углу диалога.

**Поля** устанавливает границы печати для страницы. Документ печатается в рамках области, ограниченной полями.

**Принтер** выбирает принтер и его параметры.

2. Нажмите **ОК**, чтобы сохранить изменения.
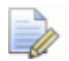

EÒ

*Параметры печати для закладок Информация и Отчет не зависят друг от друга. Изменения применяются только к выделенной закладке.* 

### **Файл - Печать**

Используйте эту опцию меню для печати содержимого графического окна.

Используйте диалог **Печать**, чтобы выбрать страницы, которые хотите напечатать, количество копий, настройки принтера и другие опции. Подробную информацию об этом диалоге можно найти в документации Microsoft.

*Кнопка на панели инструментов КНС Главная - это* FŌ *быстрый доступ к этой опции меню. Также можно использовать комбинацию клавиш Ctrl + Р.* 

### **Файл > Просмотр печати**

Используйте эту опцию, чтобы посмотреть текущий вид (например, Вид матмодели) перед печатью.

*Кнопка на панели инструментов КНС Главная вызывает эту опцию меню.* 

При выборе этой опции основное окно PowerINSPECT КНС заменяется окном **Предварительный просмотр печати**, например:

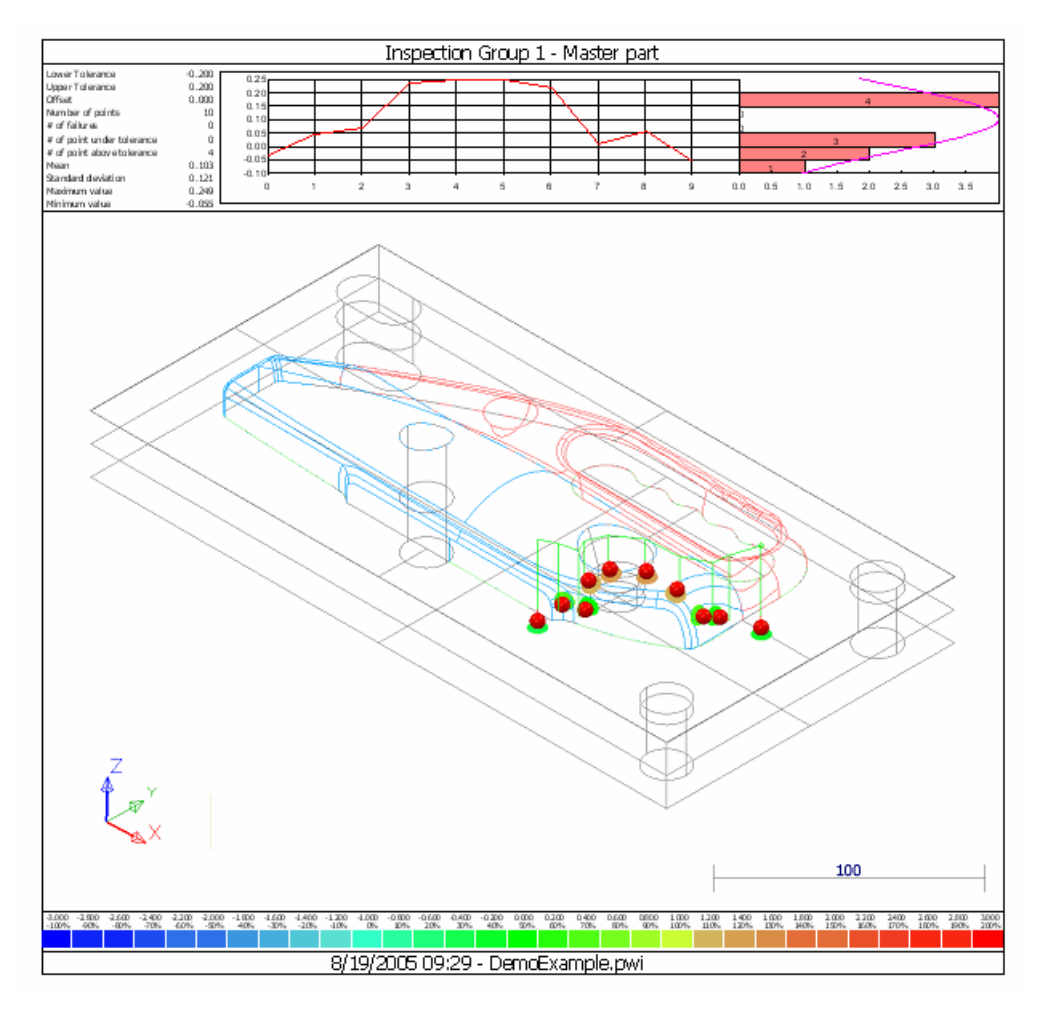

Опции на панели инструментов **Просмотр печати** позволяют увидеть, как будут выглядеть напечатанные страницы. Также они позволяют проверить документ целиком или увеличить определенную область.

## **Файл - Параметры печати**

Используйте эту опцию, чтобы определить требуемый принтер и соединение принтера.

Эта опция меню вызывает стандартный диалог **Параметры печати**. В этом окне можно выбрать принтер и соединение принтера. Подробную информацию об этом диалоге можно найти в документации Microsoft.

# **Файл - Последние файлы**

Используйте список недавно открытых файлов, находящийся в нижней части меню **Файл**, чтобы открыть четыре последних используемых файла.

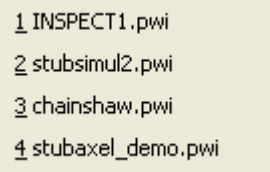

# **Файл > Выход**

Используйте эту опцию, чтобы закрыть PowerINSPECT КНС.

Если есть несохраненные изменения, то программа напомнит вам сохранить сеанс перед закрытием. Нажмите:

- **Да**, чтобы сохранить изменения и закрыть программу;
- **Нет**, чтобы выйти из PowerINSPECT КНС, не сохраняя изменений; или
- **Отмена**, чтобы продолжить работу.

# **Меню Редактировать**

Опции меню **Редактировать** позволяют редактировать объекты в PowerINSPECT КНС.

Перед созданием или открытием сеанса измерения доступно сокращенное меню **Редактировать**.

### **Редактировать > Вырезать**

Используйте эту опцию для удаления выделенных данных и копирования их в буфер обмена, чтобы позже вставить их в новое место.

*Клавиши быстрого доступа - Shift + Delete.* 

## **Редактировать > Копировать**

Используйте эту опцию для копирования выделенных данных в буфер обмена, чтобы позже вставить их в новое место.

 $\Box$ 

*Комбинация клавиш - Ctrl + С.* 

### **Редактировать > Вставить**

Используйте эту опцию меню, чтобы вставить содержимое буфера обмена в выбранное место.

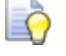

*Комбинация клавиш - Ctrl + V.* 

# **Редактировать - Удалить**

Используйте эту опцию меню, чтобы удалить выделенный элемент.

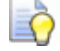

*Клавиша быстрого доступа - Delete.* 

# **Редактировать - Удалит все**

Используйте эту опцию меню, чтобы удалить все выделенные элементы.

# Редактировать > Язык

Используйте эту опцию меню, чтобы задать параметры языка в PowerINSPECT KHC.

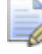

Эта опция меню доступна только, когда не открыт ни один файл сеанса измерения.

# **Меню Вид**

Опции меню **Вид** позволяют управлять видом, изменять вид экрана и контролировать объем информации, доступной на экране.

# **Вид > Опорная точка поворота**

Используйте опции меню **Опорная точка поворота**, чтобы задать, как модель будет поворачиваться на Виде матмодели. Выберите:

- **Вид**, чтобы поворачивать модель вокруг всего вида, включая все части, которые в текущий момент не отображаются на закладке **Вид матмодели**.
- **Центр вида**, чтобы поворачивать модель вокруг центра того, что в текущий момент отображаются на закладке **Вид матмодели**. Эта опция выбрана по умолчанию.
- **Начало координат**, чтобы поворачивать модель вокруг системы координат матмодели.
- **Выбранная точка**, чтобы поворачивать модель вокруг одного из элементов. Чтобы выбрать элемент, используйте один из способов:
	- Щелкните правой кнопкой по элементу в дереве последовательности и выберите **Опорная точка поворота** (опция меню неактивна для неподходящих объектов, таких как группы и точки контроля поверхности).

Нажмите на кнопку **Редактирование геометрических**

**элементов , щелкните правой кнопкой мыши по** геометрическому элементу на виде матмодели и выберите **Опорная точка поворота** в контекстном меню.

 Нажмите на кнопку **Выбор поверхностей** , выберите поверхности на виде матмодели, затем щелкните правой кнопкой и выберите **Опорная точка поворота** в контекстном меню. Точка находится в центре выбранных поверхностей.

Когда точка поворота будет выбрана, выбирается опция меню **Вид > Опорная точка поворота > Выбранная точка**. Все повороты выполняются вокруг выбранной точки, пока вы не выберете другую опцию опорной точки поворота.

*Вы можете также выбрать центральную точку ограничивающего прямоугольника одной или нескольких поверхностей в качестве опорной точки. Для этого используйте Выбор поверхностей (на странице 217), чтобы выбрать поверхности, которые вы хотите использовать, затем щелкните правой кнопкой мыши по виду матмодели и выберите Опорную точку поворота.* 

### **Вид - Показать щуп**

Используйте эту опцию меню, чтобы включить/выключить показ щупа на виде матмодели.

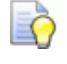

*Клавиша быстрого доступа - F11.* 

## **Вид - Траектории**

Это меню позволяет управлять тем, какие траектории можно увидеть на виде матмодели.

### **Вид - Траектории - Показывать для текущего элемента**

Показывает только траекторию для выбранного в настоящий момент элемента последовательности измерения, например:

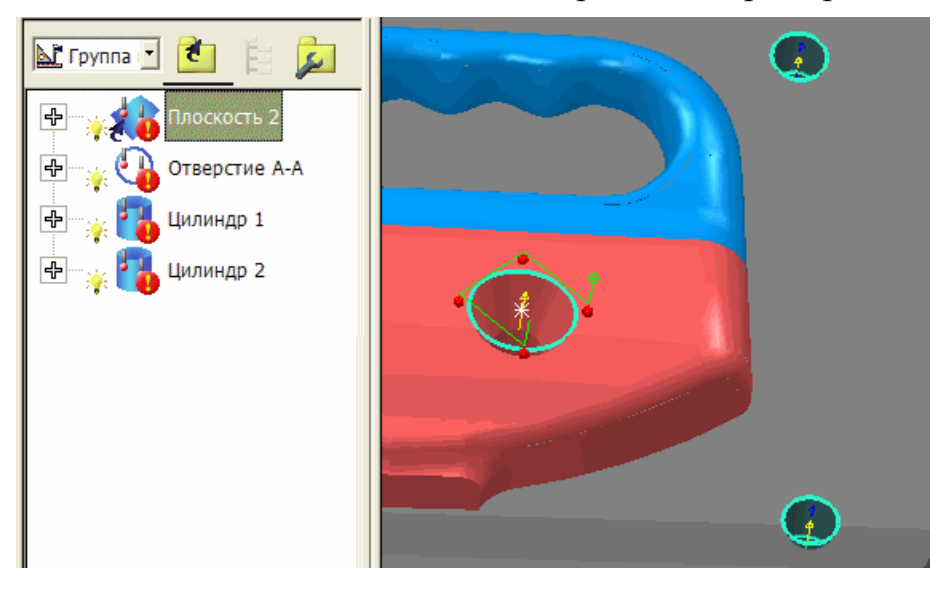

### **Вид - Траектории - Показывать для видимых элементов**

Показывает траектории для всех видимых в настоящий момент элементов (т.е. элементов с ярлыком в виде включенной лампочки в последовательности измерения). Например:

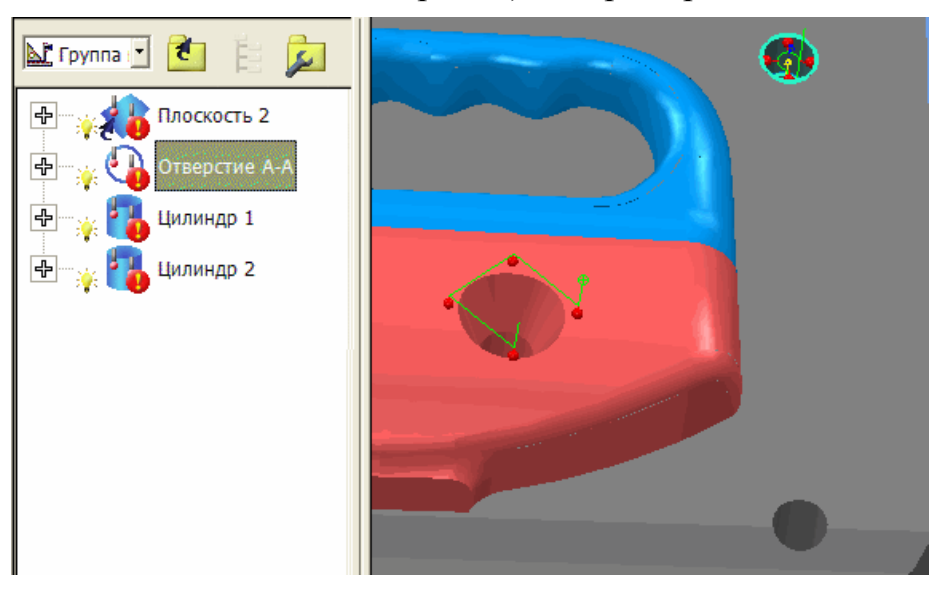

### **Вид - Траектории - Показать все**

Показывает траектории для всех объектов в последовательности измерения (или для всех объектов в выбранном диапазоне). Например:

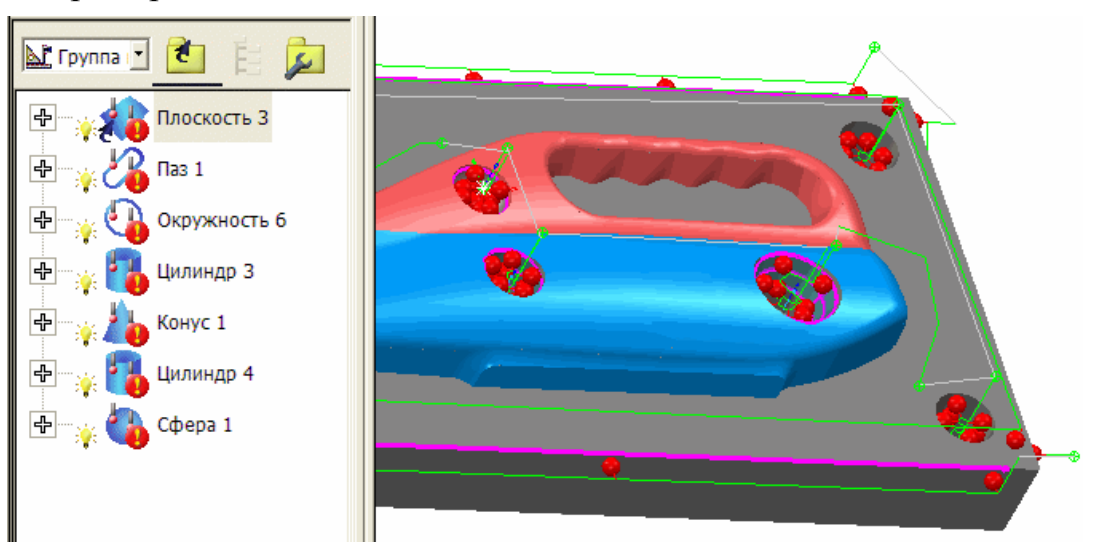

### **Вид - Траектории - Скрыть**

Скрывает все траектории, невзирая на то, какие объекты выбраны в последовательности измерения. Например:

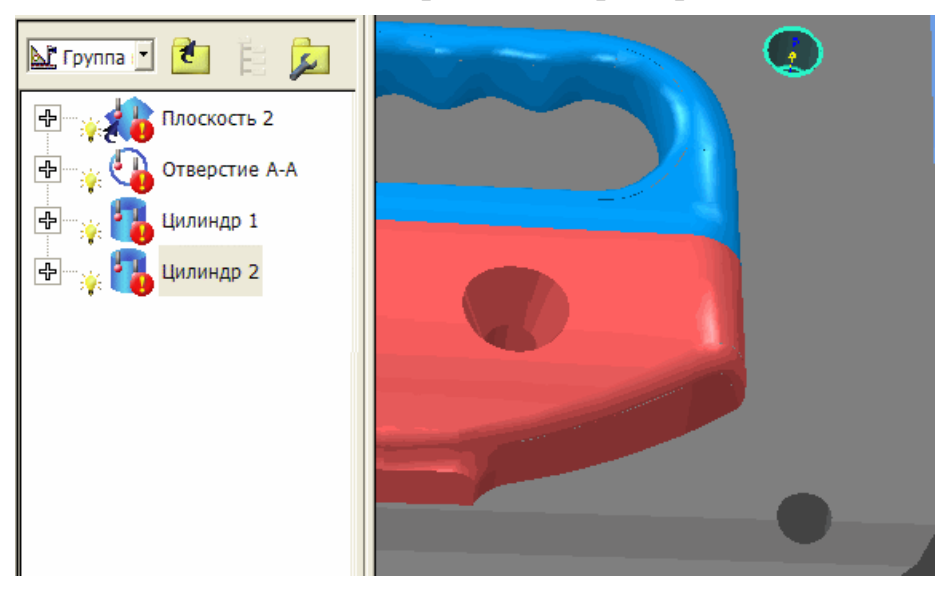

# **Вид - Показать сетку**

Используйте эту опцию, чтобы на виде матмодели отобразилась координатная сетка.

Сетка координат позволяет вам увидеть приблизительное расположение различных элементов. По умолчанию сетка координат скрыта. Размер сетки зависит от размера окна **Вид матмодели**.

EÒ,

*Комбинация клавиш - Ctrl + G.* 

### **Вид - Режим сетки**

Опции этого меню позволяют вам переключаться между различными режимами сетки, каждый из которых показывает разную систему координат.

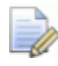

*Опции этого меню закрашены серым, если они не входят в вашу установку PowerINSPECT КНС.* 

### **Вид - Режим сетки - Координаты модели**

Показывает сетку, которая использует систему координат модели (СКМ). Нулевой точкой сетки является начало координат матмодели. Это режим сетки по умолчанию.

*Комбинация клавиш - Ctrl + Shift + 1.* 

### **Вид - Режим сетки - Координаты СК**

Открывает диалог, перечисляющий системы координат (см. "Панель инструментов Опции СК КНС" на странице 285), заданные в текущем сеансе. Чтобы установить начало координат сетки в начало координат системы координат, выберите систему координат в списке и нажмите **ОК**.

*Комбинация клавиш - Ctrl + Shift + 2.* 

### **Вид - Режим сетки - Координаты машины**

Показывает сетку, которая использует систему координат машины. Нулевая точка сетки является нулевым положением машины.

Эта сетка может быть полезна, чтобы проверять, где на имитаторе расположена модель.

ĿÒ *Комбинация клавиш - Ctrl + Shift + 2.* 

### **Вид - Режим сетки - Координаты измерительного инструмента**

Показывает сетку, которая использует систему координат машины с учетом текущего смещения инструмента. Нулевой точкой сетки является нулевое положение машины (обычно исходное), сдвинутое на смещение измерительного инструмента.

*Комбинация клавиш - Ctrl + Shift + 4.* 

Eò

#### **Вид - Режим сетки - Глобальные координаты**

Показывает сетку, которая использует систему координат, представляющая человека, сидящего перед машиной. Нулевой точкой сетки является центр верхней поверхности стола машины.

Iò. *Комбинация клавиш - Ctrl + Shift + 4.* 

#### **Вид - Режим сетки - Локальные координаты пиноли**

Показывает сетку, которая использует пиноль с локальной системой координат. Нулевой позицией сетки является точка крепления головки на пиноль.

LŌ. *Комбинация клавиш - Ctrl + Shift + 5.* 

#### **Вид - Режим сетки - Локальные координаты щупа**

Показывает сетку, которая использует локальные координаты щупа. Нулевой точкой сетки является центр щупа.

*Комбинация клавиш - Ctrl + Shift + 6.* 

### **Вид - Режим сетки - Локальные координаты измерительного инструмента**

Показывает сетку, которая использует локальные координаты самого измерительного инструмента. Нулевым положением сетrи является кромка локального измерительного инструмента.

*Комбинация клавиш - Ctrl + Shift + 7.* 

Eò

# Меню Измерения

Используйте меню Измерения, чтобы выполнять последовательности измерения и управлять измерениями.

Это меню позволяет измерять серию деталей, изготовленных по одной матмодели. Например, вы можете настроить последовательность измерения в дереве последовательности для мастер-детали, а затем можете повторить это измерение для других деталей. Результаты каждого измерения будут сохраняться отдельно.

### Измерения > Сброс элемента

Используйте эту опцию меню, чтобы отменить измерение элемента, выбранное в выпадающем списке Активное измерение на панели инструментов КНС Главная (см. "Использование панели инструментов КНС Главная" на странице 89).

# Измерения > Сбросить все

Используйте эту опцию меню для отмены всех измерений детали, выбранных в выпадающем списке Активное измерение на панели инструментов КНС Главная (см. "Использование панели инструментов КНС Главная" на странице 89).

# Измерения - Ограниченный список

Используйте это меню для уменьшения списка геометрических элементов, отображаемого в последовательности измерения, чтобы отображались только те элементы, которые включены в отчет.

# Измерения > Генерировать траектории

Используйте эту опцию для создания траекторий из данных измерения для групп контроля поверхности, а также для геометрического измерения измеряемых плоскостей, прямых, окружностей (дуг), конусов, цилиндров, пазов, сфер, отдельных точек и прямоугольников.

Эта опция не заменяет существующие траектории.

Чтобы сгенерировать траектории:

1. Откройте файл .pwi и убедитесь, что группы контроля поверхности и элементы в группах контроля геометрии были измерены. Например:

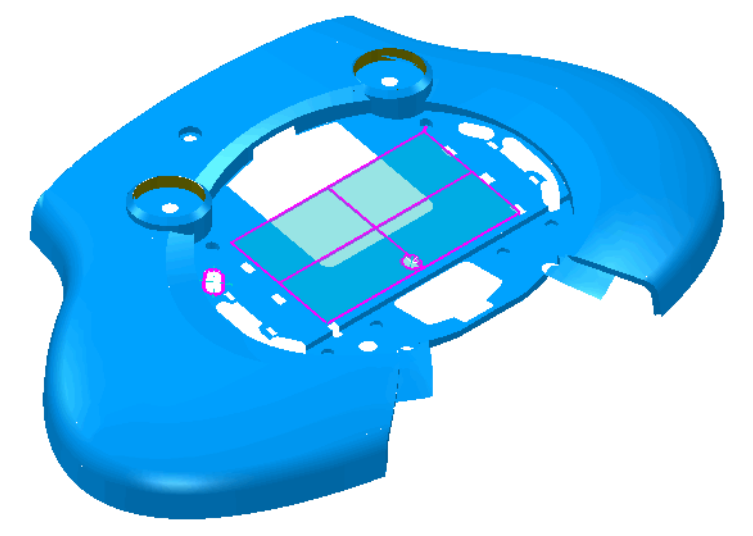

2. Выберите **Измерения > Генерировать траектории**. PowerINSPECT КНС генерирует траектории для всех измеренных объектов, у которых еще нет траектории:

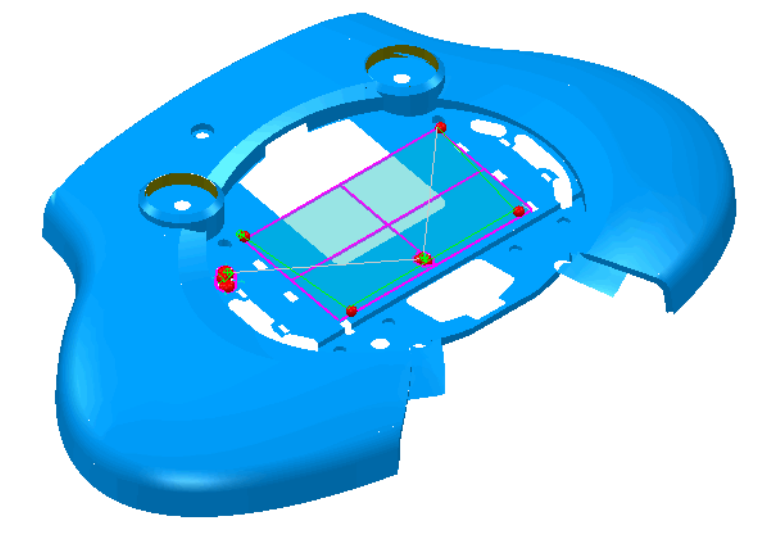

EÕ, *Используйте опцию Вид > Траектории (см. "Вид - Траектории" на странице 33), чтобы управлять показом траекторий на виде матмодели.* 

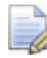

*Вы можете удалить и заново сгенерировать траектории для отдельного объекта, щелкнув по нему правой кнопкой мыши в последовательности измерения и выбрав опцию Траектория из контекстного меню.* 

## Измерения > Новое измерение

Используйте эту опцию меню, чтобы создать измерение, содержащее те же объекты дерева последовательности, что и текущее измерение.

Чтобы создать измерение:

- 1. Выберите Измерения > Новое измерение. Откроется диалог Измерение > Параметры.
- 2. Если вы хотите изменить стандартное имя измерения, то введите новое имя в поле Имя измерения.
- 3. По умолчанию каждый отчет об измерении использует значения переменных отчета, заданные для текущего сеанса. Если вы хотите настроить значения переменных отчета для этого измерения:
	- а. Нажмите на Загрузить переменные шаблона, чтобы вывести список переменных в текущем шаблоне отчета.
	- b. Измените значения, которые хотите использовать в отчете для данного измерения.

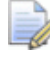

Если вы зададите переменную, которая не задана в текущем шаблоне отчета, то переменная отображаться в отчете не будет.

- 4. Если вы хотите сохранить значения как умолчания для последующего использования во вновь создаваемых измерениях, то выберите опцию Сохранить по умолчанию.
- 5. Нажмите ОК, чтобы создать измерение и выбрать его как текущее в списке Активное измерение (см. "Использование списка активных измерений" на странице 92).

### Измерения - Редактировать измерение

Используйте эту опцию меню, чтобы изменять имя выбранного измерения или редактировать переменные отчета для этого измерения.

- 1. В списке Активное измерение на панели инструментов КНС Главная выберите измерение, параметры которого хотите изменить.
- 2. Выберите Измерения Редактировать измерение. Откроется диалог Измерение - Параметры.
- 3. Если вы хотите вывести список переменных, заданных в выбранном в настоящий момент шаблоне отчета, то нажмите Загрузить переменные шаблона.
- 4. Если вы хотите изменить значение параметра, отображающегося в отчете, то щелкните по ячейке в столбце справа и замените значение.

Если вы зададите переменную, которая не задана в текущем шаблоне отчета, то переменная отображаться в отчете не будет.

- 5. Если вы хотите сохранить изменения как значения по умолчанию для последующего использования во вновь создаваемых измерениях, то выберите опцию Сохранить по умолчанию.
- 6. Нажмите ОК, чтобы сохранить изменения.

## Измерения > Удалить измерение

Используйте эту опцию меню, чтобы удалить пользовательское измерение и все связанные с ним результаты.

Чтобы удалить измерение:

- 1. Выберите измерение, которое хотите удалить, в выпадающем списке Активное измерение на панели инструментов КНС Главная (см. "Использование панели инструментов КНС Главная" на странице 89).
- 2. Выберите Измерения > Удалить измерение.
- 3. Когда программа попросит подтвердить действие:
	- Нажмите Да, чтобы удалить измерение и связанные с ним результаты.
	- Нажмите Нет, чтобы отменить удаление.

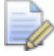

Эта опция недоступна, когда в окне активного измерения выбрано: мастер-деталь, <без измерения> или <имитация измерения>.

# **Измерения > Параметры**

Используйте эту опцию меню, чтобы открыть диалог **Параметры измерений**. Он позволяет задавать параметры, такие как смещения и переменные отчета, для активного измерения (см. "Использование панели инструментов КНС Главная" на странице 89).

### **Параметры измерения - Смещения и допуски**

Используйте эти настройки для задания допусков и смещений по умолчанию:

- 1. Проверьте значения по умолчанию для смещения и допусков поверхности и обновите их, если это необходимо:
	- **Смещение поверхности** позволяет задавать смещение от исходной матмодели. Это может использоваться для учета толщины материала детали.
	- Значения **Нижний допуск** и **Верхний допуск** определяют допуск по умолчанию для точек на поверхности. Задайте нижние и верхние значения, чтобы создать диапазон допуска. Положительное значение говорит о том, что измеряемая деталь будет иметь поверхность больше, чем на матмодели.
- 2. Проверьте значения по умолчанию для смещения и допусков для кромки и обновите их, если это необходимо:
	- **Смещение кромки** позволяет задавать смещение от начальной кромки матмодели до фактического положения измеряемой детали.
	- Значения **Нижний допуск** и **Верхний допуск** определяют допуск по умолчанию для точек на кромке. Задайте нижние и верхние значения, чтобы создать диапазон допуска. Положительное значение говорит о том, что измеряемая деталь будет иметь кромку толще, чем на матмодели.

### Параметры измерения - Отчет

Используйте эти настройки для управления переменными, используемыми в отчетах для сеанса измерения:

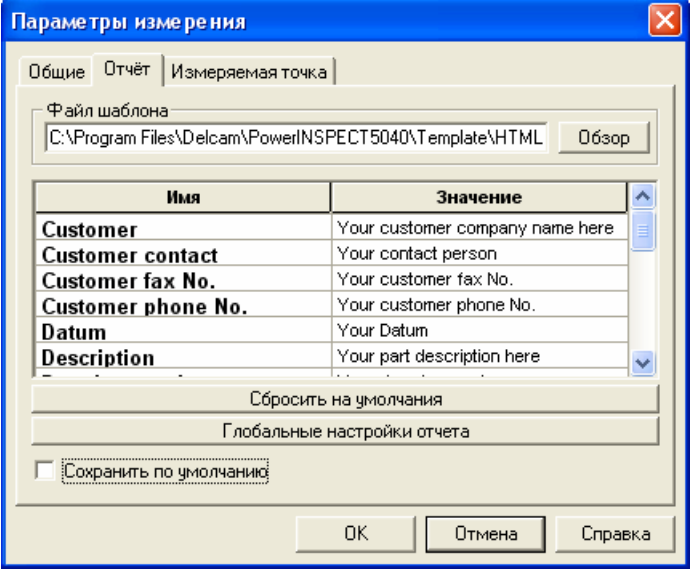

Чтобы задать параметры отчета:

- 1. Нажмите Обзор и выберите файл, который хотите использовать в качестве шаблона лля отчета. Поля шаблона перечислены в столбце Имя.
	- $\Rightarrow$ Шаблоны HTML используются для управления отображением отчетов на закладке Отчет (см. "Закладка Отчёт" на странице 83). Кроме того, доступны еще и шаблоны отчетов в формате Excel, если вы хотите генерировать внешние отчеты с помощью Microsoft Excel.
- 2. Если вы хотите изменить какой-либо параметр в отчете, то выберите его в столбце Значение и введите новый текст.
- 3. Чтобы вернуться к исходным значениям шаблона, нажмите Сбросить на умолчания.
- 4. Если вы хотите изменить параметры снимков экрана для отчетов или способ вывода измеряемых точек в отчет:

а. Нажмите Глобальные настройки отчета:

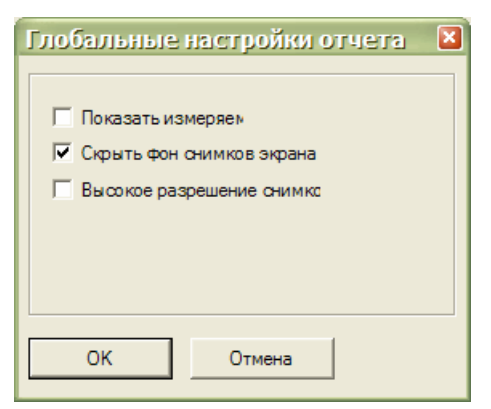

**b.** Выберите:

Показать измеряемые точки, чтобы разрешить отчет об отдельных точках:

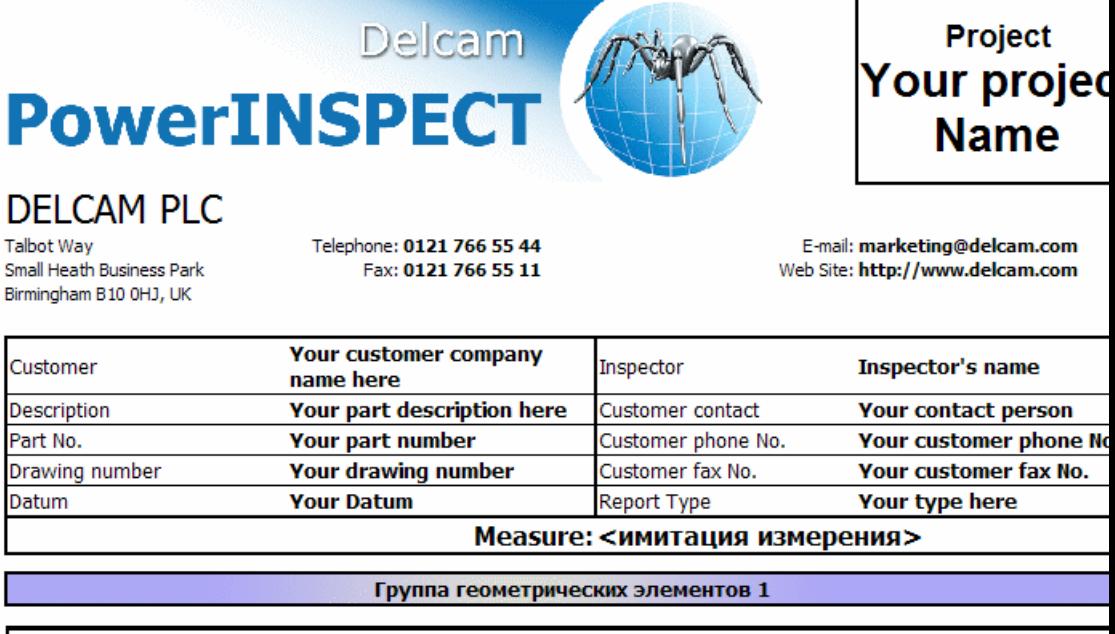

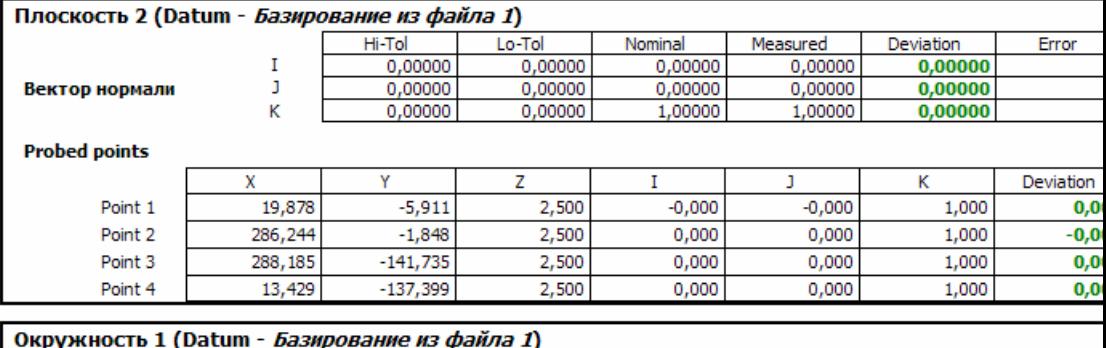

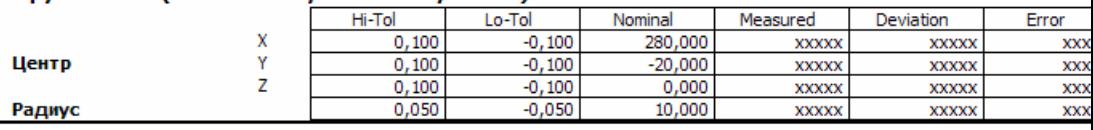

Скрыть фон снимков экрана, чтобы исключить из снимков фон.

**Высокое разрешение снимков экрана**, чтобы создать снимки, такие как объекты графического отчета, с тем же качеством, что и при печати вида матмодели. Уберите выделение этой опции, чтобы создать снимки с тем же качеством, что и просмотр печати для вида матмодели.

- c. Нажмите **OK**.
- 5. Выберите **Сохранить по умолчанию**, если вы хотите сохранить эти значения и использовать их как значения по умолчанию для последующих сеансов.

#### **Параметры измерения - Измеряемая точка**

Используйте параметры измеряемых точек, чтобы задать точность, с которой точки на поверхности и точки на кромке, измеряемые в сеансе, должны совпадать с поверхностью модели.

Чтобы задать параметры измеряемых точек:

1. Проверьте значения по умолчанию **Точка поверхности** и обновите их, если нужно:

**Критерий близости** - задает максимальное расстояние, на котором может находится измеряемая точка поверхности от поверхности матмодели. Если расстояние превышено, то точка не записывается.

**Критерий близости** используется следующим образом:

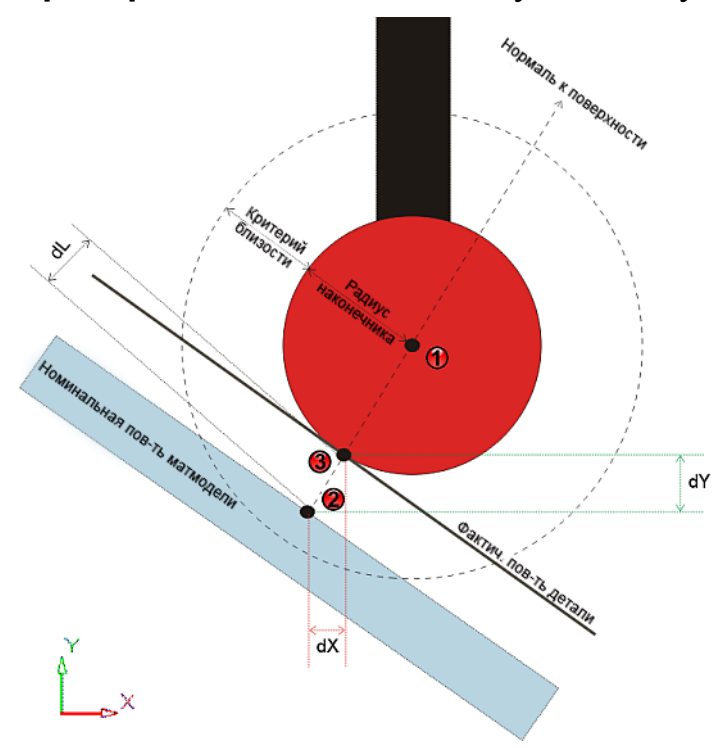

Когда поверхность измеряется, PowerINSPECT КНС определяет следующие точки:

Центр наконечника. Он выступает в качестве центра для кругового поиска контакта. Радиус поиска равен радиусу наконечника плюс заданный **Критерий близости**.

Измеренная точка на закладке **Отчет**. Это ближайшая номинальная точка поверхности матмодели в пределах радиального поиска. PowerINSPECT КНС использует эту точку, чтобы вычислить нормаль к поверхности.

Точка контакта на поверхности детали, полученная с помощью проецирования радиуса наконечника вдоль нормали к поверхности. PowerINSPECT КНС использует эту точку для вычисления отклонений (**dL**, **dX** и **dY**) между поверхностью матмодели и поверхностью детали.

*Чтобы измерить низ поверхности, укажите Смещение поверхности, равное по величине глубине поверхности на закладке Смещения и допуски. Точка измеряет низ поверхности:* 

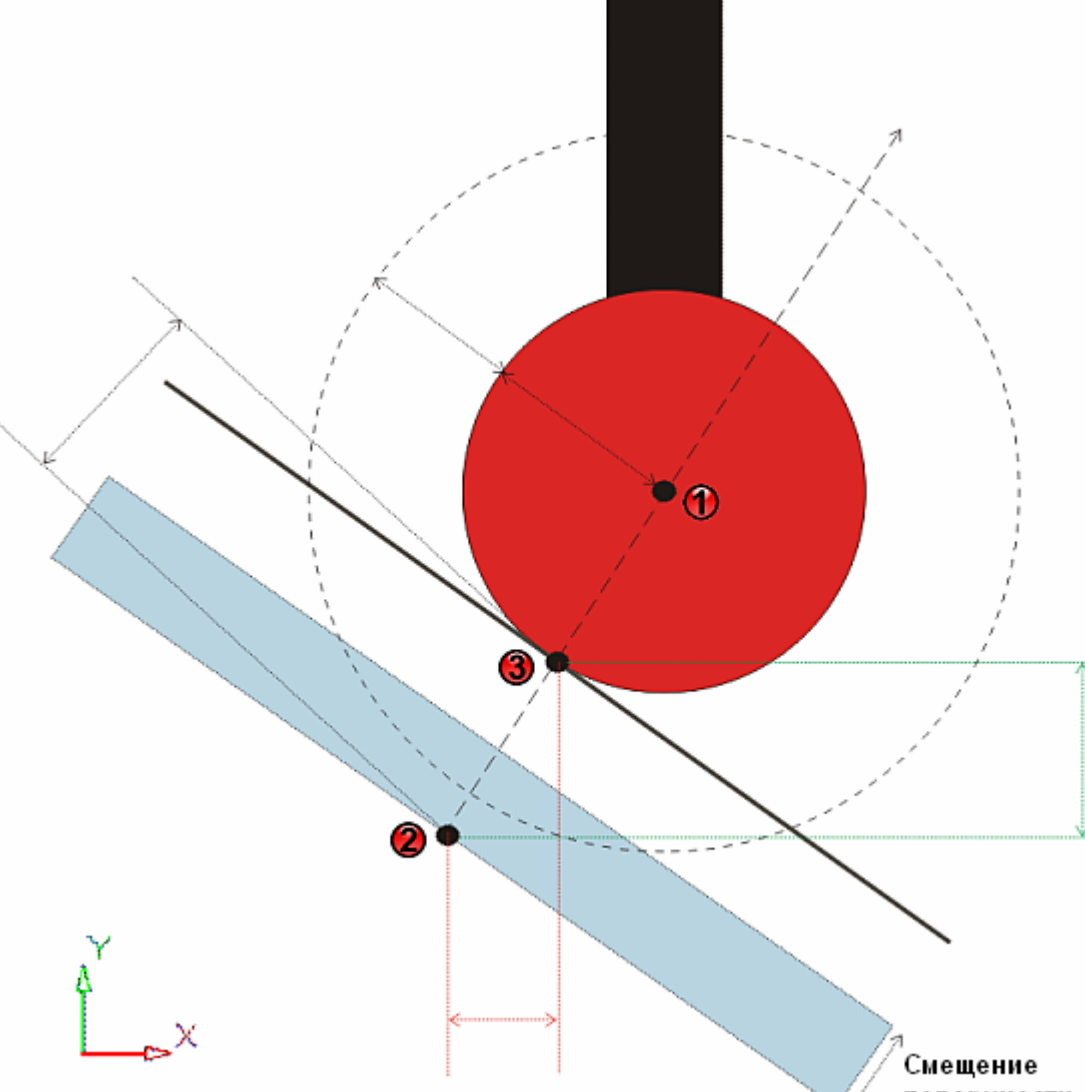

#### **Максимальное расстояние для наводимых точек** -

задает максимальное расстояние, на котором может находиться измерение от центра мишени наводимой точки. Если расстояние превышено, то точка не записывается.

2. Проверьте значение по умолчанию **Безопасное расстояние** и при необходимости обновите его.

**Критерий близости** - задает максимальное расстояние, на котором может находится измеряемая точка кромки от поверхности матмодели. Если расстояние превышено, то точка не записывается.

3. Выберите Сохранить по умолчанию, если вы хотите сохранить эти значения и использовать их как значения по умолчанию для последующих сеансов.

# **Меню Сервис**

Опции меню **Сервис** позволяют вам управлять различными инструментами для работы в PowerINSPECT КНС.

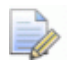

*Опции этого меню неактивны, если они не входят в вашу установку PowerINSPECT КНС.* 

### **Сервис - Мастер замены щупа**

Используйте эту опцию меню, чтобы открыть **Мастер замены щупа**. Он позволяет находить и заменять измерительные инструменты, использующиеся в траекториях объектов последовательности измерения.

Чтобы заменить инструмент для объектов последовательности измерения:

1. Выберите опцию меню **Сервис - Мастер замены щупа**. Откроется **Мастер замены щупа**:

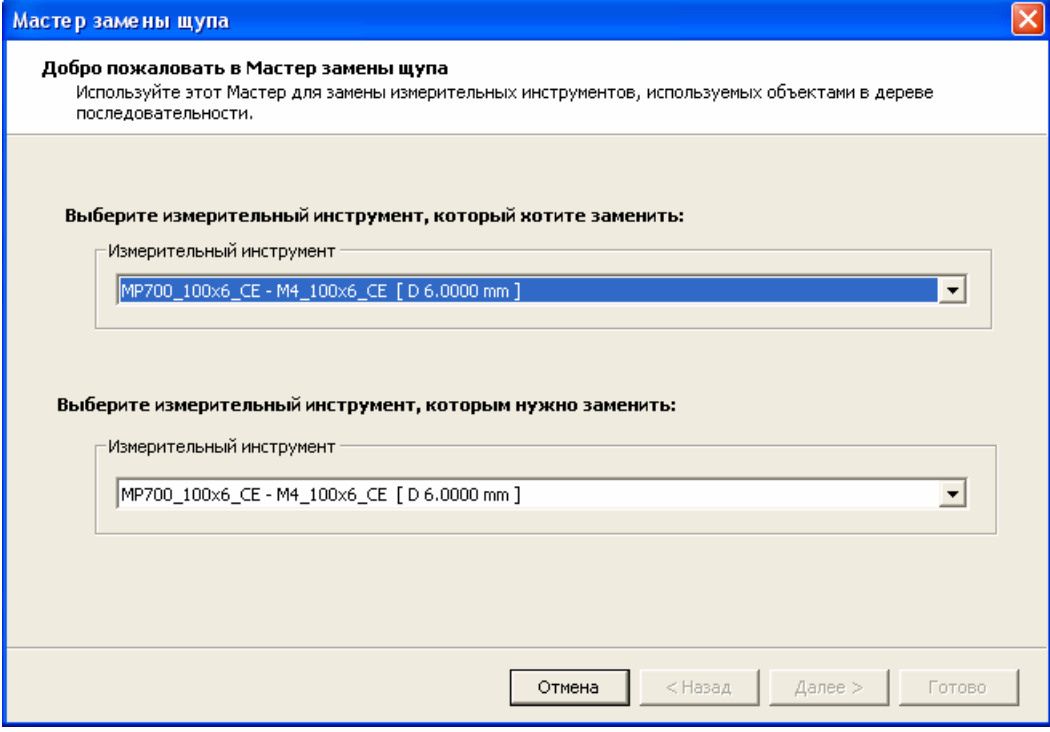

2. Выпадающий список **Выберите измерительный инструмент, который хотите заменить** содержит измерительные инструменты, которые в настоящий момент используются в траекториях объектов в последовательности измерения. Выберите инструмент, который хотите заменить:

- Если вы выберете измерительный инструмент без заданного угла, то все экземпляры инструмента будут заменены.
- Если вы выберете измерительный инструмент с заданным углом, то будет заменена только эта комбинация инструмента и положения.
- 3. Выпадающий список Выберите измерительный инструмент, которым нужно заменить содержит доступные инструменты, которые поддерживают тот же метод измерения, что и заменяемый инструмент. Выберите щуп который хотите использовать для замены:
	- Если вы выберете измерительный инструмент без заданного угла, то каждая замена будет установлена на тот же угол, что и экземпляр инструмента, который он заменяет.
	- Если вы выберете инструмент с заданным углом, то все замены устанавливаются на заданный угол, не зависимо от угла заменяемого инструмента.
- 4. Нажмите Далее, чтобы продолжить. Список Выберите объекты, которые хотите изменить показывает все объекты, которые используют инструмент, выбранный вами для замены. Объекты выбираются по умолчанию.

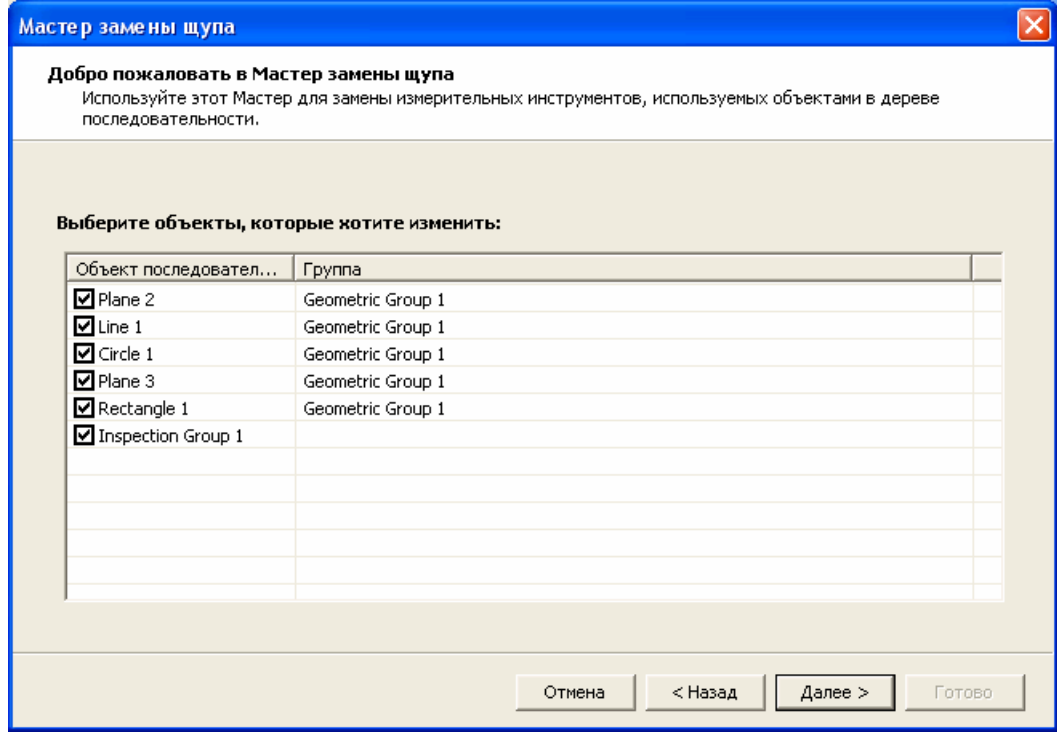

5. Отмените выделение объектов, которые не хотите изменять, и нажмите Далее. Мастер изменяет измерительный инструмент и перегенерирует траектории выбранных объектов, а затем дает список результатов изменения для каждого выбранного объекта:

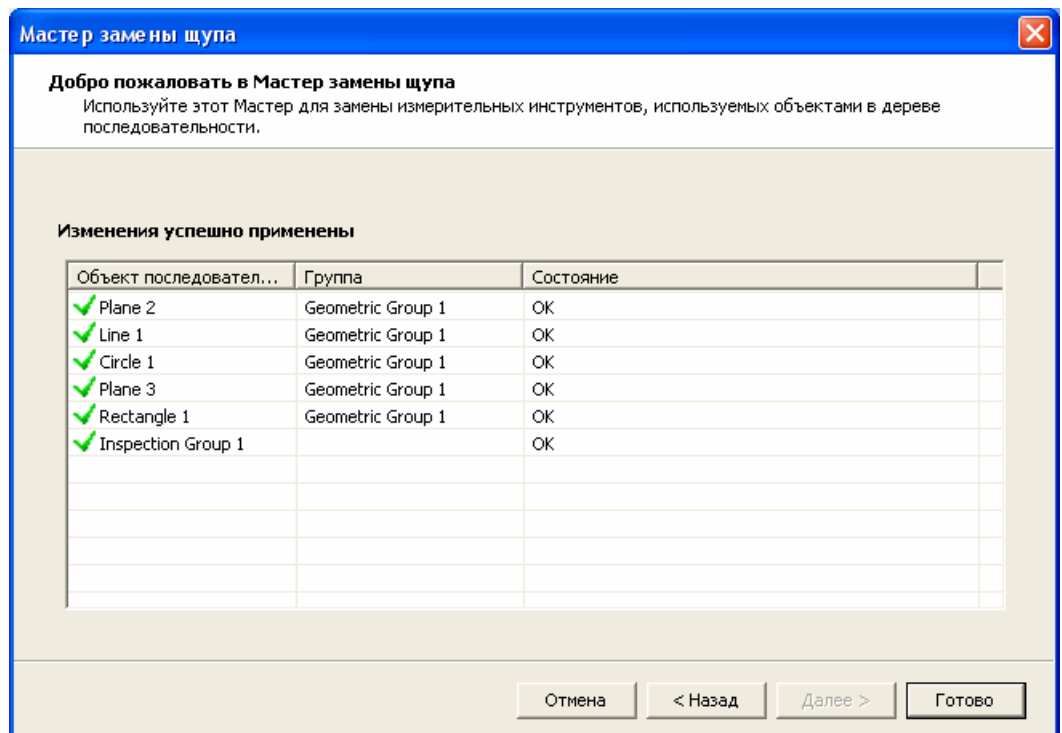

6. Нажмите Завершить, чтобы закрыть Мастер.

### Сервис > Проверка траектории

Используйте эту опцию, чтобы убедиться, что проверка траектории активна в текущем сеансе PowerINSPECT КНС. Значок У отображается рядом с опцией меню, если она активна.

Процесс проверки траектории щупа в PowerINSPECT КНС использует теоретические шупа, измерительный инструмент и модель (как они отображаются на закладке Вид матмодели).

При измерении на машине некоторые факторы не контролируются PowerINSPECT KHC. Например, совпадают ли щупа и измерительный инструмент, использующиеся на машине с теми, которые используются для проверки траектории щупа в PowerINSPECT КНС, и насколько физическая деталь совпадает с файлом матмодели, используемом в PowerINSPECT КНС.

### Поэтому, даже если процесс проверки траектории щупа не обнаружит никаких ошибок траектории щупа, Delcam plc не может дать гарантий, что не будет столкновений или других ошибок при выполнении программы измерения на машине.

Проверка траектории включена по умолчанию. Выберите опцию меню, чтобы отключить ее: выберите опцию еще раз, чтобы снова активировать ее.

Когда проверка траектории щупа включена, PowerINSPECT КНС автоматически проверяет любые траектории щупа, которые вы создаете с помощью закладки Элементы, и предупреждает вас о любых проблемах, таких как:

- Перемещения за границы (за пределы рабочей области станка).
- Столкновения щупа и детали.
- Перемещения без точек касания. О них сообщается, если точка касания не найдена во время измерительного перемещения. При необходимости (например, если вы не используете матмодель), отсутствующие касания могут быть исключены из проверки траектории щупа, путем установки опции Игнорировать отсутствующие точки касания на странице Проверка траектории щупа диалога Настройки.
- Перемещения с непредусмотренным касанием. Это может произойти, если:
	- Угол между нормалью к поверхности (в точке касания) и вектором подхода щупа больше 80 градусов; или
	- Точка касания находится слишком близко к началу или концу измерительного перемещения.

Не проверяется следующее:

- Соединительные перемещения (отображаемые светло-серым цветом), которые появляются между траекториями щупа, и создаются PowerINSPECT КНС автоматически
- Изменения ориентации щупа.
- Замены щупа.

При проверке траекторий на наличие столкновений PowerINSPECT КНС учитывает измерительный инструмент, а также определенные указанные области датчика щупа. PowerINSPECT КНС отмечает, какие части датчика щупа учитывались во время проверки, показывая учитываемую область в виде прозрачной 'оболочки' на виде матмодели. Учитываемую область проще посмотреть, если изображение щупа отключено (используйте клавишу F10 для включения/выключения изображения щупа), как показано на следующем примере, демонстрирующем 'оболочки' для двух разных типов щупа:

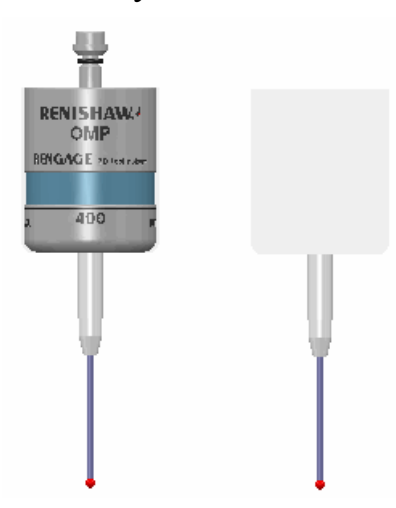

Вы можете задать защитное расстояние для щупа и измерительного инструмента в параметрах **Проверки траектории** диалога Настройки (см. "Сервис > Настройки" на странице 64).

# **Сервис > Извлечь файлы из файла Catia Export**

Используйте эту опцию меню, чтобы извлекать отдельные файлы .fic из файла Catia export (.exp).

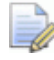

*Файлы Catia export - это архивы, содержащие набор файлов \*.fic. Они похожи на архивы zip или tar.* 

Чтобы извлечь файлы tic:

1. Выберите Сервис> Извлечь файлы из файла Catia **Export.** Появится диалог **Открыть.** 

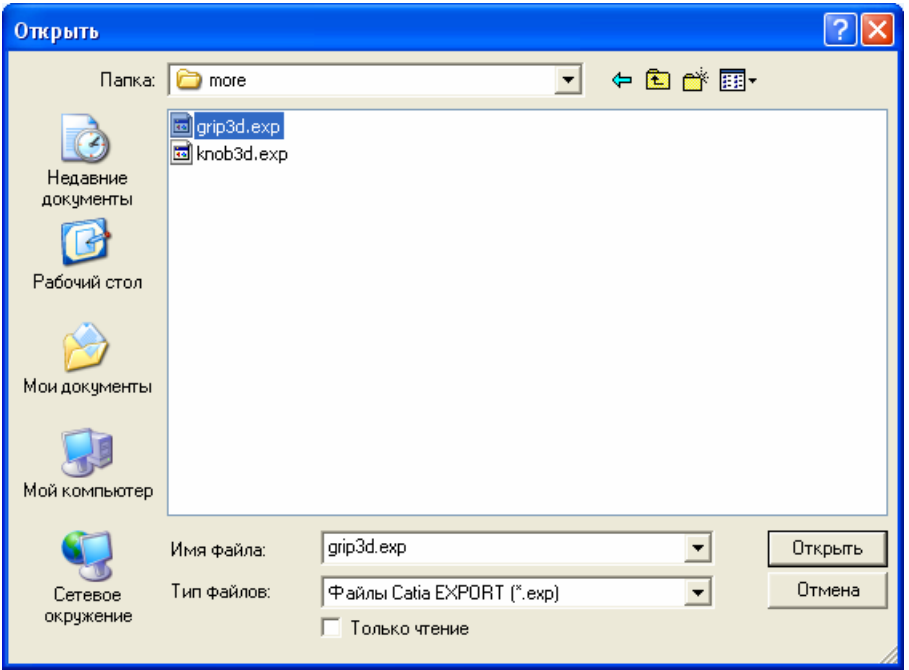

2. Найдите файл ехр, из которого должны быть извлечены отдельные файлы .fic, выберите его и нажмите Открыть.

Отдельные файлы .fic извлекаются во вложенную папку в той же директории, где находится файл .ехр. Имя вложенной папки такое же, как у файла .exp, но .exp заменено на .dir:

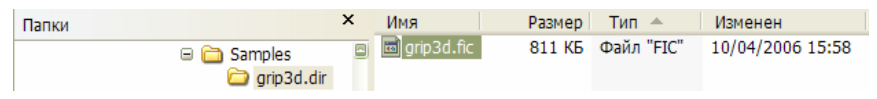

Теперь вы можете открыть файлы \* fic в PowerINSPECT КНС как файлы матмодели.

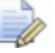

Если файл экспорта содержит несколько файлов .fic с одинаковым именем, то к именам добавляется тильда (~ ) и целое число. Например, если в файле экспорта есть три файла .fic с именем **axis**, то будет создано три файла: axis.fic, axis-2.fic и axis-3.fic.

Если по имени и описанию в файле экспорта не может быть создано подходящее имя файла, то файл получает имя ficN; где N - это целое число, начинающееся с нуля для первого файла .fic в файле экспорта, которое увеличивается для каждого дополнительного файла fic. Например, если в файле экспорта имеется три файла .fic, mo PowerINSPECT KHC создает три файла с именами fic0. fic1  $u$  fic2.

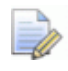

Символы " \* / < > ? | |, символы горизонтальной табуляции или непечатаемые знаки в имени файла .fic заменяются на знак подчеркивания ().

# **Сервис > Импортировать точки**

Используйте эту опцию меню, чтобы создать траекторию из текстового файла, содержащего координаты заданных номинальных точек.

Пример файла, в котором в качестве разделителя координат используется запятая в формате **XYZIJK**:

106.451827,50.000006,34.095465,-0.290788,-0.541083,0.789096

-0.000002, 49.524182,15.847267,0,-0.541082,0.84097

-80.268954,50.093428,25.603407,0.219156,-0.541084,0.811911

-97.762263, 0,15.50753,0.303025,0,0.952983

0,0,-0.600686,0,0,1

76.53957,0,9.198199,-0.23697,0,0.971517

91.946816,-50.000014,29.156563,0.251169,0.541084,0.802585

-1.627348,-50.000014,15.112013,0.004443, 0.541082,0.840958

-94.703469,-50.000002,30.033494,0.258701,0.541083,0.800189

Чтобы импортировать файл точек в PowerINSPECT КНС:

- 1. Загрузите матмодель, связанную с импортируемым файлом.
- 2. Выберите:
	- **Сервис > Импортировать точки > Создать группу контроля поверхности** (см. "Сервис - Импортировать точки - Создать группу контроля поверхности" на странице 62), чтобы создать группу контроля поверхности по точкам, указанным в файле; или
	- **Сервис > Импортировать точки > Создать геометрические точки** (см. "Сервис - Импортировать точки - Создать геометрические точки" на странице 60), чтобы создать группу контроля геометрии, содержащую отдельные точки по точкам, указанным в файле.

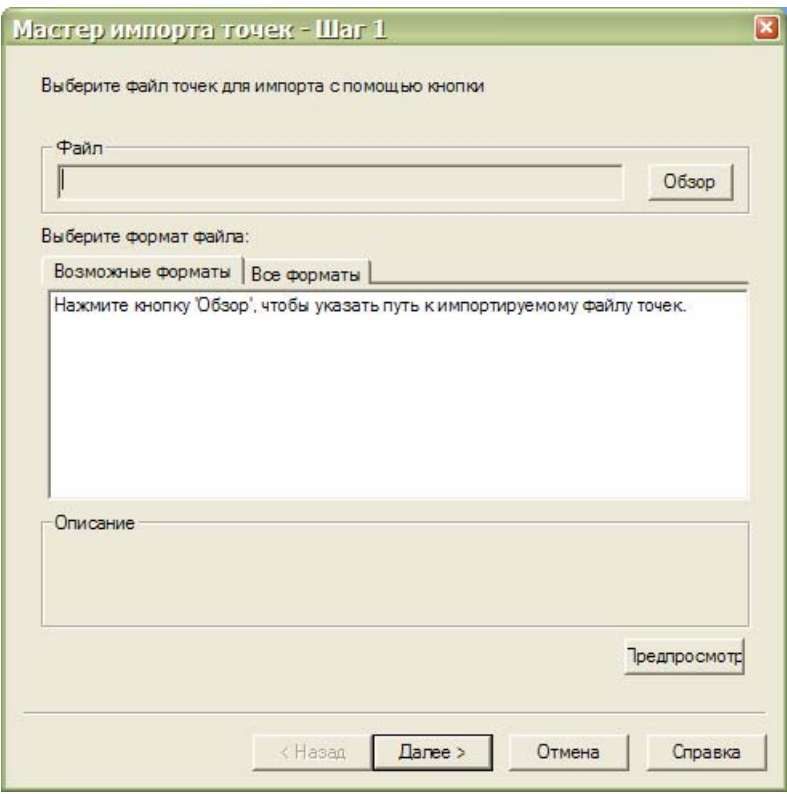

### Откроется Мастер импорта точек:

3. Нажмите Обзор. В диалоге Открыть выберите файл точек, который хотите импортировать.

Если PowerINSPECT КНС распознает расширение файла, он показывает описания типа(-ов) файла под закладкой **Возможные форматы**, например:

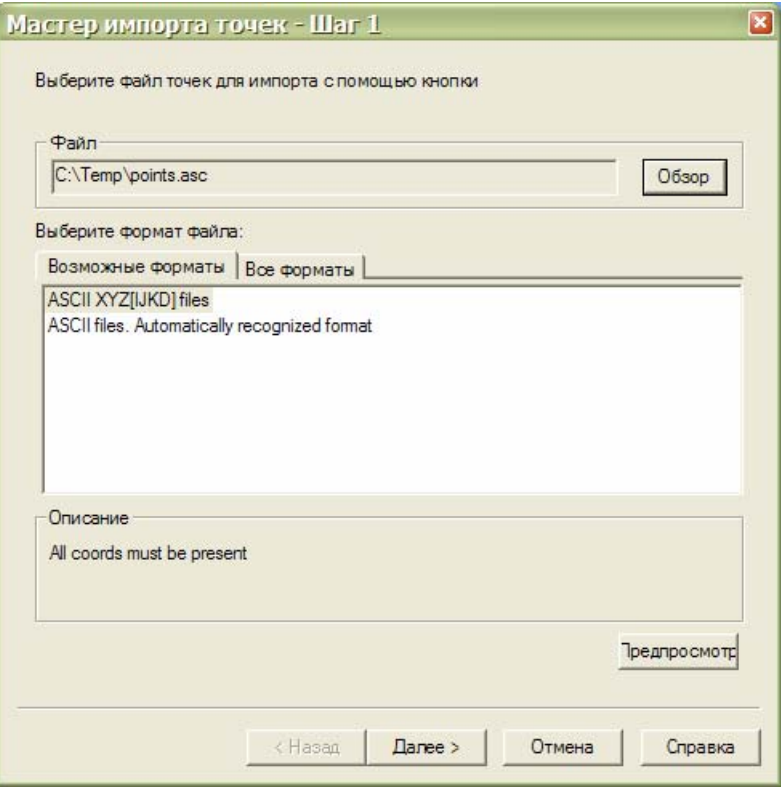

4. Выберите нужный формат. Если формат не отображается под закладкой **Возможные форматы**, нажмите на закладку **Все форматы** и выберите нужный формат из списка.

Если вы хотите предварительно посмотреть, как выбранный формат интерпретирует координаты точки в файле, нажмите **Предварительный просмотр**. Например:

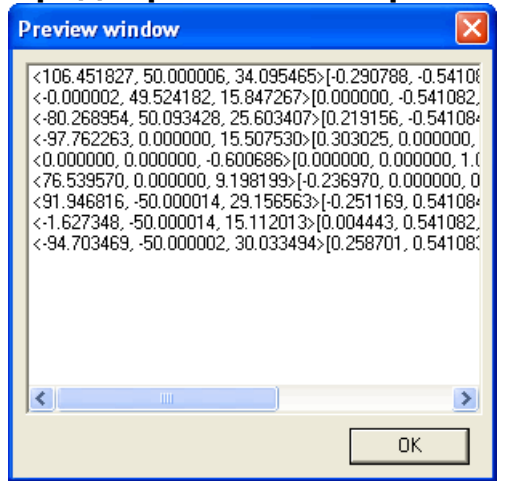

Нажмите **ОК**, чтобы закрыть это окно.

5. Нажмите **Далее**, чтобы посмотреть сводку опций, которые будут использоваться в процессе импорта.

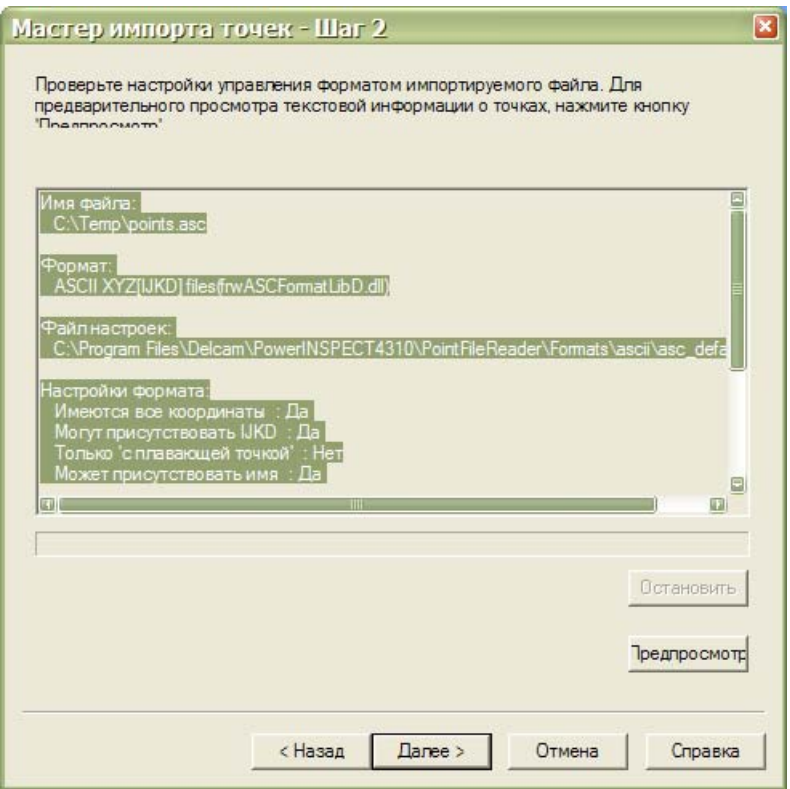

- 6. Нажмите:
	- **Просмотр**, чтобы проверить опции.
	- **Назад**, чтобы изменить формат файла.
	- **Далее**, чтобы импортировать точки.
	- **Отмена**, чтобы закрыть мастер, не импортируя точки.
- 7. Когда вы нажимаете **Далее**, PowerINSPECT КНС создает группу в последовательности измерения и импортирует в нее точки.

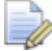

*Чтобы прервать процесс импортирования, нажмите Стоп и подтвердите, нажав Да. Чтобы удалить новую группу, выберите ее в последовательности измерения и нажмите клавишу Delete.* 

8. Когда импорт завершен, PowerINSPECT КНС показывает точки на виде матмодели. Сообщение подтверждает создание группы и количество содержащихся в ней точек. Нажмите **ОК**, чтобы закрыть сообщение, а затем нажмите **Готово!**, чтобы закрыть мастер.

Пример создания группы контроля геометрии смотрите в разделе **Сервис > Импортировать точки > Создать геометрические точки** (см. "Сервис - Импортировать точки - Создать геометрические точки" на странице 60).

Пример создания группы контроля поверхности смотрите в разделе **Сервис > Импортировать точки > Создать группу контроля поверхности** (см. "Сервис - Импортировать точки - Создать группу контроля поверхности" на странице 62).

### **Сервис - Импортировать точки - Создать геометрические точки**

Обратитесь к разделу **Сервис - Импортировать точки** (см. "Сервис > Импортировать точки" на странице 56), чтобы узнать, как работает мастер **импорта точек**.

Предположим, что вы использовали мастер, чтобы импортировать файл, содержащий девять точек, показанных на примере в разделе **Сервис - Импортировать точки**, в следующую модель:

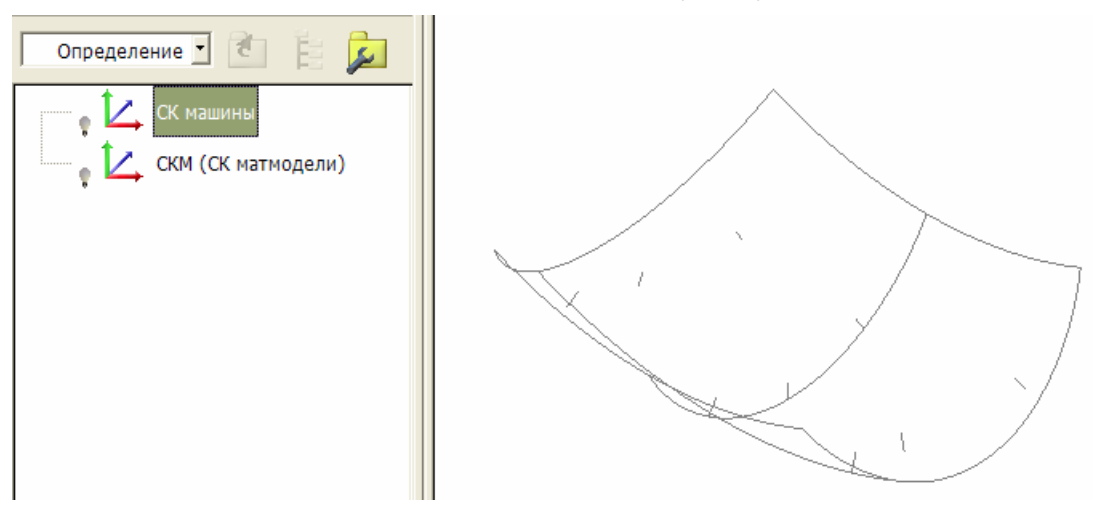

1. В последовательности измерения появляются следующие одиночные точки, составляющие новую группу контроля геометрии:

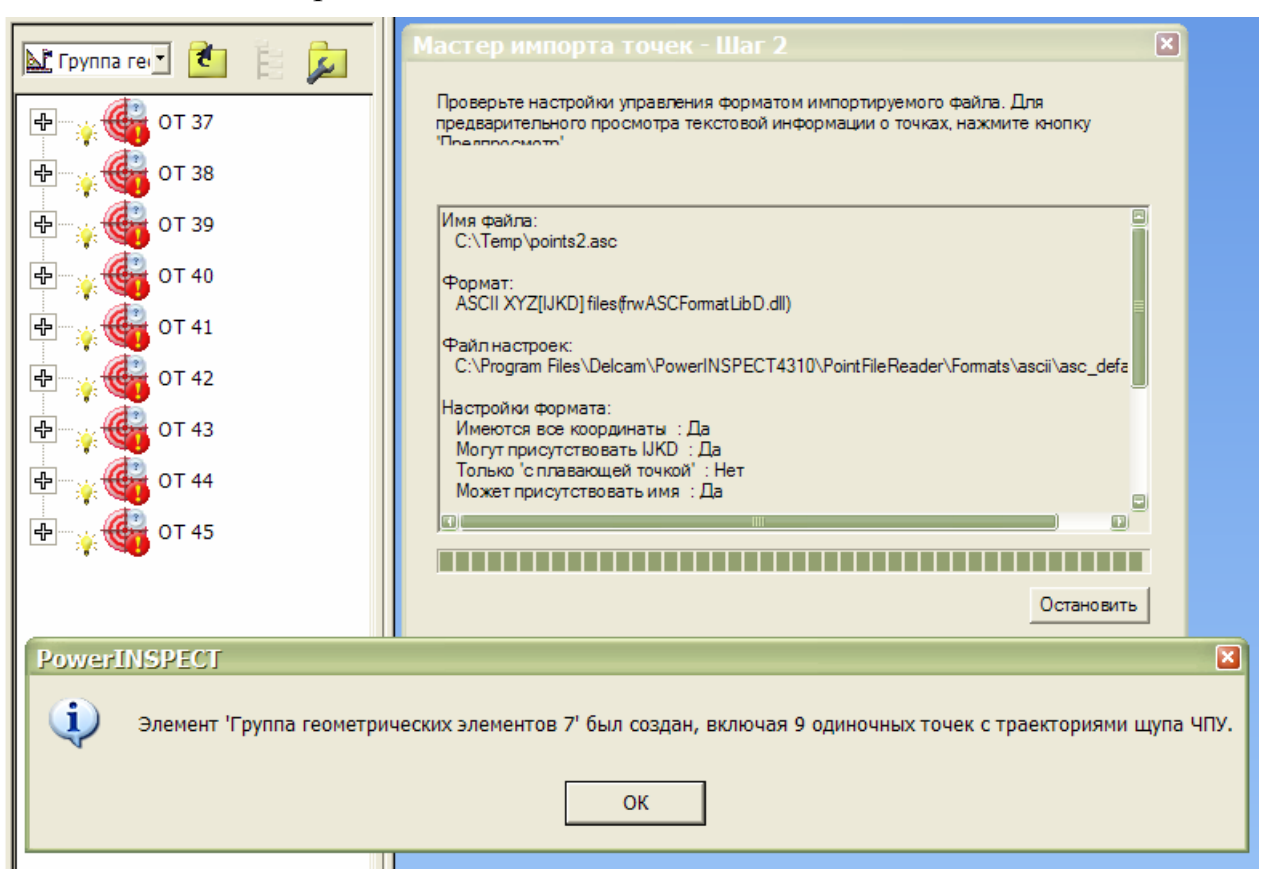

2. Когда вы закроете окно сообщения и мастер, девять точек отобразятся следующим образом:

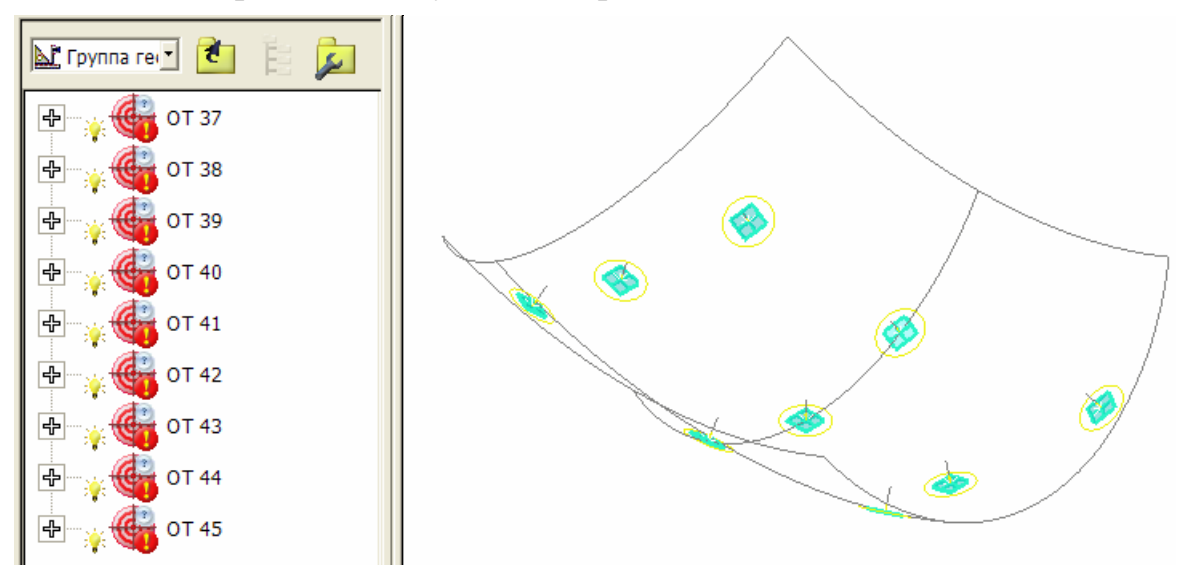

### **Сервис - Импортировать точки - Создать группу контроля поверхности**

Обратитесь к разделу **Сервис - Импортировать точки** (см. "Сервис > Импортировать точки" на странице 56), чтобы узнать, как работает мастер **импорта точек**.

Предположим, что вы использовали мастер, чтобы импортировать файл, содержащий девять точек, показанных на примере в разделе **Сервис - Импортировать точки**, в следующую модель:

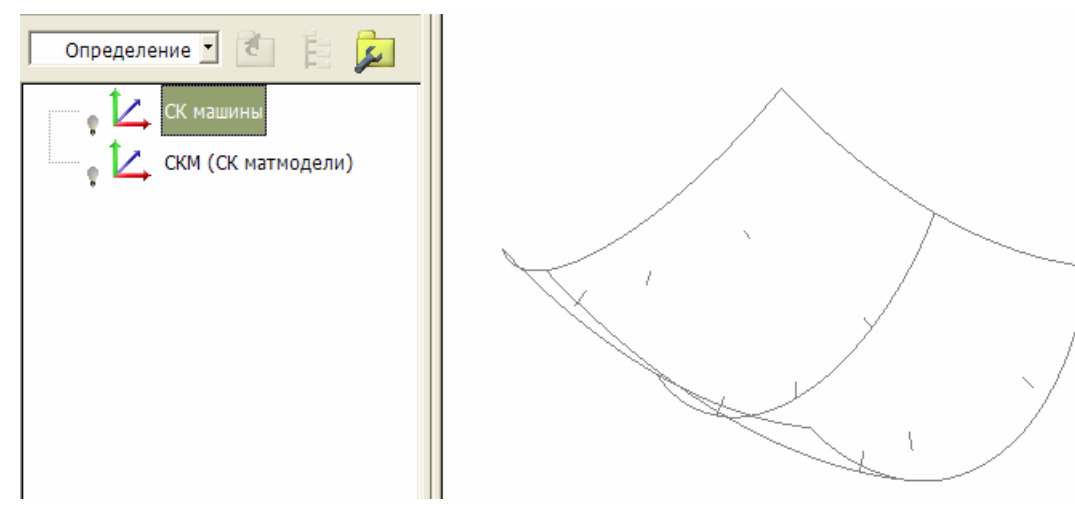

1. В последовательности измерения появляется следующая группа контроля:

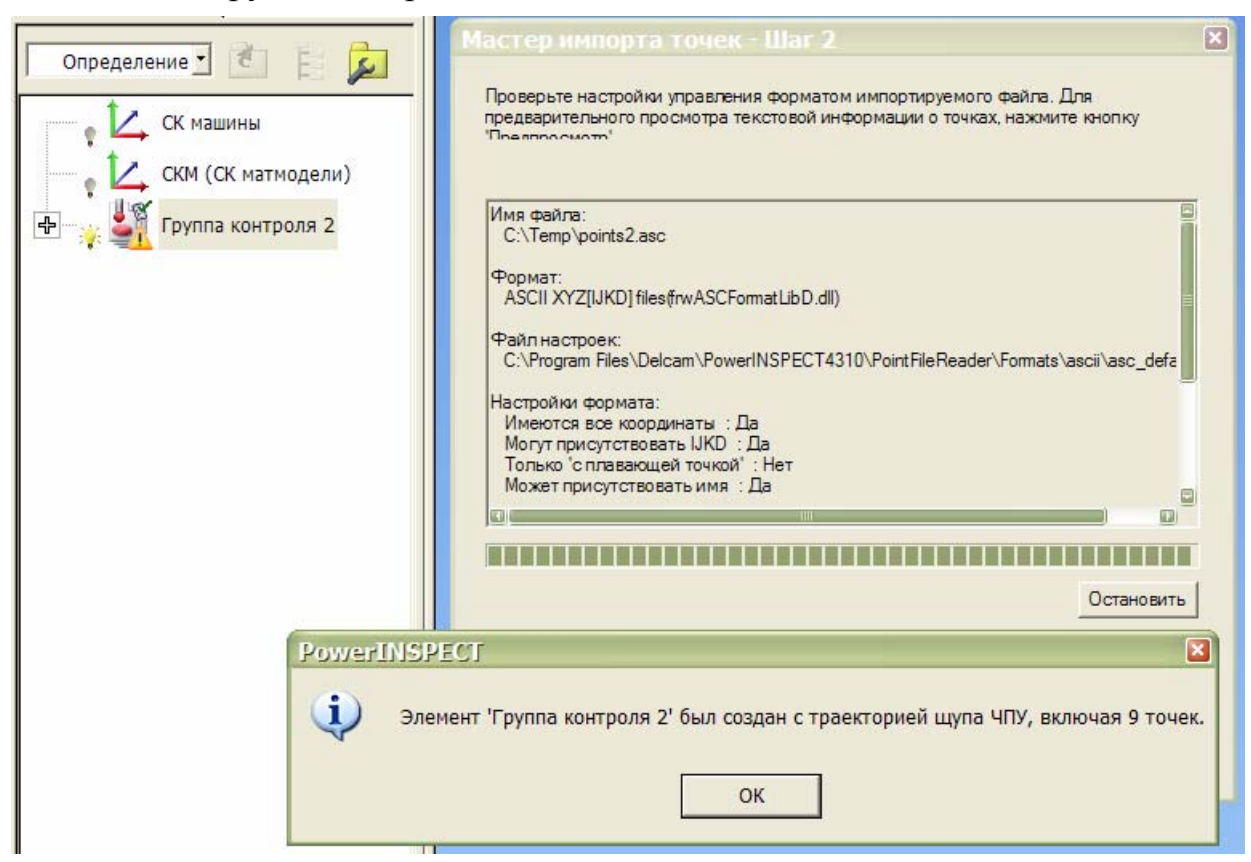
2. Когда вы закроете окно сообщения и мастер, девять точек отобразятся следующим образом:

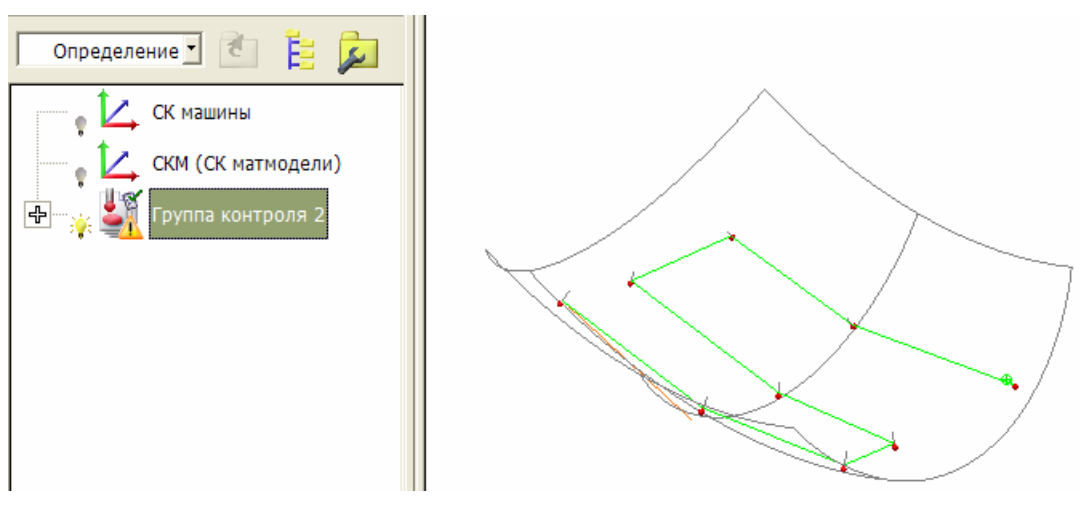

3. Если есть столкновения (помеченные символом 4), измените стратегию и метод измерения, а также безопасную высоту, как необходимо (см. "Установка стратегий и методов измерения" на странице 158).

# **Сервис > Настройки**

Выберите опцию **Сервис > Настройки**, чтобы задать параметры для элементов PowerINSPECT. Эти параметры применяются ко всем сеансам кроме тех, которые отмечены особо.

## **Настройки изображения**

**Отображать цветовую шкалу вместе с конфетти** Выберите эту опцию, чтобы отобразить цветовую шкалу вместе с конфетти в группах контроля. Шкала показывает диапазон значений, который представляет каждый из цветов конфетти. Шкала отображается на виде матмодели, а также на закладке **Отчет**.

**Отображать цветные рамки вокруг выносок** Выберите эту опцию, чтобы отобразить цветные рамки вокруг выносок на виде матмодели.

**Отображать СК матмодели в месте расположения** Выберите эту опцию, чтобы отобразить СК матмодели. Положение СК устанавливается, когда вы создаете объект базирования.

**Автоматическое заполнение номинальных значений** Выберите эту опцию, чтобы автоматически обновлять поля номинальных значений при измерении геометрического элемента.

**Скрыть плоскости** Выберите эту опцию, чтобы не показывать все плоскости.

**Рисовать цветокодированное конфетти** Выберите эту опцию, чтобы отобразить конфетти (на странице 198) с градиентной закраской. Отмените выбор этой опции, чтобы закрасить конфетти красным, зеленым и синим.

**Окно предупреждения** Выберите эту опцию, чтобы показать информационные сообщения, отображающиеся на закладке Элементы (см. "Использование закладки Элементы" на странице 136). Например:

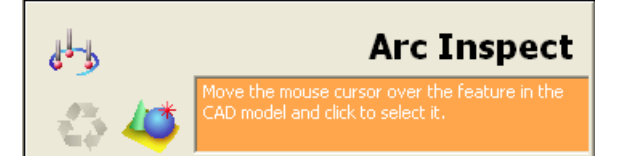

**Показать номинальные результаты измеренных геометрических элементов** Выберите эту опцию, чтобы отобразить номинальные и измеренные значения элементов одновременно. Например:

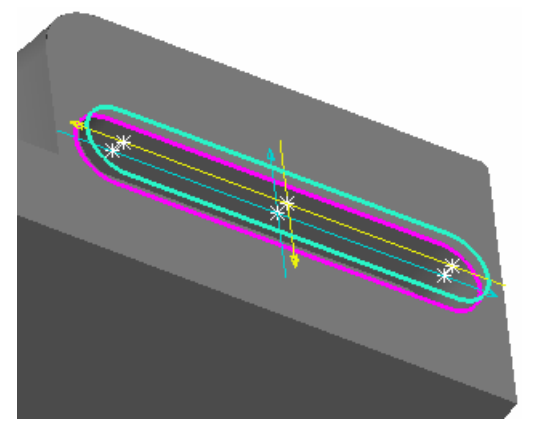

**Кол-во десятичных знаков** Задает количество знаков после запятой, отображаемых для числовых значений.

**Кол-во десятичных знаков для углов** Задает количество знаков после запятой, отображаемых для значений углов.

**Кол-во десятичных знаков для нейтральных** Задает количество знаков после запятой, отображаемых для значений векторов.

### **Вид матмодели**

**Макс. допуск триангуляции** Используйте этот движок для управления точностью, с которой поверхность матмодели отображается при имитации измерения. Уменьшите допуск, чтобы повысить качество представления.

**Качество визуализации** Используйте этот движок для управления качеством визуализации матмодели. Перемещение движка к отметке **Высокого качества** улучшает визуализацию, но увеличивает время отображения.

**Включить анимацию** Выберите эту опцию, чтобы анимировать изменения ориентации матмодели. Чтобы повысить скорость анимации, сократите **Временной предел**; чтобы снизить скорость анимации, увеличьте **Временной предел**.

**Показывать центр щупа** Отметьте эту опцию, чтобы показать точку центра щупа в виде крестика при измерении точки.

Показывать точку контакта щупа Отметьте эту опцию, чтобы показать точку в виде крестика в месте, где щуп касается поверхности детали.

Показывать теоретическую точку контакта щупа Отметьте эту опцию, чтобы показать точку в виде крестика в месте, где щуп должен коснуться поверхности детали.

Макс. кол-во отображаемых точек Введите значение в этом поле, чтобы задать максимальное количество точек касания, которое вы хотите отобразить. Выберите Показать все, чтобы показать все точки контакта, не зависимо от указанного максимального количества.

Цвета поверхности из файла матмодели Отметьте эту опцию, чтобы использовать цвета, заданные в файле матмодели, для отображения матмодели.

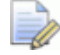

Чтобы отобразить матмодель в цветах, заданных в файле DGK, нужно загрузить файл матмодели,  $uc$ пользуя опшию Файл Delcam DGK (\*.dak) в списке Тип файла диалога Открыть. В противном случае эта опция отобразит матмодель в стандартных цветах PowerINSPECT.

Макс. кол-во точек, отображаемых для облака Введите значение в этом поле, чтобы задать максимальное количество точек, отображаемых в облаке точек.

Автоматический масштаб всего Отметьте эту опцию, чтобы автоматически масштабировать вид матмодели при изменении матрицы преобразования.

### **Выноски**

Выключать выноски при вращении Выберите эту опцию, чтобы не отображать выноски (см. "Показать/скрыть выноски" на странице 207) при повороте матмодели.

### Шрифты

Использовать шрифт системы Отметьте эту опцию, чтобы использовать системный шрифт для текста выносок (см. "Показать/скрыть выноски" на странице 207) и текста Вида матмодели. Не выделяйте эту опцию, чтобы выбрать собственные шрифты.

**Шрифт сетки и масштаба** Выберите строку в этом списке, чтобы задать шрифт для отображения текста на **виде матмодели**.

**Шрифт выносок** Выберите строку в этом списке, чтобы задать шрифт для отображения текста выносок.

### **Цвета**

Используйте параметры **Цветов**, чтобы изменить цвета отображения объектов в PowerINSPECT.

Чтобы изменить цвет, нажмите на кнопку под **Основным цветом** и выберите другой цвет из палитры. Чтобы посмотреть, как новый цвет будет выглядеть на **Виде матмодели**, нажмите **Просмотр**. Чтобы вернуть исходный цвет, нажмите **Сбросить**.

### **Размер**

**Диаметр конфетти** Введите диаметр конфетти, использующийся для показа точек контроля в режиме показа (см. "Режим показа" на странице 197).

**Диаметр геометрических дисков** Введите диаметр конфетти, использующийся для показа точек контроля в режиме геометрических элементов (см. "Панель инструментов Показ геометрического элемента" на странице 199).

**Масштаб геометрического конфетти** Введите значение для масштабирования отрезков и отображения допуска формы, использующееся для отображения точек контроля в режиме геометрических элементов (см. "Панель инструментов Показ геометрического элемента" на странице 199).

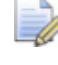

*Чтобы показать фактический размер отрезков и поля допуска, введите 1.* 

**Масштаб щупа на виде матмодели** Введите значения для масштабирования щупа при отображении на виде матмодели.

**Размер точек в облаке** Введите значение в пикселах, чтобы задать размер точек в облаке точек.

**Размер «мишеней» для наводимых точек** Введите значение в миллиметрах, чтобы задать размер мишеней, использующихся для наводимых точек.

**Размер треугольников для точек на кромке** Введите значение в миллиметрах, чтобы задать размер треугольников, отображаемых для точек на кромке.

**Размер изображения системы координат** Введите значение в миллиметрах, чтобы задать размер отображаемой системы координат.

### **Печать**

**Цветной режим печати** Выберите опцию, чтобы задать то, как создается вывод на печать. Выберите:

- **Автоматический**, чтобы тип вывода на печать выбирался автоматически в зависимости от выбранного принтера.
- **Черно-белый режим принтера**, чтобы сделать режим вывода на печать подходящим для черно-белого принтера.
- **Цветной режим принтера**, чтобы сделать режим вывода на печать подходящим для цветного принтера.

### **Проверка траектории**

**Символ точки касания** Задает, как точки касания в траектории отображаются на виде матмодели. По умолчанию используется сфера.

**Символ ошибки** Задает, как ошибки, найденные при проверке траектории, отображаются на виде матмодели. По умолчанию используется *объемная звезда*.

**Игнорировать отсутствующие точки касания** По умолчанию PowerINSPECT производит проверку на наличие отсутствующих точек касания, если включена проверка траектории. Выберите эту опцию, если хотите, чтобы проверка траектории игнорировала отсутствующие точки касания. Например, эту опцию можно использовать при создании последовательности измерения без матмодели, чтобы предотвратить появление сообщений об ошибке для каждой из точек касания.

**Защитное расстояние головки** Введите защитное расстояние для щупа во время процесса проверки траектории. Используйте этот параметр для учета возможных отклонений между матмоделью и физической деталью в процессе проверки траектории.

### **Защитное расстояние для измерительного**

**инструмента в сборе** Введите защитное расстояние для измерительного инструмента в сборе во время процесса проверки траектории и детали. Используйте этот параметр для учета возможных отклонений между матмоделью и физической деталью в процессе проверки траектории.

LÀ,

*Когда PowerINSPECT вычисляет защитное расстояние, необходимое для наконечника активного щупа, он автоматически учитывает эти значения, а также любые заданные расстояния подхода и отвода, используемую машину и тип совершаемого перемещения.* 

### **Комментарии**

Используйте параметры **Комментарии** для управления диалогом **Комментарии** в последовательности измерения. Выберите:

- **Обязать пользователя нажимать ОК/Отмена во время измерения**, чтобы пользователям приходилось закрывать диалог **Комментарии** перед продолжением измерения.
- **Оставаться на экране во время измерения**, чтобы позволить пользователям оставлять диалог **Комментарии** открытым во время измерений.
- **Использовать параметр в каждом диалоге**, чтобы разрешить параметрам каждого объекта **Комментария** задавать режим работы диалога **Комментарий**.

### **Параметры сохранения файла**

**Включить автосохранение** Выберите эту опцию, чтобы автоматически сохранять текущий сеанс с интервалом, заданным в поле **Частота**.

#### Измерение поверхности

По умолчанию, имя каждого объекта контроля поверхности имеет приставку, заданную в поле Правила именования ЭЛЕМЕНТОВ ДЛЯ Группы контроля поверхности или группы контроля сечения, к которым он принадлежит. Если вы хотите изменить приставку для всех объектов измерения во всех открытых документах на имя поверхности, на которую они проецируются, то выберите опцию Использовать поверхность проецирования как приставку к имени точки и нажмите Переименовать точки.

Если вы выберете эту опцию, то объекты, которые не проецируются на поверхность получат имя <no-surface> с идентификационным номером.

#### **2D эпементы**

Вычислить из измерения по умолчанию Отметьте эту опцию, чтобы PowerINSPECT использовал ваши измерения для автоматического вычисления средней высоты всех 2D элементов, относительно их опорной плоскости.

Не отмечайте эту опцию, если хотите задать Смешение/Толшину в диалоге определения каждого из эпементов

### Воспроизведение ЧПУ

#### Использовать базирование для автоматической настройки углов измерительной головки  $\Pi$ о

умолчанию, когда выполняется последовательность измерения, PowerINSPECT настраивает угол измерительной головки, чтобы обеспечить такое направление измерительного инструмента относительно детали, как было задано изначально

Не выбирайте эту опцию, если не хотите пересчета углов измерительной головке вовремя выполнения измерения.

#### Измерительные инструменты

Показать соединения инструмента Выберите эту опцию, если хотите использовать звездообразные щупы для измерения леталей в PowerINSPECT.

Когда выбрана эта опция, вы можете создавать звездообразный щуп, выбрав опцию *Соединители* в списке **Доступные компоненты** диалога **Измерительный инструмент в сборе** (см. "Поддерживание измерительных инструментов" на странице 108).

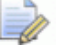

*Если вы соединяетесь с измерительным устройством, использующим протокол, отличный от I++, то рекомендуется калибровать звездообразные щупы вручную.* 

### **Настройки измерения**

Используйте эту страницу, чтобы задать количество точек по умолчанию, которое должно быть измерено для объектов, при использовании опции Автоматическое завершение. Например, если вы хотите указать, что пользователь должен измерить шесть точек для каждой измеряемой окружности по умолчанию, то введите 6 в поле **Точки для окружности**.

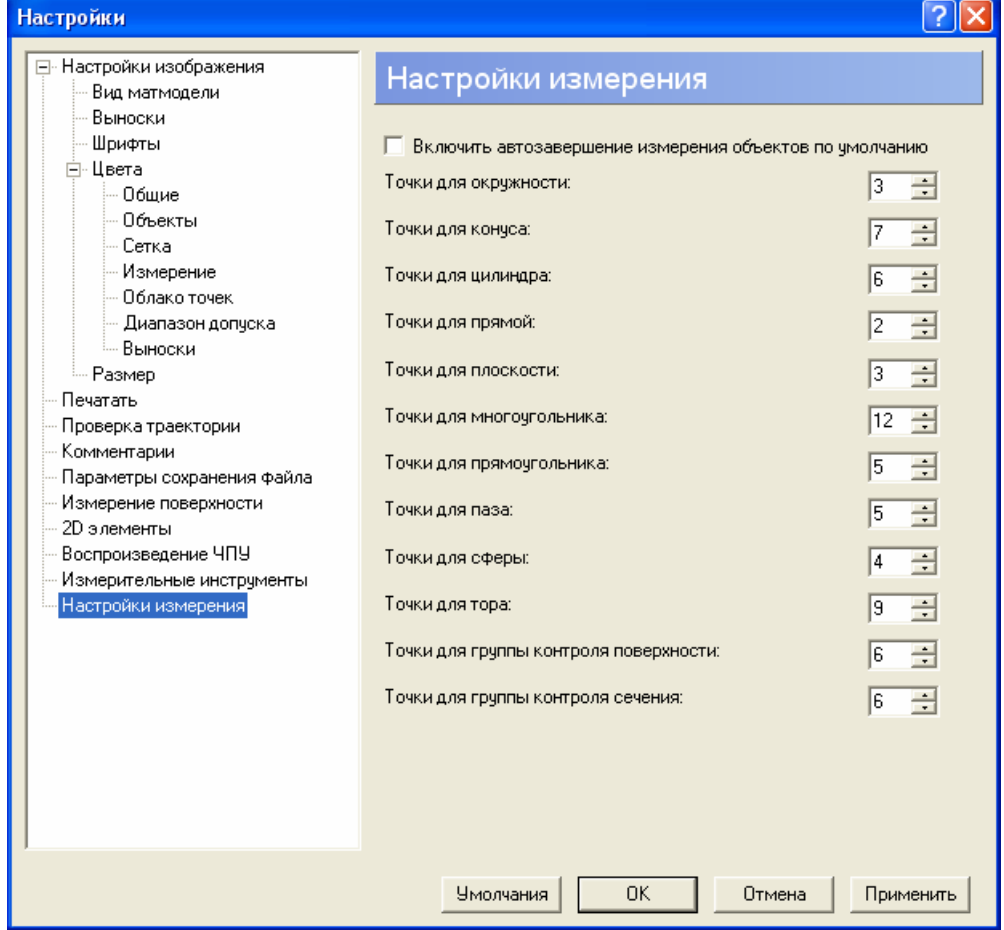

Если вы хотите, чтобы PowerINSPECT автоматически сохранял измеряемые точки для всех этих объектов при измерении вручную, то выберите Включить автозавершение измерения объектов по умолчанию. Это выделяет опцию Автозавершение включено для всех новых объектов по умолчанию.

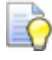

Когда опция Автозавершение включено выбрана

ر. +

для объекта, а кнопка Автозавершить нажата в диалоге Измерение элемента. PowerINSPECT автоматически сохраняет ваши измерения и измеряет следующий объект в последовательности измерения, как только будет достигнуто заданное количество точек для объекта.

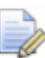

Некоторые из параметров могут относиться к элементам, не доступным в вашей версии PowerINSPECT. Изменение этих параметров не даст никаких результатов.

# **Меню Окно**

Опции меню **Окно** позволяют упорядочивать активные окна PowerINSPECT КНС.

## **Окно - Расположить каскадом**

Используйте эту опцию меню, чтобы перегруппировать открытые окна, наложив их друг на друга так, чтобы был виден заголовок каждого окна. Каскад начинается в верхнем левом углу окна PowerINSPECT КНС.

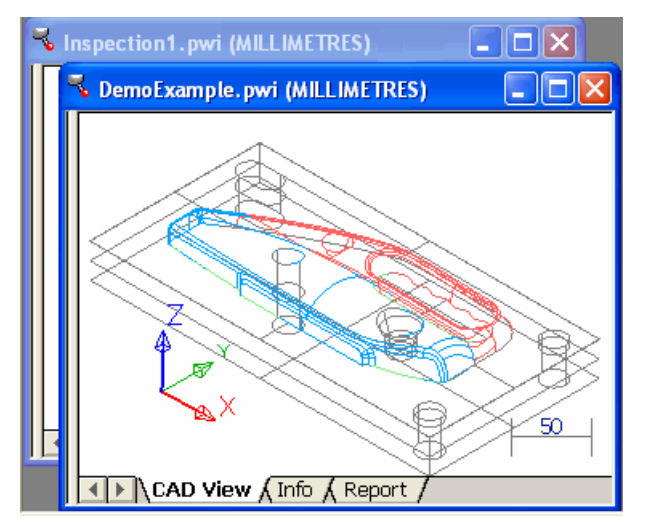

## **Окно - Мозаика горизонтальная**

Используйте эту опцию меню, чтобы перегруппировать открытые окна, расположив их горизонтальными рядами.

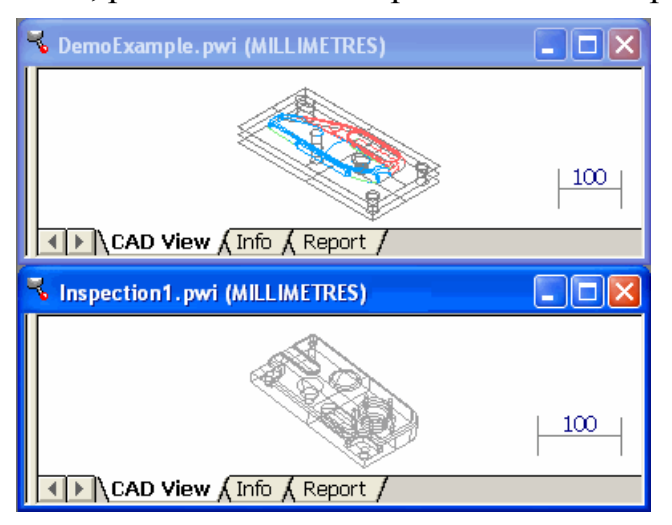

## **Окно - Мозаика вертикальная**

Используйте эту опцию меню, чтобы перегруппировать открытые окна, расположив их вертикальными рядами.

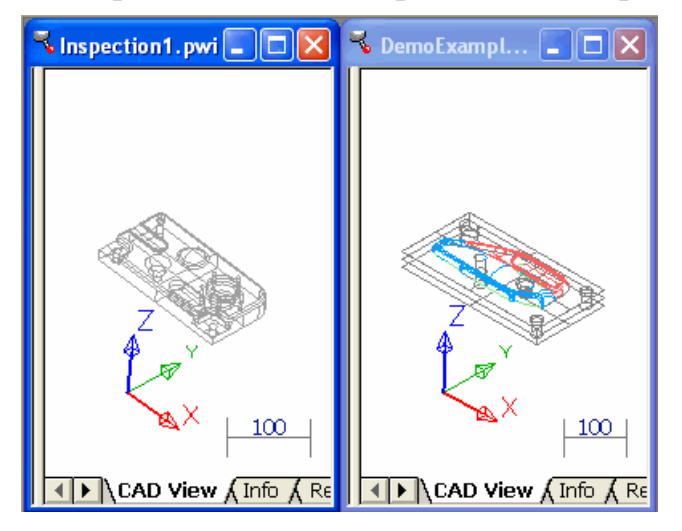

# **Окно - Список открытых окон**

Эта область меню **Окно** показывает список всех доступных окон.

Имя активного окна отображается слева. Выберите документ из списка, чтобы сделать его активным окном.

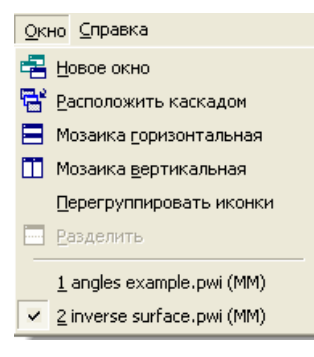

# **Меню Справка**

Опции меню **Справка** позволяют получать доступ к различным источникам информации о PowerINSPECT КНС. Эта информация разделена на три категории, и опции для каждой из них появляются в разных областях меню:

- **Верхняя часть** меню содержит опции для доступа к встроенной документации для PowerINSPECT КНС, например, используйте:
	- Опцию **Содержание**, чтобы открыть встроенное руководство по PowerINSPECT КНС
	- Опцию **Что это?** (см. "Справка Что это?" на странице 75), чтобы получить справку о конкретном объекте (таком, как кнопка панели инструментов, диалог или опция меню) в PowerINSPECT КНС.
- **Средняя часть** меню содержит опции для доступа к веб-сайтам Delcam plc и PowerINSPECT КНС.
- **Нижняя часть** меню содержит опцию **О программе**. Используйте эту опцию меню, чтобы открыть диалог, содержащий информацию о PowerINSPECT КНС. Эта информация включает:
	- сведения об авторских правах;
	- номер версии вашей копии PowerINSPECT КНС;
	- информацию о файлах, установленных как часть инсталляции PowerINSPECT КНС; и
	- параметры лицензирования.

# **Справка - Что это?**

Используйте эту опцию меню, чтобы получить справку о конкретном объекте (таком, как кнопка панели инструментов, диалог или опция меню) в PowerINSPECT КНС.

При выборе этой опции курсор мыши изменяется на  $\mathbb{R}$ . После этого щелкните по объекту в главном окне PowerINSPECT КНС, чтобы открыть справку об этом объекте.

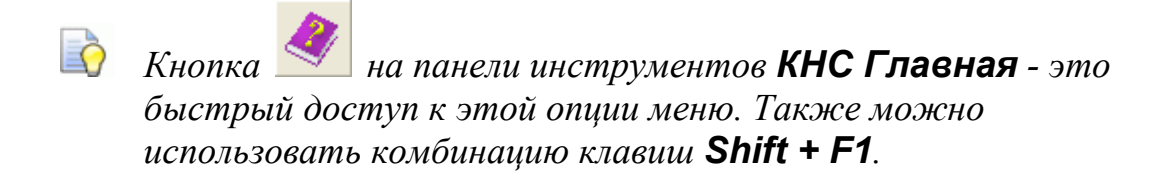

# **О графическом окне PowerINSPECT КНС**

**Графическое окно** отображает следующие закладки:

- **Вид матмодели**, отображающая матмодель, по которой вы измеряете деталь, так что вы можете видеть проводимое измерение.
- **Информация**, на которой можно посмотреть информацию о выделенном элементе последовательности измерения.
- **Отчет**, на которой вы можете просматривать информацию обо всех элементах в последовательности измерения.

# Закладка Вид матмодели

Закладка Вид матмодели позволяет увидеть деталь в трехмерном изображении по данным из импортированного файла. Вы можете изменить положение и внешний вид детали на виде матмодели следующим образом:

- Просматривая различные представления матмодели (используя различные комбинации каркасных элементов, скрытых линий, закрашивания и прозрачности).
- Управляя видом матмодели (масштабируя, перемешая, поворачивая и изменяя ориентацию).

Используя другие возможности управления видом матмодели, описанные в разделе Панель инструментов 'Вид матмодели' (см. "Использование панели инструментов Вид матмодели" на странице  $186.$ 

# Просмотр различных представлений матмодели

Когда вы впервые открываете файл матмодели на закладке Вид матмодели, матмодель отображается как каркасная конструкция (с отображением скрытых линий). Например:

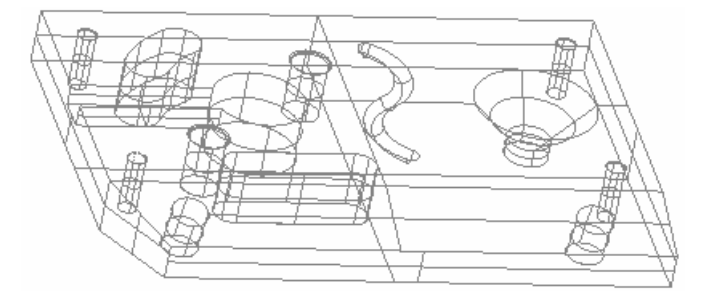

Чтобы изменить способ, которым представляется модель на виде матмодели:

1. Нажмите на Вилипод кнопкой Режим закраски на панели инструментов Вид матмодели, чтобы открыть опции представления.

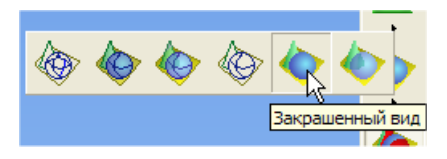

2. Щелкните по одной из кнопок на выпадающей панели инструментов.

Например, при выборе кнопки Закрашенный вид, матмодель отображается как твердое тело, что полезно при визуализации измеряемой детали.

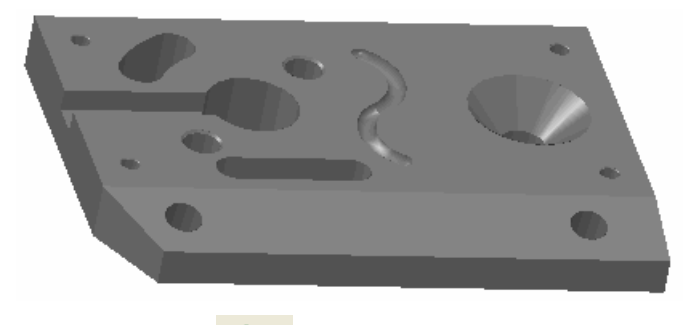

Нажатие на включает прозрачный вид каркасной модели, который может быть полезен, если вам нужно видеть элементы детали, которые в противном случае будут невидны. Например:

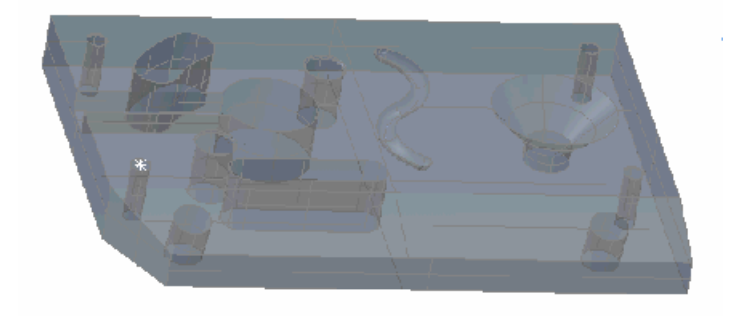

# Управление видом матмодели с помощью мыши и клавиатуры

Использование кнопок мыши (вместе с клавишами на клавиатуре, когда необходимо) позволяет управлять видом матмодели следующим образом:

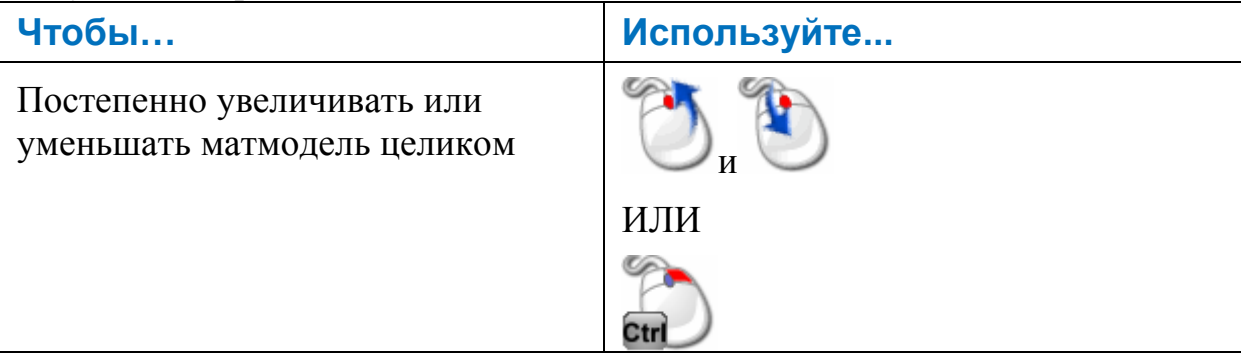

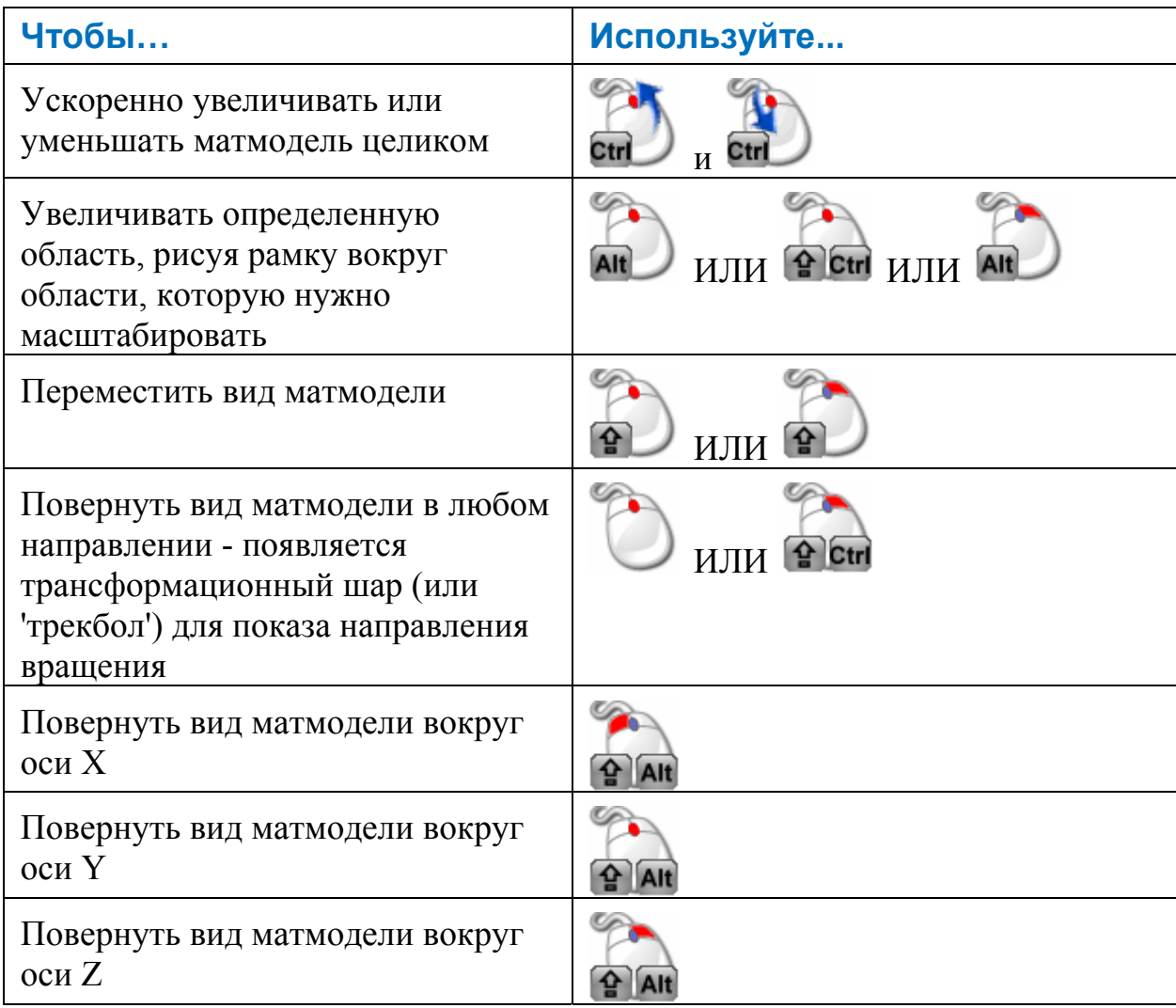

Где:

• Красная кнопка мыши указывает, какую кнопку нужно нажать:

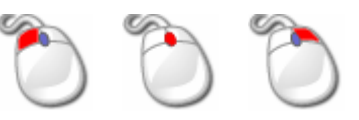

• Одна или несколько клавиш клавиатуры указывают, что нужно удерживать эти клавиши нажатыми при щелчке мышью.

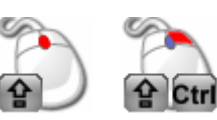

• Синяя стрелка показывает, что нужно вращать колесико мыши:

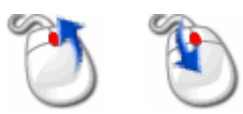

## **Управление видом матмодели с помощью левой кнопки мыши**

Используйте опции выпадающего меню **Режим 1-й кнопки мыши** для управления видом матмодели с помощью только левой кнопки мыши.

Для управления видом матмодели этим способом:

1. Нажмите под кнопкой **Режим вида** на панели инструментов **Вид матмодели**, чтобы открыть выпадающую панель инструментов с опциями управления видом:

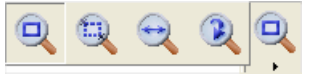

2. Выберите режим управления видом, который хотите использовать:

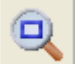

для динамического приближения или удаления вида целиком.

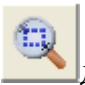

для масштабирования определенной области.

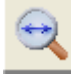

для перемещения вида матмодели.

для поворота вида матмодели в соответствии с текущей опорной точкой поворота (см. "Вид > Опорная точка поворота" на странице 32).

# **Закладка Информация**

Закладка **Информация** показывает параметры выбранного элемента в последовательности измерения. Она включает параметры измерения, хранящиеся в выбранном в настоящий момент измерении (см. "Использование списка активных измерений" на странице 92). В этом примере представлены результаты измерения для *Плоскости 1*. Разные цвета показывают, находится ли измерение выше допуска (красный текст), в пределах (черный текст) или ниже его (синий текст).

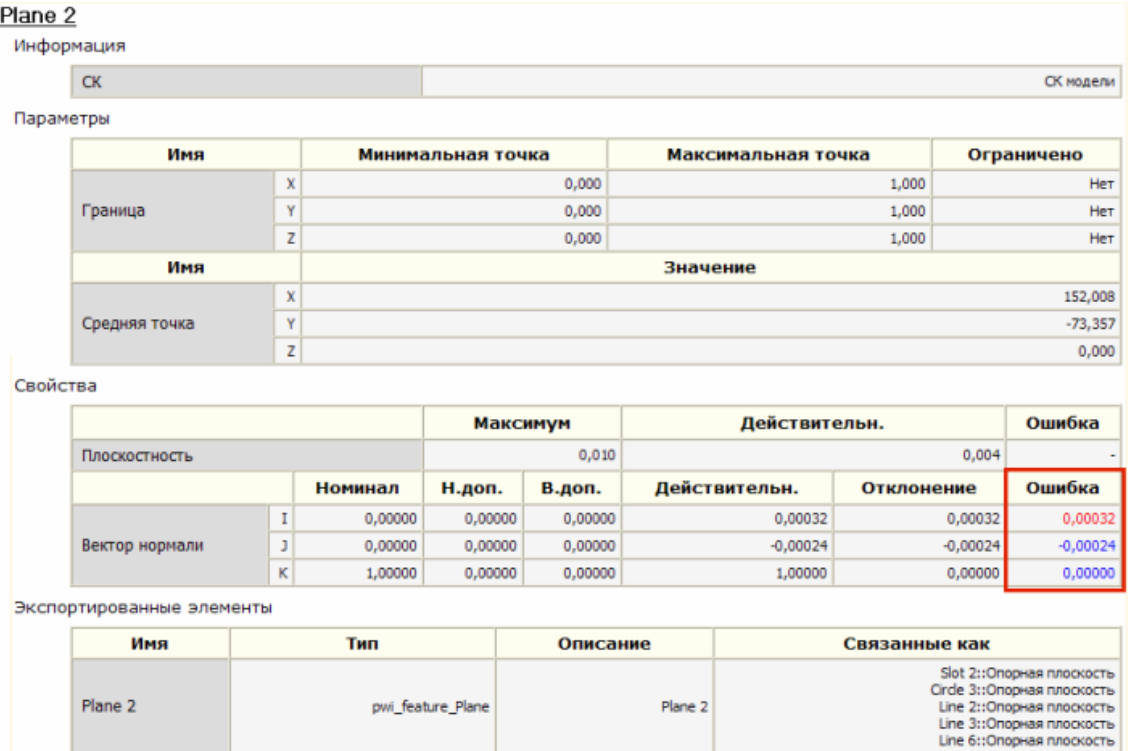

Plane 2

pwi\_feature\_Plane

Plane 2

# Закладка Отчёт

Щелкните по закладке Отчет, чтобы посмотреть параметры измеряемых и не измеряемых в сеансе элементов.

Номинальные значения отображаются во всех случаях, а не измеряемые отображаются как ххххх (как в первом из приведенных ниже примеров).

Цветной текст используется для обозначения того, что результаты измерения находятся:

- выше (красный текст),
- ниже (синий текст) или
- в пределах допуска (черный текст).

Не измеряемые группы контроля поверхности помечаются фразой 'Точки не были измерены' (смотрите пример в конце раздела).

Каждый геометрический элемент сопровождается строкой в круглых скобках, указывающей опорные объекты, к которым относятся результаты, например, система координат (как в примере в конце раздела) или элементы, определяющие угол плюс связанные опорные плоскости:

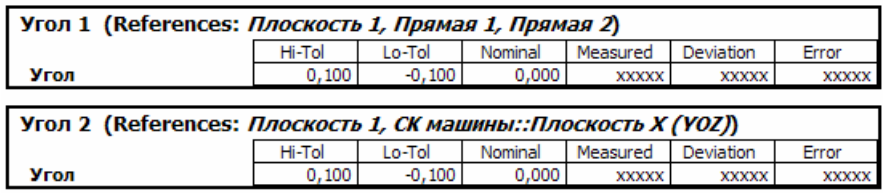

Вы можете также отобразить измеряемые точки. Выберите Измерения > Параметры, затем закладку Отчет и нажмите Глобальные настройки отчета. Затем вы можете выбрать опцию Показать измеряемые точки, которая включает создание отчета об отдельных измеряемых точках (как в примере ниже).

По умолчанию данные в отчетах отображаются на страницах, как при печати. Чтобы посмотреть данные без разбивки, нажмите <u>■ в нижней части закладки</u> Отчет. Для возврата разбивки на страницы, нажмите ■.

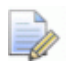

Отчеты показывают объекты в том порядке, в котором они появляются в дереве последовательности. Чтобы изменить положение объекта в отчете, щелкните по нему левой кнопкой мыши в дереве последовательности и, удерживая кнопку нажатой, перетащите объект в новое положение, а затем отпустите кнопку.

# **Выбор другого шаблона отчета HTML**

Шаблон отчета определяет, какие заголовки включаются в отчеты, а также управляет наглядным представлением информации. При первом использовании PowerINSPECT КНС выбирается стандартный шаблон отчета в формате HTML.

Для изменения используемого шаблона отчета:

- 1. Зайдите в настройки для изменения шаблона отчета. Эти настройки доступны:
	- при создании нового сеанса измерения (при помощи мастера Новый сеанс измерения) или
	- при работе с существующим сеансом (при помощи Измерения - Параметры, а затем выбрав закладку Переменные).
- 2. Нажмите Обзор и выберите файл, который хотите использовать в качестве шаблона для отчета. Поля шаблона перечислены в столбце Имя.
	- Шаблоны HTML используются для управления отображением отчетов на закладке Отчет (см. "Закладка Отчёт" на странице 83). Кроме того, доступны еще и шаблоны отчетов в формате Excel, если вы хотите генерировать внешние отчеты с помощью Microsoft Excel.
- 3. Если вы хотите изменить какой-либо параметр в отчете, то выберите его в столбце Значение и введите новый текст.
- 4. Чтобы вернуться к исходным значениям шаблона, нажмите Сбросить на умолчания.

# Настройка параметров страницы и принтера для отчетов HTML

При первом использовании PowerINSPECT КНС настройте параметры страницы и принтера для печати отчетов HTML. PowerINSPECT KHC запомнит эти настройки, поэтому вам придется изменять их только, если изменятся требования к настройкам страницы или принтеру, например, если вы измените шаблон отчета **HTML или замените принтер.** 

### Настройка параметров страницы

Чтобы настроить параметры страницы для шаблонов HTML:

- 1. Щелкните по закладке Отчет.
- 2. Выберите Файл Настройка Страница, чтобы открыть диалог Параметры страницы:

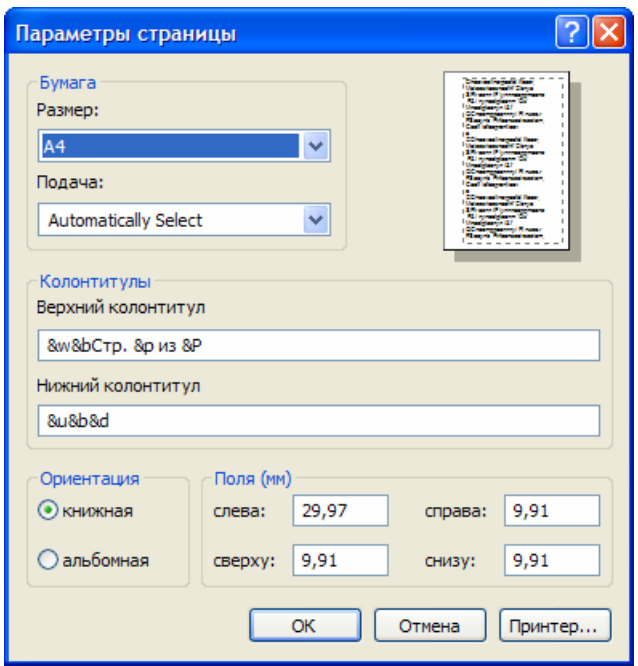

3. Закончите диалог Параметры страницы и нажмите ОК.

Это диалог Internet Explorer, который позволяет вам указать размер страницы, поля, ориентацию страницы, а также колонтитулы. Подробности о работе с этим диалогом можно найти в документации или встроенной справке Internet Explorer.

### Настройка принтера

Чтобы настроить параметры принтера для печати отчетов HTML:

- 1. Выберите **Файл > Параметры страницы**, чтобы открыть диалог **Параметры печати**.
- 2. В выпадающем списке **Имя** выберите принтер, который хотите использовать.
- 3. Выберите **Размер** и **Ориентацию** бумаги.

Eò *Подробную информацию об этом диалоге можно найти в документации к Microsoft Windows.* 

4. Нажмите **ОК**, чтобы сохранить изменения.

## **Предварительный просмотр отчета перед печатью**

Для предварительного просмотра отчета перед печатью:

- 1. Убедитесь, что выбрана закладка **Отчет**.
- 2. Выберите **Файл Предпросмотр печати** или нажмите

на панели инструментов **КНС Главная**. Вместо главного окна PowerINSPECT КНС появится окно **Предпросмотр печати**, отображающее одну или две страницы отчета.

В окне **Предпросмотр печати** доступны следующие опции:

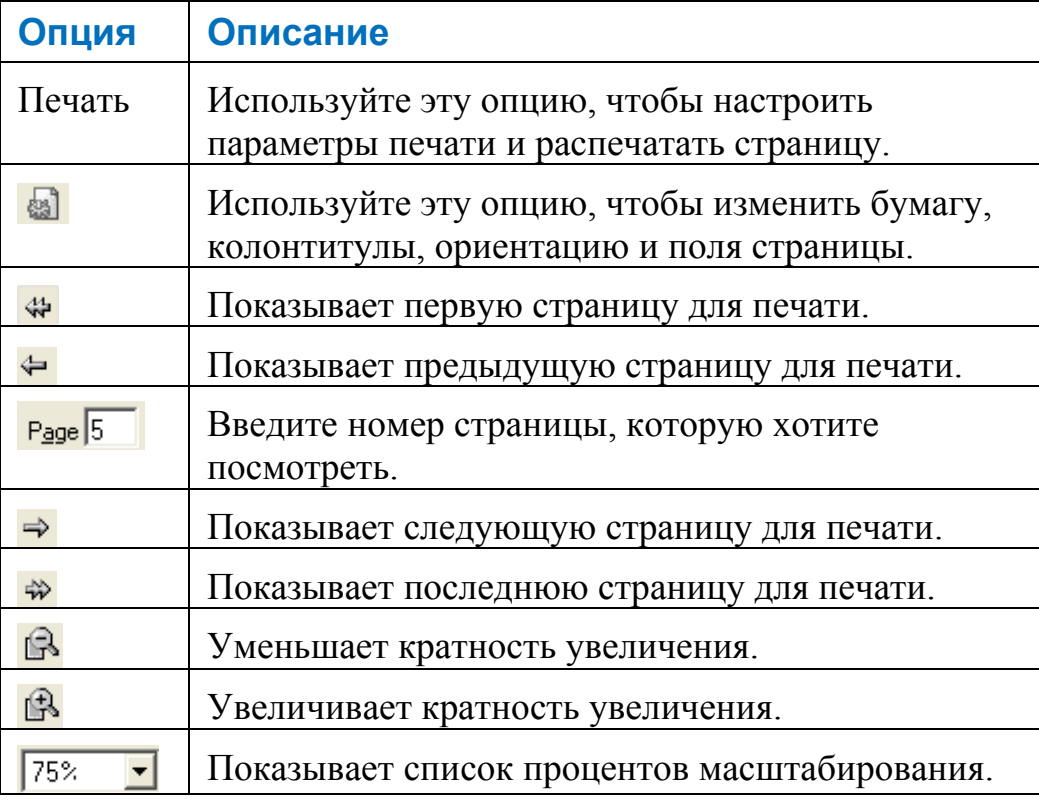

Закрыть Закрывает окно предварительного просмотра.

# **Печать отчета**

Чтобы распечатать отчет HTML:

- 1. Выберите закладку **Отчет**.
- 2. Выберите **Файл > Печать** или нажмите **на панели** инструментов **КНС Главная**. Откроется диалог **Печать**.
- 3. Используйте опции диалога **Печать**, чтобы задать параметры печати. Нажмите **Печать**, чтобы распечатать отчет на выбранном принтере.

# **Экспортирование отчета в файл web-архива**

Вы можете экспортировать интегрированный отчет HTML в файл web-архива (.mht), который содержит всю информацию из отчета в одном файле. Это полезный способ обмена информацией о PowerINSPECT КНС с пользователями, на компьютерах которых не установлен PowerINSPECT КНС, так как файл архива можно посмотреть с помощью веб-браузера, такого как Internet Explorer.

Чтобы экспортировать интегрированный отчет HTML в файл web-архива:

1. Выберите **Файл > Экспорт > Отчет** или нажмите панели инструментов **КНС Главная**. Откроется диалог **Сохранить как**.

2. Выберите папку, в которой хотите сохранить файл web-архива, а затем введите имя файла в поле Имя файла. Оставьте значение .mht в поле Тип файла.

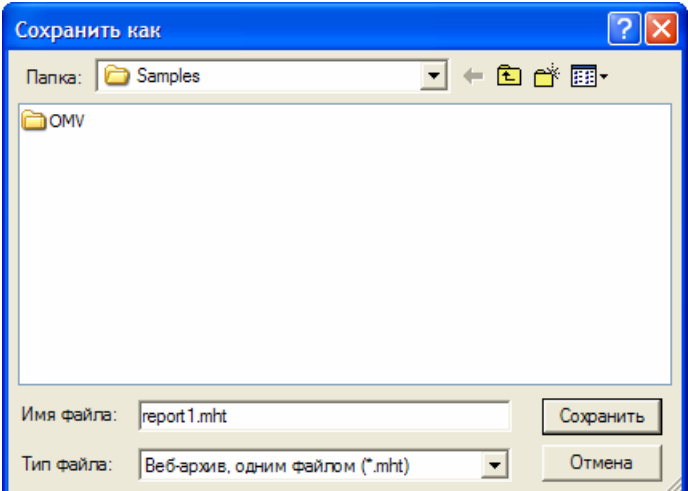

3. Нажмите кнопку Сохранить, чтобы сохранить файл.

# Строка состояния

Строка состояния в нижней части экрана PowerINSPECT КНС показывает:

- краткое описание выбранной опции меню или кнопки панели инструментов;
- название щупа;
- координаты Х Ү Z или Х Ү курсора мыши на Виде матмодели.  $\mathbf{u}$  .

• Отображаемые координаты действительны, только если модель отображается с помошью одной из первых шести кнопок Выбор режима изображения (на странице 192)  $(X, -Y, Z, -X, Y, -Z),$  так, что одна ось зафиксирована.

# **Использование панели инструментов КНС Главная**

Панель инструментов **КНС Главная** дает возможность быстрого доступа к наиболее часто используемым опциям меню PowerINSPECT КНС:

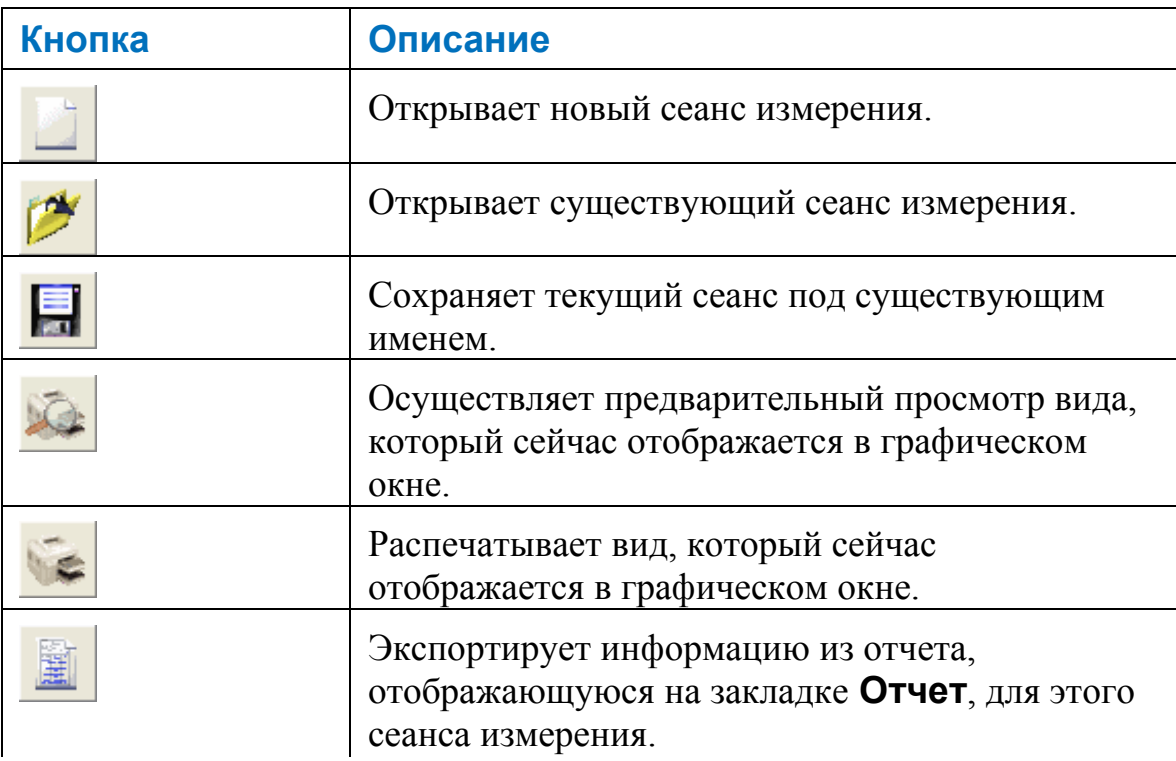

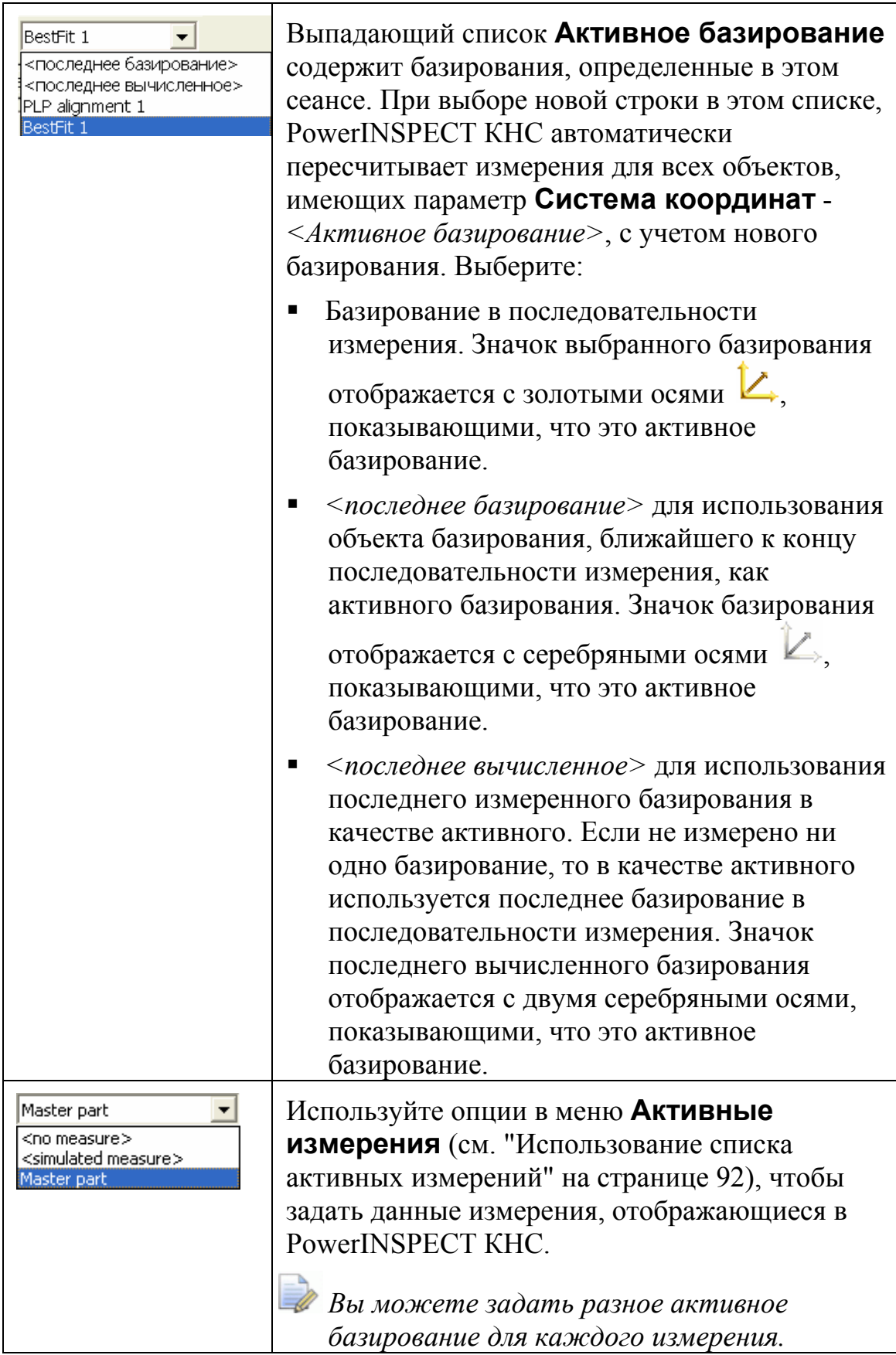

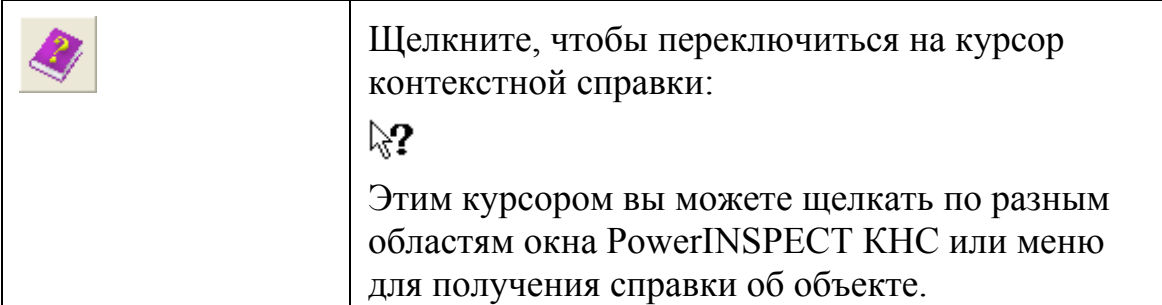

# Использование списка активных измерений

Используйте опции списка Активные измерения, чтобы управлять данными измерения, отображающимися в PowerINSPECT КНС. Выберите:

- <без измерения>, чтобы посмотреть номинальные, не измеренные данные модели. Это измерение не может содержать результатов измерения.
- <имитация измерения>, чтобы посмотреть данные, измеренные имитатором. Так как эти данные измеряются на матмодели, они всегда совпадают с номинальными значениями детали.
- Мастер-деталь и пользовательские измерения, чтобы хранить данные измерения, полученные от измерительного устройства или импортированные из файла.

Пользовательские измерения позволяют использовать последовательности измерения для измерения серии деталей, изготовленных по одной матмодели. Например, чтобы использовать заданные пользователем измерения для контроля отдельных экземпляров детали:

- 1. Создайте последовательность измерения для детали.
- 2. Создайте измерение (см. "Измерения > Новое измерение" на странице 40) для хранения результатов детали.
- 3. Выберите измерение в списке Активные измерения.
- 4. Выполните последовательность измерения.
- 5. Повторите шаги 2 5 для каждого экземпляра детали, который вы хотите измерить.

Чтобы отобразить данные измерения для любого из экземпляров детали, выберите измерение детали в списке Активные измерения.

# **Использование закладки Последовательность**

Закладка **Последовательность** показывает графическое представление процесса измерения (последовательности). Например:

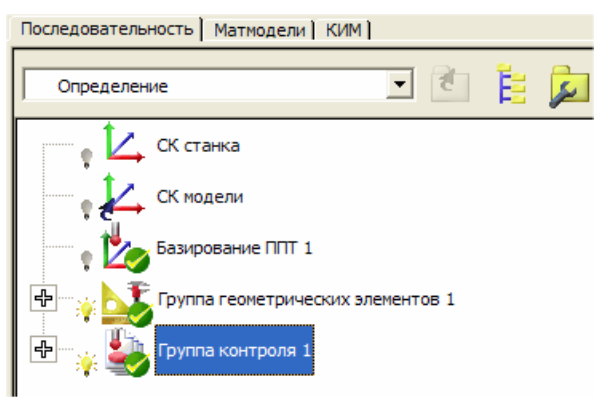

Верхний уровень последовательности измерения - это уровень **Определения**. Это уровень, на котором вы создаете группы контроля геометрии, группы контроля поверхности и базирования. Отдельные геометрические элементы или точки на поверхности содержатся в группах контроля геометрии или группах контроля поверхности.

При построении последовательности измерения вы добавляете стандартные элементы в хронологическом порядке и порядке их подчинения, используя панель инструментов **Элемент КНС**. Каждый объект обозначается собственным значком. Например:

используется для групп контроля геометрии.

 $\odot$ используется для элементов измеряемой окружности.

Когда вы выбираете элемент в последовательности измерения, вы можете посмотреть его параметры на закладке **Информация** (см. "Закладка Информация" на странице 82).

# **Просмотр состояния элемента в последовательности измерения**

Над значками элементов отображаются дополнительные значки, представляющие информацию о состоянии элемента. Значки:

 - элемент используется как опорный для других элементов в последовательности измерения. Перед тем, как удалить этот элемент, необходимо удалить другие элементы.

 - группа контроля поверхности использует оптимальное совмещение (на странице 251).

- элемент еще не был измерен.

- элемент был измерен, и результаты в пределах зоны допуска.

 $\triangle$  - элемент был измерен, и некоторые или все результаты вне пределов зоны допуска.

 - точка контроля поверхности была измерена и находится выше зоны допуска.

 - точка контроля поверхности была измерена и находится ниже зоны допуска.

 - точка контроля поверхности была измерена и находится в пределах зоны допуска.

 - точка контроля поверхности должна быть измерена повторно (например, если точка была сброшена или деталь была перемещена, так как было применено оптимальное совмещение).

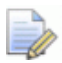

Когда для элемента не указаны номинальные значения, PowerINSPECT KHC не показывает индикаторы нахождения в пределах или за пределами допуска. Когда номинальные значения заданы, PowerINSPECT KHC использует параметры вывода в отчет в диалоге определения элемента, чтобы определить, какой индикатор допуска отображать. Если в отчет включаются какие-либо измерения, выходящие за пределы допуска, то у элемента появляется значок, показывающий, что элемент за пределами допуска, а также граница выноски. Если в отчет не включаются измерения, выходящие за пределы допуска, то у элемента появляется значок, показывающий, что элемент в пределах допуска, даже если некоторые из измерений находятся за пределами допуска.

# Просмотр ошибок проверки в последовательности измерения

Следующие значки могут быть применены к объектам в последовательности измерения, когда включена проверка траектории:

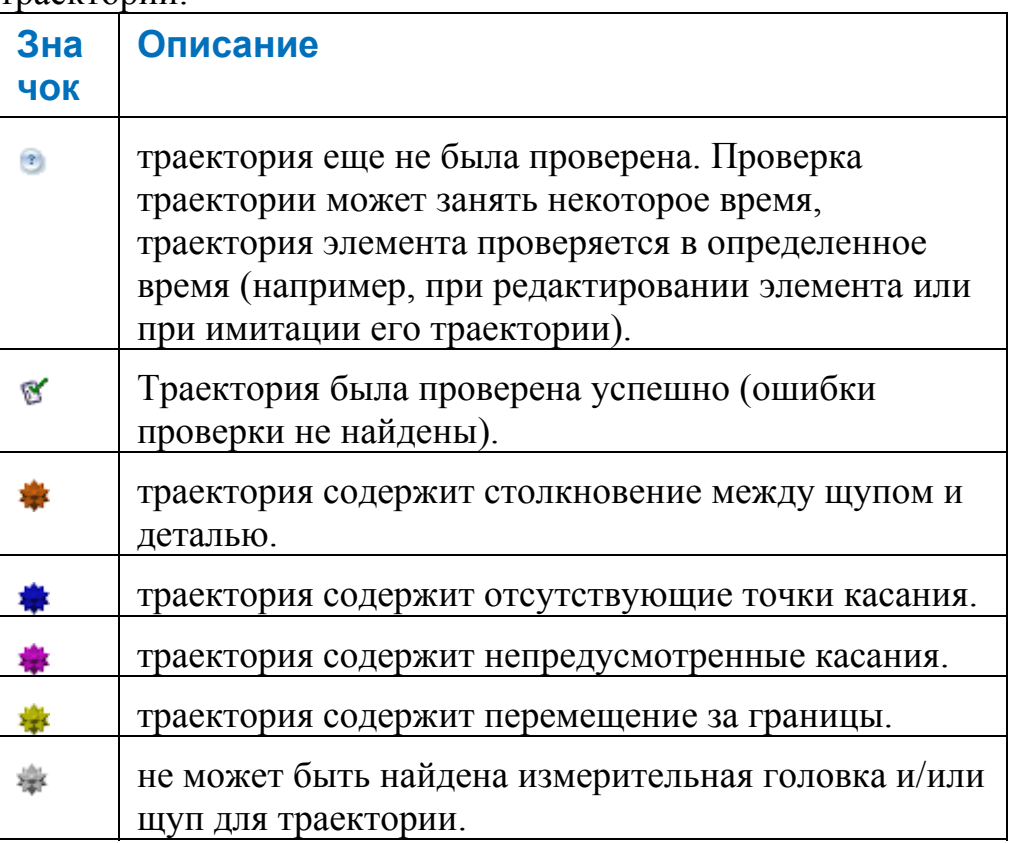

Для **Групп контроля поверхности**, значок проверки траектории отображается только на значке группы (а не на отдельных точках группы) и обозначает первую ошибку, найденную в группе. Например:

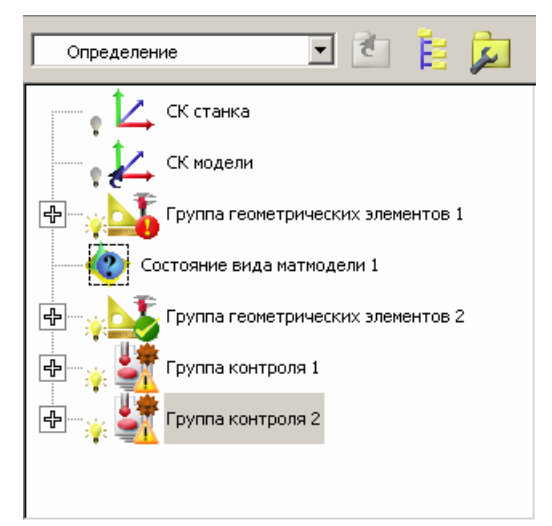

Для **Групп контроля геометрии**, значки проверки траектории отображаются только на отдельных элементах группы (а не на значке самой группы) и обозначают первую ошибку, обнаруженную в траектории элемента. Например:

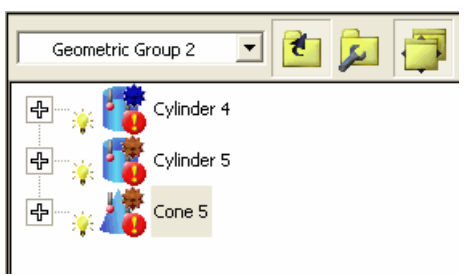

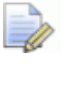

*Ошибка выхода за границы имеет приоритет перед столкновением.* 

*При просмотре траектории на виде матмодели используются те же цвета, чтобы легче было определить, где на траектории произошла ошибка.* 

# Управление в последовательности измерения

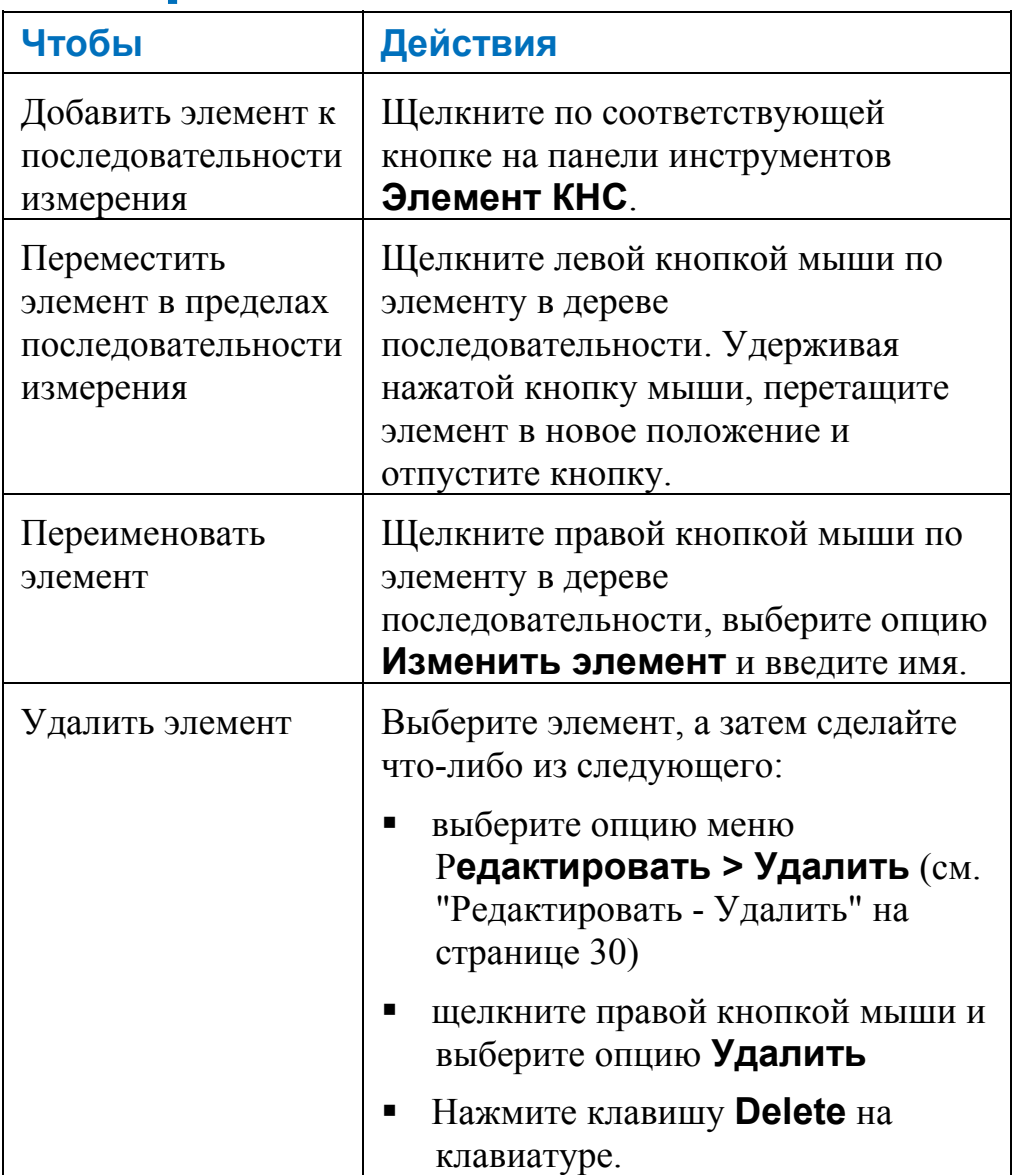

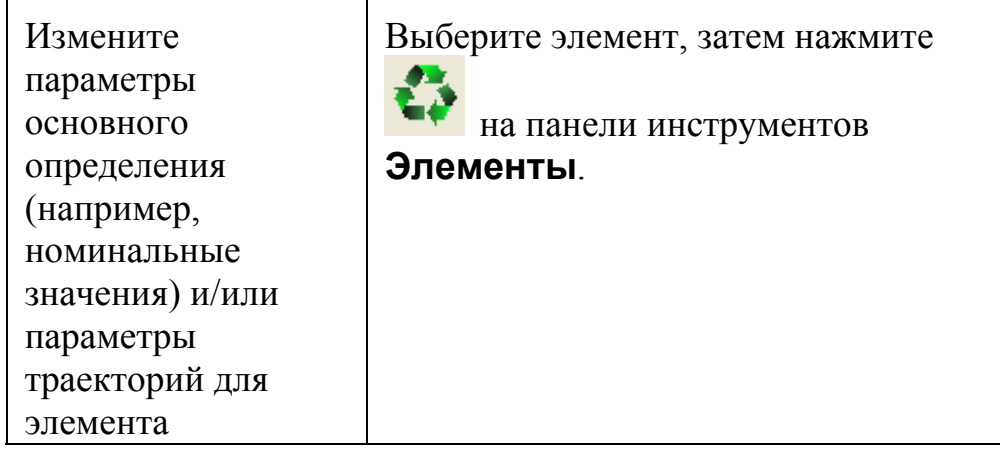
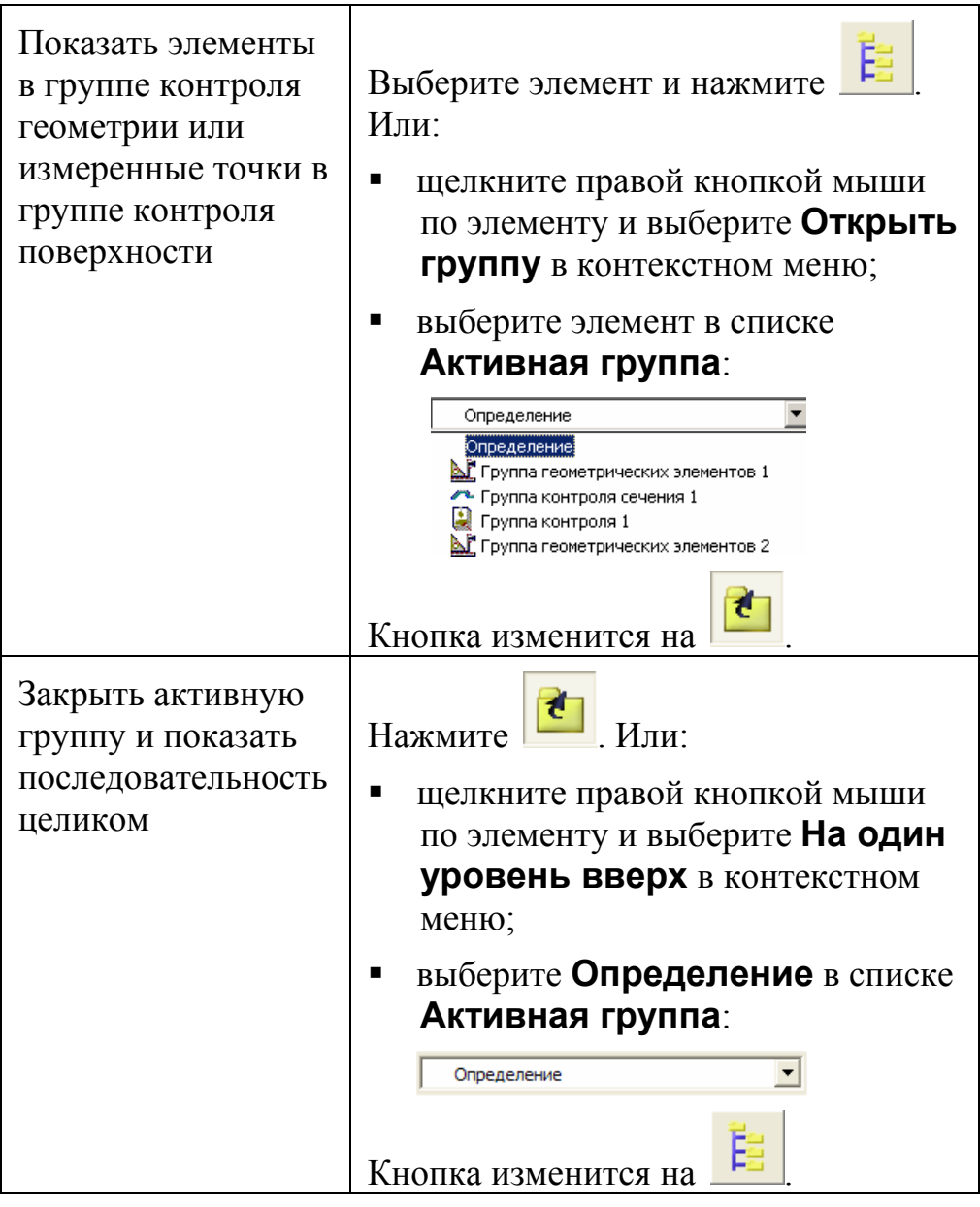

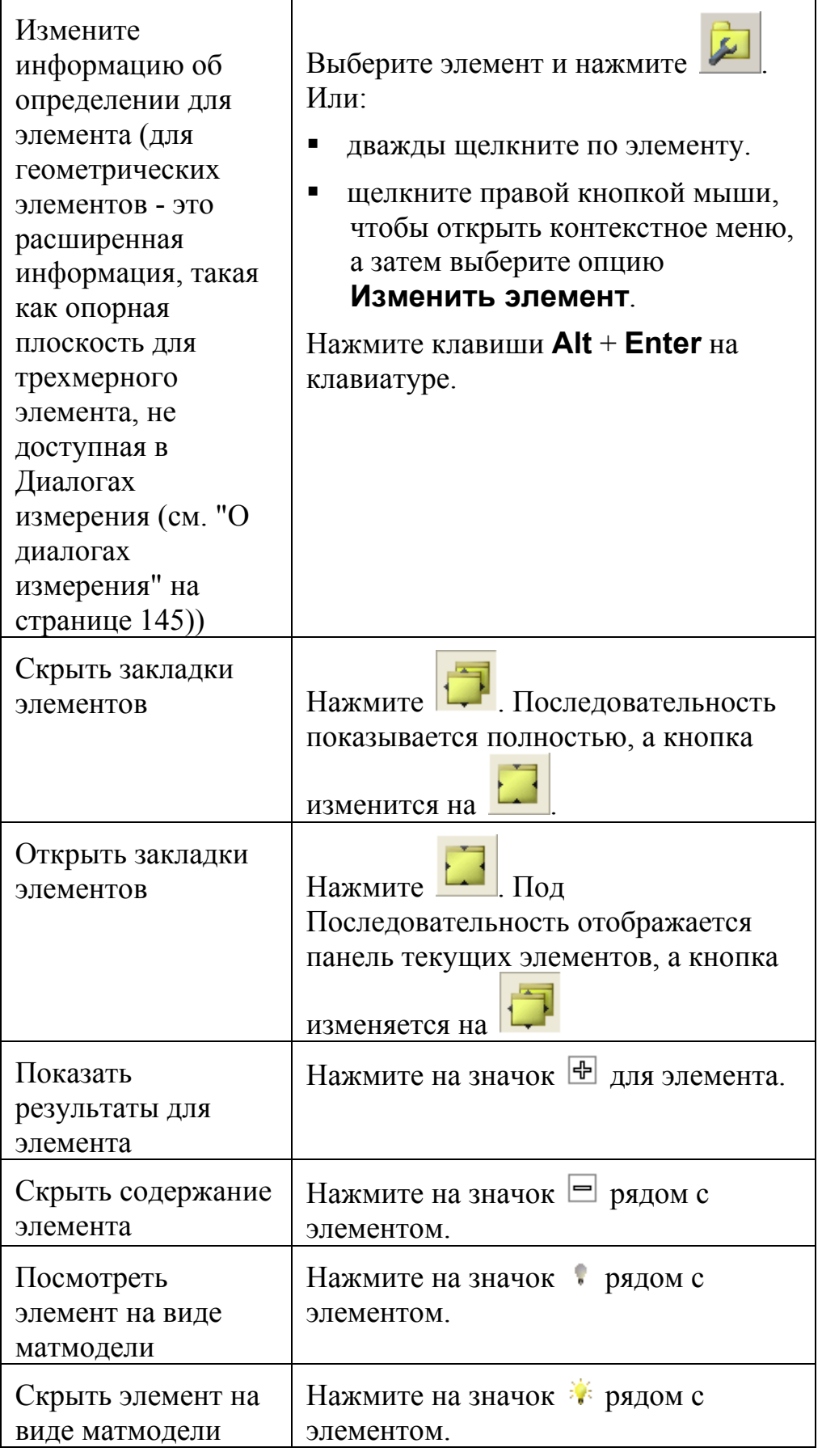

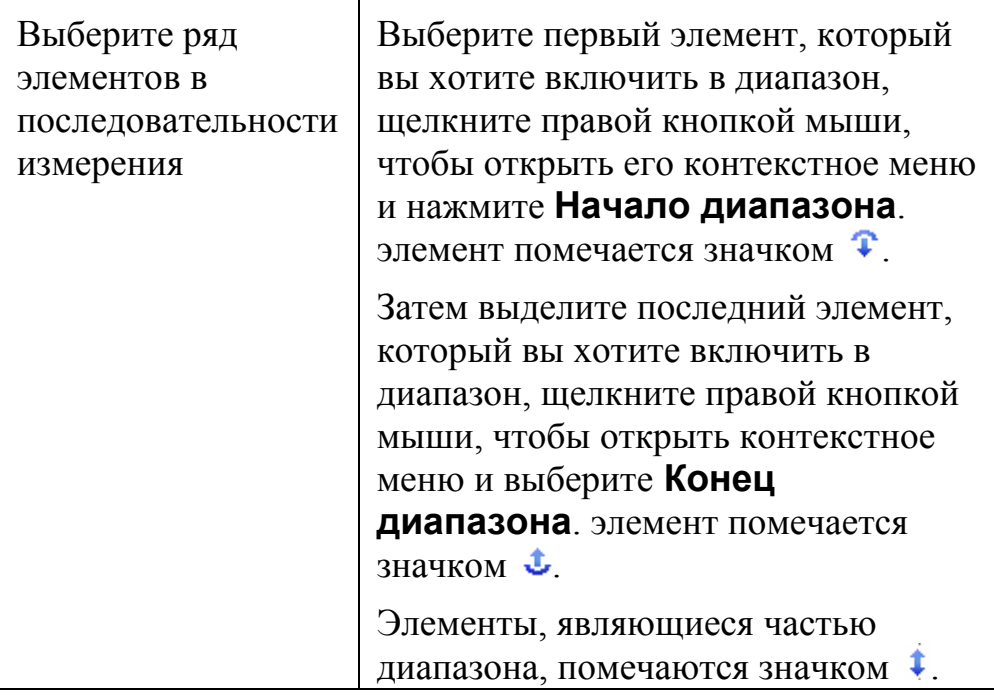

## **Использование закладки Матмодели**

Закладка **Матмодели** позволяет вам управлять файлом матмодели, использующимся в сеансе измерения.

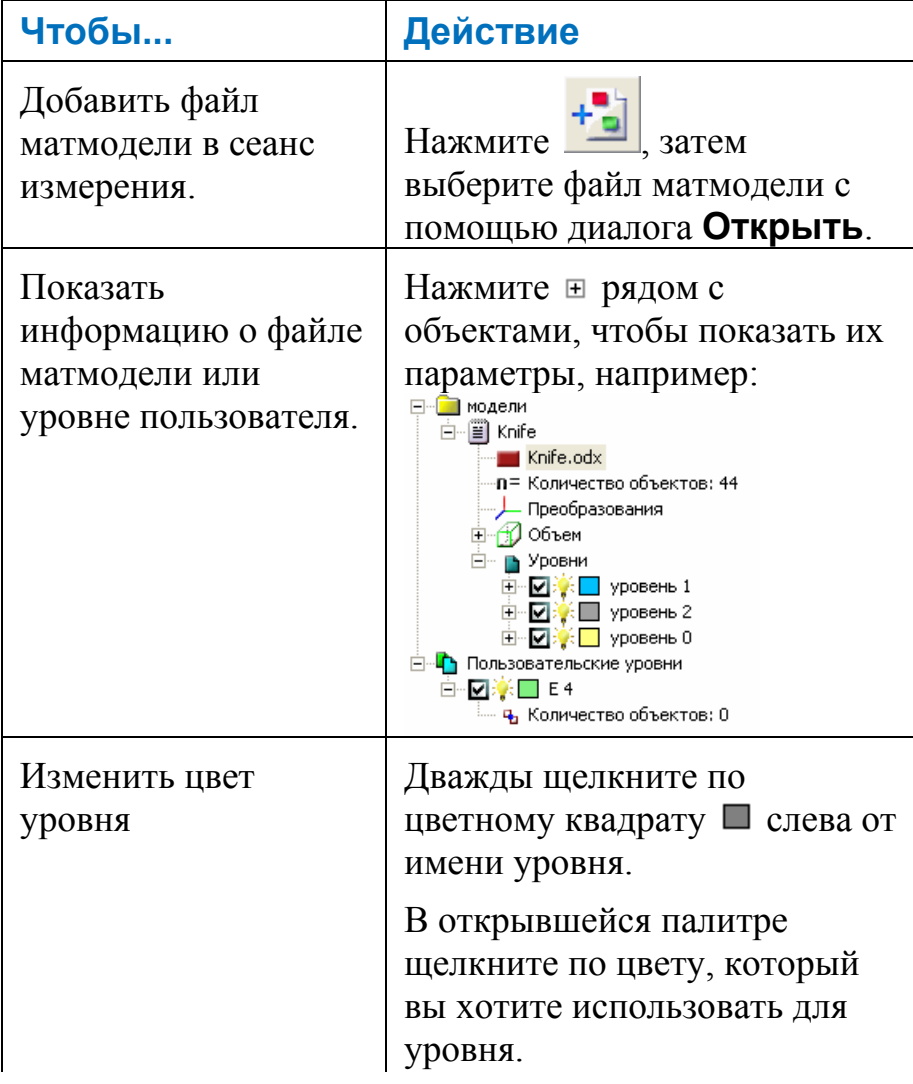

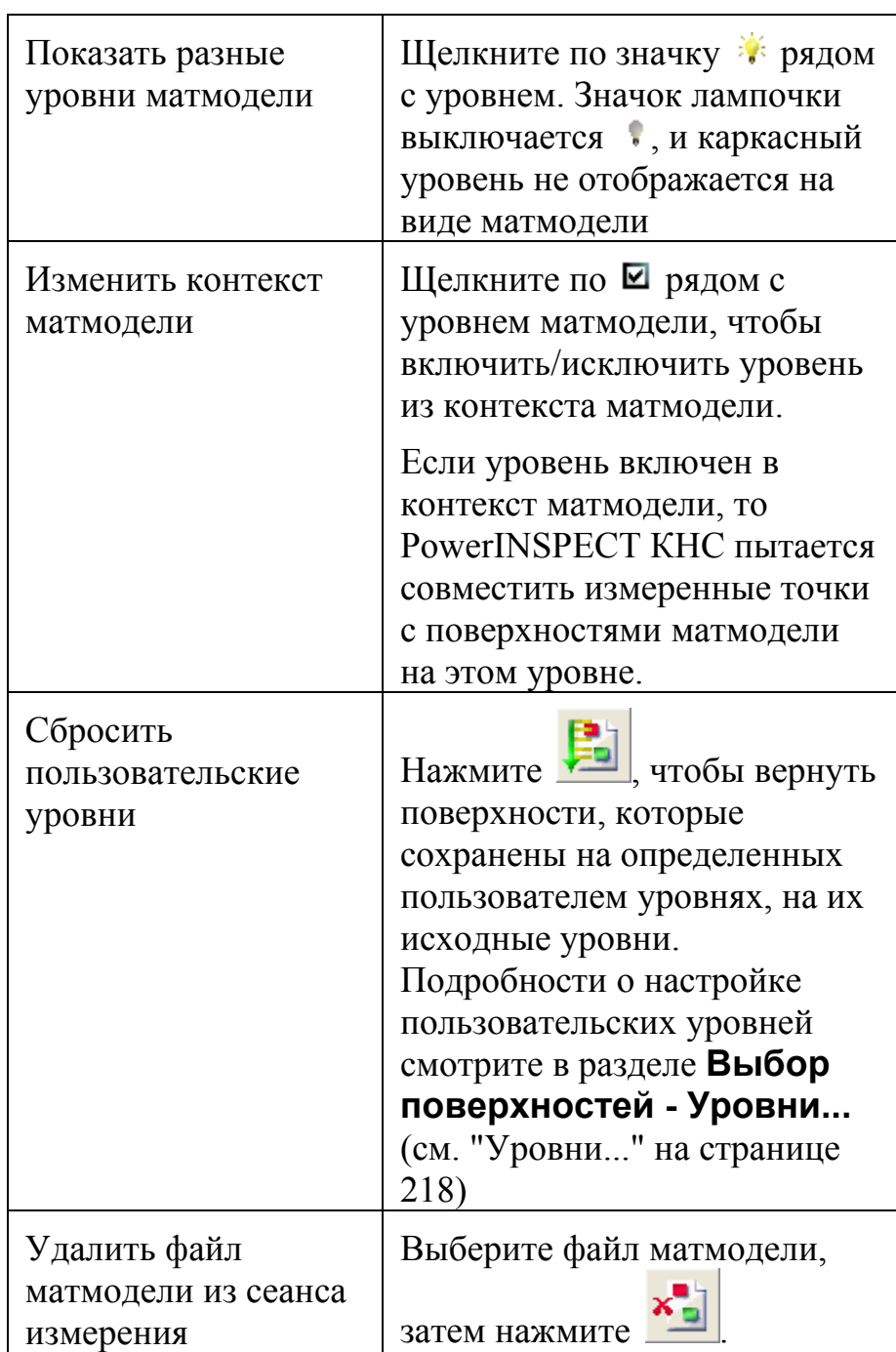

## **Использование закладки Машина**

Перед экспортированием последовательности измерения в станок, нужно воспользоваться закладкой **Имитировать программу** (см. "Использование закладки Имитировать программу" на странице 124), чтобы проверить, что траектории не содержат столкновений. Используйте закладку **Машина**, чтобы задать параметры измерительной головки и измерительных инструментов, которые вы используете, чтобы PowerINSPECT КНС мог сгенерировать графическую имитацию траекторий и проверил на наличие каких-либо проблем.

Параметры закладки **Машина** записываются в файл pwi, когда вы сохраняете сеанс, и автоматически загружаются при следующем его открытии.

## **Выбор измерительной головки**

Чтобы задать параметры щупа:

1. В области Шуп выберите щуп из выпадающего списка и посмотрите его на закладке Вид матмодели. Например:

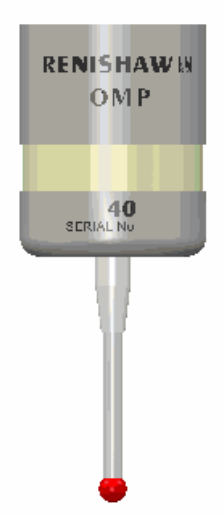

Или, если используемой вами головки нет в списке, нажмите Создать и введите параметры головки в диалоге Создать произвольную измерительную головку.

2. Если вам нужно изменить повороты RX, RY или RZ измерительной головки, введите эти значения в поля RX, RY или RZ и нажмите кнопку Применить.

# **Выбор измерительного инструмента**

Используйте область **Щуп** закладки **Машина**, чтобы задавать измерительные инструменты, которые вы хотите использовать в сеансе измерения.

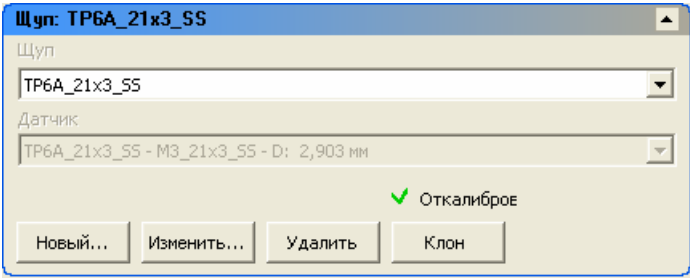

Чтобы выбрать измерительный инструмент:

1. В списке **Щуп** выберите щуп, с помощью которого хотите измерить деталь. Если щуп, который вы хотите использовать отсутствует в списке, то нажмите **Новый**, чтобы задать параметры щупа, который вы хотите использовать, в диалоге И**змерительный инструмент в сборе** (см.

"Поддерживание измерительных инструментов" на странице 108).

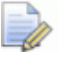

*Если вы хотите создать новый щуп на основе существующей сборки, то выберите существующий щуп в списке Щуп, нажмите Клон, а затем измените параметры в диалоге Измерительный инструмент в сборе.* 

2. Если для выбранного щупа доступно несколько датчиков, то выберите датчик, который хотите использовать, в списке Датчик.

Чтобы удалить измерительный инструмент в сборе:

- 1. Откройте область Измерительный инструмент на закладке Машина и выберите измерительный инструмент в сборе, который вы хотите удалить, из выпадающего списка Щуп.
- 2. Нажмите Удалить. Инструмент удаляется из документа.

Удалена только инструмент в сборе; компоненты, составляющие его, остаются доступными в каталоге для использования в других сборках.

### Поддерживание измерительных инструментов

Используйте диалог Измерительный инструмент в сборе для создания и управления щупами, которые вы хотите использовать в этом документе.

Чтобы создать измерительный инструмент в сборе:

- 1. Нажмите на кнопку Новый в области Измерительный инструмент закладки Машина. Откроется диалог Измерительный инструмент в сборе.
- 2. Введите имя для измерительного инструмента в сборе, заменив По умолчанию в поле Измерительный инструмент в сборе.
	-

Если для подключения к измерительному устройству используется протокол  $I++$ , то для сборки рекомендуется использовать то же имя, что используется на сервере I++. Это позволяет PowerINSPECT KHC автоматически синхронизировать измерительные инструменты с сервером при подключении документа к измерительному устройству. Если PowerINSPECT КНС соединен с сервером I++, то имя активного инструмента отображается в строке состояния PowerINSPECT КНС.

- 3. В области Доступные компоненты выберите тип компонента, который вы хотите добавить к измерительному инструменту в сборе. В списке показаны все компоненты, доступные в каталоге базы щупов.
- 4. Выберите компонент, который хотите добавить:
	- Если компонент отображается в списке Доступные компоненты измерительного инструмента, дважды щелкните по нему, чтобы добавить его к измерительному инструмент в сборе.
	- Если компонент не отображается в списке Доступные компоненты, то нажмите кнопку Произвольный (см. "Создание произвольного компонента" на странице 110), чтобы ввести его параметры.

Компонент добавляется к списку **Измерительный инструмент в сборе**, и линия вставки в списке перемещается, чтобы показать, куда будет вставляться следующий компонент. Если вы хотите изменить положение вставки, дважды щелкните по компоненту в списке, чтобы расположить линию вставки после него.

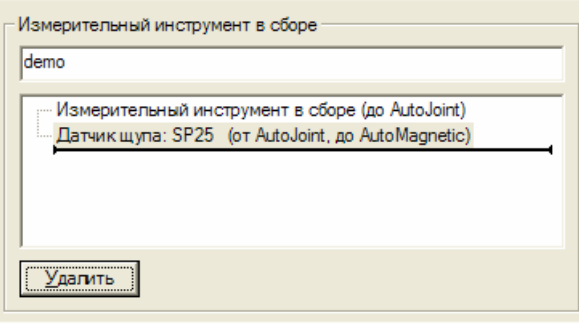

*Необходимо выбрать опцию Показать соединения инструмента в диалоге Опции (см. "Сервис > Настройки" на странице 64) перед тем, как вы сможете задать звездообразный щуп.* 

5. Продолжайте вставлять компоненты, пока сборка измерительного инструмента не будет завершена.

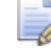

*Если вы хотите удалить компонент из сборки, выберите его в списке Измерительный инструмент в сборе и нажмите Удалить.* 

6. Нажмите **Сохранить**, чтобы сохранить изменения и закрыть диалог. Инструмент в сборе автоматически выбирается как текущий измерительный инструмент и отображается на виде матмодели.

Чтобы посмотреть или отредактировать инструмент в сборе:

- 1. Откройте область **Измерительный инструмент** на закладке **Машина** и выберите измерительный инструмент в сборе из выпадающего списка **Щуп**.
- 2. Нажмите **Редактировать**. Откроется диалог **Измерительный инструмент в сборе**.
	- Чтобы переименовать инструмент, введите новое имя в верхней части диалога.
	- Чтобы удалить компонент из инструмента в сборе, выберите его в списке **Измерительный инструмент в сборе** и нажмите **Удалить**.
- Чтобы добавить компонент к инструменту в сборе: переместите точку вставки в списке **Измерительный инструмент в сборе** в положение, куда нужно добавить компонент; выберите тип компонента в выпадающем списке **Доступные компоненты**; дважды щелкните мышью по компоненту в списке **Доступные компоненты**.
- 3. Нажмите **Сохранить**, чтобы сохранить изменения и закрыть диалог. Инструмент в сборе автоматически выбирается как текущий измерительный инструмент и отображается на виде матмодели.

#### **Создание произвольного компонента**

Используйте диалог **Произвольный компонент** для ввода параметров датчика щупа или наконечника, которые не перечислены в каталоге базы щупов.

Чтобы создать произвольный компонент:

- 1. В диалоге **Измерительный инструмент в сборе** выберите *Датчики щупов* или *Наконечник* в выпадающем списке **Доступные компоненты**.
- 2. Нажмите **Произвольный**. Откроется диалог **Произвольный компонент**.
- 3. Введите **Имя** компонента.
- 4. Введите **Длину** и **Диаметр**.
- 5. Если вы создаете наконечник, введите **Диаметр штока**.
- 6. Нажмите **OK**, чтобы сохранить компонент и добавить его к сборке.

### **Импорт и экспорт параметров**

Параметры измерительного инструмента и щупа, которые вы задаете на закладке **Машина**, сохраняются в файле .pwi, так что при следующем открытии файла вам не нужно снова устанавливать эти параметры.

Вы можете экспортировать эти параметры в файл определения (.pdb), а затем импортировать в другие файлы .pwi, избегая необходимости устанавливать эти параметры для каждого файла .pwi.

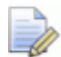

Если вы экспортируете параметры в файл .pdb, а затем измените параметры в файле .pwi, то файл .pdb не будет автоматически обновлен. Чтобы обновить файл .pdb, заново экспортируйте параметры и, если необходимо, заново импортируйте эти параметры в другие файлы .рwi.

Чтобы задать параметры по умолчанию:

1. Нажмите Экспорт по умолчанию на закладке Машина. Это сохраняет ваши параметры в файл default.pdb, который автоматически загружается каждый раз при создании нового сеанса измерения.

Чтобы экспортировать параметры в файл:

- 1. Нажмите Экспорт на закладке Машина, чтобы открыть диалог Сохранить как.
- 2. Введите имя файла, в котором будут сохранены параметры, в поле Имя файла. Параметры сохраняются в файл .pdb.
- 3. Нажмите Сохранить в диалоге Сохранить как для возврата на закладку Машина.

Чтобы импортировать параметры, сохраненные в файле .pdb, в ваш текущий файл .pwi:

- 1. Нажмите Импорт на закладке Машина для отображения диалога Открыть.
- 2. Выберите файл .pdb, содержащий параметры, которые вы хотите использовать.
- 3. Нажмите **Открыть**. Параметры в файле .pdb, который вы импортировали, отображаются на закладке Машина.

### Перемещение щупа на виде матмодели

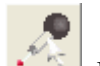

1. Нажмите на панели инструментов Режимы мыши.

2. Разместите курсор мыши над щупом, чтобы он принял вид  $\ddagger$ . Теперь вы можете перемещать щуп по экрану с помощью мыши.

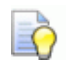

Для ограничения движения щупа осями машины,<br>нажмите клавишу ALT и перемещайте щуп по экрану с помощью мыши.

# **Использование закладки Управляющая программа**

Используйте закладку **Управляющая программа** для управления экспортом траекторий для измерения на станке и импортом данных измерения назад в PowerINSPECT КНС.

## **Выбор траекторий для экспорта**

Вы можете выбрать траектории для экспорта следующим образом:

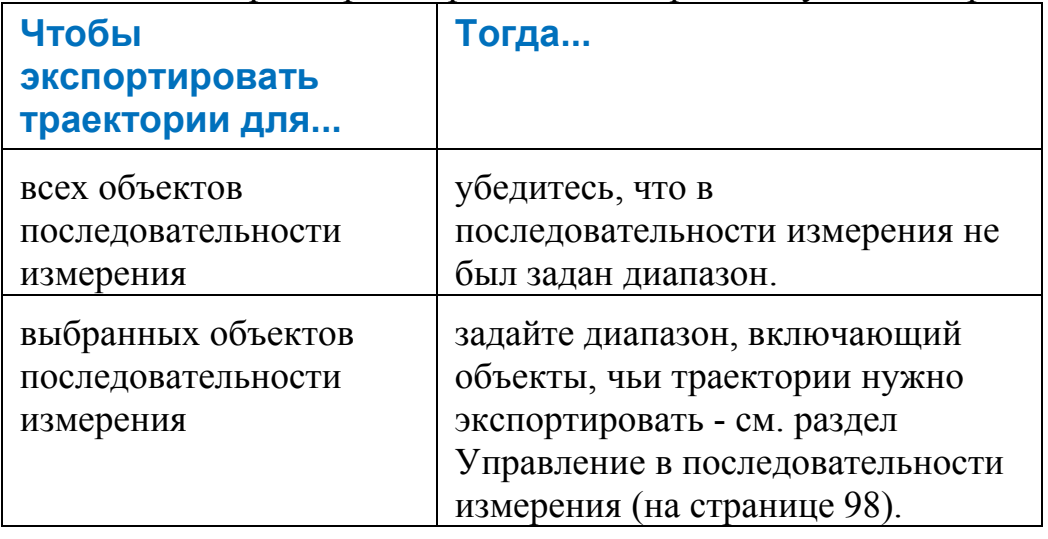

## Экспорт траекторий

Диалог Экспорт траектории позволяет экспортировать последовательность измерения в файл, чтобы запустить ее на измерительном устройстве.

Чтобы экспортировать информацию о траектории из PowerINSPECT KHC:

- 1. Если вы хотите экспортировать только выбранные траектории, то задайте диапазон в последовательности измерения (см. "Управление в последовательности измерения" на странице 98).
- 2. Выберите меню Файл > Экспорт > Траектория или нажмите на закладке Управляющая программа. Откроется диалог Экспорт траектории.
- 3. Заполните диалог Экспорт траектории. Отображающиеся параметры зависят от выбранной опции Формат.
	- $\mathbf{r}$ Формат - выберите формат файла для экспорта. В большинстве случаев это будет опция Управляющая программа + файл CLDATA, которая создает управляющую программу и файл CLDATA (.cxm). файл управляющей программы запускается на станке, чтобы измерить объекты. Файл CLDATA содержит параметры щупа, который будет использоваться для измерения, и параметры необходимых перемещений щупа. Файл CLDATA используется постпроцессором для создания управляющей программы. Этот файл может также использоваться при импортировании данных измерения обратно в PowerINSPECT KHC, поэтому важно не удалять и не перемещать этот файл.
	- $\blacksquare$ Файл опций постпроцессора - чтобы запустить постпроцессор для создания файла управляющей программы для используемого станка, вам нужно выбрать файл опций (.pmopt). Нажмите на кнопку Обзор, чтобы выбрать другой файл опций.
- Файл управляющей программы папка и имя для файла управляющей программы. Чтобы изменить использующуюся по умолчанию папку, имя файла или расширение файла управляющей программы, нажмите на кнопку Обзор. Если в списке Формат вы выбрали Управляющая программа + CLDATA, то создается файл CLDATA, использующий то же имя файла (но с расширением .cxm) и сохраняющийся в той же папке.
- Файл CLDATA отображается, когда выбрано *CLDATA* в списке Формат. Введите имя файла CLDATA, в котором вы хотите хранить экспортированные данные или нажмите Обзор, чтобы выбрать файл на вашем компьютере.
- Файл XML отображается, когда выбрано Собственный XML в списке **Формат**. Ввелите имя файла XML, в котором вы хотите хранить экспортированные данные или нажмите Обзор, чтобы выбрать файл.
- Выводимая точка выберите, хотите ли вы, чтобы данные о траектории экпортировались для кромки щупа или для центра щупа.
- Название детали введите название детали, к которой относятся траектории.
- Номер инструмента введите номер инструмента, который будет использоваться при выполнении траекторий. Это определяет номер инструмента, а также номер смещения инструмента. Значение по умолчанию равно 1.
- Базовая длина введите длину щупа (расстояние от измерительного элемента до торца патрона шпинделя).

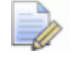

Базовая длина необходима только для станков с осями вращения, не поддерживающими протокол RTCP.

• Координаты вывода - выберите опцию для задания координат, использующихся для экспорта траекторий:

<последнее вычисленное>. Это последнее измеренное базирование в последовательности измерения. Если не было измерено ни одно базирование или на панели инструментов КНС Главная выбрано <без измерения>, то экспортируется СКМ (СК матмодели).

Исходное базирование. Это базирование, применяемое к СКМ (СК матмодели) (см. "Создание исходного базирования между матмоделью и деталью" на странице 13), чтобы задать отношения между СКМ (СК матмодели) и СК машины.

Любые измеренные базирования. Например, если в последовательности измерения содержится базирование СОП (см. "Введение в базирование СОП" на странице 233), которое было улучшено с помощью оптимального совмещения (см. "Оптимальное совмещение" на странице 251), то и то и другое доступно для выбора в качестве системы координат вывода.

Любых полностью определенных и измеренных систем координат в последовательности измерения.

- Номер СКОО введите номер системы координат  $\blacksquare$ обрабатываемого объекта (СКОО), которую станок должен использовать при измерении. На некоторых станках СКОО обозначается как 'базовая плоскость' или 'начало координат', но суть не изменяется.
- Открыть файл подходящей программой для этого типа - выберите эту опцию, если хотите посмотреть экспортруемый файл. Если вы выбрали опцию Управляющая программа + файл CLDATA, то открывается файл управляющей программы. Для других форматов, это может быть файл CLDATA (.cxm) или файл XML (.xml). Если вы задали предпочитаемое приложение для просмотра файлов с расширениями файлов управляющей программы, то файл отображается в этом приложении. Если не было задано приложение или была выбрана опция Выбрать программу вручную, то откроется диалог Открыть с помощью..., в котором вы можете выбрать приложение.
- Открыть содержащую объект папку... отметьте эту опцию, если хотите, чтобы Проводник Windows открывал и показывал содержимое папки, в которой создается экспортируемый файл.
- 4. Нажмите ОК, чтобы экспортировать траекторию.

Файл управляющей программы теперь может быть передан на контроллер станка и запущен на станке.

## Перемещение файла управляющей программы в контроллер станка

Переместите файл управляющей программы в контроллер станка. Способ, которым вы это делаете, зависит от контроллера станка:

- Некоторые контроллеры имеют сетевые подключения или дисководы для флоппи-дисков, которые могут быть использованы для перемещения файла.
- В другом случае вы можете соединить компьютер, на котором  $\blacksquare$ запущен PowerINSPECT KHC с контроллером станка последовательным кабелем, а затем с помощью программы установить связь между компьютером с запущенным на нем PowerINSPECT КНС и контроллером.

После того, как вы передали файл управляющей программы на контроллер станка, вы можете запустить последовательность измерений на станке и просмотреть результаты в PowerINSPECT **KHC** 

 $\Rightarrow$ 

Перед перемещением щупа по траекториям, хранящимся в файле управляющей программы в контроллере станка, убедитесь в том, что контроллер был правильно настроен для сохранения данных измерения, а щуп - откалиброван.

### Импорт результатов измерения в **PowerINSPECT КНС и просмотр** результатов

Вы можете импортировать результаты измерения в PowerINSPECT КНС двумя способами:

- $\blacksquare$ Импортируйте результаты измерения в реальном времени, по мере измерения каждого объекта на станке. Это требует соединения в реальном времени между PowerINSPECT КНС и контроллером станка.
- Когда измерение будет завершено, импортируйте файл результатов в PowerINSPECT КНС.

Доступный метод импорта зависит от файла макропрограммы, который вы используете для импорта.

#### Выполнение импорта файла

Чтобы импортировать результаты ищмерения назад в PowerINSPECT KHC:

- 1. Шелкните по закладке Управляющая программа. Если:
	- $\blacksquare$ вы задали параметры импорта этого файла .pwi, тогда PowerINSPECT KHC сохраняет эту информацию, поэтому вы можете начать импорт. Продолжайте с Шага 8.
	- $\blacksquare$ вы не задали параметры импорта файла .pwi, или вы хотите изменить эти параметры, продолжайте с Шага 2.

 $\times = 0.1$ 

2. Нажмите 340.7, чтобы открыть диалог Настройка импорта:

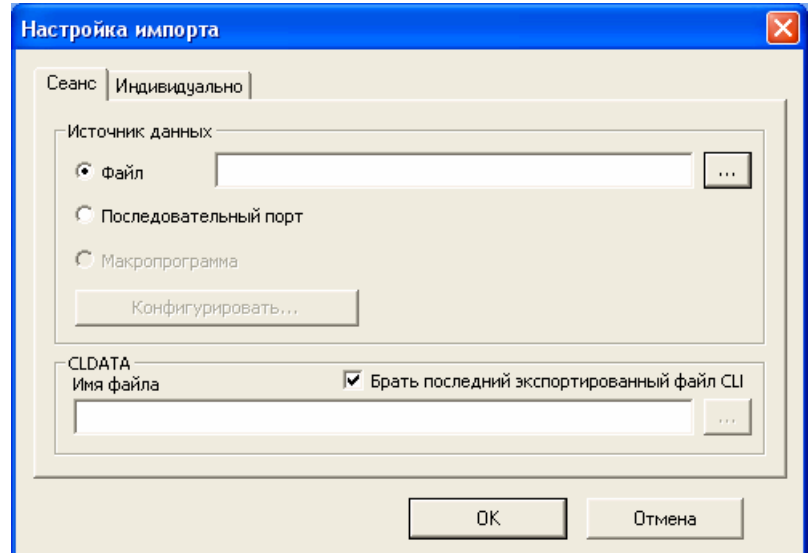

3. Выберите метод импортирования. Выберите:

Файл, чтобы импортировать данные точки из файла измерения, созданного контроллером станка. Введите положение и имя файла в соседнем окне. Или нажмите на .... чтобы выбрать файл.

Последовательный порт, чтобы импортировать данные точки прямо через соединение с последовательным портом контроллера станка. При первом использовании этой опции нажмите Конфигурировать и убедитесь, что параметры конфигурации последовательного порта соответствует требованиям контроллера. Подробности о требованиях к конфигурации последовательного порта можно найти в документации контроллера.

Макропрограмма, чтобы задать индивидуальный процесс импорта. Например, эта опция позволяет задавать индивидуальный способ для импортирования данных из других источников.

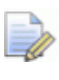

Перед тем, как вы сможете выбрать опцию Макропрограмма, нужно будет задать соответствующую макропрограмму в окне Имя файла макропрограммы на закладке Индивидуально.

- 4. По умолчанию PowerINSPECT КНС проверяет импортированные данные относительно последнего файла CLDATA (.cxm), который был экспортирован (см. "Экспорт траекторий" на странице 114). Если вы хотите использовать другую версию файла CLDATA для проверки импортированных данных, отмените выделение опции Брать последний экспортированный файл CLDATA и введите положение и имя файла в поле Файл.
- 5. Выберите закладку Индивидуально и задайте имя файла макропрограммы, который вы хотите использовать для импортирования данных:
	- Если вы хотите только проанализировать данные измерения, то введите положение и имя стандартного файла анализатора, reader psfixture.rsf, в поле Файл макропрограммы. Файл находится в папке \OMVReaders в директории установки программы.
	- Если вы хотите обработать данные измерения или использовать индивидуальный способ импортирования, выберите закладку Индивидуально и введите расположение и имя файла макропрограммы, который вы хотите использовать, в поле Имя файла макропрограммы.

Файл пользовательской макропрограммы должен содержать следующие функции:

Datasource Run()

Datasource Pause()

Datasource Stop()

Datasource Configure()

Все вызовы первых трех функций должны быть асинхронными.

Более подробную информацию о пользовательских макропрограммах можно получить у вашего представителя по продажам.

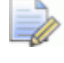

Вы не можете использовать макропрограммы из PowerINSPECT КНС 4.3 или из более ранних версий.

- 6. Если вы хотите, чтобы PowerINSPECT КНС сохранил данные измерения в файл архива, чтобы вы могли повторно импортировать данные, введите положение папки, в которой вы хотите сохранить файл, в поле **Папка вывода**. Имя каждого файла архива состоит из имени файла .pwi и даты и времени создания архива.
- 7. Нажмите **ОК**, чтобы сохранить изменения.
- 8. Нажмите на закладке **Управляющая программа** для запуска процесса импорта.

Во время импорта закладка **Управляющая программа** обновляется для отображения подробностей хода импорта. Например:

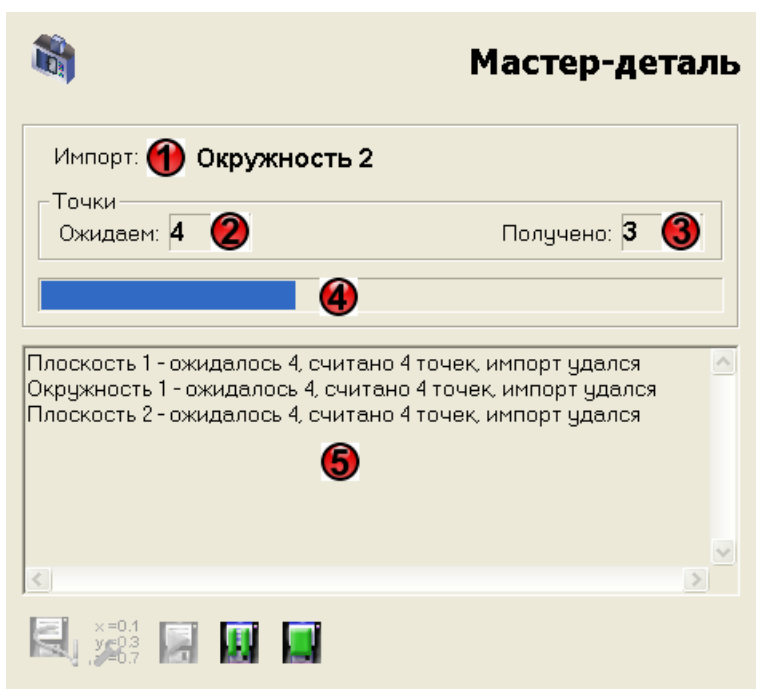

Во время импорта закладка **Управляющая программа** показывает:

 $\Phi$  - Имя объекта последовательности измерения, параметры измерения которого в настоящий момент импортируются.

 - Количество точек, которые PowerINSPECT КНС ожидает получить для объекта. (Эта информация хранится в файле CLDATA.)

- Количество точек, уже полученное для объекта.

 - Индикатор выполнения показывает ход импорта для текущего объекта.

 - Эта область показывает параметры измерения для объектов, которые были импортированы. После завершения импорта отображается сводка общего количества импортированных объектов и точек:

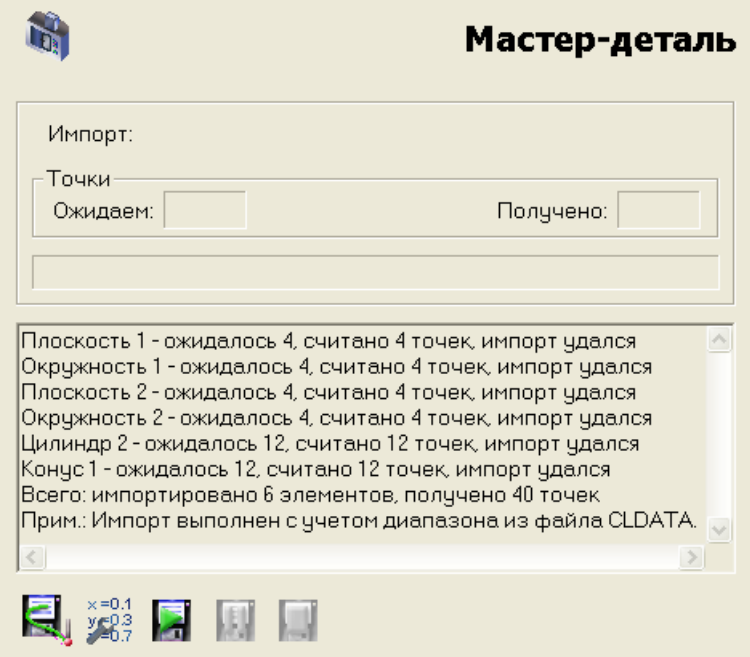

### **Просмотр отчета о результатах измерения**

После завершения импорта вы можете просмотреть параметры измерения на закладке **Отчет**. Например:

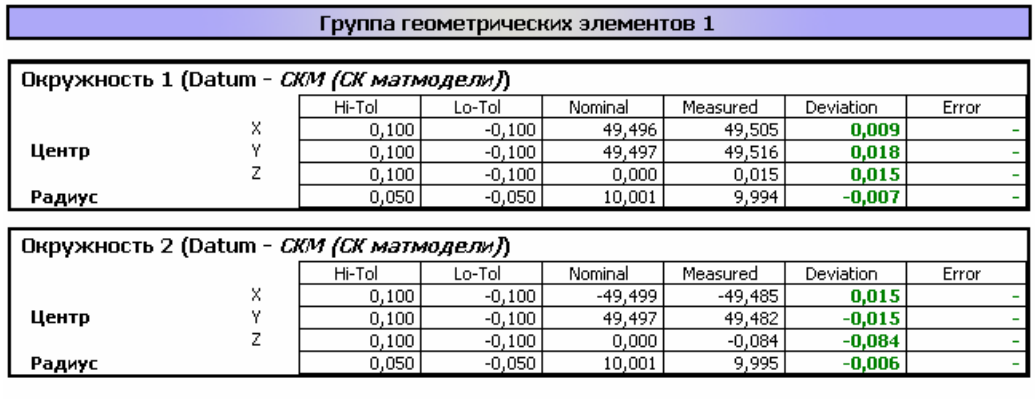

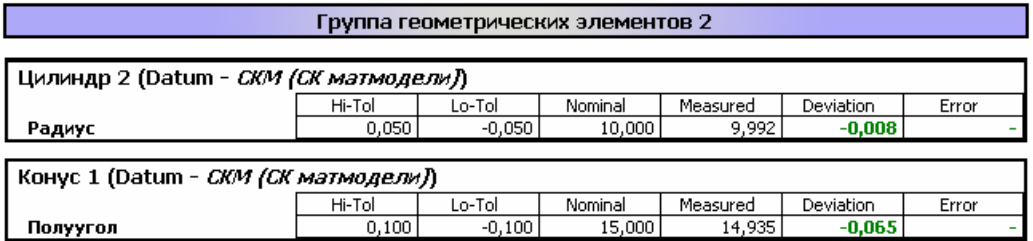

### Устранение ошибок импорта результатов КНС

При импорте результатов КНС PowerINSPECT КНС проверяет, чтобы вся информация, необходимая для импорта (такая, как файлы макропрограммы считывателя, файлы CLDATA и входные файлы, содержащие данные измерения), была представлена в правильном формате. Если используется файл CLDATA, то PowerINSPECT KHC также проверяет, чтобы импортируемые параметры совпадали с информацией в файле CLDATA.

Если PowerINSPECT КНС обнаружит какие-либо проблемы, она отображает сообщение, предупреждающее вас об ошибке и возможные действия, которые можно предпринять для решения этой проблемы.

Некоторые ошибки не позволяют PowerINSPECT КНС продолжать импорт, например, если есть проблема с файлом макропрограммы импорта или с выходным файлом станка.

В других случаях, например, если объект был удален из конца последовательности измерения после того, как были экспортированы траектории (так, что информация в последовательности измерения больше не совпадает с файлом CLDATA), PowerINSPECT KHC позволяет вам выбирать, продолжать импорт или нет.

# Использование закладки Имитировать программу

Используйте эту закладку для имитации измерения элементов в PowerINSPECT KHC

Имитация позволяет выявить потенциальные проблемы программы измерения, которая была создана в автономном режиме перед запуском программы на станке.

### Имитация программы измерения

Чтобы имитировать программу измерения, используйте опции на закладке Имитировать программу.

- 1. Если вы хотите имитировать диапазон последовательных элементов в последовательности измерения, выделите этот диапазон элементов (см. "Управление в последовательности измерения" на странице 98). Это может быть полезно, если вы хотите разбить большую последовательность измерений на несколько небольших групп.
- 2. Используйте кнопки запуска измерения для управления имитацией последовательности измерения. Нажмите:

чтобы имитировать выбранный диапазон или всю последовательности измерения по одной траектории за один раз.

чтобы имитировать выбранный диапазон или всю последовательности измерения в одной продолжающейся последовательности.

Þ чтобы имитировать выбранный диапазон или всю последовательности измерения по одному перемещению за раз.

Ш чтобы приостановить или отложить имитацию. Нажмите один раз, чтобы приостановить имитацию после того, как закончится измерение текущего элемента. Нажмите два раза, чтобы приостановить имитацию после завершения текущего перемещения в траектории.

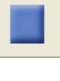

чтобы немедленно остановить имитацию.

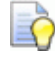

Нажмите  $\|$  или  $\|$  для запуска имитации после приостановки программы измерения.

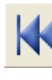

чтобы 'перемотать' имитацию назад на начало.

чтобы 'перематывать' назад измерение по одному элементу за раз.

Если вы хотите имитировать всю последовательности измерения без остановки (например, для демонстрации), выберите опцию Повторять программу. Эта опция недоступна, если в последовательности измерения выбран диапазон объектов.

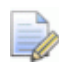

Результаты имитации хранятся в измерении  $\leq$ имитация измерения>. PowerINSPECT КНС автоматически выбирает это измерение, когда вы имитируете элементы в последовательности измерения, если оно еше не выбрано.

3. Наблюдайте за ходом имитации на закладке Вид матмодели.

#### Закладка Имитировать программу также обновляется и показывает состояние и ход имитации, например:

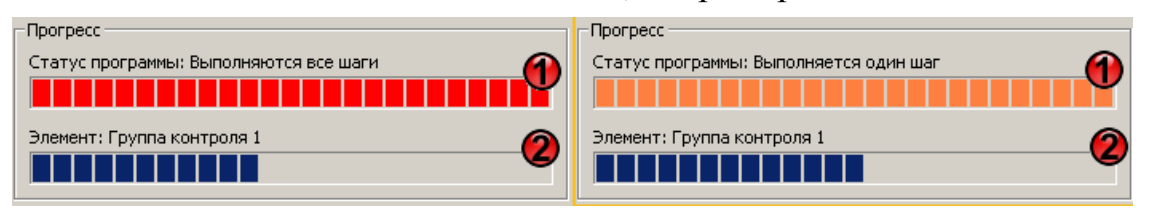

#### Гле:

Ф указывает, идет ли имитация в непрерывном режиме (Выполняются все шаги), или в режиме - одна траектория за раз (Выполняется один шаг). Цветные полоски - это индикаторы выполнения, по которым вы можете определить, какая часть имитации еще не завершена.

2 показывает имя объекта, который в настоящий момент имитируется. Цветные полоски - это индикаторы выполнения, по которым вы можете определить, какая часть имитации этого объекта еще не завершена.

4. После того, как имитация завершится успешно, вы можете запустить измерение на измерительном устройстве.

## **Использование закладки Анализатор геометрии**

Закладка **Анализатор геометрии** работает во взаимодействии с Выделением каркасных элементов (см. "Выделение каркасных элементов" на странице 215), что позволяет выбирать геометрические элементы непосредственно из матмодели на виде матмодели. После того, как вы выбрали элемент из матмодели с помощью Выделения каркасных элементов, на закладке **Анализатор геометрии** отображаются номинальные данные для выбранного элемента. Например:

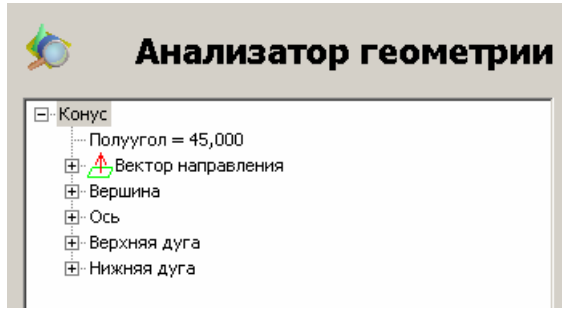

Закладка **Анализатор геометрии** может быть полезна, если вам нужно:

- проанализировать геометрию матмодели для извлечения и отображения номинальных данных. Это может быть полезным, если вы хотите извлечь номинальные данные из элементов (например, одиночную точку, сторону или угол), которые могут быть выбраны на матмодели, но не определяются на закладке Элементы: Эта информация может быть полезна, если вам нужно задать рабочее смещение для станка.
- создать объект в последовательности измерения с помощью параметров, показанных на закладке Анализатор геометрии. Обычно вы можете сделать это с помощью Выделения каркасных элементов и закладки Элементы. Однако если Выделение каркасных элементов обнаружит несколько элементов в выбранном месте на матмодели, PowerINSPECT KHC не сможет создать новый элемент с помошью закладки Элементы. Если обнаружено несколько элементов, их параметры отображаются на закладке Анализатор геометрии (см. Отображение номинальных значений, определяемых матмоделью, в анализаторе геометрии (на странице 132)), а затем добавляются к последовательности измерения. (см. Создание нового объекта последовательности измерения с помощью анализатора геометрии).

## Какие номинальные значения, определяемые матмоделью, могут быть отображены в Анализаторе **ГЕОМЕТРИИ**

Следующая таблица показывает номиналы каркасных элементов, которые можно отобразить на закладке Анализаторе геометрии.

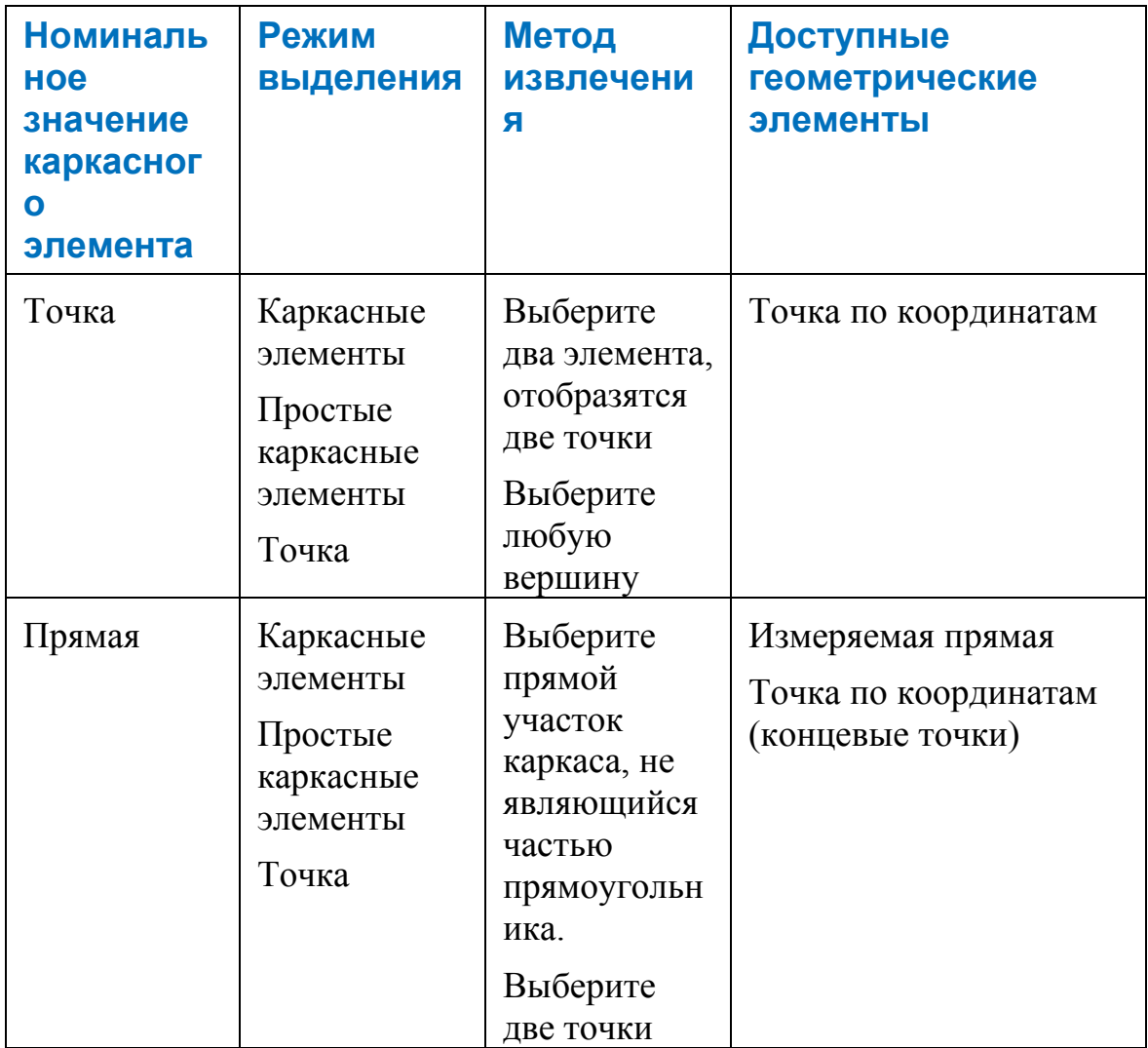

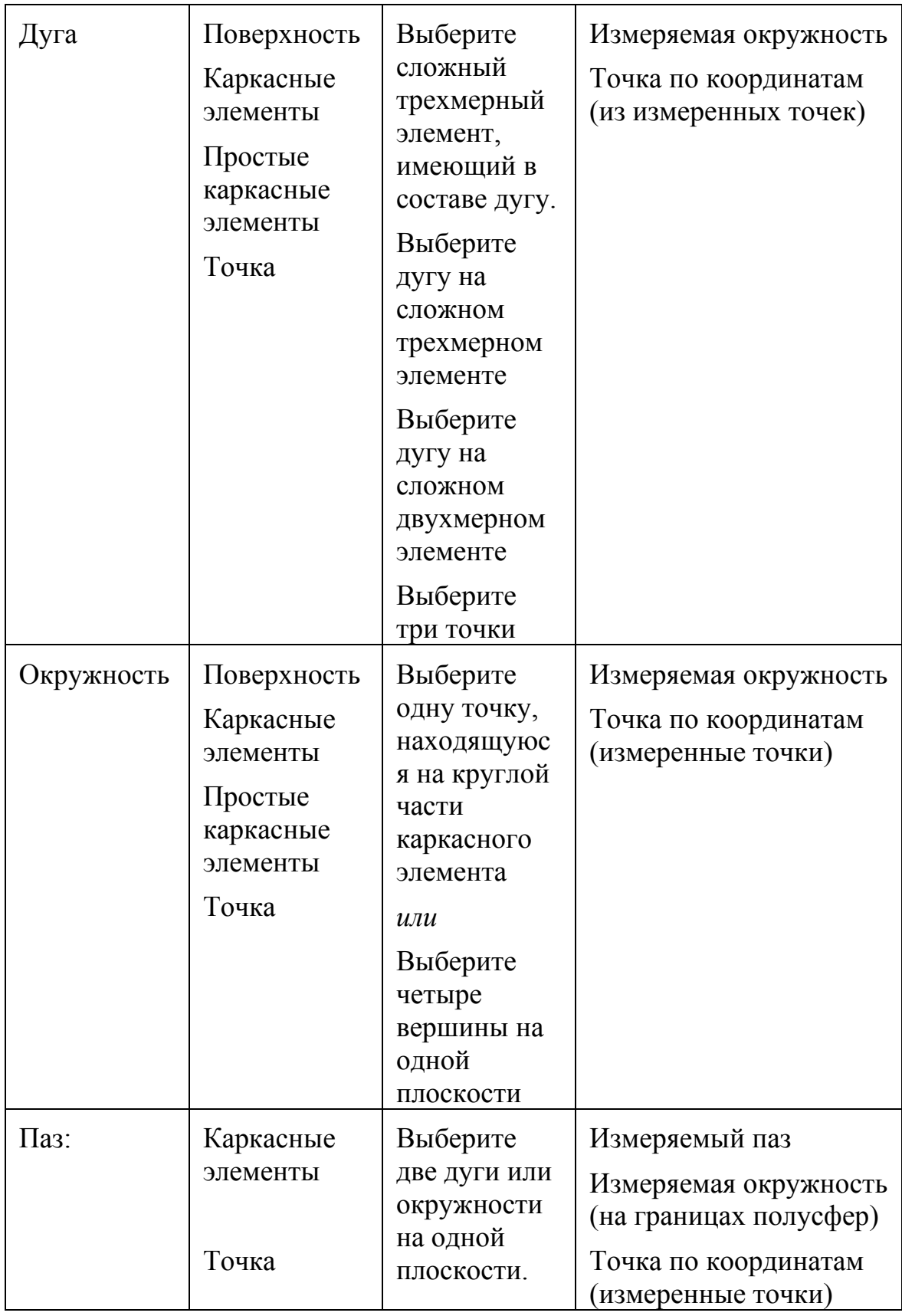

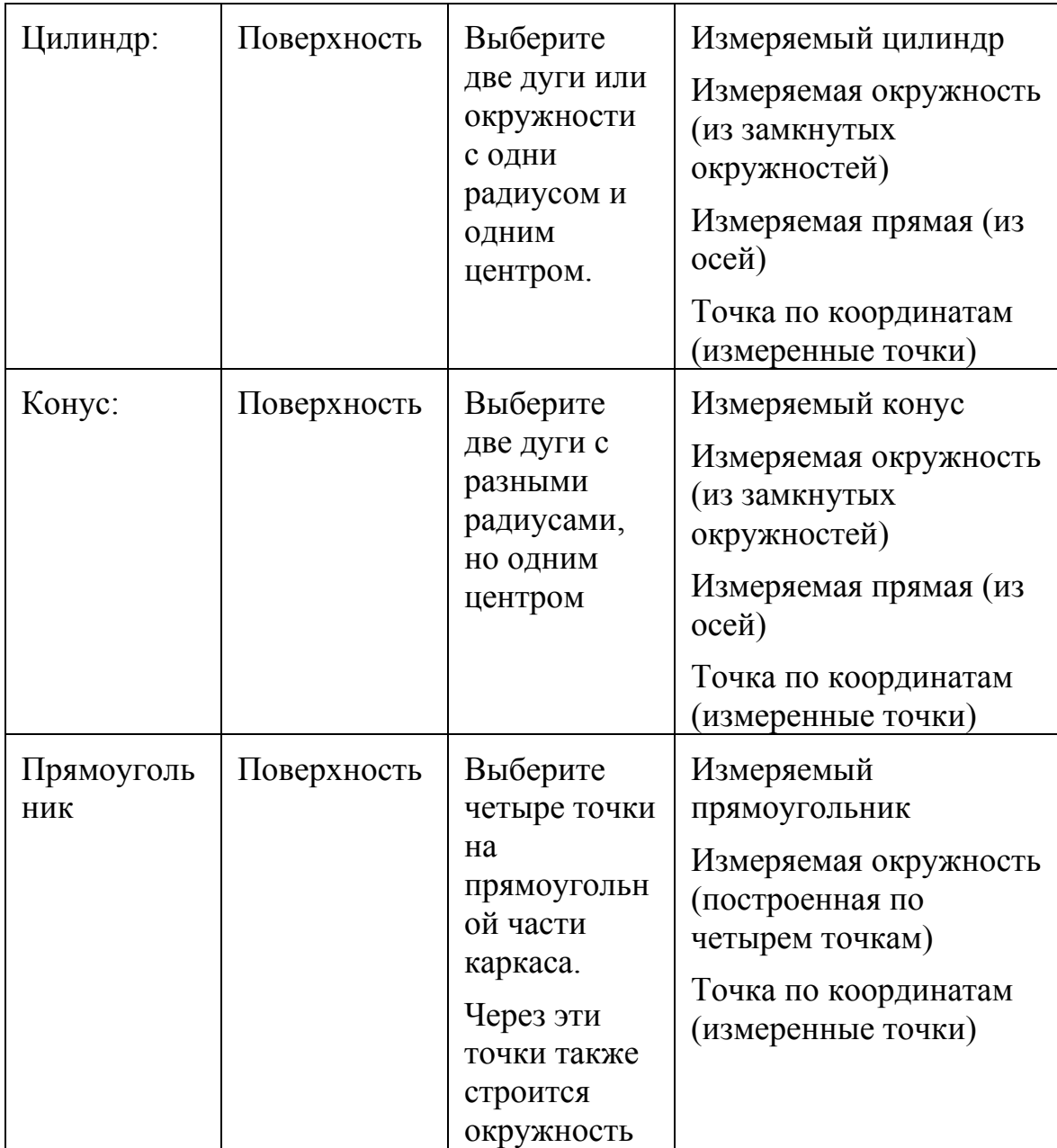

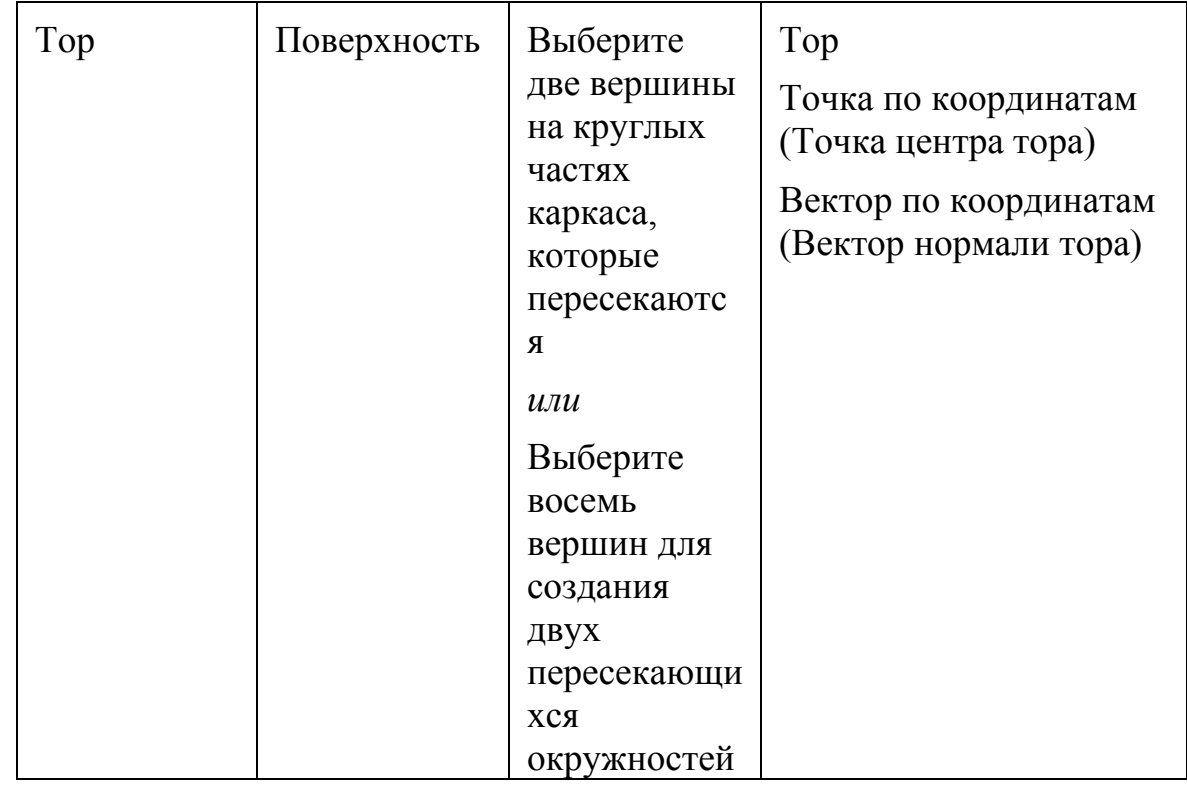

## Отображение номинальных значений, определяемых матмоделью, в анализаторе **Геометрии**

Чтобы отобразить номинальные значения, определяемые матмоделью, для выделенного элемента, с помощью анализатора геометрии:

- 1. Щелкните по закладке Анализатор геометрии, если она еще не выбрана.
- 2. Нажмите на панели инструментов Режимы мыши, если она еще не выбрана, чтобы активизировать Выделение каркасных элементов.
- 3. Правой кнопкой мыши щелкните по виду матмодели, чтобы открыть всплывающее меню, и выберите необходимый режим выделения (Поверхность, Каркасные элементы, Простые каркасные элементы или Точки).

4. Перемещайте курсор над каркасными элементами матмодели, пока элемент, номинальные значения которого вы хотите отобразить, не подсветится желтым, например:

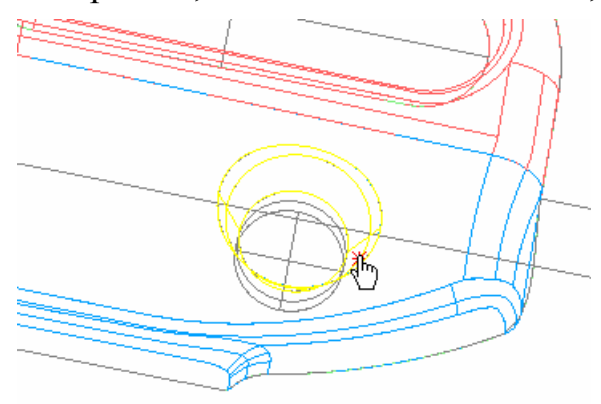

5. Щелкните по каркасу, чтобы выбрать подсвеченный элемент. Вид матмодели обновится, и покажет выбранный элемент красным цветом. Номинальные значения элемента, определяемые матмоделью, появятся на закладке Анализатор геометрии, например:

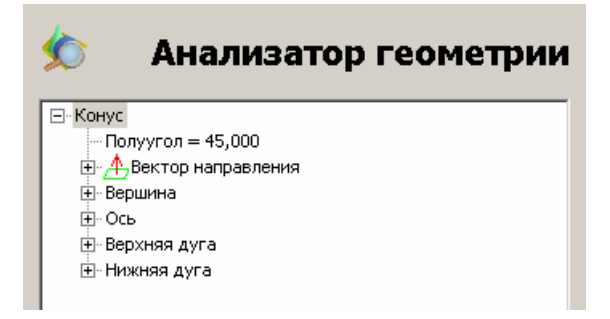

Щелкните по значку +, чтобы развернуть любой параметр, например:

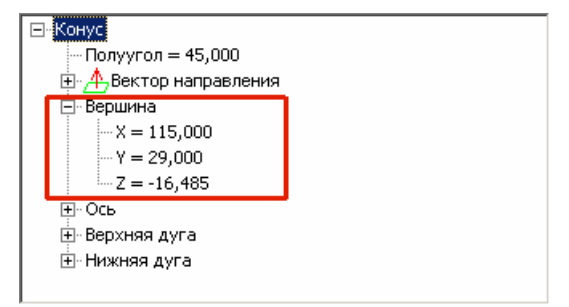

Если Выделение каркасных элементов обнаружит несколько элементов в выбранном месте на матмодели, то все обнаруженные элементы будут перечислены на закладке **Анализатор геометрии**. Например:

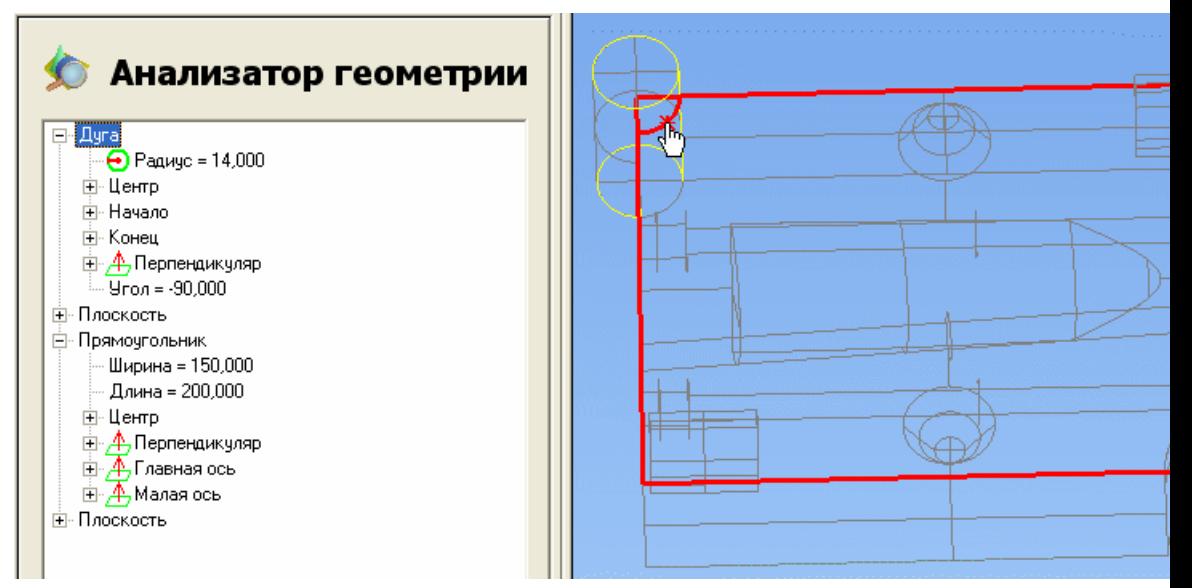

## **Создание нового объекта дерева последовательности с помощью анализатора геометрии (OMVL)**

Когда параметры элемента отображаются на закладке **Анализатор геометрии**, вы можете создать новый объект последовательности измерения, используя эти номинальные значения, следующим образом:

- 1. Если вы создаете объект, который нуждается в опорной плоскости, то выберите опорную плоскость в выпадающем списке, обозначенном **Используя**. Вы можете выбрать любые существующие плоскости или пункты:
	- **Наиболее подходящая плоскость** если хотите, чтобы PowerINSPECT КНС автоматически выбрал ближайшую плоскость с правильной ориентацией.
	- **Новая измеряемая плоскость** если хотите, чтобы PowerINSPECT КНС автоматически создал измеряемую плоскость, как опорную плоскость для объекта.
	- **Новая независимая плоскость** если хотите, чтобы PowerINSPECT КНС автоматически создал новую опорную плоскость по номинальной точке и номинальному вектору.
- 2. Для продолжения нажмите **на закладке Анализатор геометрии**. PowerINSPECT КНС показывает закладку **Элементы**, где отображаются параметры создаваемого объекта.
	- *Если закладка Элементы не отображается автоматически, то это может быть из-за того, что в это время открыт другой элемент (например, редактируется) на закладке Элементы. В этом случае PowerINSPECT КНС добавляет параметры из анализатора геометрии как новый объект в последовательности измерения, но траектория щупа не создается.*
- 3. Проверьте параметры, показанные на закладке **Элементы** и отредактируйте их, если нужно.
- 4. Нажмите на закладке **Элементы**, чтобы подтвердить и добавить объект к последовательности измерения.

# **Использование закладки Элементы**

Используйте закладку **Элементы** для создания и работы с элементами в последовательности измерения, имеющими траекторию, связанную с ними.

При создании групп контроля поверхности или геометрических элементов, параметры автоматически добавляются на закладку **Элементы**, чтобы вы могли их проверить или изменить:

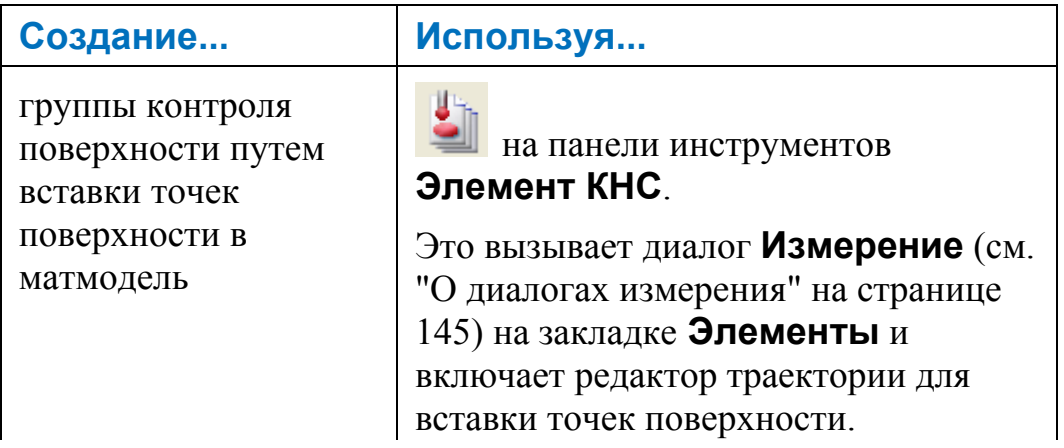

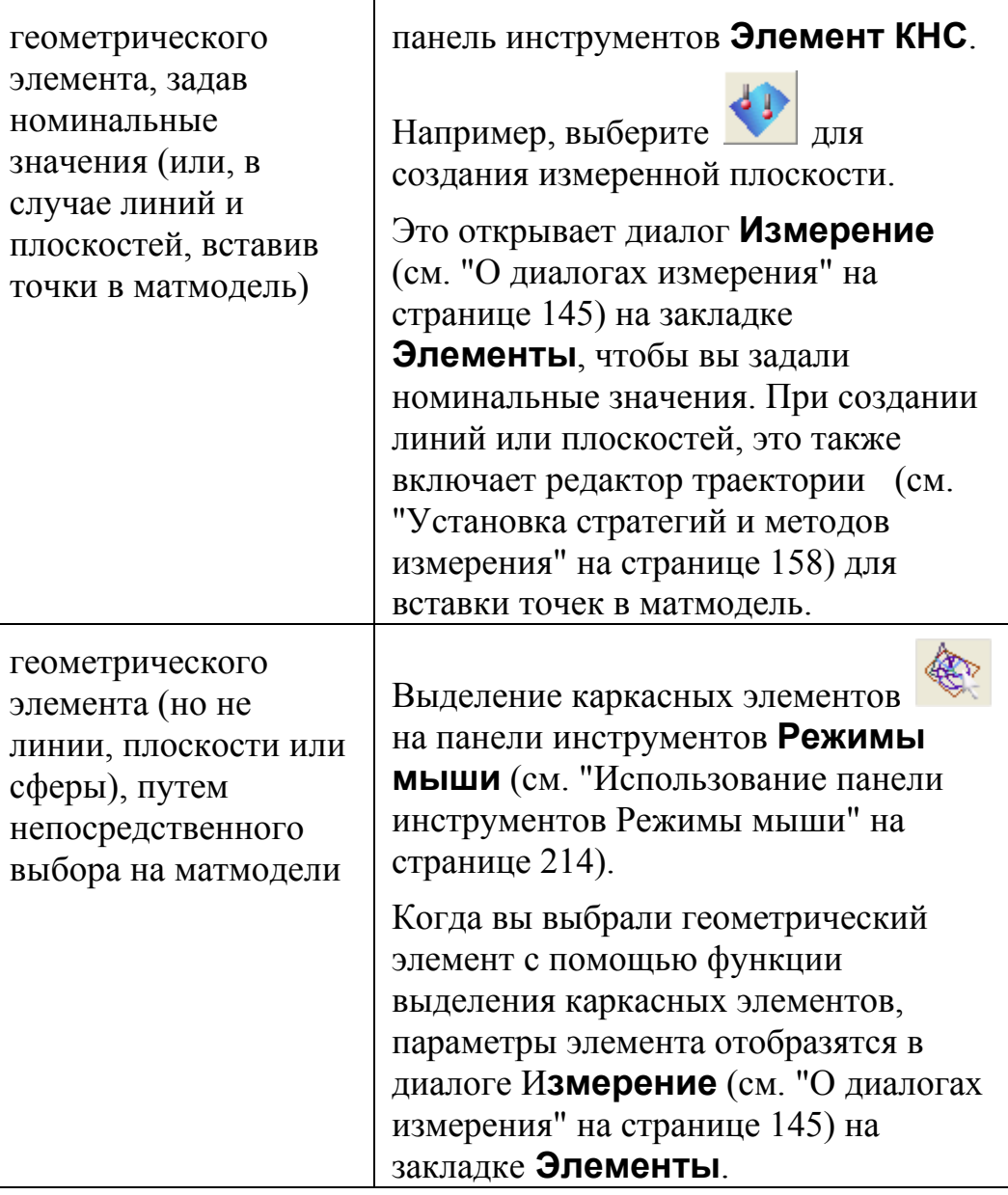

*Для эффективного использования функции 'Выделение каркасных элементов' при выборе геометрических элементов, убедитесь, что каркасные элементы матмодели видны на закладке Вид матмодели.* 

# Как траектории представлены на виде матмодели

При создании и редактировании элементов и связанных с ними траекторий в диалогах Измерение, зрительное представление элемента и его траектории появляется на закладке Вид матмодели. Траектория содержит одно или несколько измеряемых положений. Следующие условные обозначения используются для обозначения частей траектории:

- Зеленые линии обозначают промежуточные перемещения (где при перемещении не ожидается касания щупом модели) между положениями щупа. Подвод и отвод также обозначаются зеленым цветом. При подводе появляется дополнительный маркер - зеленая звездочка, который позволяет отличить его от отвода.
- Красные сферы показывают точки касания (точки, в которых ожидается касание щупом поверхности).

Например, траектория для цилиндра:

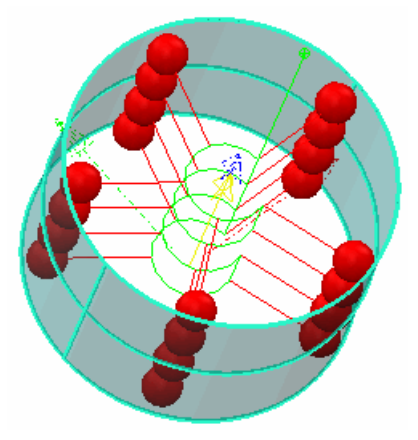

Например, траектория группы контроля поверхности:

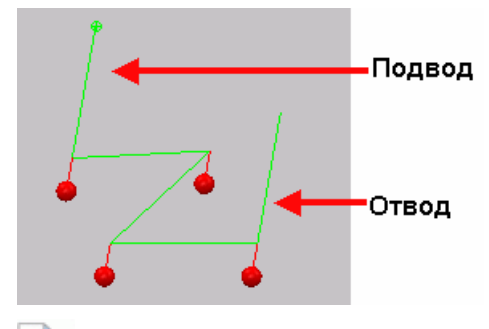

Точная траектория, которая будет создана, зависит от стратегии параметров измерения, выбранных для элемента. PowerINSPECT KHC автоматически создает связывающие перемещения между разными траекториями. Они показаны светло-серым, например:

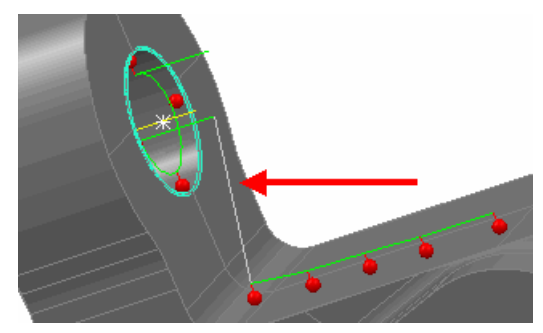

# **Просмотр ошибок проверки траектории**

Параметры ошибок проверки траектории, обнаруженные в траектории, выделяются в следующих местах:

- В последовательности измерения с помощью значков состояния проверки траектории (см. "Просмотр ошибок проверки в последовательности измерения" на странице 96).
- На виде матмодели, с помощью разных цветов и символов на траектории (см. "Просмотр ошибок проверки на виде матмодели" на странице 140).
- На закладке **Информация**, перечисляющей параметры найденных ошибок проверки траектории (см. "Просмотр ошибок проверки на закладке 'Информация'" на странице 142).

Кроме того, когда вы выполняете определенные действия, такие как имитация траектории или экспорт траекторий для контроля на станке (КНС), PowerINSPECT КНС показывает сообщение об ошибке, если обнаруживает ее, и спрашивает вас, хотите ли вы продолжить.

# **Просмотр ошибок проверки на виде матмодели**

Любые ошибки проверки траектории, найденные на траектории, отображаются на матмодели с помощью комбинации условно окрашенных линий и символов:

- Цветные линии показывают все ошибки, которые встречаются на траектории.
- Цветные символы для:
	- непредусмотренных и отсутствующих касаний показаны в каждом месте, в котором найдены ошибки на траектории.
	- столкновений и перемещений за границы показываются только один раз на траектории для первой из найденных ошибок.

Используемые цвета те же, что применялись для значков состояния проверки траектории в последовательности измерения, то есть:

- За границы желтый.
- Столкновение оранжевый.
- Отсутствующее касание синий.
- Непредусмотренное касание фиолетовый.
- Неопределенный щуп или траектория серый.

#### **Пример:**

На следующей матмодели показаны точки касания в двух группах контроля поверхности:

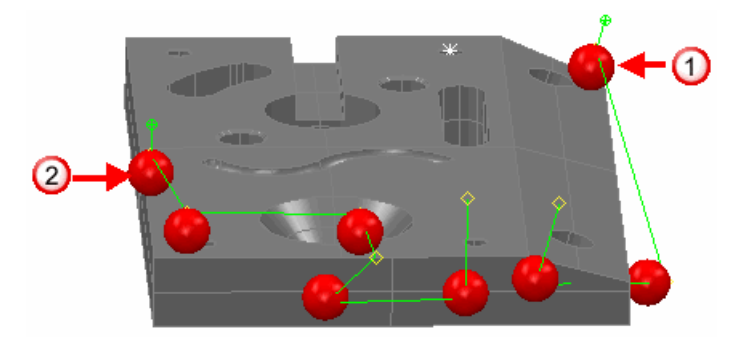

Где:

- ⋒ Показывает начало первой группы контроля поверхности.
- $\Omega$ Показывает начало второй группы контроля поверхности.

При просмотре на виде матмодели отображаются следующие цвета и символы проверки:

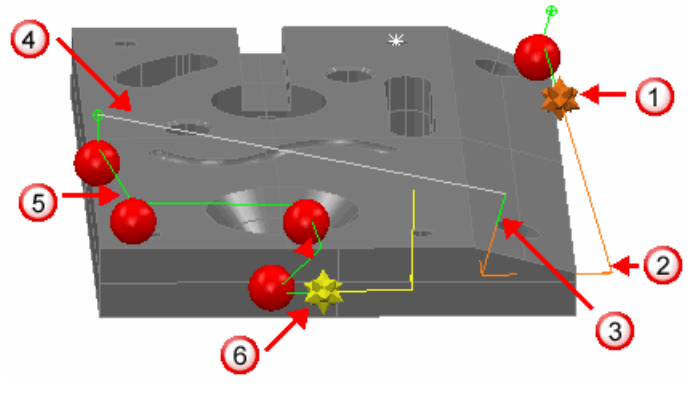

Где:

 Показывает оранжевый символ ошибки для обозначения столкновения. Линия траектории также показывается оранжевым цветом.

- $\Omega$ Продолжает линию траектории оранжевым цветом для обозначения столкновения. Здесь нет символа ошибки (несмотря на наличие точки касания), так как только первая ошибка столкновения в траектории помечается символом.
- Показывает изменение цвета траектории обратно на зеленый, чтобы показать, что не было обнаружено никаких ошибок в этой части траектории.
- Показывает изменение цвета траектории на серый для обозначения того, что эта часть траектории не проверена. В данном случае, это произошло из-за автоматического соединительного перемещения между двумя траекториями.
- O Показывает зеленым начало траектории второй группы контроля поверхности, чтобы обозначить, что не было найдено ошибок в этой части траектории.
- 6 Показывает желтый символ ошибки, чтобы обозначить выход траектории за границы. Часть траектории, к которой относится эта ошибка, также показана желтым цветом.

## **Просмотр ошибок проверки на закладке 'Информация'**

Цвета траектории щупа на виде матмодели и значки состояния проверки траектории щупа в последовательности измерения обозначают тип первой ошибки, обнаруженной на траектории щупа (например, столкновение или перемещение вне границ).

Для получения более подробной информации об ошибках проверки траектории щупа, используйте закладку **Информация**:

- 1. Выберите объект в последовательности измерения.
- 2. Щелкните по закладке **Информация**.
- 3. Просмотрите информацию в разделе **Ошибки траектории щупа** на закладке **Информация**. Он показывает:
	- состояние проверки: *Не проверена*, *Найдены ошибки* или *Ошибок не найдено*.
- тип ошибки: например, *Неверное касание*, *Выход за пределы границ* или *Столкновение*.
- начальную и конечную точку перемещения, к которому относится ошибка.

#### Например:

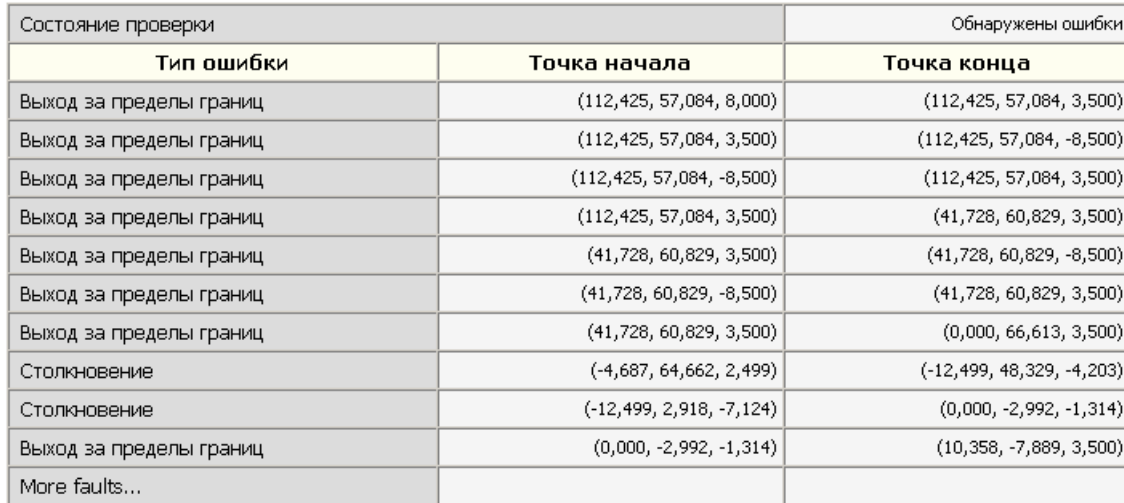

Отображается до десяти ошибок. Если найдены дополнительные ошибки, то это отражается на закладке **Информация**, но их параметры не показываются.

### **Устранение ошибок проверки траектории**

PowerINSPECT КНС выделяет ошибки проверки траектории на виде матмодели, на закладке **Информация** и в последовательности измерения. Программа также информирует вас обо всех ошибках, когда вы:

- имитируете траекторию;
- запускаете траекторию на машине; или
- экспортируете траекторию для контроля на станке.

Используйте отображаемые параметры ошибки для обнаружения и устранения причины ошибки. Например:

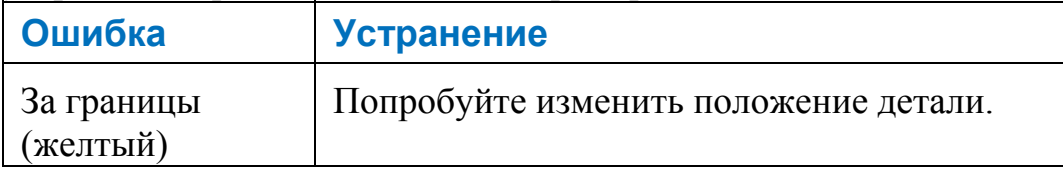

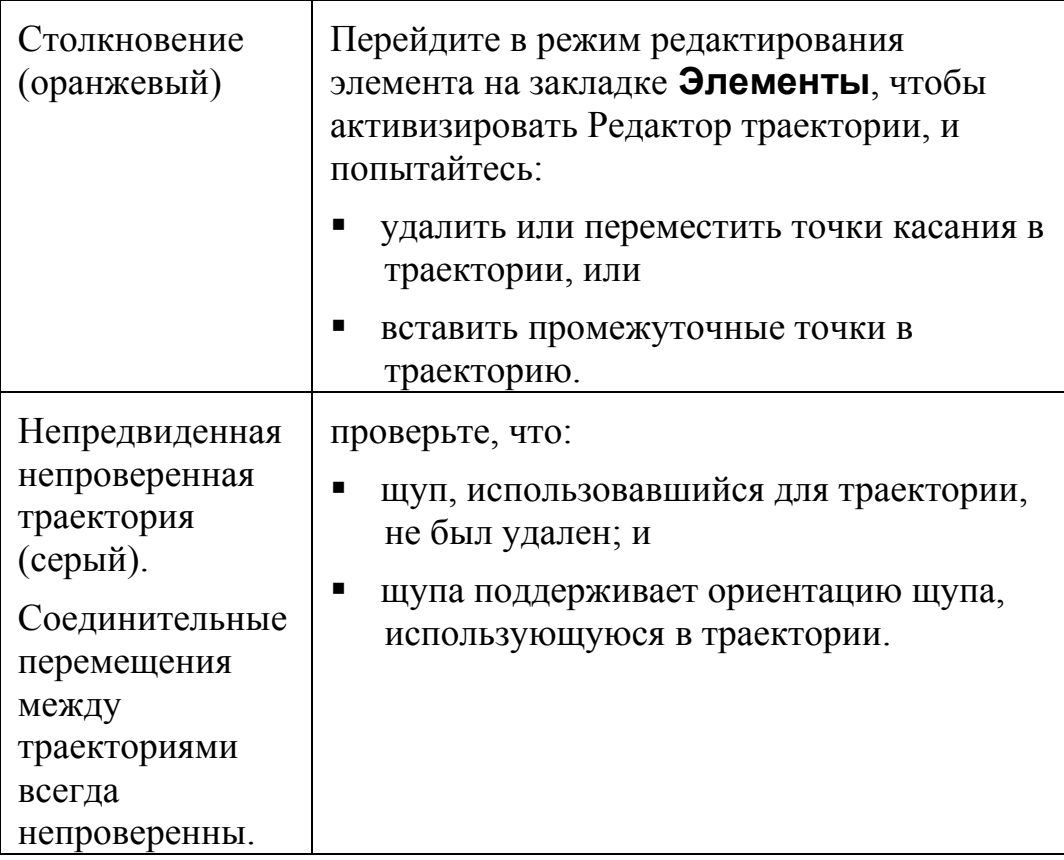

# О диалогах измерения

При создании или редактировании элемента, который имеет связанную с ним траекторию, на закладке Элементы под деревом последовательности открывается диалог измерения. Диалог содержит информацию об 'определении' элемента (такую, как номинальные значения), и параметры траектории.

Не смотря на то, что для разных элементов отображаются разные диалоги (например, Измерение плоскости, Измерение дуги и Измерение конуса), все диалоги основаны на одних и тех же основных принципах. Поэтому, если вы понимаете, как работает один диалог, вы можете применить эти знания к остальным.

Все диалоги измерения включают следующие основные области:

 $\mathbf 0$  - Область имени и режима. Здесь вы можете принять имя элемента по умолчанию или ввести другое имя. Вы также можете указать режим работы: 'создание' или 'редактирование'.

2 - Область параметров элемента. Параметры изменяются в зависимости от элемента, который создается или редактируется. Они могут включать координаты Х, Ү, Z элемента, начальный и конечный угол, а также то, как геометрический элемент должен быть измерен, внутри или снаружи.

**3** - Область стратегий и параметров измерения. Здесь вы можете выбрать стратегию и метод измерения для элемента, а также установить различные значения, относящиеся к траектории, связанной с элементом.

• Область панели инструментов. Здесь вы можете сохранить или отменить изменения для элемента, и, где возможно, имитировать траекторию и убрать точки из нее.

Эти области расположены следующим образом:

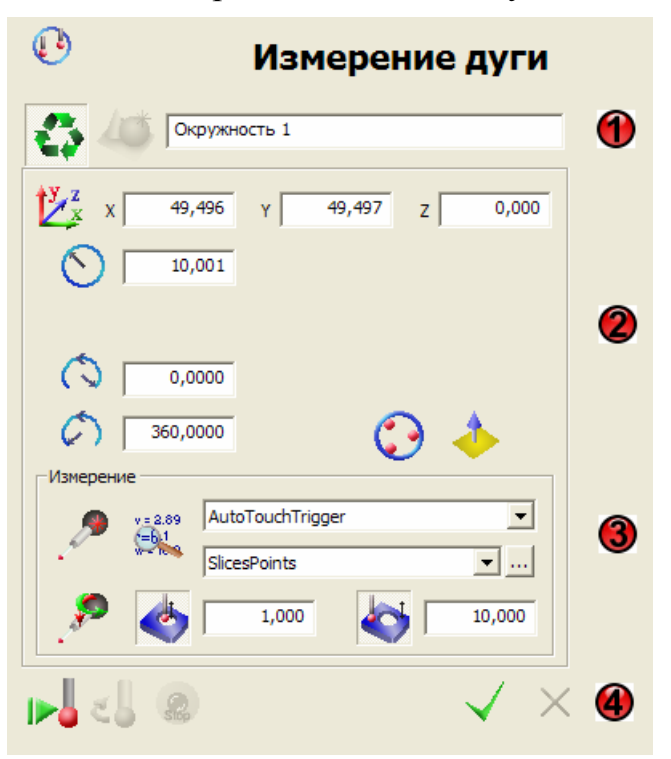

### Задание имени и режима элемента

При создании нового элемента, PowerINSPECT КНС автоматически задает уникальное имя для элемента. Имя состоит из типа элемента и номера, например:

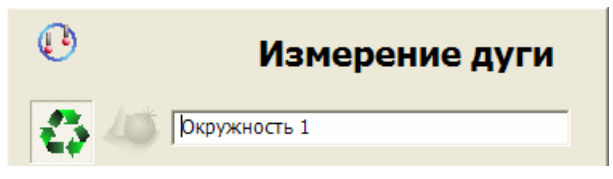

Для изменения имени элемента, введите новое имя.

Диалоги измерения могут быть использованы в режиме создания или редактирования:

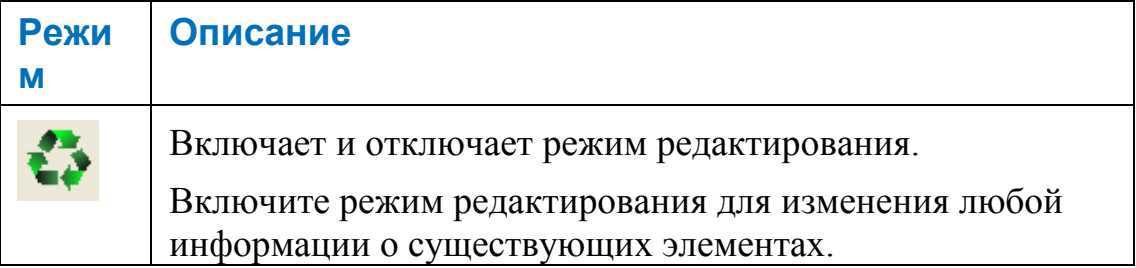

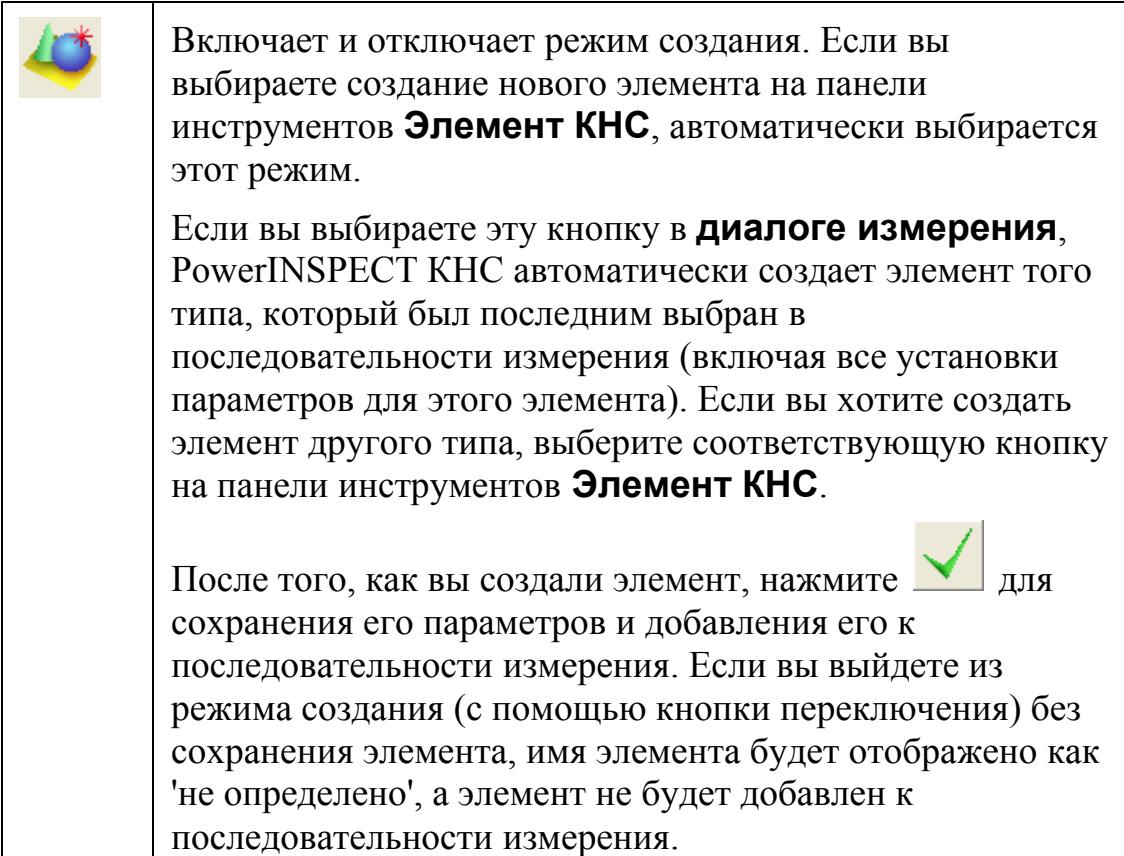

# Установка параметров элемента

Показанные параметры элемента изменяются в зависимости от типа создаваемого или редактируемого элемента, например, параметр длины применим только к прямым, прямоугольникам и пазам.

При добавлении нового элемента к последовательности измерения, PowerINSPECT KHC автоматически заполняет параметры элемента, но вы можете их редактировать.

PowerINSPECT KHC запоминает параметры, которые вы установили для каждого типа элементов. Например, когда вы создаете окружность, к ней автоматически применяются параметры, которые использовались при последнем создании окружности.

При создании элемента путем выбора геометрического элемента на матмодели (с помощью выделения каркасных элементов), PowerINSPECT KHC использует информацию из матмодели (такую, как номинальные значения) для некоторых параметров элементов.

Некоторые параметры элементов применимы только для стратегий AutoTouchTrigger и не могут быть отредактированы, если выбрана стратегия измерения **UserDefined**. Подробности о стратегиях измерения смотрите в разделе Установка стратегий и методов измерения (на странице 158).

Возможные параметры элемента (и элементы, к которым они применяются):

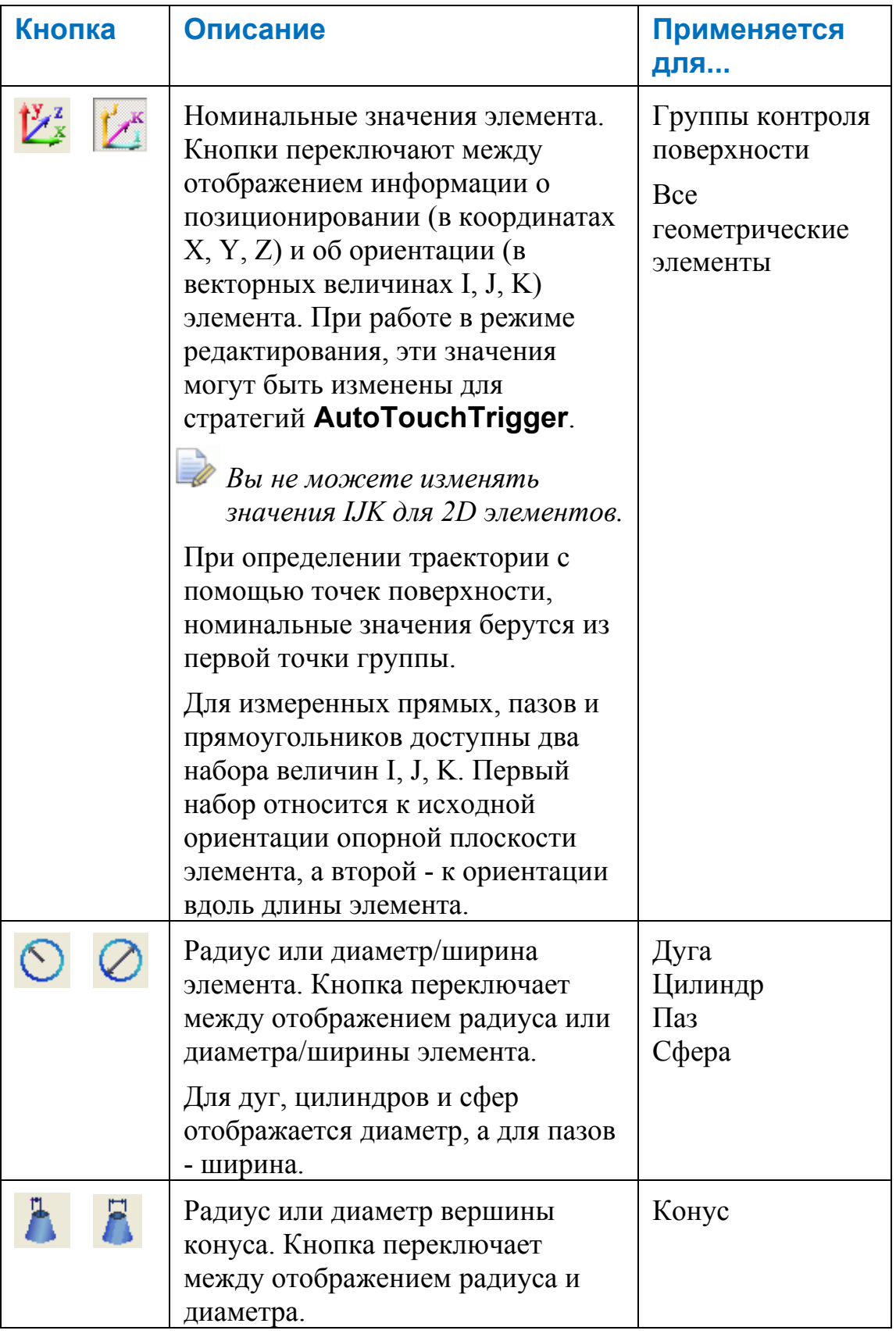

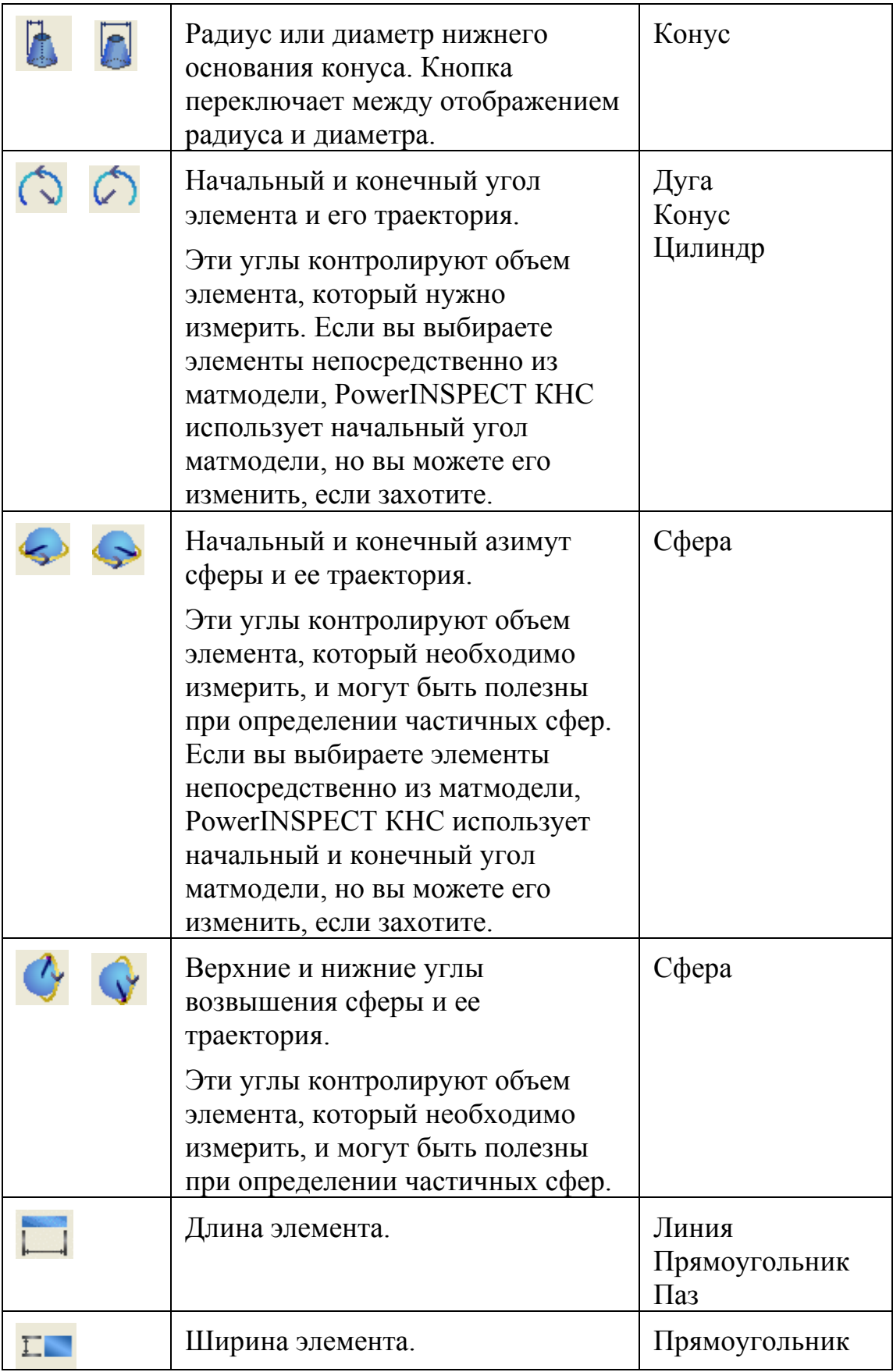

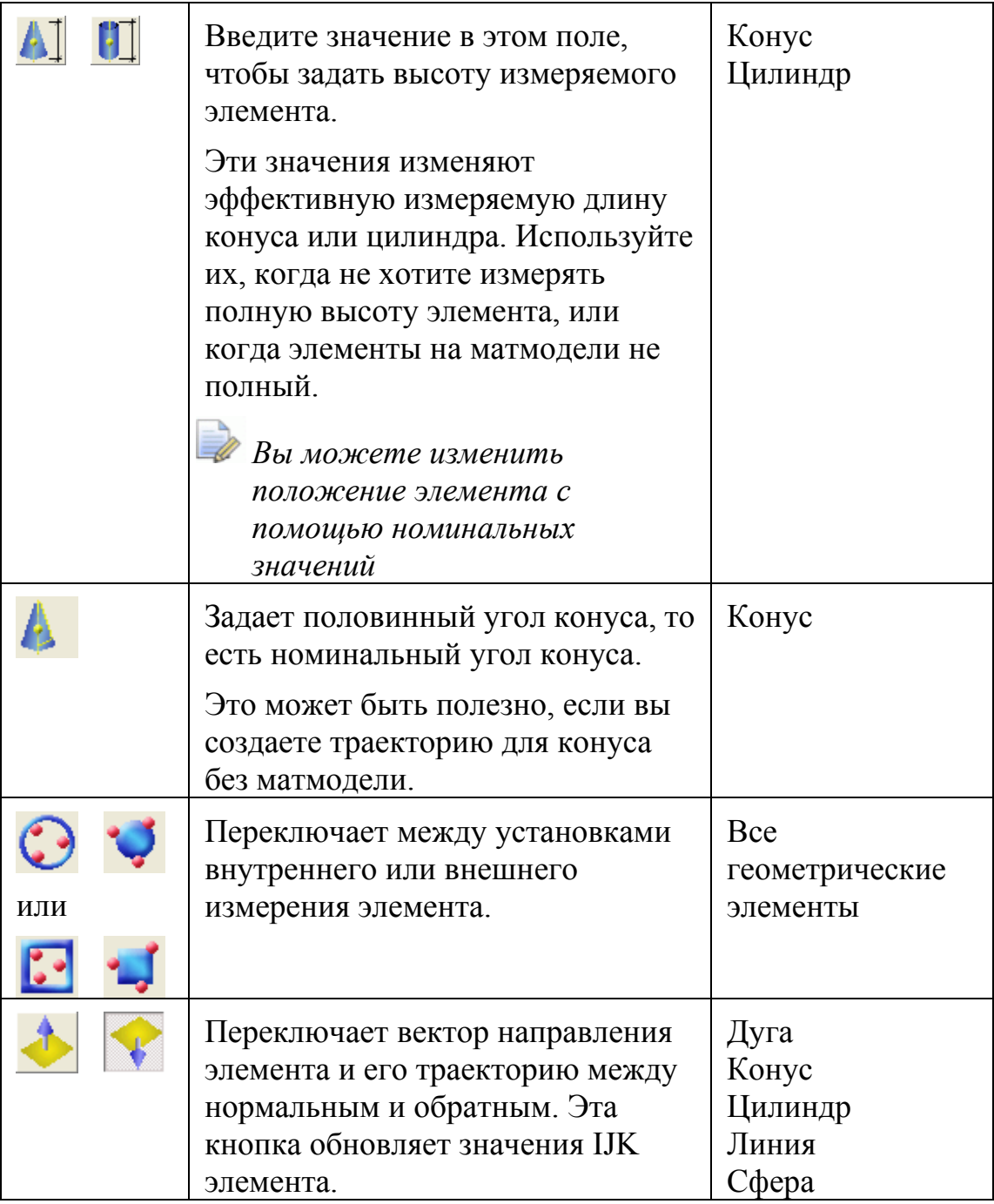

#### **Пример: Установка начальных и конечных углов для элементов**

При создании дуг, конусов и цилиндров, можно определять частичные элементы с помощью параметров начального и конечного угла. При выборе этих элементов непосредственно из матмодели с помощью **выделения каркасных элементов**, PowerINSPECT КНС автоматически выбирает соответствующие начальные и конечные углы. Например, выбор следующей дуги на матмодели:

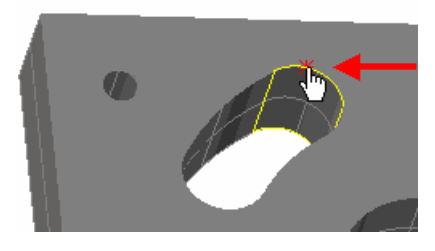

заполняет значения начальных и конечных углов в **диалоге измерения дуги** следующим образом:

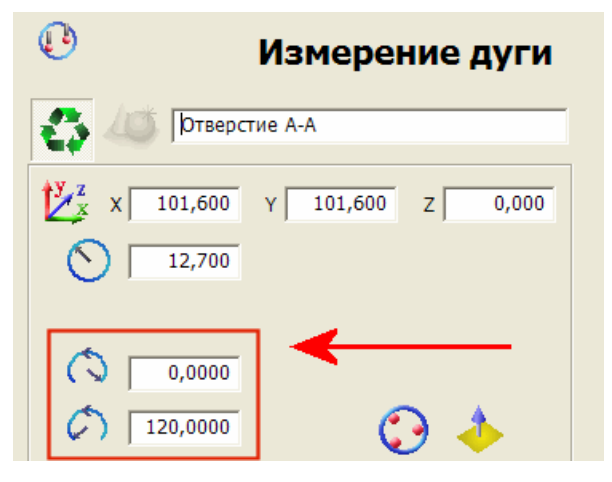

Сохранение этих параметров создает элемент и траекторию (в соответствии с выбранной стратегией и методом измерения. Например:

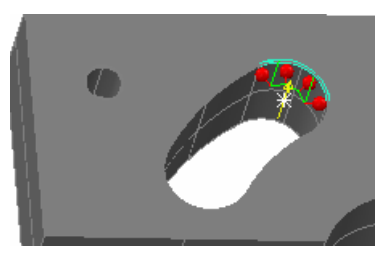

При работе с трехмерными элементами, имеющими начальный угол и конечный угол, используйте локальную систему координат PowerINSPECT KHC в качестве зрительной помощи при редактировании начальных и конечных углов. Локальная система координат отображается красным, зеленым и синим пунктиром, представляя оси Х, Ү и Z элемента, например:

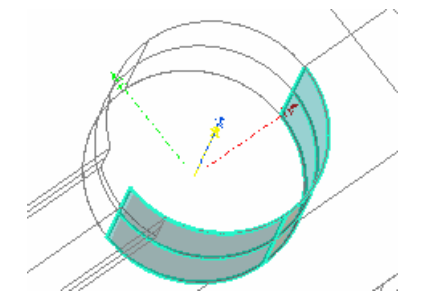

Нулевым положением является положительная ось Х элемента. Используя локальную систему координат в качестве зрительной помощи, вы можете изменять начальные и конечные углы, как это необходимо. Например, при просмотре закрашенной матмодели видно, что цилиндрический элемент, созданный с помощью выделения каркасных элементов был создан с траекторией с точками касания, которые не имеют непосредственного контакта с моделью:

Точки касания не контактируют с деталью

Нулевое положение локальной СК элемента

Чтобы это исправить, измените начальный угол элемента -180.00° на -145.000° и сохраните это изменение. Закладка Вид матмодели обновляется и показывает, что теперь все точки касания имеют контакт с моделью:

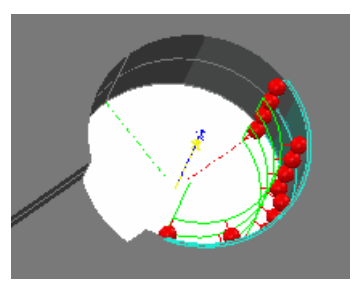

#### Пример: установка азимутов и углов возвышения для сферы

Используйте начальный и конечный азимут для определения начальной и конечной точки сферы, например:

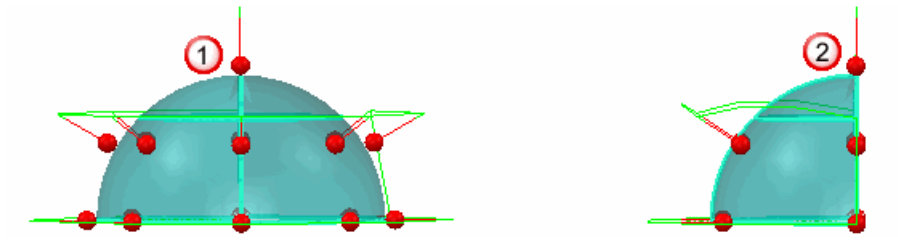

Здесь начальный и конечный угол заданы следующим образом:

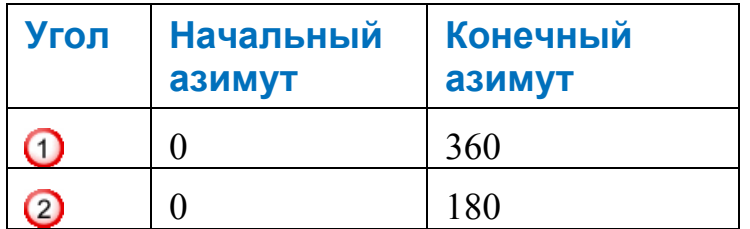

Используйте углы возвышения для определения возвышения сферы, например:

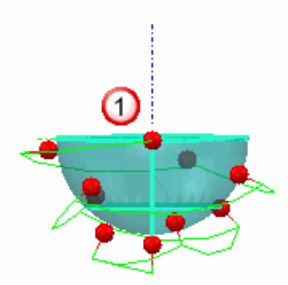

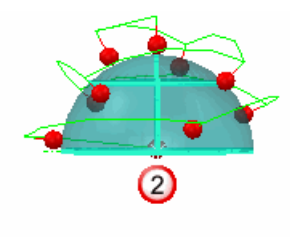

Здесь верхний и нижний углы возвышения установлены следующим образом:

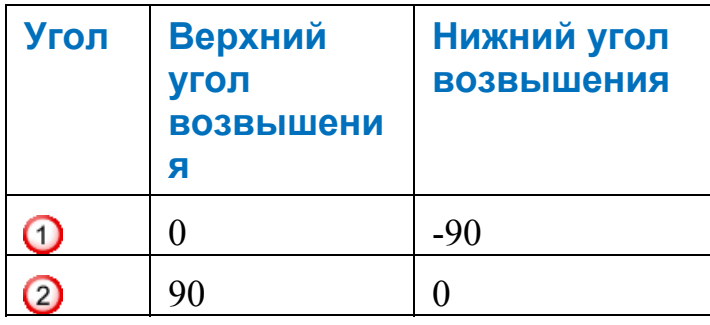

#### **Пример: Установка расстояния до верха или низа элемента**

В этом примере выбранный цилиндр наклонен относительно нижней поверхности, и некоторые точки касания не имеют контакта с деталью.

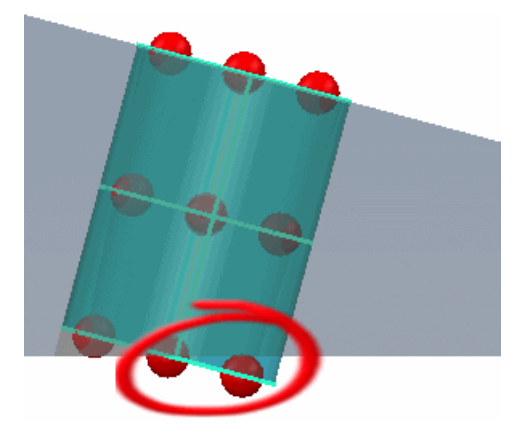

Уменьшив эффективную измеряемую длину, можно добиться того, что все точки будут касаться цилиндра. Сохранение этих изменений обновляет закладку **Вид матмодели**:

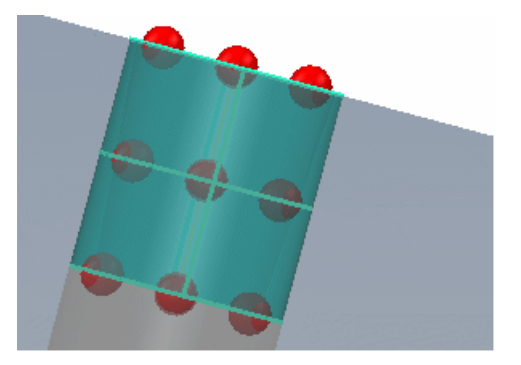

#### **Пример: Установка внутреннего или внешнего измерения элемента**

При создании элементов вам может понадобиться изменить параметр внешнего/внутреннего измерения для отражения определенного элемента. Например, если вы выбираете внутреннее измерение этой дуги, вы увидите, что элемент не будет измерен правильно:

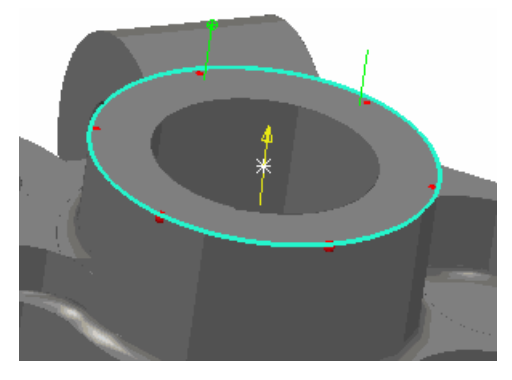

Чтобы задать внешнее измерение элемента:

- 1. Нажмите на закладке **Элементы** . Кнопка изменится на .
- 2. Обратите внимание на то, что закладка **Вид матмодели** обновляется для отражения этого изменения:

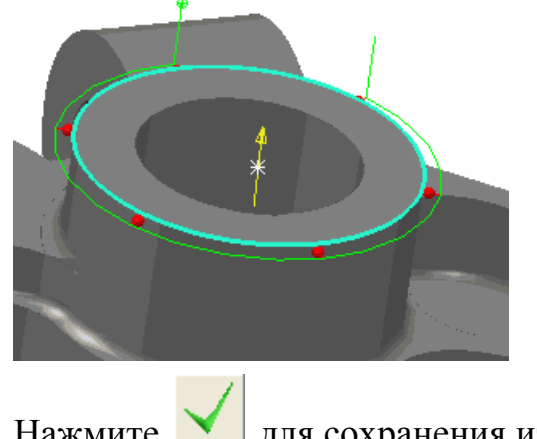

3. Нажмите  $\blacksquare$  для сохранения изменений.

#### **Пример: разворот вектора направления**

При создании элемента путем выбора элемента на матмодели с помощью выделения каркасных элементов, PowerINSPECT КНС берет вектор направления элемента и его траекторию из матмодели. Вектор направления показывается на закладке Вид матмодели желтой линией со стрелкой, например:

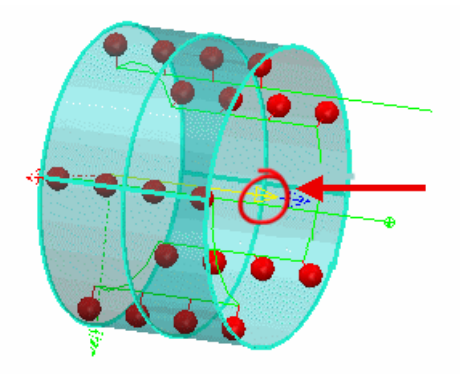

Разворот вектора направления разворачивает вектор элемента и связанную с ним траекторию. Это может быть полезным при создании элементов без матмодели или, если вам необходимо изменить направление измерения во избежание столкновения.

Для разворота вектора направления:

- на закладке Элементы (чтобы он 1. Шелкните по значку изменился на
- 2. Посмотрите полученный эффект на закладке Вид матмодели, например:

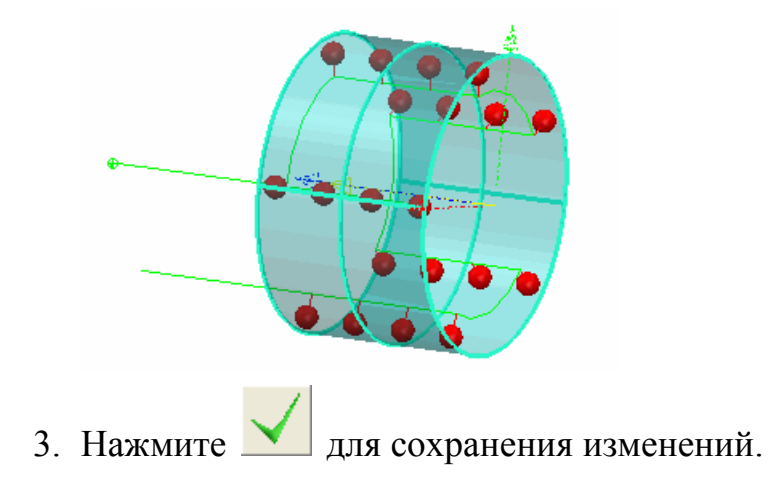

# Установка стратегий и методов измерения

При первом добавлении нового типа элемента к последовательности измерения PowerINSPECT KHC создает элемент, используя наиболее эффективную стратегию и метод для этой траектории. Если вы измените параметры для элемента, например конуса, PowerINSPECT KHC запомнит эти установки и применит их при следующем создании такого элемента.

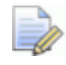

Некоторые параметры измерения применимы только для стратегий AutoTouchTrigger и не могут быть отредактированы, если выбрана стратегия измерения **UserDefined.** 

Доступные стратегии измерения и параметры:

#### Стратегия измерения

Стратегия измерения, как и метод, контролирует, как рассчитывается траектория. Доступны следующие стратегии:

- AutoTouchTrigger Стратегия по умолчанию для геометрических элементов, таких как дуги, конусы, цилиндры и сферы. С помощью этой стратегии PowerINSPECT КНС автоматически устанавливает поверхность и промежуточные точки, необходимые для измерения элемента.
- UserDefined Это единственная стратегия, доступная для плоскостей и групп контроля поверхности, а также - стратегия по умолчанию для прямых. Она также может быть выбрана в качестве стратегии для других геометрических элементов, если это необходимо. При этой стратегии вы используете редактор траекторий для определения траектории, необходимой для измерения элемента.

#### Метод измерения

Метод измерения, как и стратегия, контролирует то, как рассчитывается траектория. Для каждой стратегии измерения доступны несколько предопределенных методов.

Нажмите и для просмотра параметров, определяющих, как рассчитывается траектория для выбранного метода измерения. При необходимости вы можете изменять выбранные параметры.

#### Параметры измерения

Нажмите , чтобы открыть диалог И**змерение** (см. "Установка параметров измерения для траектории элемента" на странице 169) на закладке **Элементы**. Это позволяет задать следующие параметры для текущего элемента:

- Измерительный инструмент, который будет использоваться для измерения этого элемента
- Параметры **Измерения** (или касания), такие как расстояние подвода, поиска и отвода
- Параметр **Переместить в** (или быстрое перемещение) для измерительного устройства
- Параметр **Сканировать** для заданного инструмента.

#### **Автоматическая ориентация щупа**

Нажмите .<sup>\*\*\*</sup>, если хотите, чтобы PowerINSPECT КНС автоматически выбрал ориентацию щупа для измерения текущего элемента. Например, для плоскости эта будет та же ориентация, что и вектор нормали плоскости; для конуса это будет та же ориентация, что и ось конуса.

Подробности об установке ориентации щупа в последовательности измерения вручную смотрите в разделе Объект точки ориентации (см. "Объекты Точек ориентации" на странице 302).

#### **Глубина измерения**

Нажмите , чтобы указать машине измерять элемент на определенной глубине. Указанное значение глубины измерения будет зависеть от диаметра щупа и от толщины измеряемого компонента.

Эффект от внесенных изменений отображается на виде матмодели. Например, изменение глубины измерения дуги с 1 мм на 3 мм:

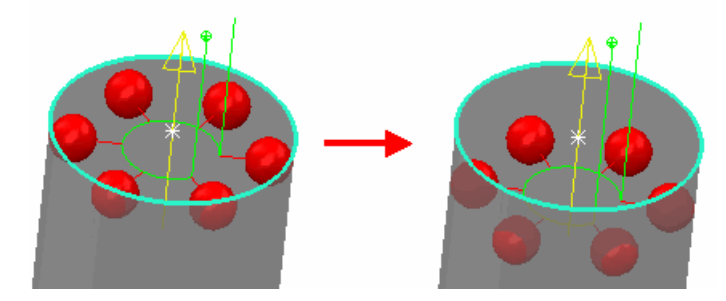

Изменение глубины измерения конуса или цилиндра изменяет глубину точек верха и низа. Например, изменение глубины измерения с 1 мм на 3 мм для цилиндра:

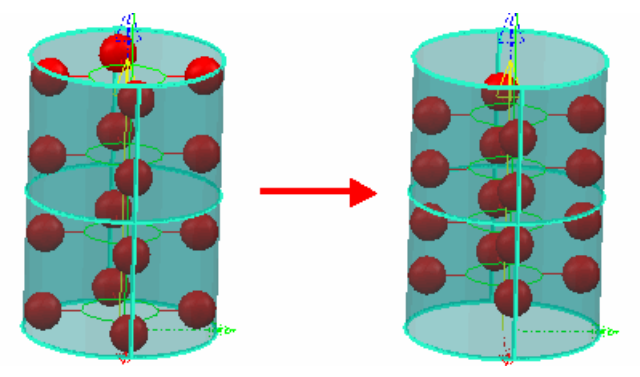

#### Безопасная высота

", чтобы задать безопасную высоту, которая будет Нажмите на использоваться при измерении элемента. Это устанавливает позицию подхода перед первой измеренной позицией и позицию отвода после последней измеренной позиции. Значение, которое вы вводите, отсчитывается от верха элемента. Эта установка может быть полезна, если щупу необходимо миновать препятствие, чтобы получить возможность измерить элемент.

Например, если вы измените безопасную высоту с 1 мм на 5 мм:

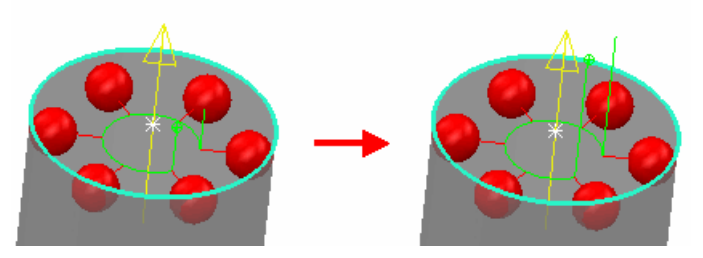

Для промежуточных траекторий установка значения здесь задает безопасное промежуточное расстояние для применения к любым новым промежуточным положениям, добавленным на промежуточную траекторию.

#### **Методы AutoTouchTrigger**

Для стратегии AutoTouchTrigger доступны следующие методы измерения:

• ISO10360Probing - Этот метод используется для проверки калибровки щупа на сфере, в соответствии с ISO 10360. Метод создает траекторию на верхнем полушарии с 25 точками в 4 слоях (3 слоя по 8 точек и один слой с одной точкой на вершине сферы).

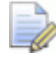

Калибровка не передается назад от машины к контроллеру.

**Optimal** - Этот метод генерирует траекторию, состоящую из фиксированного количества слоев вокруг элемента, где каждый слой содержит фиксированное количество равномерно распределенных точек. Стандартные количества точек и слоев зависят от конкретного элемента. Для окружности, например, по умолчанию используется шесть точек в одном слое:

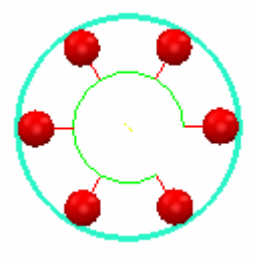

Если вы хотите изменить любой из параметров, установленных для метода измерения (например, изменить количество точек в слое):

1. Нажмите - рядом с выпадающим списком метода измерения, чтобы открыть диалог Параметры.

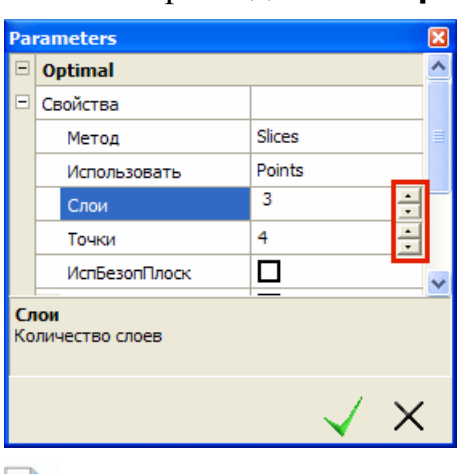

При выделении параметра отображается краткое объяснение того, как этот параметр влияет на траекторию, в поле под списком параметров.

- 2. Только опытные пользователи могут изменять эти параметры. Если стандартные методы измерения, включенные в PowerINSPECT KHC, не отвечают вашим потребностям, обратитесь к представителю по продажам. Задайте новое значение параметра. Для некоторых опций вам нужно поставить или убрать флажок в окне, а для других (таких как Точки и Слои) нужно щелкнуть по окну, показывающему текущее значение параметра, а затем прирастить или уменьшить значение (как выше).
- 3. Нажмите | чтобы сохранить изменения.

#### **Многоосные методы измерения UserDefined для КНС**

Для информации о стратегии **UserDefined** с 3-координатным измерением см. раздел **3-координатные методы измерения UserDefined для КНС** (на странице 167).

Для стратегии **UserDefined** с **Многоосной** опцией также доступны следующие методы:

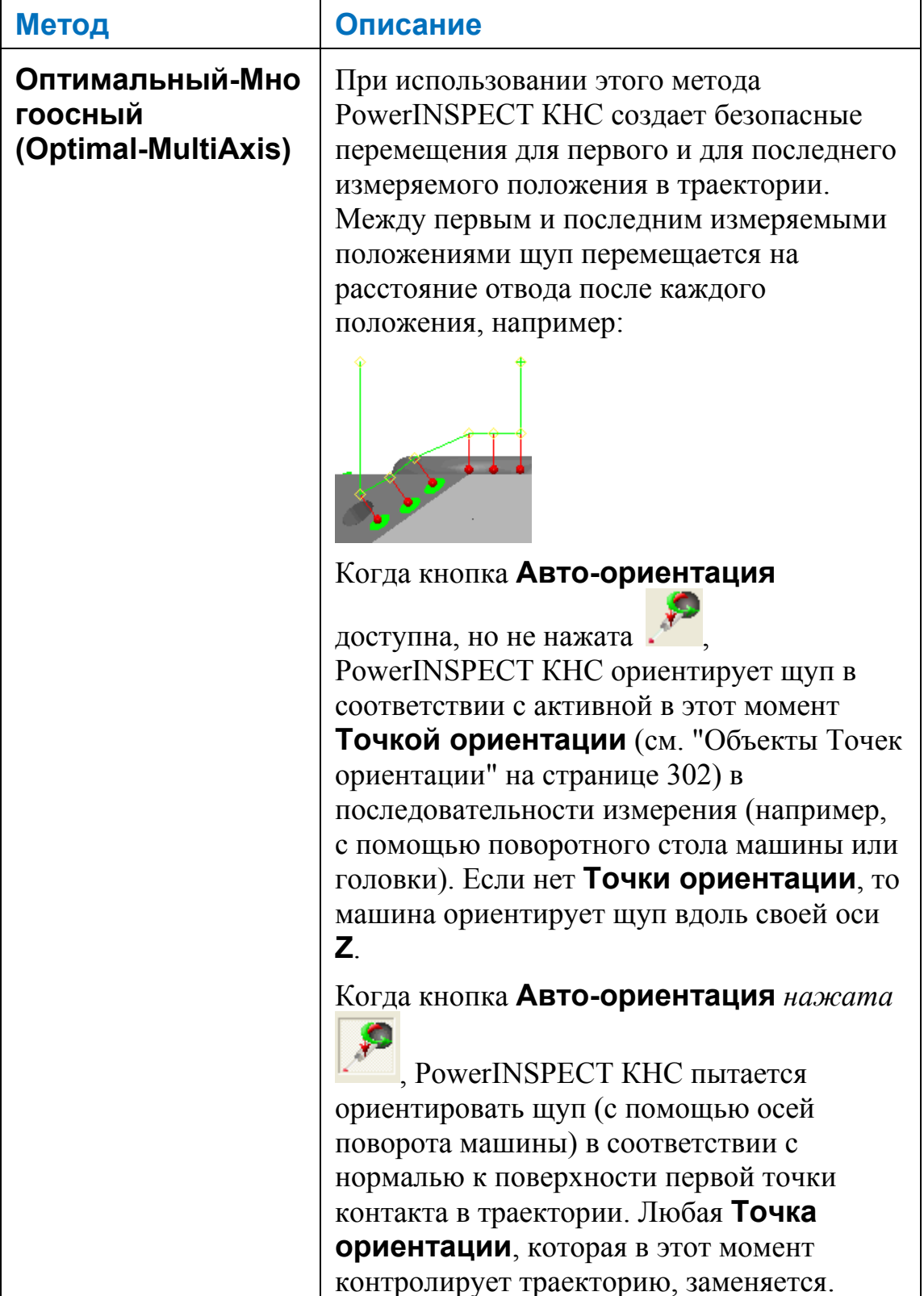

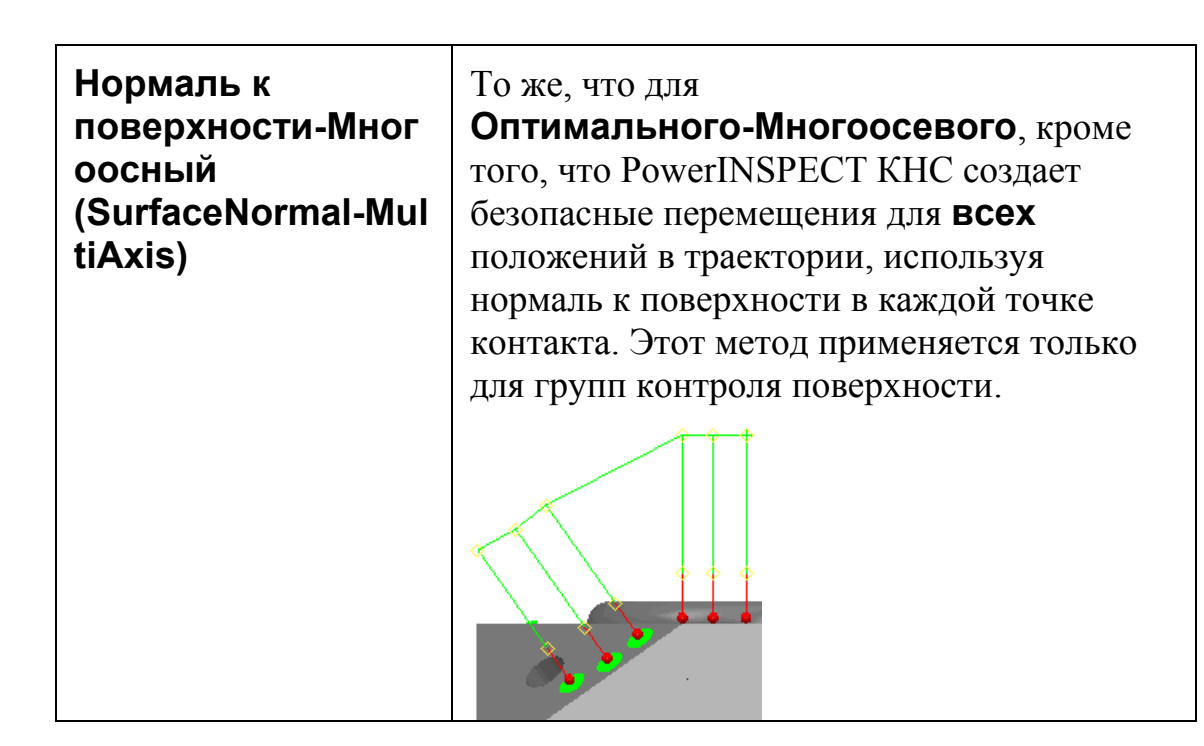

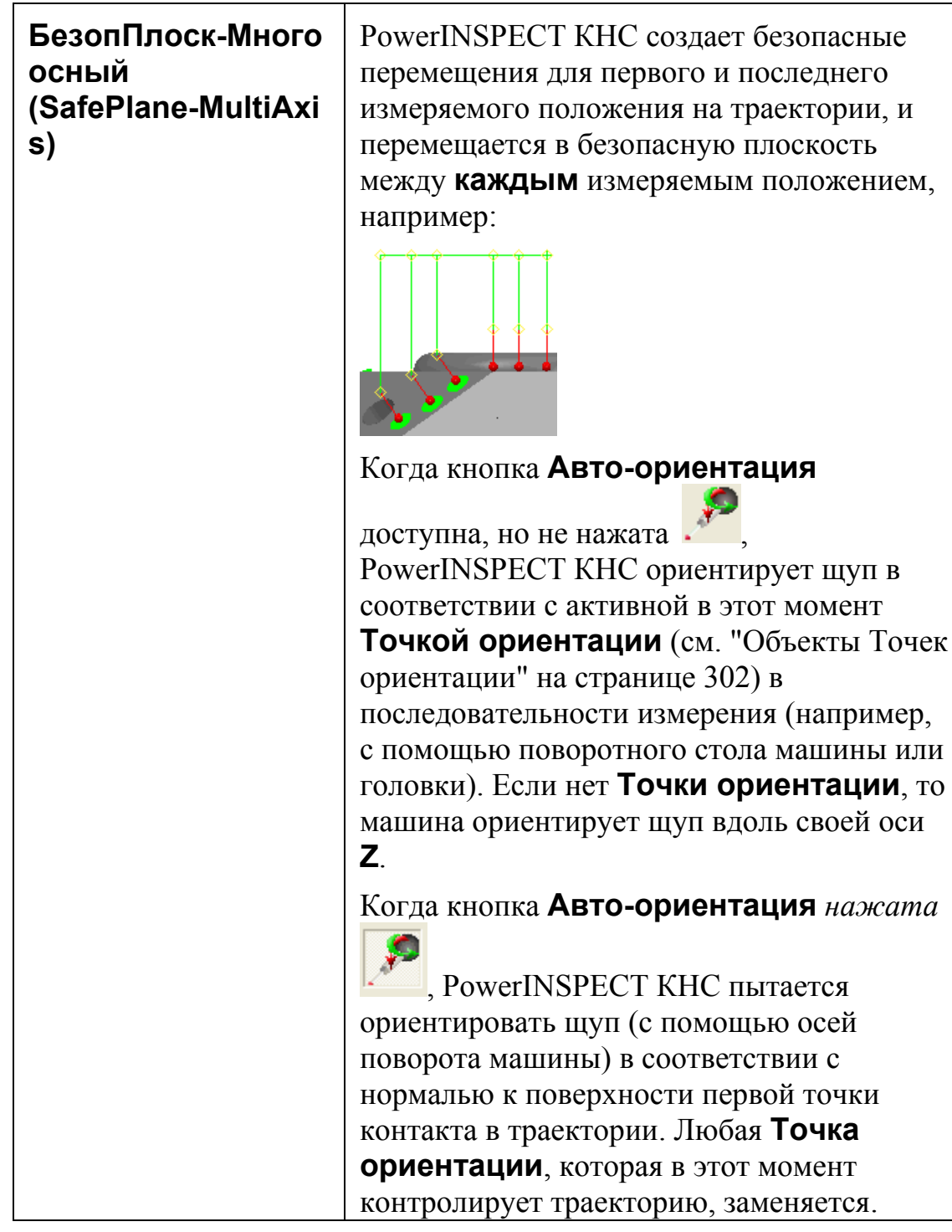

### **3-координатные методы измерения UserDefined для КНС**

Если вы приобрели **Многоосную** опцию, то обратитесь к разделу **Многоосные методы измерения UserDefined для КНС** (на странице 163) за информацией о методах измерения 3+2, доступных в стратегии **UserDefined**.

Для 3-координатной **UserDefined** стратегии доступны следующие методы измерения:

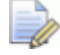

*Авто-ориентация не применяется к 3-координатному измерению.* 

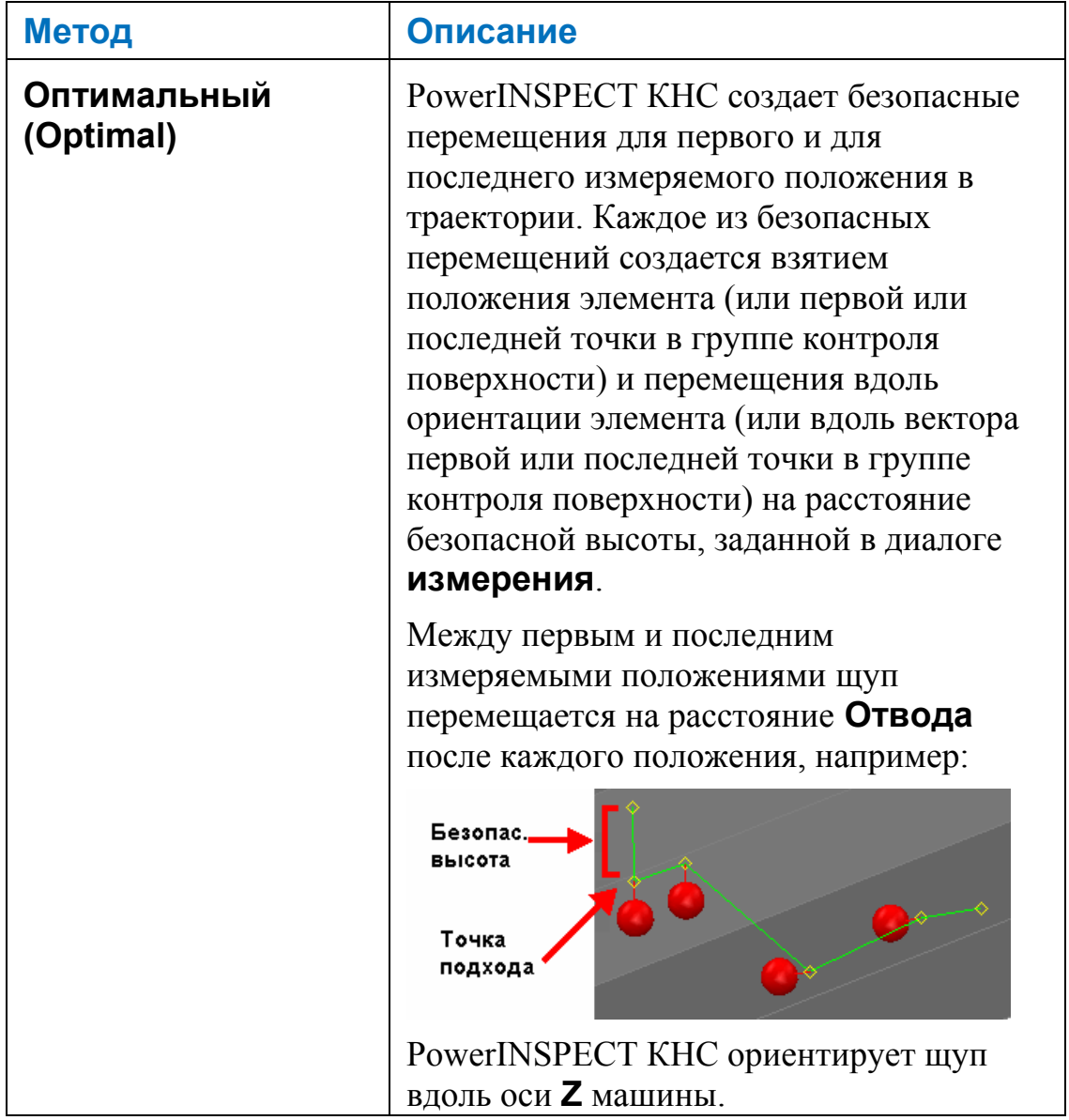

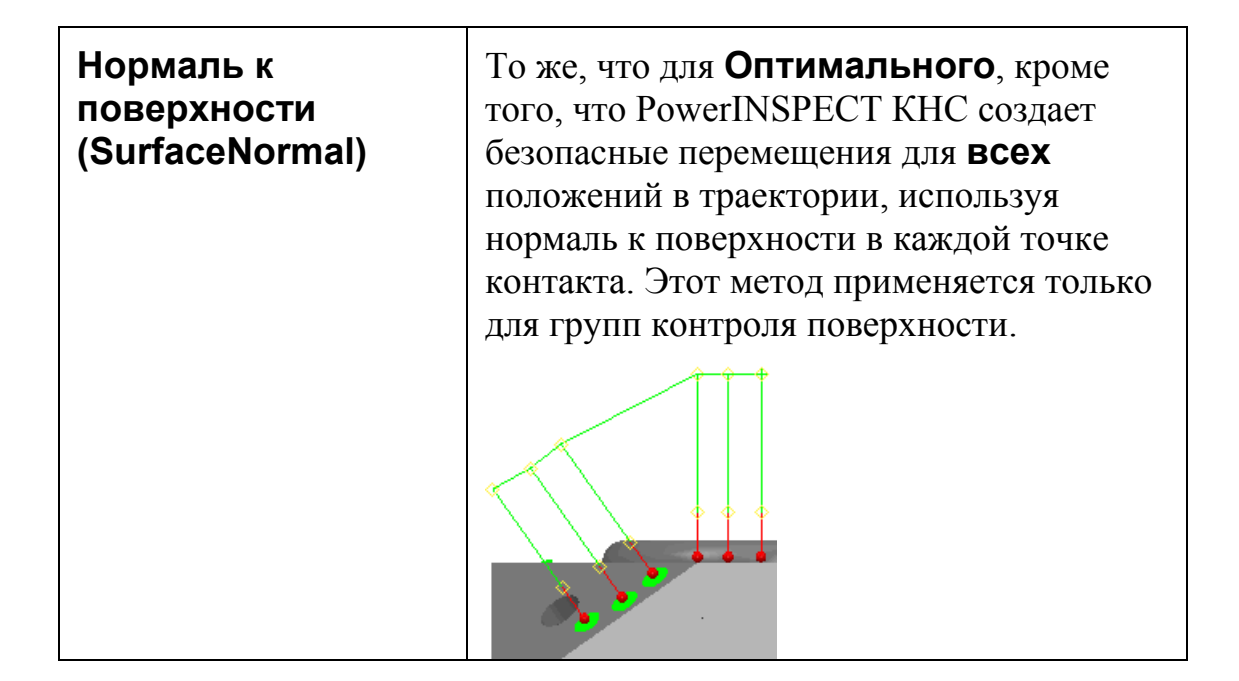

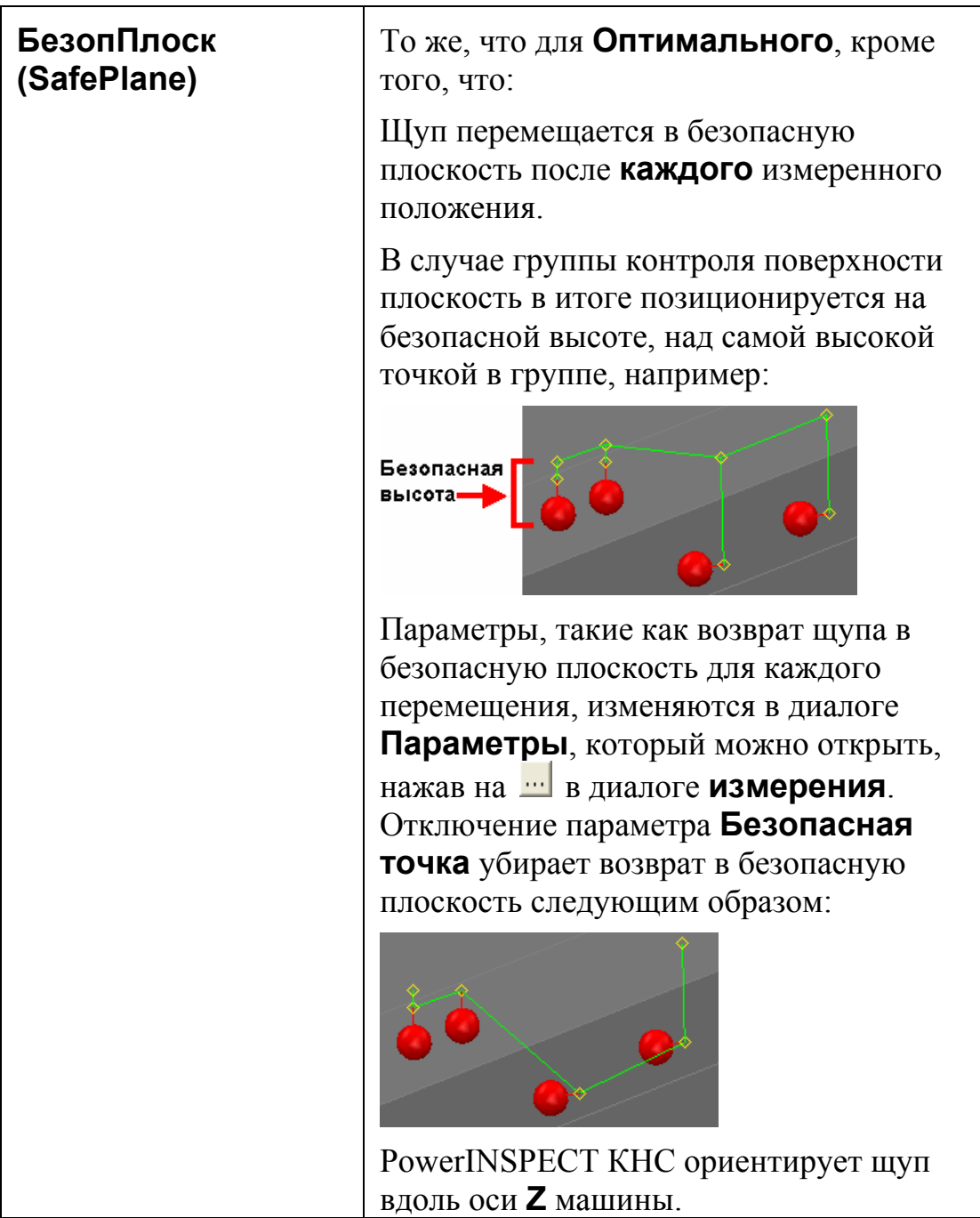

#### **Установка параметров измерения для траектории элемента**

Используйте диалог **Измерение**, чтобы задать параметры измерения для текущего элемента.

Чтобы задать параметры измерения для объекта:

1. Нажмите в диалоге измерения при создании или редактировании элемента. Откроется диалог Измерение.

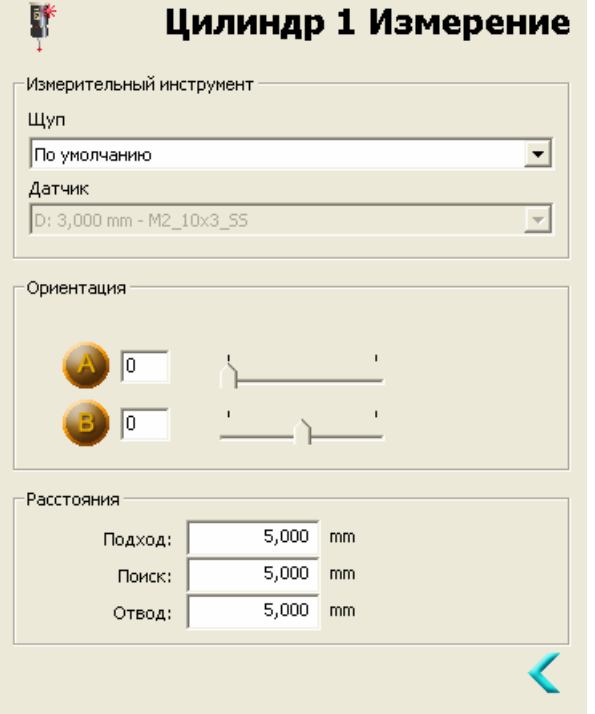

- 2. Если вы хотите изменить щуп, который будет использоваться для измерения этого объекта, выберите измерительный инструмент из выпадающего списка Шуп и введите значения Подвод, Поиск и Подход.
- 3. Если вы хотите задать дополнительные параметры измерения для этого объекта:
	- а. Нажмите на кнопку Дополнительные параметры Диалог перечисляет параметры, которые можно изменить.
	- b. Поставьте флажок в окне и введите значение в поле ввода каждого из параметров, которые вы хотите задать:
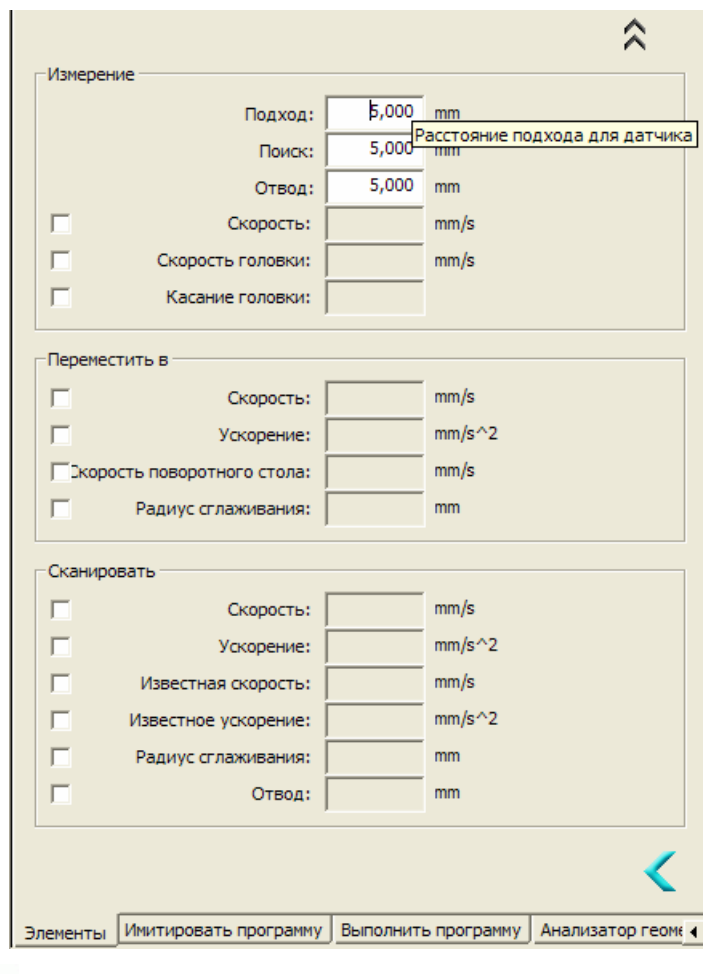

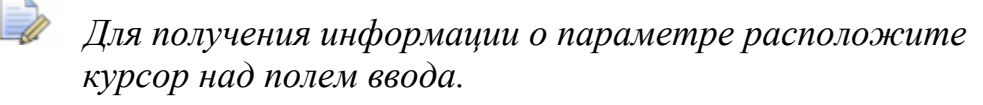

4. Нажмите < чтобы сохранить изменения и вернуться в диалог измерения. Обратите внимание на то, что все последующие объекты в последовательности измерения будут использовать новые параметры, пока они не будут изменены другим объектом. Если вы хотите изменить параметры только для одного объекта, то нужно быдет вернуть параметры к исходным в следующем объекте.

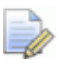

Некоторые параметры могут не применяться к выбранному шупу. Изменение этих параметров не приводит ни к какому эффекту.

#### Использование автоматической ориентации

Вы можете использовать закладку Элементы, чтобы задать автоматическую ориентацию для одной траектории:

- 1. В последовательности измерения выберите элемент, содержащий траекторию (например, плоскость, прямую или группу контроля поверхности).
- 2. Нажмите , чтобы изменить поля (см. "О диалогах измерения" на странице 145) на закладке.
- 3. Убедитесь, что нажата кнопка **Авто-ориентация** (см. "Установка стратегий и методов измерения" на странице 158) .
- 4. Выберите нужную стратегию измерения, например **UserDefined**.
- 5. Выберите нужный метод измерения, например **SafePlane**.

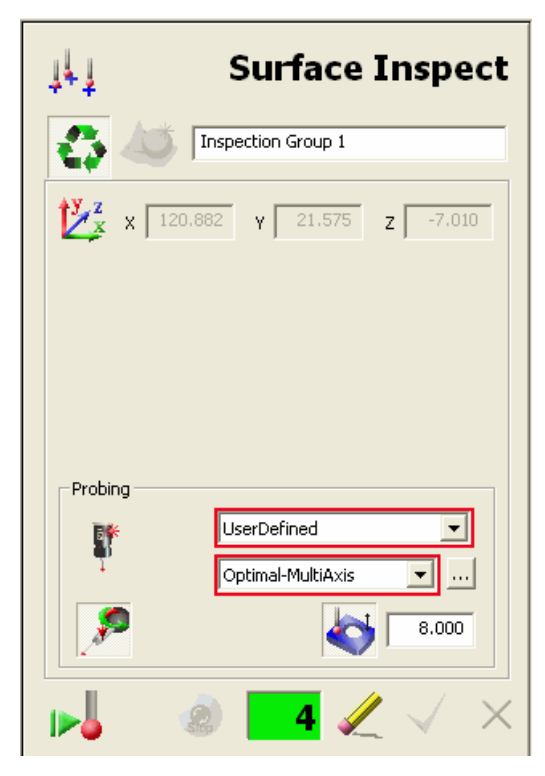

6. Нажмите на кнопку **Использовать безопасную высоту**

, чтобы задать безопасную высоту, которая будет использоваться при измерении элемента. Для метода **Optimal** это устанавливает расстояние подхода перед первой измеренной позицией и расстояние отвода после последней измеренной позиции.

Для просмотра параметров, определяющих, как рассчитывается траектория для выбранного метода измерения, нажмите .

*Только опытные пользователи могут изменять эти параметры. Если стандартные методы измерения, включенные в PowerINSPECT КНС, не отвечают вашим потребностям, обратитесь к представителю по продажам.* 

7. Нажмите на кнопку **Сохранить геометрический элемент** , чтобы сохранить изменения.

## **Имитация измерения для одного элемента**

Используйте эту опцию, чтобы имитировать измерение выбранного элемента в последовательности измерения при просмотре параметров в диалоге **измерения** (см. "О диалогах измерения" на странице 145).

Чтобы имитировать измерение выбранного элемента в

последовательности измерения, нажмите **170** на закладке **Элементы**. На **Виде матмодели** имитируется измерение.

## **Использование панели инструментов диалога измерения**

Используйте панель инструментов для выбора различных функций, включая сохранение изменений и имитацию траектории.

Показанная кнопка изменяется в зависимости от выбранного объекта последовательности измерения; то есть, объекту, параметры которого отображаются в диалоге **измерения**.

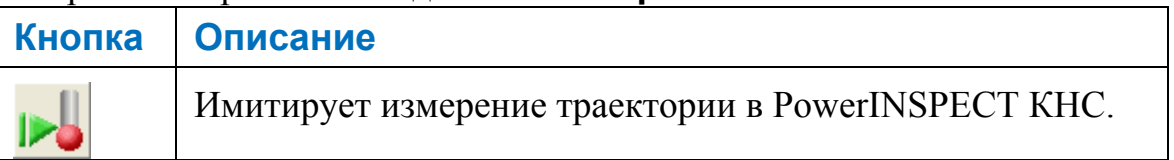

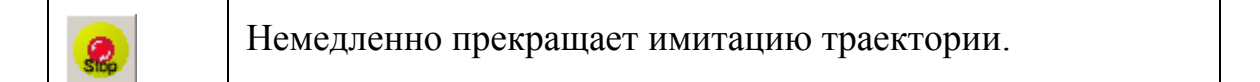

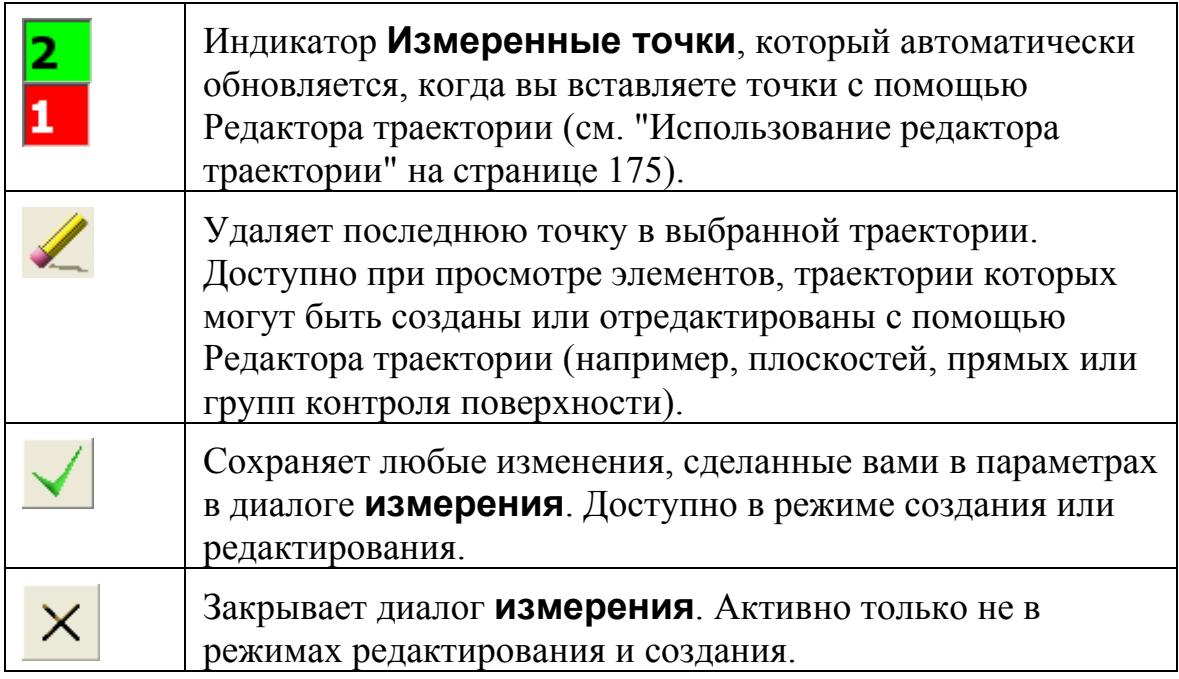

## **Как PowerINSPECT КНС автоматически выбирает опорную плоскость для 2D элемента**

При создании двухмерного элемента с помощью закладки **Элементы**, PowerINSPECT КНС пытается сопоставить элемент с существующими плоскостями, учитывая:

- Ориентацию нормалей элемента и плоскости (они должны использовать одну и ту же ориентацию - с допустимым отклонением +/- 15°)
- Расположение плоскости если есть более чем одна плоскость с одинаковой ориентацией для элемента, PowerINSPECT КНС выбирает ближайшую к элементу плоскость.

Если PowerINSPECT КНС не удается найти подходящую плоскость, то он автоматически создает ее.

Eò *Перед созданием двухмерного элемента создайте любые плоскости, которые вы хотите использовать как опорные. Когда вы создаете двухмерный элемент, PowerINSPECT КНС автоматически выберет наиболее подходящую опорную плоскость для этого элемента.* 

# **Использование редактора траектории**

**Редактор траектории** позволяет создавать или изменять траектории интерактивно на виде матмодели. Например, он используется при создании определенных пользователем траекторий для плоскостей, прямых и групп контроля поверхности, а также при создании промежуточных траекторий (см. "Использование редактора траектории для определенных пользователем и промежуточных траекторий" на странице 178).

## **Об определенных пользователем траекториях**

Определенные пользователем траектории могут включать измеренные и промежуточные положения:

 Измеренные положения - это положения, в которых щуп непосредственно касается поверхности модели, например:

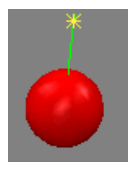

 Промежуточные положения - это, когда щуп не вступает в непосредственный контакт с поверхностью модели, например:

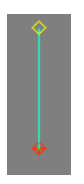

Вам может понадобиться добавить промежуточные положения для избежания столкновений щупа с моделью, например:

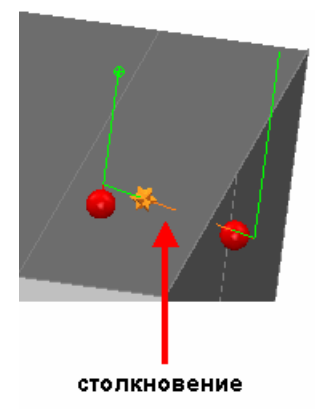

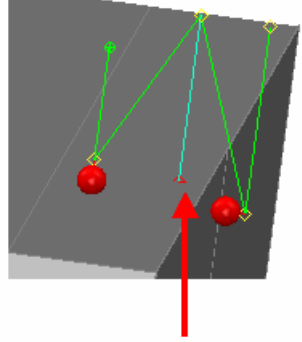

промежуточное положение

Промежуточные положения траектории отображаются на закладке **Вид матмодели** только при активном **редакторе траектории**, например:

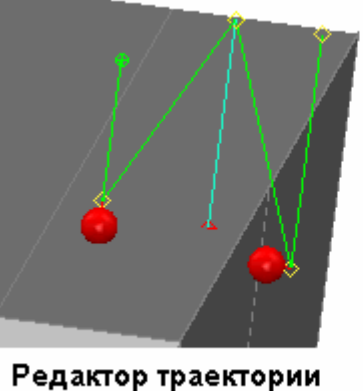

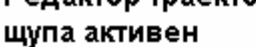

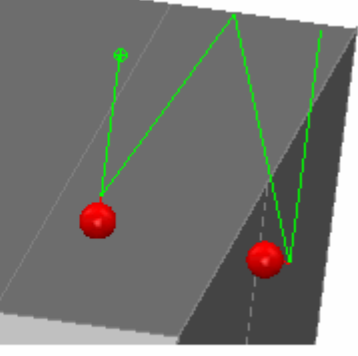

Редактор траектории щупа не активен

Подробности о создании промежуточных траекторий межу элементами смотрите в разделе Создание промежуточных траекторий (см. "Использование редактора траектории для определенных пользователем и промежуточных траекторий" на странице 178).

## **Создание пользовательских траекторий**

Вы можете определить траекторию для элемента, выбрав стратегию измерения **UserDefined**.

**Редактор траектории** активизируется автоматически, когда вы добавляете или редактируете элемент с стратегией измерения **UserDefined**. Когда **Редактор траектории** активен, вы можете создавать определенную пользователем траекторию следующим образом:

- 1. На закладке **Вид матмодели** переместите курсор **редактора траектории** (  $\circledast$  ) в место, где должно быть первое положение траектории.
- 2. Вы можете добавлять измеренные или промежуточные положения следующим образом:

 Для добавления **измеряемого положения** дважды щелкните на месте на матмодели, где вы хотите его расположить. Когда **Редактор траектории** активен, точки подхода для каждого положения щупа отображаются с помощью желтой рамки, например:

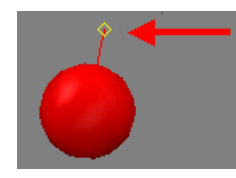

 Чтобы добавить **промежуточное положение**, удерживайте нажатой клавишу SHIFT и дважды щелкните на месте на матмодели, где вы хотите разместить промежуточное положение. Когда **редактор траектории** активен, различные элементы, составляющие промежуточное положение, отображаются следующим образом:

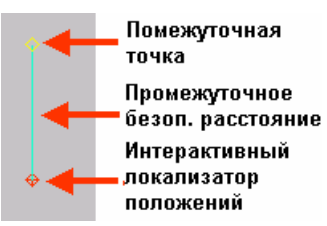

Промежуточное безопасное расстояние представляет собой расстояние между поверхностью матмодели и промежуточной точкой. Подробности создания промежуточной траектории, включающей все промежуточные положения, см. раздел Создание промежуточных траекторий (см. "Использование редактора траектории для определенных пользователем и промежуточных траекторий" на странице 178).

3. Добавьте следующие положения на траекторию. Например, для плоскости:

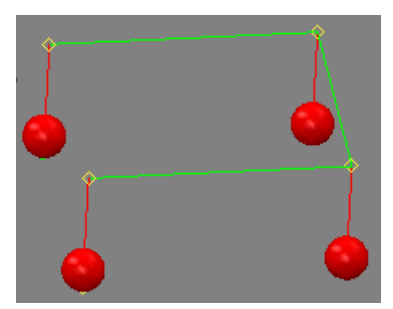

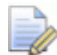

*Каждый элемент требует минимального количества точек касания для успешного его создания. Вы можете проследить, сколько необходимо точек касания, с помощью индикатора Измеренные точки в диалоге измерения (см. "О диалогах измерения" на странице 145), который автоматически обновляется, когда вы задаете точки.* 

4. После того, как вы закончили добавлять точки в траекторию, нажмите **• в измерительном** диалоге. PowerINSPECT КНС вычисляет траекторию для измерения выбранных вами точек и показывает ее на закладке **Вид матмодели**. Например:

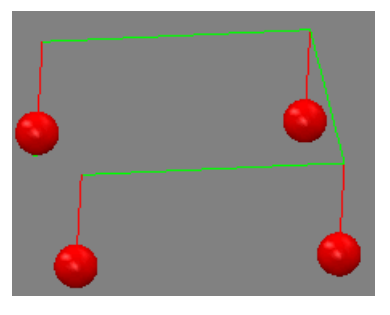

*Если вам нужно отредактировать (см. "Редактирование пользовательских и промежуточных траекторий" на*

*странице 181) созданную траекторию, то нажмите в диалоге измерения для этого элемента. - смотрите подробности в разделе Редактирование определенных пользователем и промежуточных траекторий (см. "Редактирование пользовательских и промежуточных траекторий" на странице 181).* 

## **Использование редактора траектории для определенных пользователем и промежуточных траекторий**

Когда PowerINSPECT КНС создает траектории для измерения групп контроля поверхности и геометрических элементов, он автоматически добавляет соединительные перемещения (показанные светло-серым), которые перемещают щуп от одного элемента к другому, используя наиболее эффективный (кратчайший) путь. Эти соединительные перемещения:

- не появляются в качестве отдельного элемента последовательности измерения;
- не проверяются как часть проверки траектории;
- не могут редактироваться с помощью редактора траектории.

Вы можете заменить соединительное перемещение собственными промежуточными траекториями, если это необходимо. Например, следующее соединительное перемещение (между конусом и группой контроля поверхности) вызовет столкновение щупа с моделью:

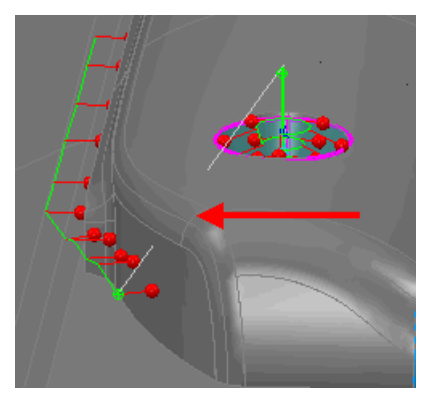

Вы можете избежать этой проблемы, заменив сгенерированные автоматически перемещения на промежуточную траекторию.

Для создания промежуточной траектории для замены соединительного перемещения:

1. Нажмите

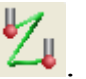

- 2. В диалоге Промежуточная траектория:
	- а. Выберите Метод измерения (см. "Многоосные методы измерения UserDefined для КНС" на странице 163), который хотите использовать для управления ориентацией щупа.

#### b. Проверьте **Безопасное расстояние** и при

необходимости обновите его. Заданное расстояние применяется только к новым промежуточным положениям, которые вы добавляете в траекторию. Например, если вы добавляете два промежуточных положения с безопасным расстоянием 10 мм, а затем изменяете расстояние на 20 мм и добавляете еще два промежуточных положения, то траектория будет следующей:

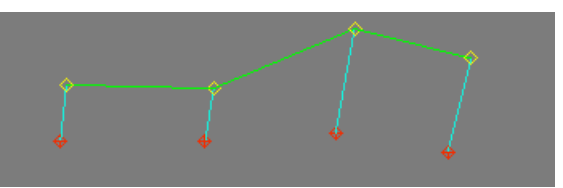

- 3. На закладке Вид матмодели переместите курсор **редактора траектории** (, ) в положение первой точки промежуточной траектории и дважды щелкните, чтобы добавить новую точку.
- 4. Переместите указатель и дважды щелкните, чтобы добавить еще точек. Например:

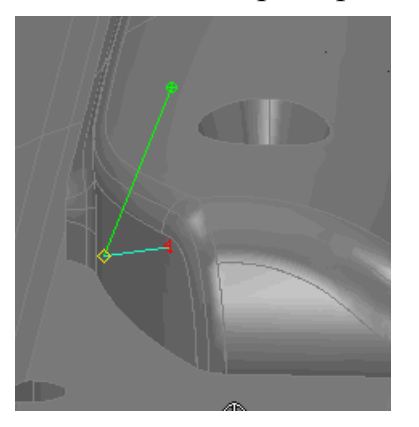

5. Когда все необходимые точки будут созданы, нажмите диалоге Промежуточная траектория, чтобы добавить объект промежуточной траектории к последовательности измерения.

6. Если вы хотите заменить соединительное перемещение, созданное PowerINSPECT KHC, на промежуточную траекторию, то поместите объект промежуточной траектории между объектами последовательности, автоматическое соединение между которыми вы хотите заменить. Матмодель обновится для отображения того, что соединительное перемещение было заменено промежуточной траекторией. Например:

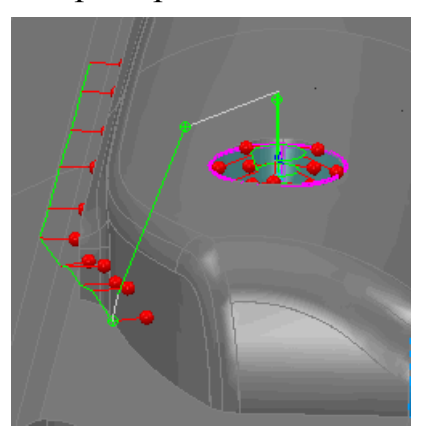

- 7. Если вы хотите отредактировать положение точки в траектории:
	-
	- а. Нажмите (Ери, чтобы открыть диалог Информация.
	- b. Разверните **DynamicLink** точки, которую хотите изменить.
	- с. Разверните Перемещение и выберите координату, которую хотите изменить.
	- d. Щелкните по координате, введите новое значение и нажмите клавишу Enter.
	- е. Когда вы завершите редактирование, нажмите закрыть диалог.

## Редактирование пользовательских и промежуточных траекторий

Вы можете редактировать существующие определенные пользователем и промежуточные траектории или конвертировать траектории AutoTouchTrigger в пользовательские траектории:

1. Выберите объект в последовательности измерения.

- 2. Нажмите в диалоге измерения (см. "О диалогах измерения" на странице 145).
- 3. Если вы хотите преобразовать траекторию AutoTouchTrigger в пользовательскую траекторию, то нужно изменить стратегию измерения, выбранную в диалоге Измерение, на UserDefined.
- 4. Убедитесь, что Редактор траектории активен на виде матмодели. Если вы используете Редактор траектории в режиме редактирования, то появятся точки подхода в измеряемых положениях и промежуточные точки в промежуточных положениях (в виде желтых рамок). Например:

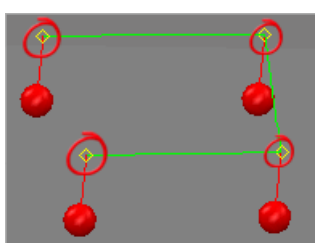

Курсор редактора траектории выглядит как <sup>@ 6</sup> дли  $\mathbb{R}$ , например:

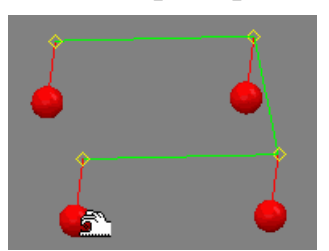

- 5. Отредактируйте траекторию:
	- Чтобы вставить новое положение после последнего положения в текущей траектории.

поместите курсор • над матмоделью и дважды щелкните по левой кнопкой мыши для вставки нового положения. Или нажмите SHIFT и дважды щелкните мышью, чтобы вставить новое промежуточное положение.

Чтобы вставить точку в траекторию: 1) поместите курсор в то место на траектории между точками, в которое хотите вставить новую точку 2) щелкните правой кнопкой по траектории и выберите Вставить из контекстного меню 3) цвет траектории изменится на синий 4) дважды щелкните по модели в том месте, где хотите создать точку. Например:

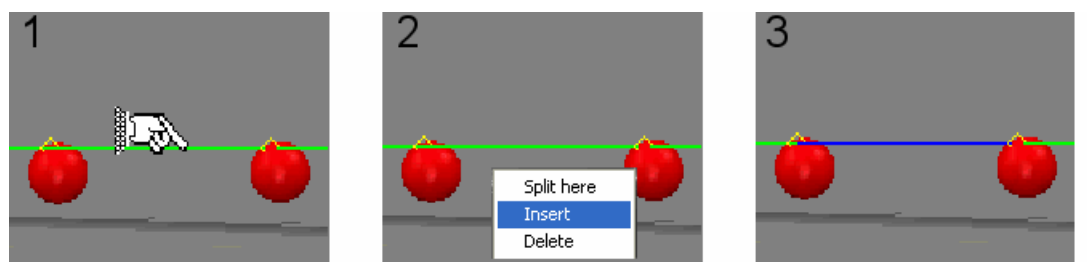

Чтобы переместить точку касания: 1) поместите курсор <u>•</u> над точкой касания 2) с помощью левой кнопки мыши переместите точку касания в новое место 3) отпустите кнопку мыши для завершения перемещения. Например:

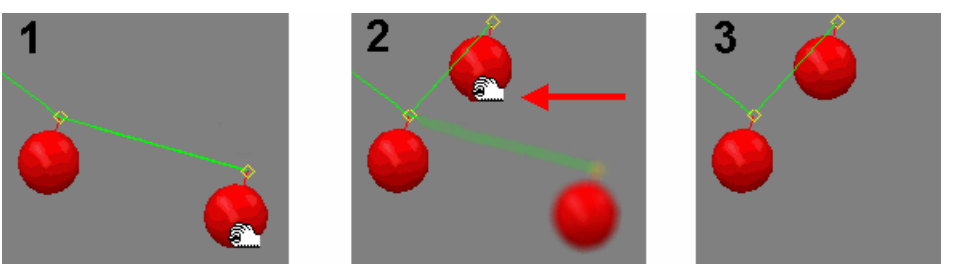

Чтобы ограничить перетаскивание точек одной осью, нажмите и удерживайте кнопку Х, Ү или Z перед перетаскиванием точки. Тогда точка будет перемещаться только по выбранной оси.

Чтобы переместить промежуточное положение, 1)

разместите курсор <u>•</u> над интерактивным локализатором положений 2) с помощью левой кнопки мыши переместите локализатор промежуточного положения в новое место 3) отпустите кнопку мыши для завершения перемещения. Например:

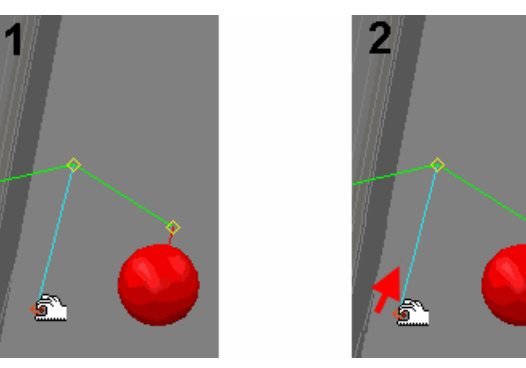

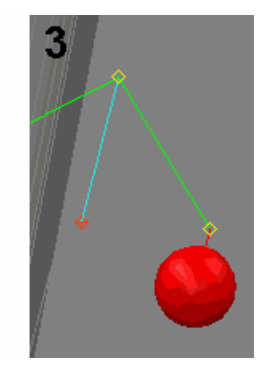

Чтобы изменить промежуточное безопасное  $\blacksquare$ расстояние для промежуточного положения, 1)

Поместите курсор <u><sup>•</sup> над промежуточной точкой</u> 2) с помошью слевой кнопки мыши переместите промежуточную точку вверх для увеличения безопасного расстояния или вниз - для его уменьшения 3) отпустите кнопку мыши для завершения перемещения. Например:

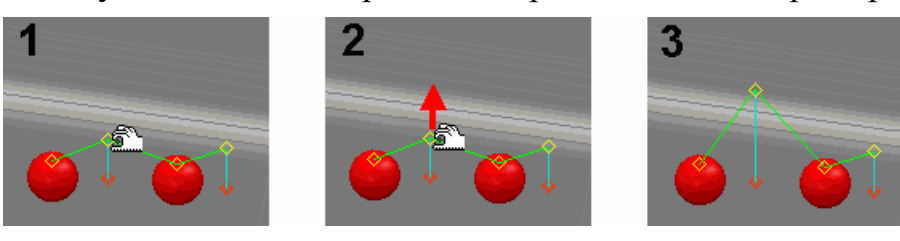

Чтобы удалить измеренное или промежуточное  $\blacksquare$ положение, 1) поместите курсор над точкой касания для измеренного положения или над интерактивным локализатором положения для промежуточного положения, 2) нажмите на правую кнопку мыши и выберите Удалить из всплывающего меню. Например:

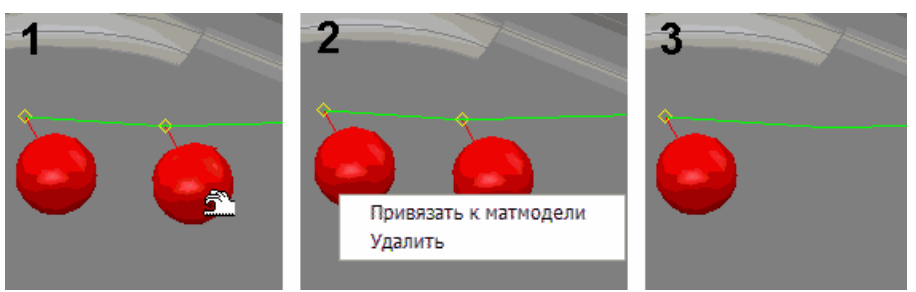

6. Нажмите В диалоге **Измерение** для сохранения изменений.

# **Использование панели инструментов Вид матмодели**

Панель инструментов **Вид матмодели** предоставляет инструменты для управления видом матмодели:

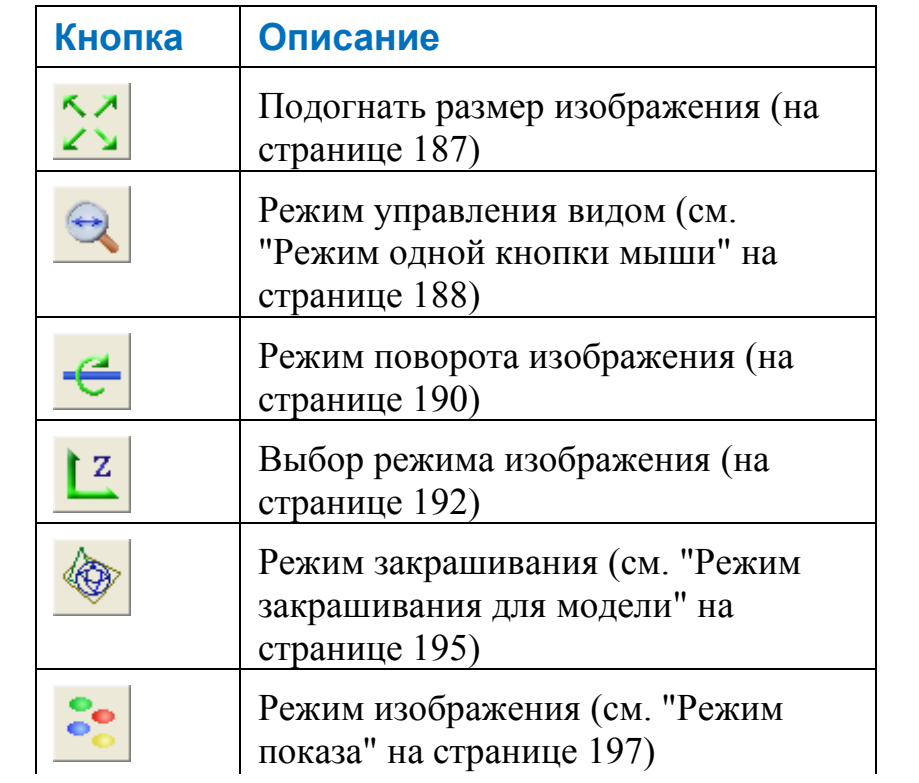

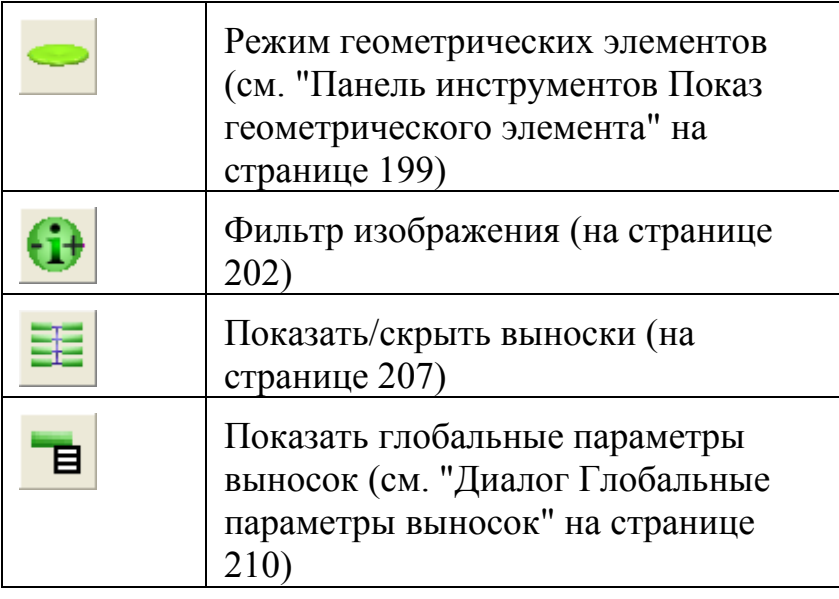

*Вы можете переместить панель инструментов, захватив ее за две линии в верхней ее части.* 

Нажмите **под кнопкой**, чтобы показать опции. Например, полный набор кнопок **Режима закрашивания** показывается следующим образом:

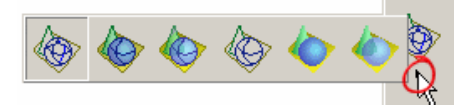

Нажмите на режим, который хотите использовать. Выпадающая панель инструментов закрывается, а на панели инструментов **Вид матмодели** отображается выбранная кнопка.

# **Подогнать размер изображения**

Нажмите  $\left| \left( \frac{\cdot \cdot \cdot}{\cdot} \right) \right|$ , чтобы изменить масштаб модели таким образом, чтобы она подходила к размерам окна.

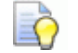

*Ctrl + A - это клавиши быстрого доступа к этой кнопке.* 

# **Режим одной кнопки мыши**

Используйте опции выпадающего меню **Режим 1-й кнопки мыши** для управления видом матмодели с помощью только левой кнопки мыши.

Для управления видом матмодели этим способом:

1. Нажмите под кнопкой **Режим вида** на панели инструментов **Вид матмодели**, чтобы открыть выпадающую панель инструментов с опциями управления видом:

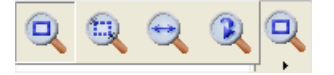

2. Выберите режим управления видом, который хотите использовать:

для динамического приближения или удаления вида целиком.

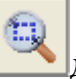

для масштабирования определенной области.

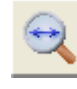

для перемещения вида матмодели.

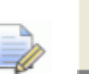

*для поворота вида матмодели в соответствии с текущей опорной точкой поворота (см. "Вид > Опорная точка поворота" на странице 32).* 

## **Масштабирование**

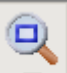

Кнопка **Масштабирование Преве** позволяет увеличивать или уменьшать модель, показанную на виде матмодели.

Щелкните мышью и переместите ее вперед, чтобы увеличить матмодель. Или щелкните и переместите мышь назад, чтобы уменьшить матмодель.

Если вы используете мышь с колесиком, то при вращении его вперед вид увеличивается, а назад - уменьшается.

## **Масштабировать окно**

#### Кнопка **Область масштабирования** <u>позволяет</u>

увеличивать определенную область модели, показанную на виде матмодели.

Щелкните и переместите мышь для создания рамки выделения вокруг области модели, которую необходимо масштабировать. Когда вы отпустите кнопку мыши, PowerINSPECT КНС покажет область, ограниченную рамкой. Например:

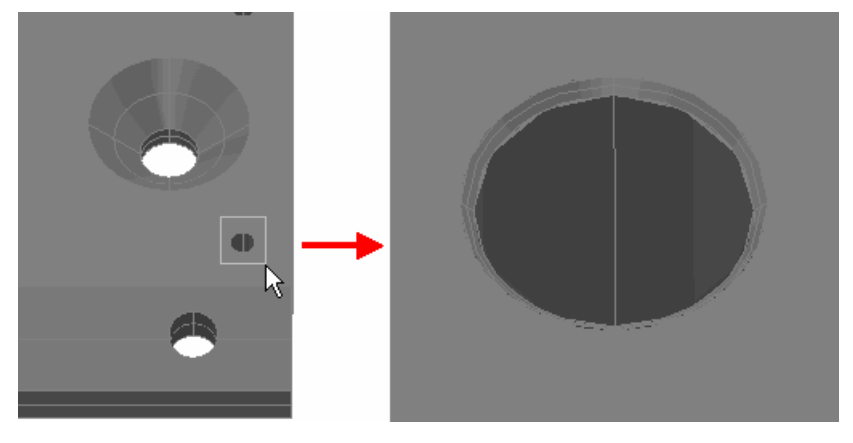

## **Перемещение**

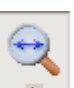

Кнопка **Перемещение Перемещать модель**, показанную на виде матмодели.

Щелкните и проведите мышью в направлении, зависящем от того, как вы хотите переместить модель. Например, передвиньте мышь влево, если хотите переместить вид влево.

## **Повернуть вид**

Кнопка **Повернуть вид** позволяет поворачивать модель, показанную на виде матмодели.

Чтобы повернуть модель, щелкните и перемещайте мышь в направлении, в котором необходимо повернуть вид. Модель поворачивается вокруг центра того, что сейчас отображается на виде матмодели.

# **Режим поворота изображения**

Панель инструментов **Режим поворота изображения** позволяет поворачивать модель, показанную на виде матмодели, вокруг различных осей в разных направлениях.

Чтобы определить режим поворота изображения, сначала нажмите на значок под текущим режимом поворота изображения, показанным на панели инструментов **Вид матмодели**, чтобы отобразилась панель инструментов **Режим поворота изображения**:

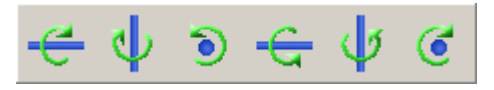

Затем нажмите на тот режим, который вы хотите использовать.

## **Поворот изображения вокруг Х-**

Нажмите кнопку **Поворот изображения вокруг Х-** , чтобы установить режим поворота изображения таким образом, чтобы каждое последующее нажатие на эту кнопку поворачивало изображение вокруг оси Х. Это режим поворота изображения по умолчанию.

## **Поворот изображения вокруг Y-**

Нажмите на кнопку **Поворот изображения вокруг Y-** , чтобы установить режим **Поворот изображения вокруг оси** так, чтобы каждое последующее нажатие на эту кнопку поворачивало матмодель вокруг ее вертикальной оси в направлении, указанном стрелочкой.

## **Поворот изображения вокруг Z-**

Нажмите кнопку **Поворот изображения вокруг Z-** , чтобы установить режим поворота изображения таким образом, чтобы каждое последующее нажатие на эту кнопку поворачивало вид матмодели вокруг оси Z.

## **Поворот изображения вокруг Х+**

Нажмите кнопку **Поворот изображения вокруг Х+** , чтобы установить режим поворота изображения таким образом, чтобы каждое последующее нажатие на эту кнопку поворачивало изображение вокруг оси Х.

## **Поворот изображения вокруг Y+**

Нажмите кнопку **Поворот изображения вокруг Y+** , чтобы установить режим поворота изображения таким образом, чтобы каждое последующее нажатие на эту кнопку поворачивало вид матмодели вокруг оси Y.

## **Поворот изображения вокруг Z+**

Нажмите кнопку **Поворот изображения вокруг Z+ . .** чтобы установить режим поворота изображения таким образом, чтобы каждое последующее нажатие на эту кнопку поворачивало вид матмодели вокруг оси Z.

# **Выбор режима изображения**

Панель инструментов **Выбор режима изображения** позволяет управлять изображением матмодели, показанном на виде матмодели.

Чтобы задать режим изображения:

1. Нажмите на значок <u>•</u> Под текущим режимом изображения на панели инструментов **Вид матмодели**, чтобы открыть выпадающую панель инструментов **Выбор режима изображения**:

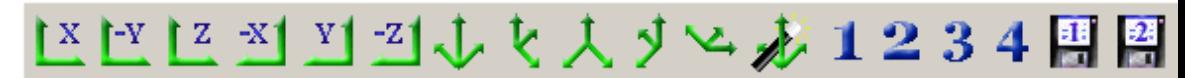

2. Нажмите на тот режим, который вы хотите использовать.

## **Вид справа (Х)**

Нажмите кнопку **Вид справа (Х)** , чтобы показать матмодель справа (Y, Z) смотря вдоль оси Х.

## **Вид спереди (-Y)**

Нажмите кнопку Вид спереди (-Y) **••** чтобы показать матмодель спереди (X, Z) смотря вдоль оси -Y.

## **Вид сверху (Z)**

Нажмите кнопку Вид сверху (Z) **При показать матмодель** сверху (X, Y), смотря вдоль оси Z.

## **Вид слева (-Х)**

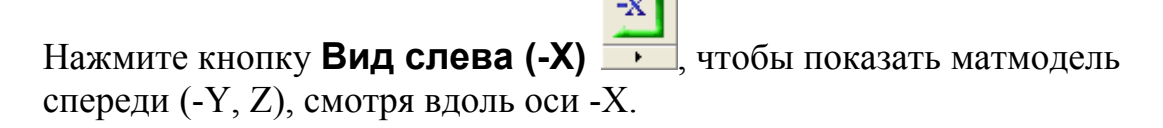

## **Вид сзади (Y)**

Нажмите кнопку Вид **сзади** (Y) **•** чтобы показать матмодель сзади (-X, Z) смотря вдоль оси Y.

## **Вид снизу (-Z)**

Нажмите кнопку Вид снизу (-Z) **[49]**, чтобы показать матмодель снизу (X, -Y), смотря вдоль оси -Z.

## **Изо 1**

Нажмите кнопку **Изо 1 1** , чтобы отобразился Изометрический вид 1 матмодели.

## **Изо 2**

Нажмите кнопку **Изо 2** , чтобы отобразился Изометрический вид 2 матмодели.

## **Изо 3**

Нажмите кнопку Изо 3 , чтобы отобразился Изометрический вид 3 матмодели.

## **Изо 4**

Нажмите кнопку **Изо 4** , чтобы отобразился Изометрический вид 4 матмодели.

## **Аксонометрический**

Нажмите кнопку Аксонометрический **, чтобы показать** аксонометрический вид матмодели.

## **Индивидуальный вид №1**

Нажмите кнопку **Индивидуальный вид № 1** , чтобы показать первый созданный пользователем вид матмодели.

## **Индивидуальный вид №2**

Нажмите кнопку Индивидуальный вид № 2 **| •** , чтобы показать второй созданный пользователем вид матмодели.

## **Индивидуальный вид №3**

Нажмите кнопку Индивидуальный вид № 3 **1999**, чтобы показать третий созданный пользователем вид матмодели.

## **Индивидуальный вид №4**

Нажмите кнопку Индивидуальный вид № 4 , чтобы показать первый созданный пользователем вид матмодели.

## **Режим закрашивания для модели**

Панель инструментов **Режим закрашивания для модели** позволяет изменять представление матмодели на виде матмодели.

Чтобы задать режим закраски:

1. Нажмите на <u>Вилидите скущим режимом закраски на панели</u> инструментов **Вид матмодели**, чтобы вызвать панель инструментов **Режим закраски для модели**:

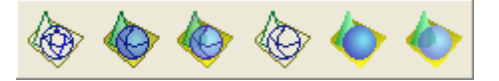

2. Нажмите на режим, который хотите использовать.

#### **Показать каркас**

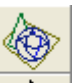

Нажмите кнопку **Показать каркас ••** чтобы на виде матмодели отобразилось каркасное представление модели. Это режим представления по умолчанию.

#### **Показать в закрашенном и каркасном режиме**

Нажмите кнопку **Показать в закрашенном и каркасном**

**режиме** , чтобы показать закрашенное представление матмодели с каркасными элементами.

## **Показать в режиме прозрачного каркаса**

Нажмите кнопку **Показать в режиме прозрачного каркаса**

, чтобы показать прозрачное представление матмодели с каркасными элементами.

Использование прозрачности делает вид частично прозрачным. Это удобно для измерения модели, так как это позволяет вам видеть детали элементов модели, которые в другом случае были бы скрыты.

## **Сокрытие невидимых линий**

Нажмите кнопку Сокрытие невидимых линий **илимической** на виде матмодели отобразилось каркасное представление модели без скрытых линий.

## **Закрашенный вид**

Нажмите кнопку Закрашенный вид **Мания**, чтобы показать закрашенное представление матмодели без каркасных элементов.

## **Прозрачный вид**

Нажмите кнопку **Прозрачный вид [1984]**, чтобы показать закрашенное, частично прозрачное представление матмодели без каркасных элементов.

## **Режим показа**

Используйте панель инструментов **Режим показа**, чтобы задавать то, как информация об измеряемых точках в группах контроля отображается на виде матмодели.

Чтобы выбрать режим показа:

- 1. Нажмите на под кнопкой **Режим показа** на панели инструментов **Вид матмодели**, чтобы вызвать панель инструментов.
- 2. Затем нажмите на режим, который хотите использовать.

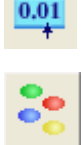

- **По месту** (см. "Метки по месту" на странице 197).

- **Конфетти** (на странице 198).

## **Метки по месту**

Кнопка **По месту** показывает результаты измерения группы контроля в виде цветных отрезков на виде матмодели. Например:

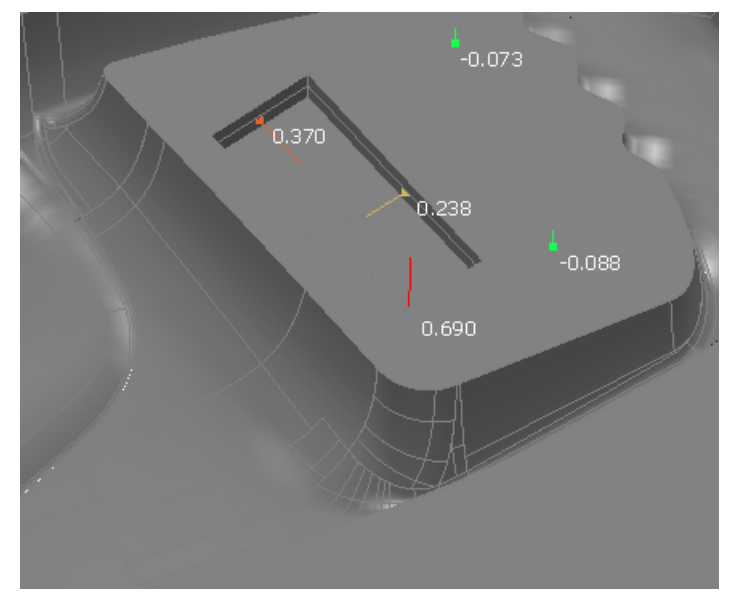

PowerINSPECT КНС сравнивает результаты измерения с матмоделью и использует цвет, чтобы показать отклонение от матмодели:

- Зеленые точки в пределах допуска.
- Красные точки выше зоны допуска.

Синие точки ниже зоны допуска.

Относительная длина линии для каждой метки указывает на размер отклонения.

*Отметьте опцию Показать больше информации в диалоге Фильтр изображения (на странице 202), чтобы показать больше параметров для каждого измерения.* 

## **Конфетти**

Кнопка **Конфетти** показывает результаты измерения группы контроля в виде цветных кружков на виде матмодели, которые называются 'конфетти'.

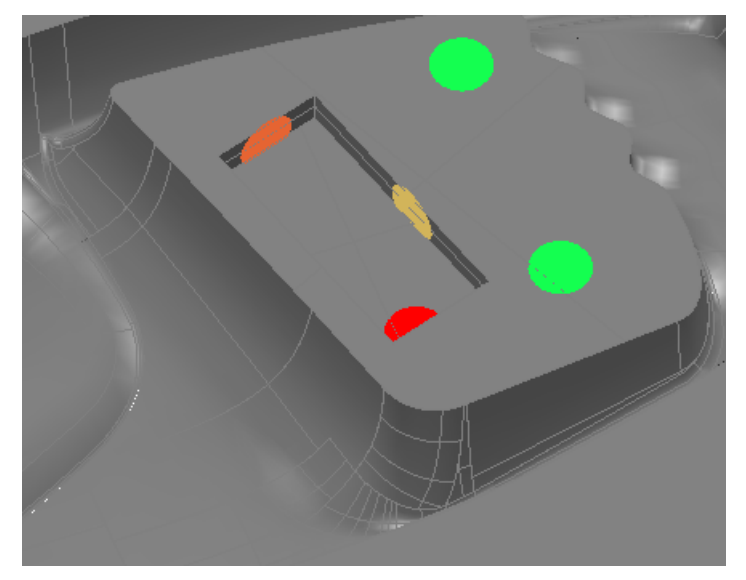

PowerINSPECT КНС сравнивает результаты измерения с матмоделью и использует цвет, чтобы показать отклонение от матмодели:

- Зеленые точки в пределах допуска.
- Красные точки выше зоны допуска.
- Синие точки ниже зоны допуска.

*Отметьте опцию Показать больше информации в диалоге Фильтр изображения (на странице 202), чтобы показать больше параметров для каждого измерения.* 

# **Панель инструментов Показ геометрического элемента**

Используйте панель инструментов **Показ геометрического элемента**, чтобы отобразить измеренные точки геометрических элементов на виде матмодели.

Чтобы отобразить измеряемые точки:

- 1. Нажмите на под кнопкой **Показ геометрических элементов** на панели инструментов **Вид матмодели** (см. "Использование панели инструментов Вид матмодели" на странице 186), чтобы вызвать панель инструментов.
- 2. Затем нажмите на режим, который хотите использовать:

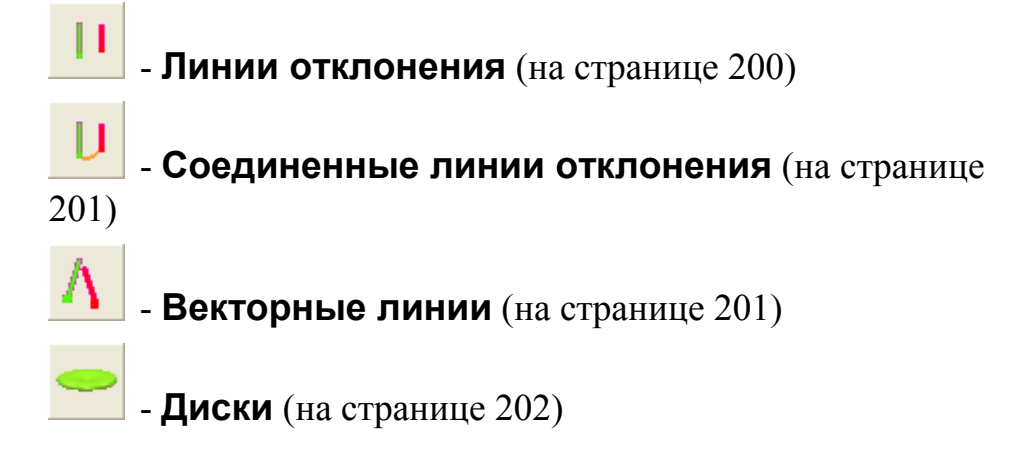

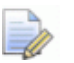

*Используйте закладку Геометрические элементы диалога Фильтр изображения (на странице 202), чтобы выбрать, какие точки отображаются.* 

*Цвета, использующиеся для отображения точек, управляются параметрами Диапазон допуска на странице Цвет диалога Настройки (см. "Сервис > Настройки" на странице 64). Размер конфетти контролируется на странице Размер диалога Опции.* 

#### **Линии отклонения**

Используйте кнопку **Линии отклонения и прет**есторазить измеряемые точки геометрических элементов как цветные отрезки на матмодели. Например:

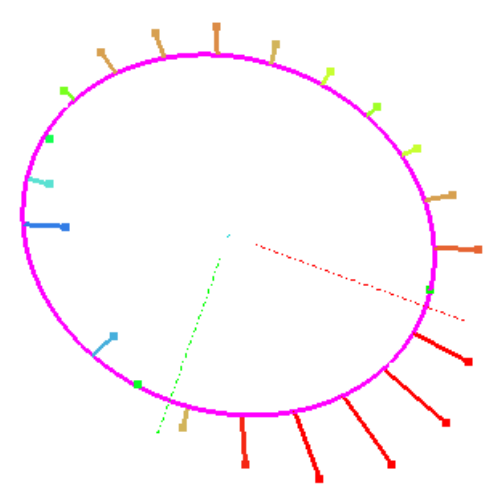

Цвет каждого отрезка обозначает отклонение измеряемой точки от номинального значения. Положение каждого отрезка относительно элемента показывает направление отклонения точки.

#### Соединенные линии отклонения

Используйте кнопку Соединенные линии отклонения чтобы отобразить измеряемые точки геометрических элементов как соединенные цветные отрезки на матмодели. Например:

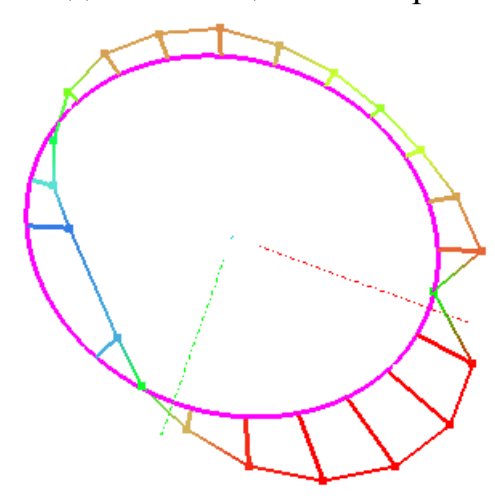

Цвет каждого отрезка обозначает отклонение каждой точки от номинального значения. Положение каждого отрезка относительно элемента показывает направление отклонения точки. Головки отрезков соединены, поэтому вы можете видеть, насколько измеряемые точки совпадают с матмоделью.

#### Векторные линии

Используйте кнопку Векторные линии чтобы отобразить измеряемые точки геометрических элементов как цветные отрезки на матмодели. Например:

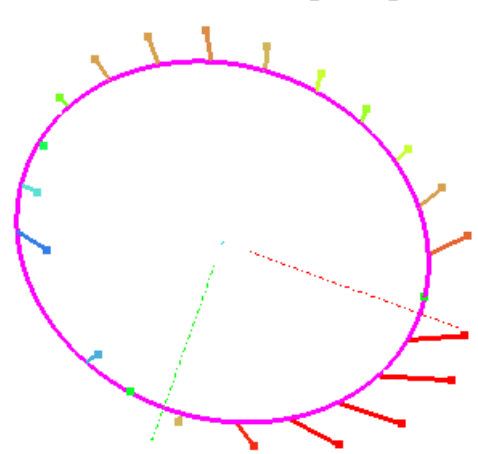

Цвет каждого отрезка обозначает отклонение каждой точки от номинального значения. Ориентация каждого отрезка указывает направление, от которого измерялась точка.

## **Диски**

Используйте кнопку **Диски** , чтобы отобразить измеряемые точки геометрических элементов как цветные диски на матмодели.

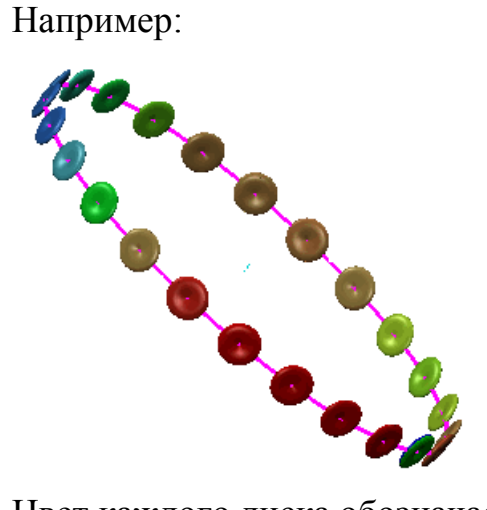

Цвет каждого диска обозначает отклонение точки от номинального значения.

# **Фильтр изображения**

Нажмите на кнопку **Фильтр изображения**  $\frac{t+1}{t+1}$ , чтобы открыть диалог **Фильтр изображения**. Он позволяет контролировать, как измеренные точки отображаются на виде матмодели. Выберите:

- закладку **Измерение поверхности** (см. "Задание параметров контроля поверхности" на странице 203), чтобы задать, как отображаются точки контроля.
- закладку **Контроль геометрии** (см. "Задание параметров контроля геометрии" на странице 206), чтобы задать, как отображаются измеряемые точки.

## Задание параметров контроля поверхности

Используйте закладку Измерение поверхности, чтобы задать, как на виде матмодели отображаются измеренные точки контроля.

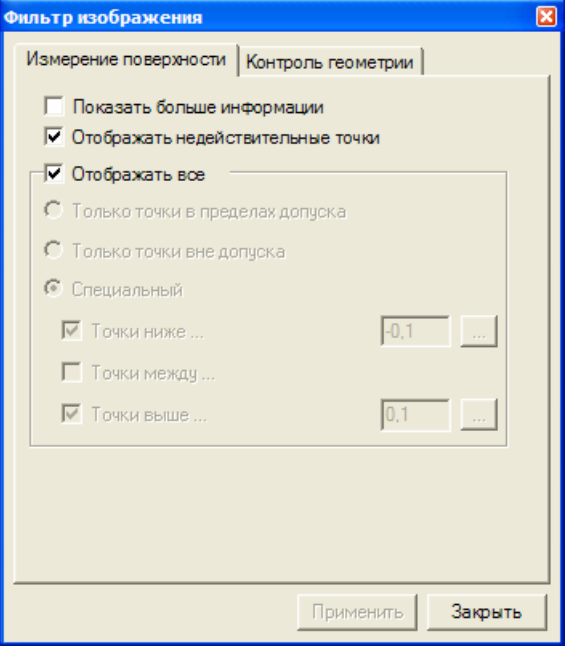

Показать больше информации - Используйте эту опцию, чтобы показывать полную или сокращенную информацию в режиме показа (см. "Режим показа" на странице 197) для вида матмодели:

• Если выбрана опция Показать больше информации, то отображается полная информация:

Метки по месту

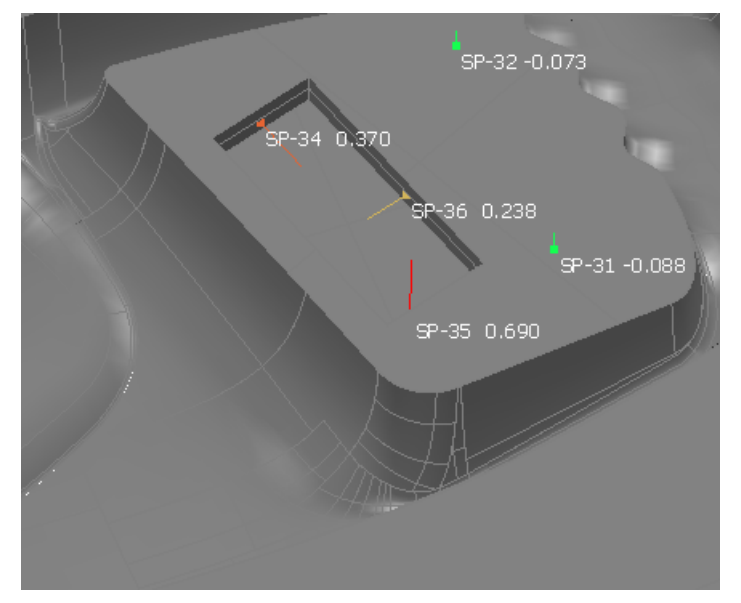

### Конфетти

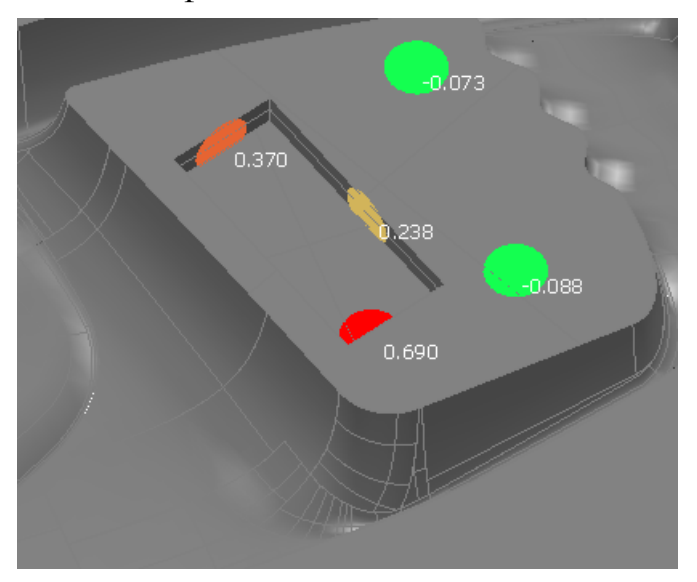

Если опция Показать больше информации не выбрана, то  $\blacksquare$ информация отображается в сокращенном виде:

Метки по месту

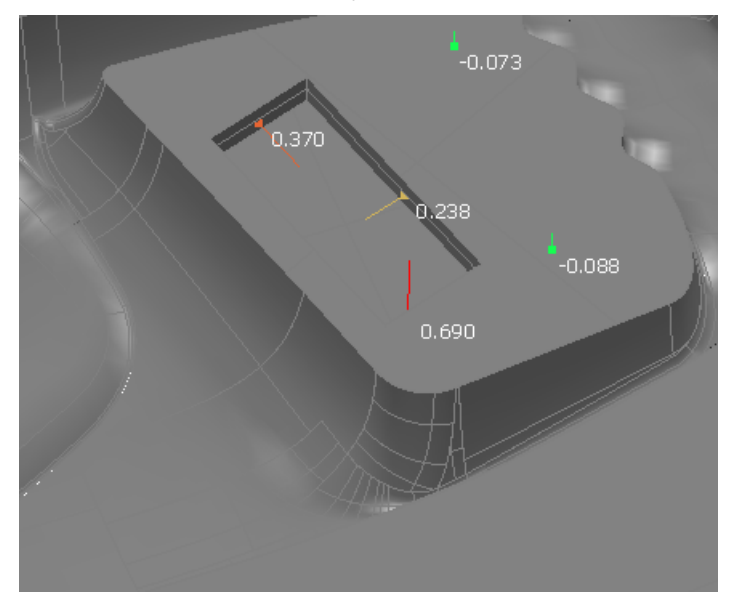

#### Конфетти

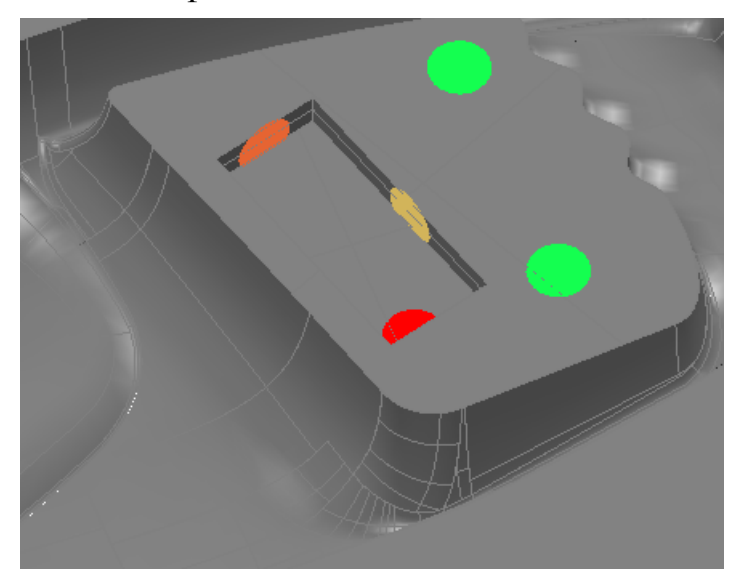

Отображать недействительные точки - Выберите эту опцию, чтобы показать неспроецированные точки.

Отображать все - Выберите эту опцию, чтобы показать все точки контроля поверхности, не зависимо от допуска. Не выделяйте эту опцию, чтобы выбрать, какие точки нужно показывать. Выберите:

- Только точки в пределах допуска, чтобы показать только точки в пределах допуска.
- Только точки вне допуска, чтобы показать только точки за пределами допуска.
- Специальный, чтобы задать нижние и верхние пределы точек для отображения. Выберите:
	- Точки ниже, чтобы показать точки, находящиеся ниже предела, заданного в поле.
	- Точки между, чтобы показать точки, равные или находящиеся между значениями Точки ниже и Точки выше.
	- Точки выше, чтобы показать точки, находящиеся выше предела, заданного в поле.

Нажмите Применить, чтобы отобразить изменения на виде матмолели.

Чтобы использовать допуски текущей группы контроля поверхности в качестве ориентира, откройте группу в дереве последовательности и нажмите группы. Затем вы можете изменить значение.

#### Задание параметров контроля геометрии

Используйте закладку Контроль геометрии, чтобы задать, какие измеряемые точки геометрических элементов отображаются на виде матмолели.

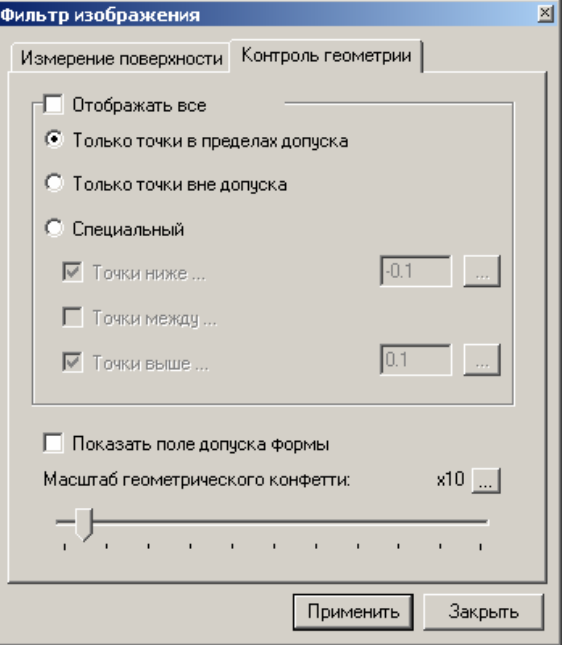

Показать все - Отметьте эту опцию, чтобы показать все измеряемые точки для каждого геометрического элемента, не зависимо от допуска формы элемента. Не выделяйте эту опцию, чтобы выбрать, какие точки нужно показывать. Выберите:

- Только точки в пределах допуска, чтобы показать только точки в пределах допуска.
- Только точки вне допуска, чтобы показать только точки за пределами допуска.
- Специальный, чтобы задать нижние и верхние пределы точек для отображения. Выберите:
	- Точки ниже, чтобы показать точки, находящиеся ниже значения, заданного в поле.
	- Точки между, чтобы отобразить точки, равные или находящиеся между значениями Точки ниже и Точки выше
	- Точки выше, чтобы показать точки, находящиеся выше значения, заданного в поле.
*Чтобы использовать допуск формы выбранных в данный момент элементов в качестве опорного, нажмите на соответствующую кнопку . PowerINSPECT КНС вычисляет пределы по допуску формы элемента. Затем вы можете изменить значение.* 

**Показать поле допуска формы** Отметьте эту опцию, чтобы показать пределы допуска формы каждого элемента на виде матмодели. Например:

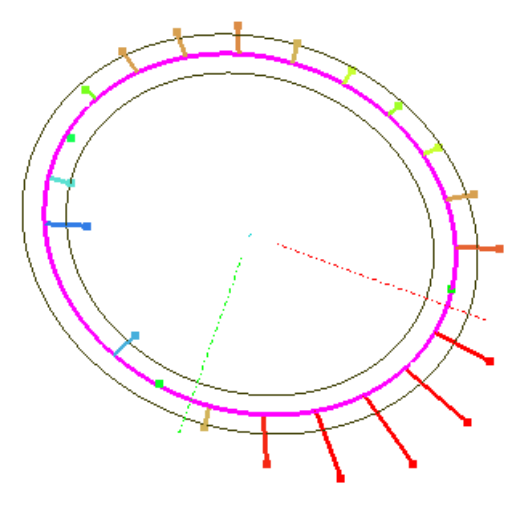

**Масштаб отрезков** Переместите бегунок, чтобы изменить масштаб, при котором отрезки и зона допуска формы отображаются на виде матмодели. Чтобы изменить максимальный коэффициент масштабирования, нажмите и введите новое максимальное значение.

Нажмите **Применить**, чтобы сохранить изменения и показать их на виде матмодели.

## **Показать/скрыть выноски**

Панель инструментов **Показать/скрыть выноски** позволяет отображать и скрывать параметры геометрических элементов и измеряемых точек на виде матмодели. Цвет рамки вокруг выносок показывает состояние каждого элемента.

Для геометрических элементов:

- Зеленый показывает, что все измерения, показанные в выноски, находятся в пределах допуска.
- Красный указывает на то, что одно или несколько измерений в выноске находятся за пределами диапазона допуска.
- Желтый говорит о том, что элемент не измерен.

 Черный означает, что элемент не может быть измерен (например, номинальная плоскость), или значения измерения не были сравнены с номинальными значениями элемента.

 $\Rightarrow$ *Когда для элемента не указаны номинальные значения, PowerINSPECT КНС не показывает индикаторы нахождения в пределах или за пределами допуска. Когда номинальные значения заданы, PowerINSPECT КНС использует параметры вывода в отчет в диалоге определения элемента, чтобы определить, какой индикатор допуска отображать. Если в отчет включаются какие-либо измерения, выходящие за пределы допуска, то у элемента появляется значок, показывающий, что элемент за пределами допуска, а также граница выноски. Если в отчет не включаются измерения, выходящие за пределы допуска, то у элемента появляется значок, показывающий, что элемент в пределах допуска, даже если некоторые из измерений находятся за пределами допуска.* 

Для точек контроля поверхности:

- Зелёный цвет означает, что измерение находится в диапазоне допуска.
- Красный цвет означает, что измерение находится выше диапазона допуска.
- Синий цвет означает, что измерение находится ниже диапазона допуска.

*Вы можете изменить цвет конфетти с помощью параметров Диапазона допуска в диалоге Опции (см. "Сервис > Настройки" на странице 64).* 

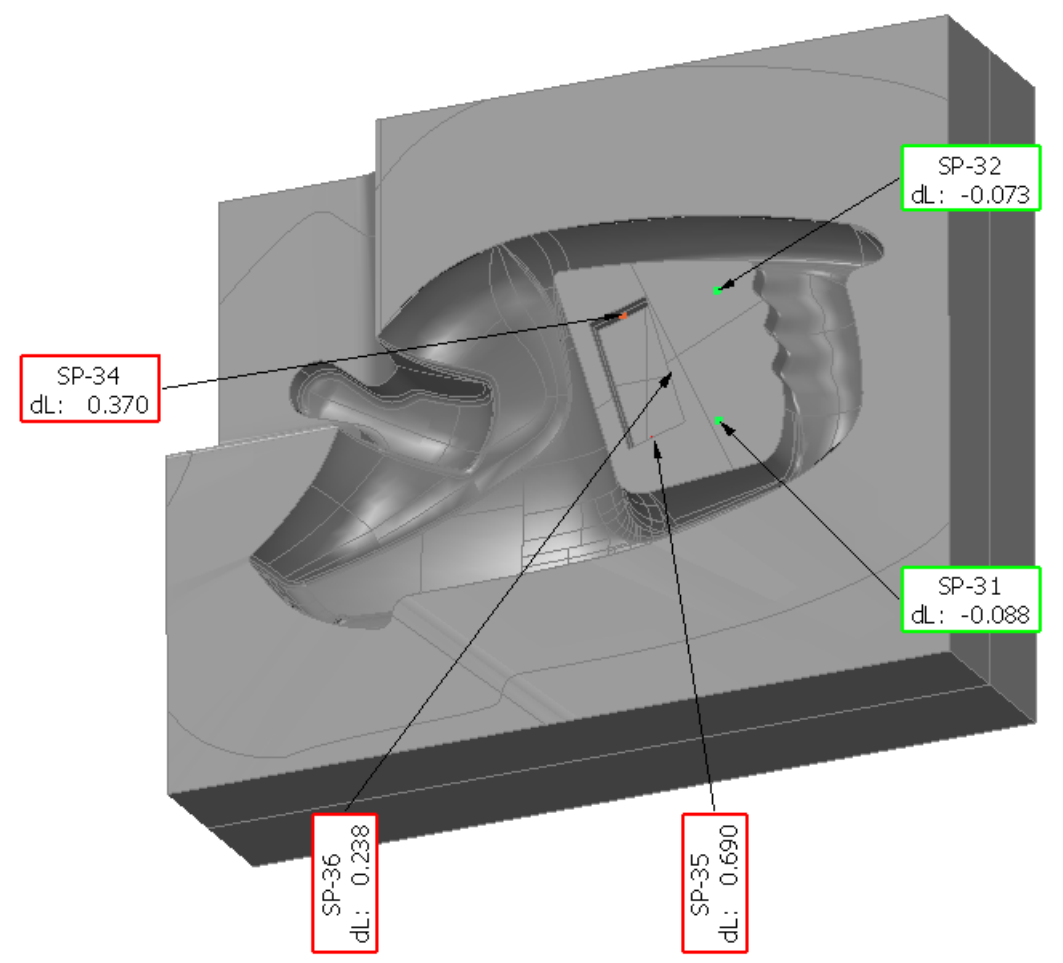

Чтобы задать, как будут отображаться выноски:

- 1. Нажмите на под кнопкой **Показать/скрыть выноски** на панели инструментов **Вид матмодели**.
- 2. Выберите тип выносок. Нажмите:

**Авто-выноски горизонтально**, чтобы весь текст выносок отображался горизонтально.

**Авто-выноски стандартно**, чтобы показать текст выносок вертикально или горизонтально, в зависимости от положения выноски на виде матмодели.

**Ручные выноски**, чтобы расположить выноски вручную. Чтобы:

- Переместить выноску, щелкните по ее окошку и, удерживая нажатой левую кнопку мыши, перетащите выноску в новое положение.
- Повернуть выноску на 90 градусов, дважды щелкните по ее окошку.
- Скрыть выноску, щелкните по ней правой кнопкой мыши и в контекстном меню выберите **Скрыть выноску**.
- *PowerINSPECT КНС автоматически скрывает выноски элементов, которые не отображаются на виде матмодели. Например, если модель развернута так, что некоторые элементы скрыты, то их выноски не отображаются.*
- 3. Если вы хотите скрыть отдельные измерения на выноске, то уберите галочки **Выводить в отчёт** для соответствующих опций в определении элемента.
- 4. Если вы хотите управлять видом выносок и задать измерения, которые будут отображаться по умолчанию, щелкните правой кнопкой мыши по выноске и выберите **Настройки...** (см. "Диалог Глобальные параметры выносок" на странице 210) в контекстном меню.
- 5. Если вы хотите отредактировать номинальные значения элемента, то щелкните правой кнопкой мыши по выноске и выберите **Изменить объект**. Откроется диалог определения объекта.

## **Диалог Глобальные параметры выносок**

Диалог **Глобальные параметры выносок** позволяет вам управлять видом выносок на виде матмодели (см. "Показать/скрыть выноски" на странице 207), а также задавать, какие измерения отображаются по умолчанию.

Чтобы задать параметры выносок:

1. Щелкните правой кнопкой мыши по выноске и в контекстном меню выберите **Настройки** или нажмите на кнопку

#### **Показать глобальные параметры выносок**  $\blacksquare$ , чтобы открыть диалог **Глобальные параметры выносок**.

2. Выберите параметры, которые хотите использовать:

#### **Глобальные параметры**

Используйте **Глобальные параметры** для управления размером выносок и текста, а также для настройки показа соединительных линий.

**Размер шрифта** Введите значение для размера шрифта в выносках. Вы можете изменить это значение только, когда выбрана опция **Показать ручные выноски** на панели инструментов **Показать/скрыть выноски**.

**Максимальное количество знаков** Введите значение, чтобы задать максимальное количество знаков, которое может использоваться для показа каждого из полей выноски.

**Ширина выноски** эти параметры контролируют ширину выноски. Выберите:

- **Общая ширина** и переместите движок, чтобы задать максимальную ширину выносок как процент от ширины вида матмодели.
- **Ширина столбца** и переместите движок, чтобы задать максимальную ширину каждого столбца в выносках.

Для обеих опций ширина каждой выноски ограничивается 45% от ширины вида матмодели.

**Показывать стрелки для выносок** выберите эту опцию, чтобы показать стрелки на линиях, соединяющих выноски с элементами на модели.

#### **Имя**

Используйте параметры **Имя**, чтобы настроить отображение названия объектов в выносках.

**Показать имя объекта** Выберите эту опцию, чтобы показывать имя объекта в каждой выноске.

**Отдельная строка для имени** Выберите эту опцию, чтобы показывать имя объекта на отдельной строке в верхней части выносок.

#### **Столбцы**

Используйте параметры **Столбец**, чтобы настроить, какие значения отображаются в выносках.

**Сокр. имя** Выберите эту опцию, чтобы скрыть сокращенное имя для каждого измерения.

**Номинальное значение** Выберите эту опцию, чтобы показать номинальное значение для каждого измерения.

**Действительное значение** Выберите эту опцию, чтобы показать измеренные значения.

**Верхний допуск** Выберите эту опцию, чтобы показать параметр верхнего допуска для объекта.

**Нижний допуск** Выберите эту опцию, чтобы показать параметр нижнего допуска для объекта.

**Отклонение** Выберите эту опцию, чтобы показать разницу между номинальными значениями и измеренными значениями.

**Ошибка** Выберите эту опцию, чтобы показать величину, на которую измерения превышают заданные допуски.

#### **Строки**

Используйте параметры **Строки**, чтобы задать, какие значения измерений будут отображаться в выносках для каждого элемента. Измерения отображаются только, когда они записаны для отдельных элементов. Например, измерение **Длина** не записывается для сфер, поэтому значение длины никогда не отображается в выносках для элементов сфер.

**Заголовок** Выберите эту опцию, чтобы показать заголовок наверху каждого столбца в выносках.

**X/A** Выберите эту опцию, чтобы показать измерение **X**, или **A**.

**Y/R/E** Выберите эту опцию, чтобы показать измерение **Y**, **R** или **E**.

**Z/H/M** Выберите эту опцию, чтобы показать измерение **Z**, **H** или **M**.

**Длина** Выберите эту опцию, чтобы показать измерение **Длины**.

**Большой диаметр** Выберите эту опцию, чтобы показать измерение **Большого диаметра**.

**Диаметр/радиус** Выберите эту опцию, чтобы показать измерение **Диаметра** или **Радиуса**.

**Угол** Выберите эту опцию, чтобы показать измерение **Угла**.

**Геометрический допуск** Выберите эту опцию, чтобы показать измерение геометрического допуска, такого как **Плоскостность**, **Конусность** или **Сферичность**.

**I/A** Выберите эту опцию, чтобы показать измерение **I**, или **A**.

**J/B/E** Выберите эту опцию, чтобы показать измерение **J**, **B** или **E**.

**K/C** Выберите эту опцию, чтобы показать измерение **K**, или **C**.

**Ширина** Выберите эту опцию, чтобы показать измерение **Ширины**.

**Малый диаметр** Выберите эту опцию, чтобы показать измерение **Малого диаметра**.

**Расстояние** Выберите эту опцию, чтобы показать измерение **Расстояния**.

**Полуугол** Выберите эту опцию, чтобы показать измерение **Полуугла**.

**dL** Выберите эту опцию, чтобы показать кратчайшее расстояние между измеряемой точкой и поверхностью детали.

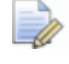

*Вы можете задавать, будут ли значения отдельных элементов отображаться на виде матмодели, с*

*помощью кнопки Выводить в отчёт в диалоге определения элемента. Также вы можете показывать или скрывать содержимое групп с помощью опции Выводить в отчет в диалогах определения вышестоящей группы.* 

**Переставить строки и столбцы** Выберите эту опцию, чтобы отобразить значения столбцов в строках, а значения строк в столбцах.

- 3. Нажмите:
	- **ОК**, чтобы сохранить изменения и закрыть диалог.
	- **Применить**, чтобы сохранить изменения, не закрывая диалог.
	- **По умолчанию**, чтобы вернуть исходные параметры.
	- **Отмена**, чтобы закрыть диалог, не сохраняя изменения.

*Некоторые из параметров могут относиться к элементам, не доступным в вашей версии PowerINSPECT КНС. Изменение этих параметров не даст никаких результатов.* 

# **Использование панели инструментов Режимы мыши**

Панель инструментов **Режимы мыши** позволяет управлять тем, как мышь взаимодействует с видом матмодели.

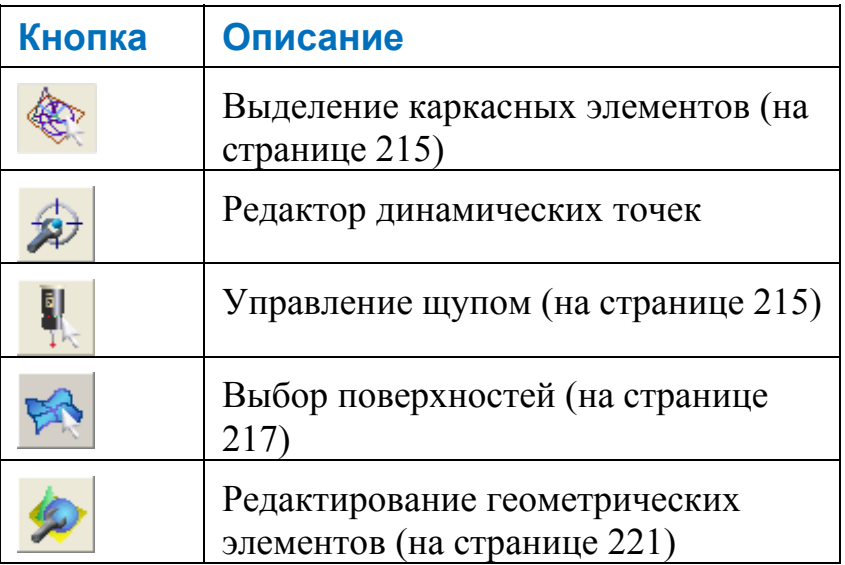

### **Выделение каркасных элементов**

## Кнопка **Выделение каркасных элементов** позволяет

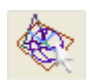

'брать' геометрические элементы непосредственно из матмодели на виде матмодели. Параметры выбираемого элемента автоматически отображаются на вкладке **Анализатор геометрии** закладки **Элементы** в зависимости от того, что выбрано в настоящий момент.

Для работы с геометрическими элементами матмодели нажмите на кнопку **Выделение каркасных элементов**, щелкните правой кнопкой мыши по фону вида матмодели и выберите:

- **Допустимые отклонения**, чтобы контролировать, насколько может изменяться геометрия объект от истинной и все еще может быть распознана.
- **Поверхность**, чтобы выделить всю поверхность матмодели. Если поверхность является частью сложного трехмерного каркасного элемента, то PowerINSPECT КНС извлекает параметры элемента.
- **Каркас** для выделения сложного двумерного каркасного элемента, такого как паз. PowerINSPECT КНС извлекает дугу на каждом конце и линию с каждой стороны и показывает их параметры в анализаторе геометрии. Этот режим можно также использовать для выделения дуг (окружностей).
- **Простые каркасные элементы** для выделения отдельного компонента сложного двумерного каркасного элемента, такого как дуга на конце паза. Этот режим можно также использовать для выделения дуг (окружностей), прямых и точек.
- **Точка** для измерения одиночной точки на каркасных элементах матмодели. Если вы снимите две точки, то PowerINSPECT КНС создаст прямую. Если вы снимите три точки, то PowerINSPECT КНС создаст дугу.

## **Управление щупом**

Кнопка Управление щупом **Поля** позволяет устанавливать положение щупа относительно матмодели, отображаемой на закладке **Вид матмодели**.

Вы можете управлять щупом двумя способами:

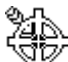

- Переместите курсор В делатностите в то место, в которое вы хотите переместить измерительный элемент относительно матмодели, а затем дважды щелкните мышью, чтобы установить новое положение.
- Переместите курсор мыши на измерительный элемент, чтобы он изменился на  $\oplus$ , затем щелкните мышью и перетащите щуп в его новое положение.
- *Чтобы управлять щупом методом щелчка и перетаскивания, на виде матмодели должен отображаться имитатор. Используйте клавишу F11 на клавиатуре, чтобы включать или отключать показ имитатора щупа.*

## **Выбор поверхностей**

Кнопка **Выбор поверхностей** позволяет выбирать поверхности на матмодели. Это позволяет создавать группы контроля поверхности, изменять сетку выбранных поверхностей или переворачивать их.

- 1. Нажмите кнопку **Выбор поверхностей** .
- 2. Щелкните мышью и переместите ее, чтобы создать рамку выбора вокруг любой из частей каркаса матмодели. Каркасные элементы поверхности изменяют цвет, обозначая то, что они выбраны.

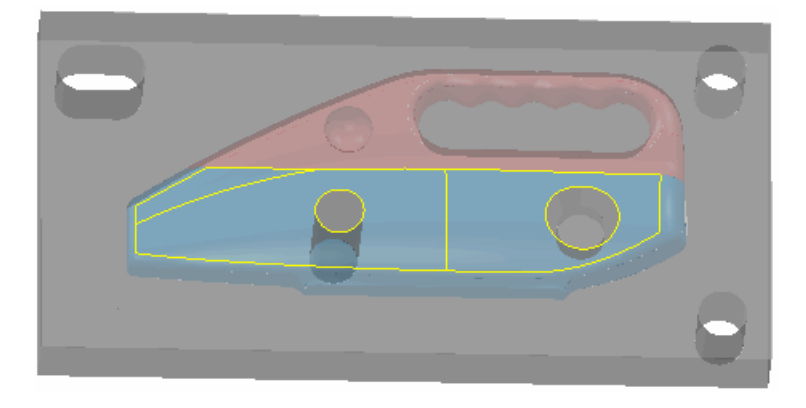

*Если вы хотите выбрать дополнительные поверхности, удерживайте нажатой клавишу Shift на клавиатуре, нажмите и переместите мышь, чтобы создать рамку выбора вокруг соответствующих поверхностей.* 

*Если вы хотите убрать любые поверхности из выделения, удерживайте нажатой клавишу Ctrl, нажмите и переместите мышь для создания рамки выбора вокруг поверхностей, выделение которых необходимо отменить.* 

Во время работы в режиме выбора поверхностей при нажатии на правую кнопку мыши на закладке **Вид матмодели**, доступны следующие опции меню:

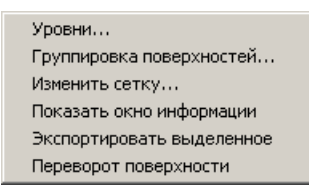

B)

#### **Уровни...**

1. Выберите опцию **Уровни...**, чтобы определить какие уровни матмодели (группы или поверхности) отображаются на виде матмодели. PowerINSPECT КНС открывает диалог **Выбор уровня**:

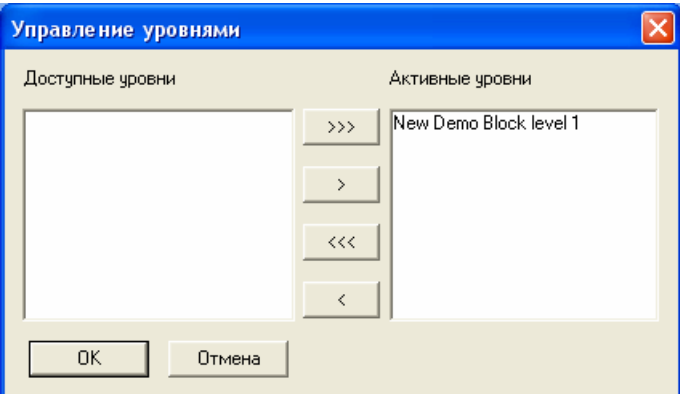

2. Используйте диалог, чтобы задать, какие уровни матмодели должны отображаться на виде матмодели, следующим образом:

**Доступные уровни** - показывает уровни на матмодели, которые в текущий момент не видимы на виде матмодели.

**Активные уровни** - показывает уровни матмодели, видимые на виде матмодели.

- перемещает все уровни из списка **Активные уровни** в список **Доступные уровни**.

<u>< Перемещает выделенный уровень из списка</u> **Активные уровни** в список **Доступные уровни**.

 $\rightarrow$  – перемещает выделенный уровень из списка **Доступные уровни** в список **Активные уровни**.

– перемещает все уровни из списка **Доступные уровни** в список **Активные уровни**.

3. Нажмите **ОК**, чтобы подтвердить настройки и закрыть диалог.

#### **Группировка поверхностей...**

Чтобы сгруппировать поверхности:

- 1. Нажмите на кнопку **Выбор поверхностей** на панели инструментов **Режимы мыши** (см. "Использование панели инструментов Режимы мыши" на странице 214) щелкните и перетащите поверхности, которые вы хотите сгруппировать на отдельный уровень.
- 2. Щелкните правой кнопкой мыши по закладке **Вид матмодели** и в контекстном меню выберите **Группировка поверхностей**. Открывается диалог **Менеджер уровней**.

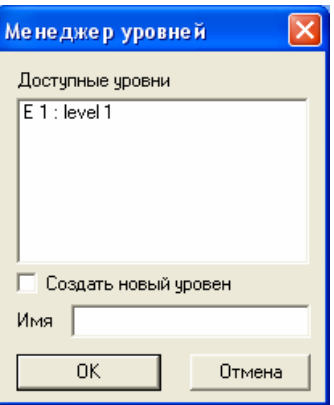

- 3. Укажите уровень, на котором хотите сгруппировать поверхности. Чтобы использовать:
	- существующий уровень, выберите его в списке **Доступные уровни**.
	- новый уровень, отметьте опцию **Создать новый уровень** и введите **Имя** для уровня.
- 4. Нажмите **OK**. Теперь вы можете использовать созданный уровень в Уровнях матмодели для измерения и управления видимостью уровней на виде матмодели.

*Чтобы задать, какие уровни матмодели отображаются на закладке Вид матмодели, используйте закладку Матмодели.* 

#### **Функция 'Выбор поверхностей'**

Чтобы изменить сетку поверхности:

1. С помощью кнопки Выбор поверхностей инструментов **Режимы мыши**, выберите поверхность(-и), сетку которой вы хотите изменить.

2. Щелкните правой кнопкой по закладке **Вид матмодели**, чтобы открыть контекстное меню, затем выберите опцию **Изменить сетку**, чтобы открыть диалог **Параметры сетки**.

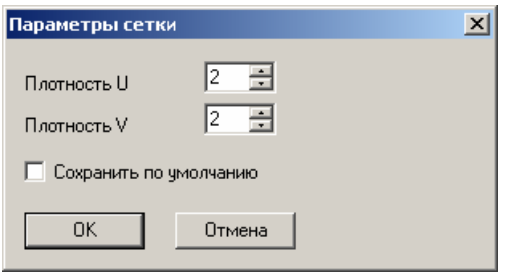

- 3. В окне **Плотность U** определите плотность U сетки поверхности. Вы можете:
	- Ввести плотность в окне; или
	- Установить плотность с помощью кнопок и и ...
- 4. В окне **Плотность V** определите плотность V сетки.
- 5. Если вы хотите сохранить новые параметры сетки, выберите опцию **Сохранить по умолчанию**.
- 6. Нажмите **ОК**, чтобы закрыть и изменить сетку выбранной поверхности(-тей).

#### **Показать окно информации**

Показывает информацию о выбранной поверхности(-тях) в отдельном окне.

Главным образом, это средство диагностики для опытных пользователей PowerINSPECT КНС.

Можно использовать закладку **Анализатор геометрии**, чтобы показать информацию о геометрических элементах на матмодели.

#### **Экспортировать выделенное**

Чтобы экспортировать выбранную поверхность в файл IGES, Triangle STL или DMT Triangle:

1. С помощью кнопки **Выбор поверхностей** на панели инструментов **Режимы мыши** выберите поверхности, которые хотите экспортировать.

- 2. Щелкните правой кнопкой мыши по закладке **Вид матмодели**, чтобы открыть контекстное меню, затем выберите опцию **Экспортировать выделенное**, чтобы открыть диалоговое окно **Сохранить как**.
- 3. В списке **Сохранить в** выберите папку, в которой хотите сохранить файл поверхности.
- 4. Введите имя поверхностей в окне **Имя файла**. По умолчанию файл называется exportsurface.
- 5. В выпадающем списке **Тип файла** выберите тип файла, в котором вы хотите сохранить выбранные поверхности. По умолчанию выбирается формат IGES.
- 6. Нажмите **Сохранить**, чтобы сохранить данные и закрыть диалог.

#### **Переворот поверхности**

Чтобы перевернуть выделенную поверхность и таким образом перевернуть ее ориентацию:

- 1. С помощью кнопки **Выбор поверхностей** на панели инструментов **Режимы мыши**, выберите поверхность(-и), которую хотите перевернуть.
- 2. Щелкните правой кнопкой на закладке **Вид матмодели**, чтобы открыть контекстное меню, затем выберите опцию **Переворот поверхности**, чтобы перевернуть существующую ориентацию выбранной поверхности.

## **Редактирование геометрических элементов**

Нажмите на кнопку **Редактирование геометрических**

**элементов , чтобы работать с геометрическими элементами и** точками контроля, отображающимися на закладке **Вид матмодели**.

Чтобы показать имя объекта, расположите курсор мыши над ним. Курсор примет вид руки, а имя будет показано во всплывающей подсказке.

Чтобы выделить объект в последовательности измерения, расположите мышь над элементом и щелкните левой кнопкой.

Для выполнения других действий щелкните правой кнопкой мыши и выберите опцию из контекстного меню. Выберите:

- *Имя объекта*, чтобы выбрать объект. Если мышь находится над несколькими объектами на виде матмодели, то выбор имени объекта указать, с каким объектом вы хотите работать.
- **Изменить объект**, чтобы посмотреть или изменить параметры объекта на виде матмодели. Если вы выберете элемент, то откроется диалог определения элемента; Если вы выберете измеренную точку контроля, то откроется диалог **Наводимая точка**.
- **Объект виден**, чтобы скрыть объект. Чтобы показать объект вновь, нажмите на лампочку рядом с его значком в последовательности измерения.
- **Сброс элемента**, чтобы удалить измерение для объекта.
- **Опорная точка поворота** (см. "Вид > Опорная точка поворота" на странице 32), чтобы использовать объект как точку, вокруг которой может вращаться вид матмодели.

*Опция Опорная точка поворота доступна только, когда выбран объект.* 

Если выноски отображаются (см. "Показать/скрыть выноски" на странице 207) на виде матмодели, то вы можете выбрать дополнительные опции, нажав правой кнопкой на выноску. Выберите:

- **Выноска видна**, чтобы скрыть выноску. Чтобы показать выноску снова, щелкните правой кнопкой мыши по элементу и снова выберите **Выноска видна**.
- **Параметры выносок** (см. "Диалог Глобальные параметры выносок" на странице 210), чтобы посмотреть или изменить параметры, которые контролируют, как выноски отображаются на виде матмодели.
- **Повернуть выноску по часовой**, чтобы повернуть выноску по часовой стрелке на 90 градусов.
- **Повернуть выноску против часовой**, чтобы повернуть выноску против часовой стрелки на 90 градусов.

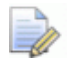

Опции Выноска видна и Повернуть доступны<br>только, когда выбрана опция Показать ручные выноски на панели инструментов Показать/скрыть **выноски**.

# **Использование панели инструментов Элемент КНС**

Панель инструментов **Элемент КНС** дает быстрый доступ к элементам, которые необходимы для создания последовательности измерения. Она отображается в левой части окна PowerINSPECT КНС.

 Чтобы вставить группу контроля поверхности (см. "Группа контроля поверхности" на странице 267), нажмите кнопку

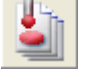

на панели иснтрументов.

Чтобы вставить группу контроля геометрии (см. "Группа

контроля геометрии" на странице 273), нажмите кнопку на панели иснтрументов.

 Чтобы вставить базирование КНС (см. "Панель инструментов Опции базирования КНС" на странице 226), используйте выпадающую панель инструментов

乙醚 .

 Чтобы вставить геометрический элемент (см. "Панель инструментов Опции геометрии КНС" на странице 276), используйте выпадающую панель инструментов

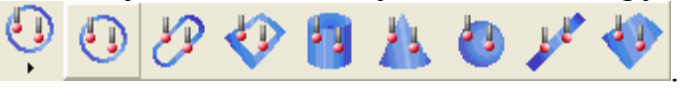

- Чтобы вставить элемент расстояния (см. "Панель инструментов Настройки расстояния для КНС" на странице 282), используйте выпадающую панель инструментов
- Чтобы вставить систему координат (см. "Панель инструментов Опции СК КНС" на странице 285), используйте выпадающую

панель инструментов .

.

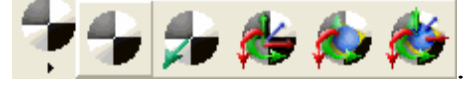

 Чтобы вставить промежуточную траекторию (см. "Промежуточная траектория" на странице 297), используйте

выпадающую панель инструментов .

Чтобы вставить **объект графического** отчета (на странице

297), используйте выпадающую панель инструментов

Чтобы вставить объект **Специальная печать** (на странице

299), нажмите на кнопку на панели инструментов.

 Если у вас установлена **Многоосевая** версия программы, и вы хотите вставить объект **точки ориентации** (см. "Использование точек ориентации" на странице 304), то

нажмите кнопку  $\mathbf{u}$  на панели инструментов.

## Панель инструментов Опции **базирования КНС**

Базирование детали позволяет PowerINSPECT КНС совмещать соответствующие положения и ориентации матмодели и станок. У вас должно быть базирование, чтобы измерять элементы на детали и делать отчет о результатах в PowerINSPECT KHC.

На панели инструментов Опции базирования КНС доступны следующие опции:

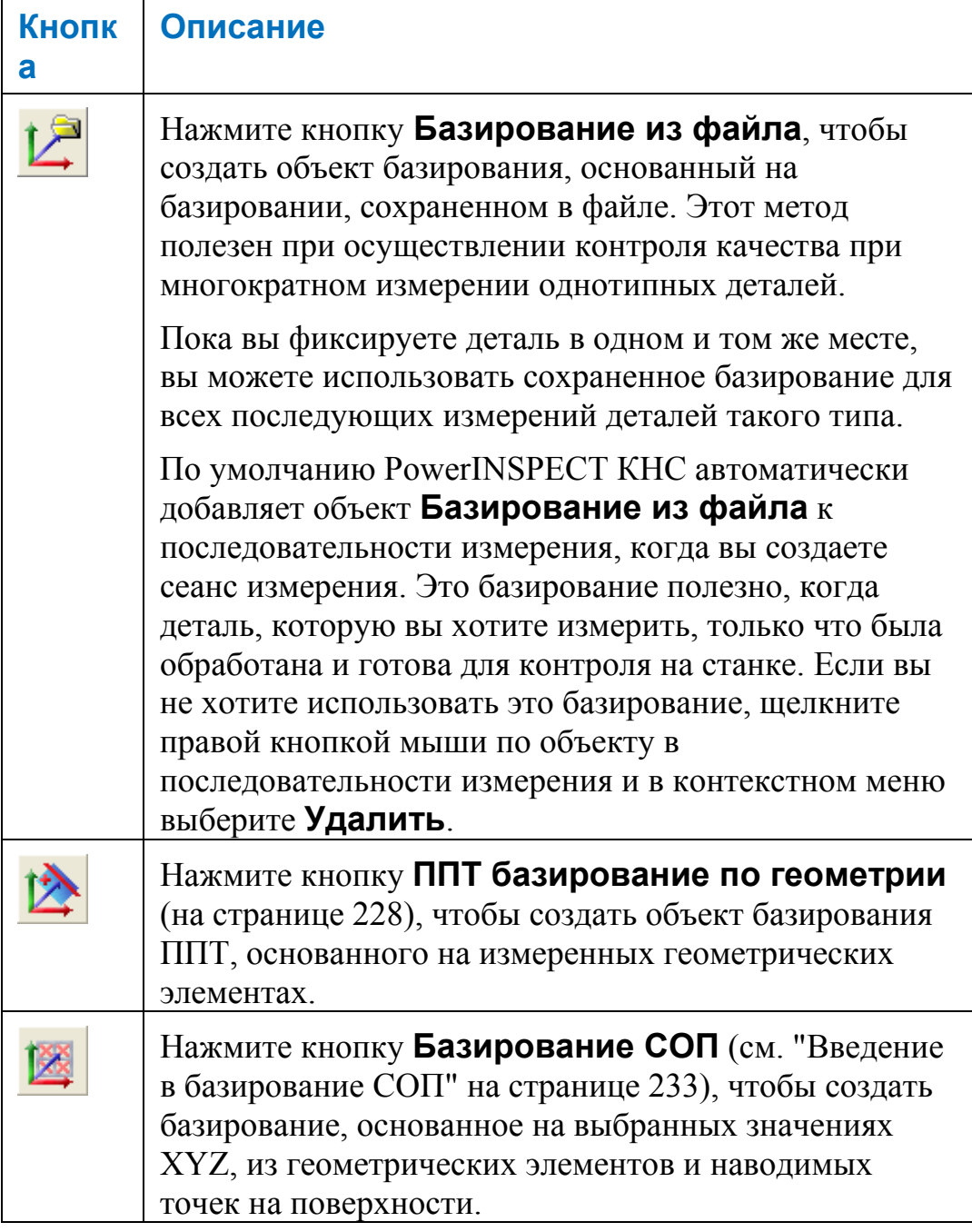

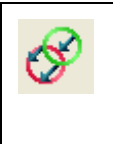

Нажмите на кнопку Оптимальное совмещение (на странице 251), чтобы оптимизировать базирование и сократить ошибки измерения.

Вы можете задавать несколько базирований, чтобы использовать их на разных участках детали. Чтобы задать базирование, которое вы хотите использовать в качестве активного, выберите строку в выпадающем списке Активное базирование (см. "Использование панели инструментов КНС Главная" на странице 89).

#### Базирование из файла

Используйте кнопку **[20]** чтобы базировать деталь с помощью сохраненного базирования (см. "Файл > Экспорт > Активное базирование" на странице 21), созданного по той же матмодели. Этот метод подходит при измерении одной и той же детали, когда деталь помещается в одно и то же место на измерительном устройстве.

Чтобы создать базирование из файла:

- 1. Нажмите  $\mathbb{Z}$ , чтобы открыть диалог Базирование из **файла**
- 2. Введите Имя для базирования.
- 3. Отметьте опцию Использовать преобразованные ДАННЫЕ, если хотите вычислить составные элементы по измерениям, выполненным на разных измерительных устройствах или с разных положений устройства. PowerINSPECT KHC преобразовывает координаты устройства в координаты матмодели, чтобы вычисления выполнялись с помощью общей системы координат. Вы можете отметить эту опцию во всех определениях базирований, которые содержат объекты, использующиеся в составных элементах.

Выбор этой опции не даст никаких результатов, если все координаты сеанса были собраны с помощью одного измерительного устройства в одном положении, или когда в сеансе не вычисляются составные элементы.

4. Уберите флажок с опции Выводить в отчет, если не хотите включать в отчет сведения об этом объекте.

5. Нажмите ОК, чтобы добавить базирование к последовательности измерения.

Когда выполняется измерение последовательности измерения, PowerINSPECT КНС выводит диалог **Открыть**, чтобы вы могли выбрать файл, содержащий параметры базирования.

По умолчанию PowerINSPECT КНС автоматически добавляет объект Базирование из файла к последовательности измерения, когда вы создаете сеанс измерения. Это базирование полезно, когда деталь, которую вы хотите измерить, только что была обработана и готова для контроля на станке. Если вы не хотите использовать это базирование, щелкните правой кнопкой мыши по объекту в последовательности измерения и в контекстном меню выберите Удалить.

Вы не можете удалить базирование, назначенное для любого из объектов последовательности измерения.

#### ППТ базирование по геометрии

B)

Используйте кнопку **ВАРИТЕТЬ**, чтобы сделать базирование по плоскости, прямой, точке (ППТ) с помощью геометрических элементов, которые вы уже создали, и для которых вам известны номинальные координаты на матмодели.

Перед использованием этой стратегии базирования необходимо создать плоскость, прямую и точку как геометрические элементы. Смотрите подробности о создании геометрических элементов в разделе Использование закладки Элементы (на странице 136).

ППТ базирование по геометрии также позволяет потом модифицировать базирование, если это необходимо, изменяя параметры геометрических элементов или повторно измеряя их по отдельности. Вы знаете, что базирование изменилось, когда видите, что геометрические элементы переместились в другое положение на закладке Вид матмодели.

1. Нажмите **Их на панели инструментов** Элемент КНС, чтобы открыть диалог ППТ базирование по геометрии.

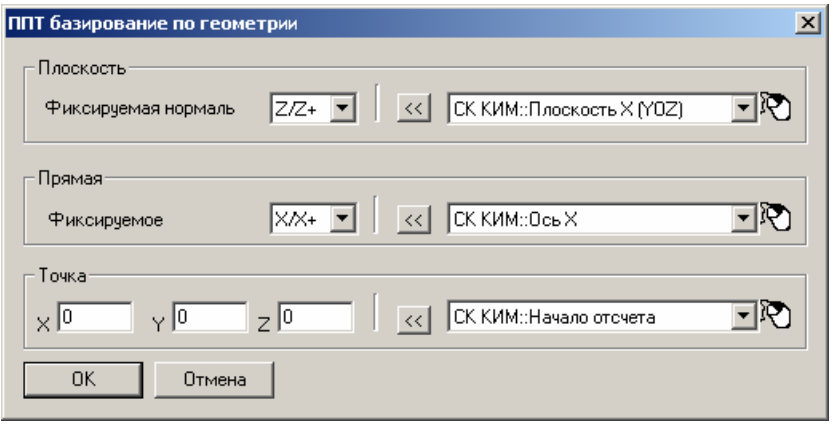

- Кнопка Редактировать смещение позволяет применять смещение к базированию ППТ, когда не все элементы, выбранные для базирования, в настоящий момент базированы по основным осям, или когда одна или несколько выбранных для базирования точек не совпадают с матмоделью. Открывается диалог Матрица преобразования (см. "Диалог Матрица преобразования" на странице 9).
- 2. Введите параметры элементов, которые вы хотите использовать для создания базирования:
	- Плоскость выберите направление нормали для плоскости. Выберите плоскость, которую вы создали как геометрический элемент из списка справа или с помощью контекстной кнопки мыши прямо на закладке Вид матмодели.

Ориентация нормали - это направление отвода щупа.

• Прямая - выберите направление прямой; выберите прямую, созданную как геометрический элемент из списка справа.

Направление прямой определяется порядком, в котором вы измеряли или выбирали точки, создающие прямую. Например, если вы используете прямую, которая была создана с помощью элемента Измеряемая прямая, первой измеренной точкой была точка в  $X = 77$ ,  $Y = 65$ , а второй - в  $X = 120$ ,  $Y = 65$ , то направление прямой будет  $X<sup>+</sup>$ , так как значение Х второй точки больше, чем первой.

• Точка - Введите известные координаты точки на матмодели в окна Х, Ү, Z. Выберите точку, созданную как геометрический элемент, которую вы хотите переместить в номинальное положение согласно матмодели.

EŌ. Вы можете также выбрать геометрические элементы из матмодели с помощью мыши (см. "Выбор элемента с помощью мыши" на странице 230).

• Отметьте опцию Использовать преобразованные ДАННЫЕ, если хотите вычислить составные элементы по измерениям, выполненным на разных измерительных устройствах или с разных положений устройства. PowerINSPECT KHC преобразовывает координаты устройства в координаты матмодели, чтобы вычисления выполнялись с помощью общей системы координат. Вы можете отметить эту опцию во всех определениях базирований, которые содержат объекты, использующиеся в составных элементах

Выбор этой опции не даст никаких результатов, если все координаты сеанса были собраны с помощью одного измерительного устройства в одном положении, или когда в сеансе не вычисляются составные элементы.

- Уберите флажок с опции Выводить в отчет, если не хотите включать в отчет сведения об этом объекте.
- 3. Нажмите **OK**. PowerINSPECT KHC базирует матмодель относительно геометрических элементов. Это позволяет увидеть, что деталь была базирована правильно.

#### Выбор элемента с помощью мыши

Вы можете выбрать элемент для использования в качестве опорного, щелкнув по нему на виде матмодели. Это полезно, когда вы видите элемент, который хотите использовать, но не уверены в его названии.

1. Нажмите **••** рядом с выпадающим списком. PowerINSPECT КНС скрывает диалог, чтобы вы могли видеть матмодель целиком.

2. Переместите курсор мыши к элементу, который вы хотите выбрать. Когда курсор находится над элементом, отображается его имя.

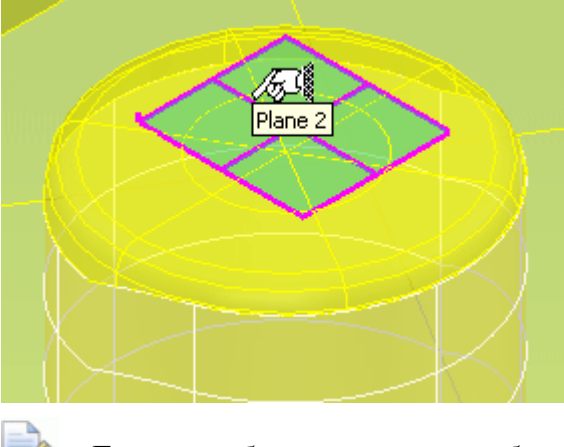

*Если отображается имя более чем одного элемента, то отмените процесс выбора и увеличьте изображение элемента, чтобы было проще выбрать его.* 

3. Щелкните, чтобы выбрать элемент. PowerINSPECT КНС показывает имя в окне подтверждения, например:

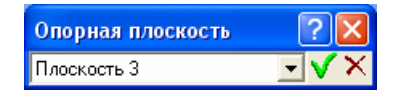

4. Нажмите  $\mathbf{V}$ , чтобы подтвердить свой выбор, или  $\mathbf{X}$ , чтобы отменить его.

#### **Введение в базирование СОП**

Базирование СОП (система относительного позиционирования) 惙 предоставляет очень точный метод базирования деталей с помощью выбранных значений XYZ из геометрических элементов. В PowerINSPECT КНС вы можете использовать этот метод базирования, чтобы соотнести глобальную систему координат измерительного устройства с координатами матмодели.

Вы можете:

- использовать базирование 3-2-1 (см. "Понимание правила 3-2-1" на странице 235), чтобы заблокировать деталь по шести осям, используя геометрические точки для ограничения смещений и поворотов, таким образом, создавая идеально ограниченное базирование (см. "Идеально ограниченные и избыточно ограниченные базирования" на странице 240);
- использовать значения XYZ до двенадцати элементов, чтобы включить элемент 'оптимального совмещения'.
- ограничивать повороты, непосредственно базируя их по оси элемента, например, плоскости (см. "Использование плоскости в базировании СОП" на странице 246) или окружности (см. "Использование 'целого' элемента в базировании СОП" на странице 248).

#### **Введение в базирование 3-2-1**

Базирование 3-2-1 состоит из трех-шести опорных точек, каждая из которых имеет, по крайней мере, одно значение координат, определенное в соответствии с правилом 3-2-1 (см. "Понимание правила 3-2-1" на странице 235). Например, для трех точек может быть определено значение Z, для двух - значение Y, для одной значение X.

С помощью этого метода опорные точки определяются как верные, и все последующие измерения относятся к их положениям. Таким образом, любое неправильное расположение опорных точек будет давать похожие отклонения во всех измерениях. Поддерживается любая логичная последовательность точек 3-2-1, а также точки, определяющие два или три значения координаты. Обычно базирование 3-2-1 используется в автомобилестроении и космической промышленности, где оно применяется для базирования оснастки. Это позволяет измерять большое количество деталей одинакового дизайна, когда зажим базируется с помощью окружности (три оси), паза (две оси) и одной другой точки контакта.

#### Понимание правила 3-2-1

Правило 3-2-1 заключается в том, что каждое твердое тело имеет шесть степеней свободы в трехмерном пространстве. Это означает, что его положение в пространстве может быть полностью определено с помощью шести координат, трех (X, Y, Z), описывающих смещение, и трех (X, Y, Z), описывающих поворот:

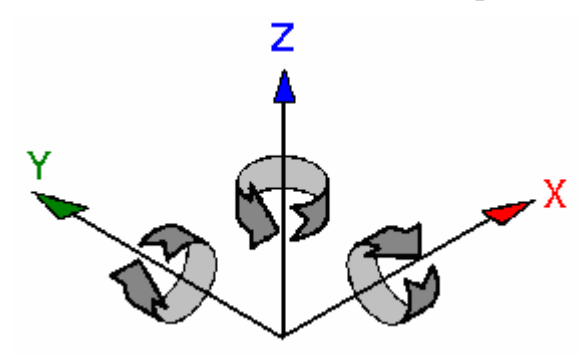

Чтобы базировать деталь, вам нужно однозначно зафиксировать ее от перемещения по всем этим осям:

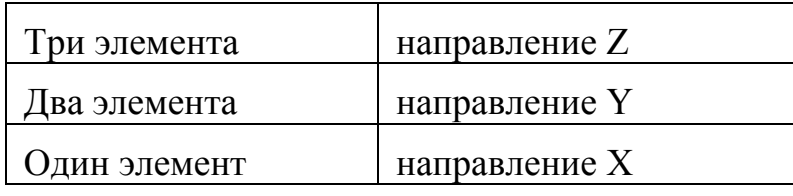

Это похоже на базирование ППТ (плоскость, прямая, точка):

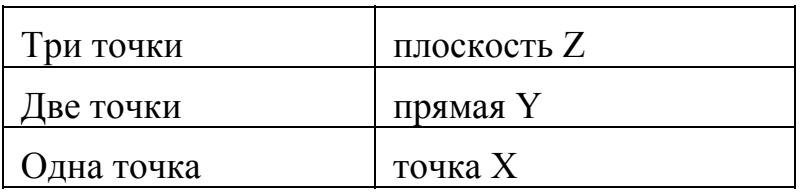

При базировании детали с помощью плоскости (см. "Использование плоскости в базировании СОП" на странице 246) преимущества использования базирования СОП перед геометрическим базированием ППТ заключаются в следующем:

- плоскость может иметь любой вектор (при базировании ППТ, он должен быть вдоль главной оси - Х, Ү или Z);
- два элемента используются, чтобы зафиксировать конечный поворот (при базировании ППТ, он должен быть ориентирован по главной оси - X, Y или Z).

Базирование, использующее правило 3-2-1, идеально ограничено (см. "Идеально ограниченные и избыточно ограниченные базирования" на странице 240), но не избыточно ограничено.

Компоновка элементов в базировании 3-2-1 может требовать разных комбинаций осей (см. "Альтернативные компоновки осей" на странице 238), но три элемента будут всегда определять первую ось, два элемента будут всегда определять вторую ось, а один элемент будет всегда определять третью ось. На примере показаны три элемента, ограничивающие модель ножа:

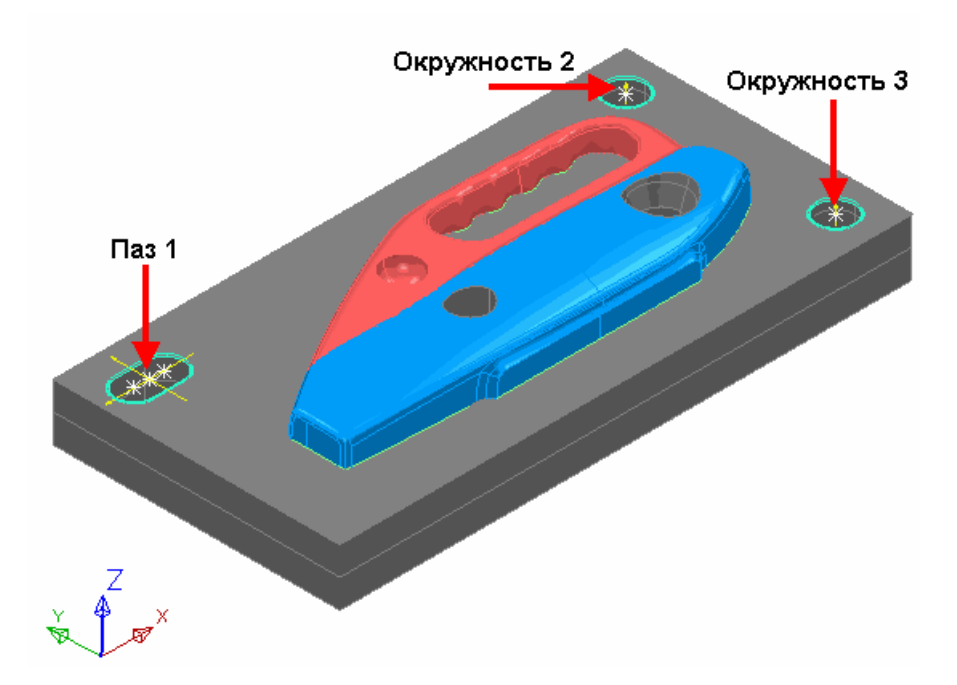

Три геометрических элемента, ограничивающих модель в базировании 3-2-1, показаны в таблице Ограничения СОП на закладке Информация в PowerINSPECT КНС. Каждый элемент имеет перекрестные ссылки с осями, которые его блокируют:

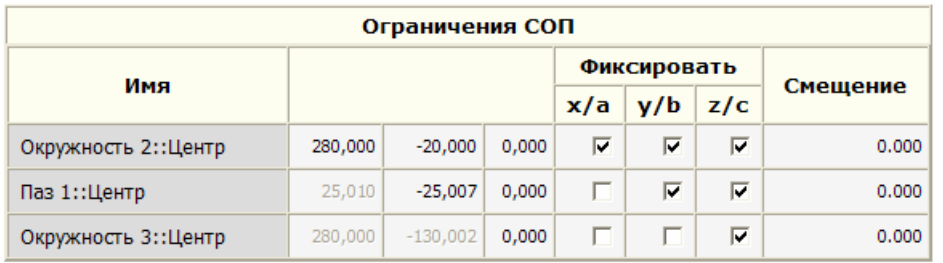

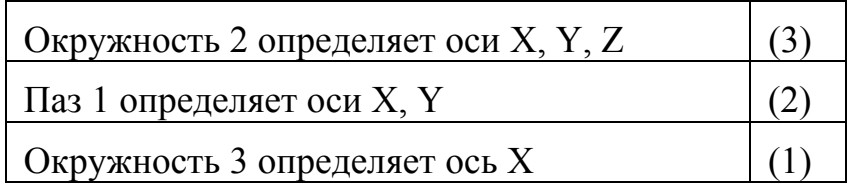

Это означает, что:

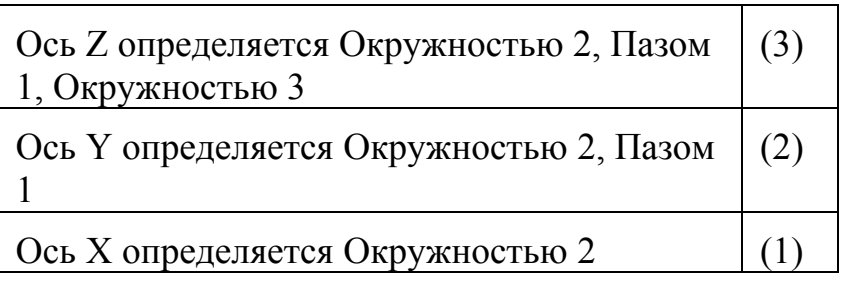

Следовательно, деталь ограничивается правилом 3-2-1 следующим образом:

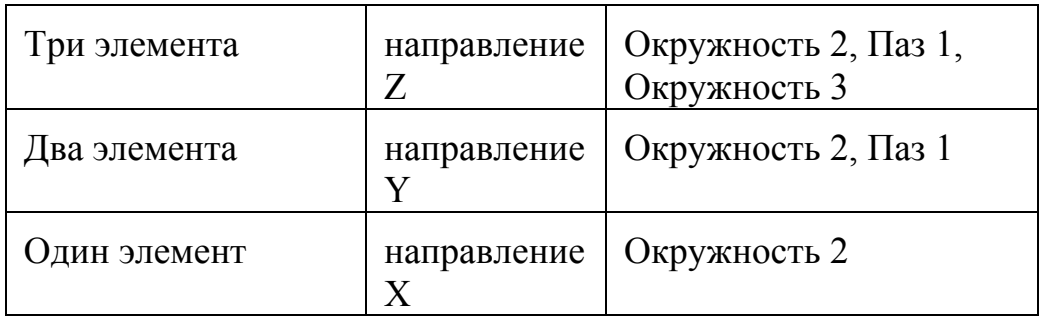

Три элемента вместе определяют деталь по Z, и теперь деталь заблокирована вдоль оси Z:

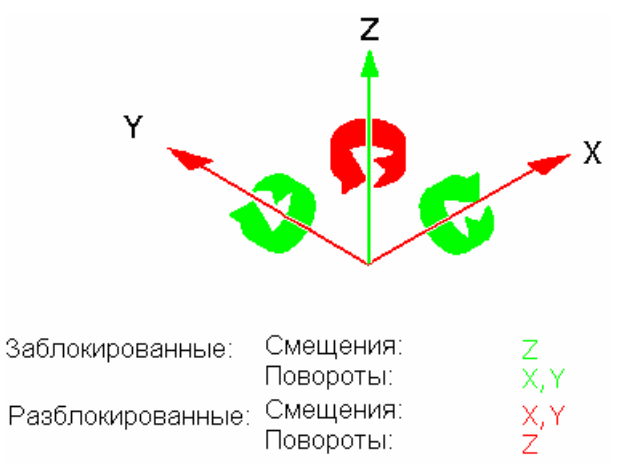

Это фиксирует смещение по Z и, в сущности, определяет плоскость Z. Ориентация детали совпадает с осью Z, и это фиксирует поворот вокруг осей Х и Ү.

Окружность 2 также используется для определения детали по Х и Ү. Это 'первый' элемент, и он, в сущности, определяет положение Х, Ү:

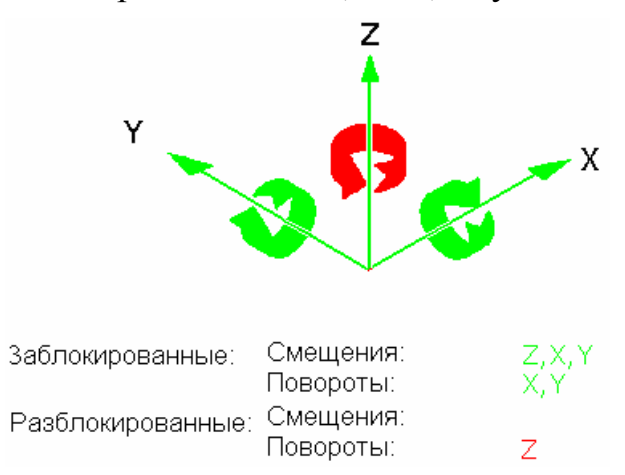

Теперь деталь заблокирована по всем трем осям, что означает, что смещение по Х, Y и Z зафиксировано.

Деталь все еще может поворачиваться вокруг оси Z.

В заключение, используется Паз 1 для определения детали по Ү. Паз является 'вторым' элементом, и он останавливает поворот детали вокруг Окружности 2:

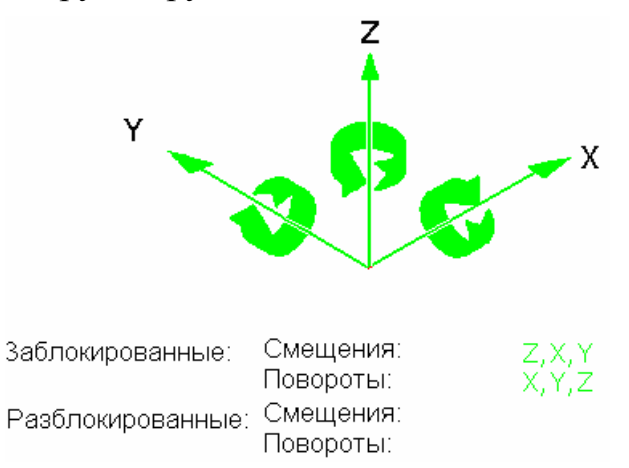

Теперь деталь полностью базирована.

#### Альтернативные компоновки осей

Наиболее типичная компоновка осей, показанная в примере, иллюстрирующем Понимание правила 3-2-1 (на странице 235), резюмируется следующим образом:

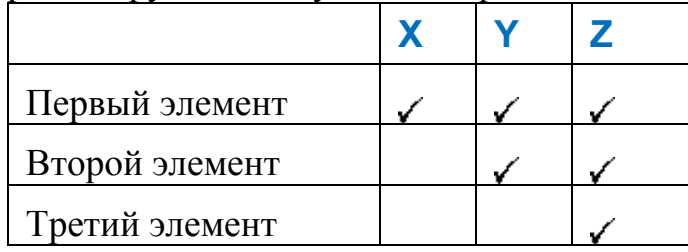

Поворот вокруг главной оси контролируется вторым элементом, зафиксированным по Ү. Контроль по Ү останавливает поворот вокруг Z. Это подходит, если прямая от первого элемента ко второму идет, в основном, вдоль оси Х.

В зависимости от расположения элементов, предыдущая компоновка может быть изменена. Например, следующее тоже типично:

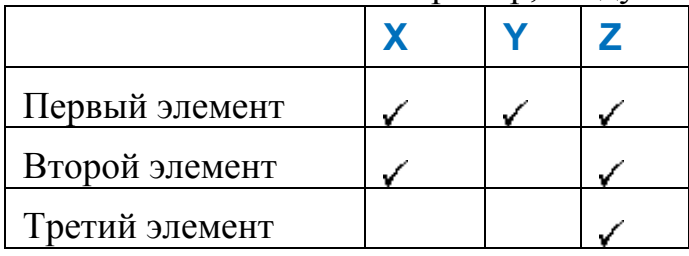

Элемент 2 в этом случае зафиксирован по Х. Контроль по Х останавливает поворот вокруг Z. Это подходит, если прямая от первого элемента ко второму идет, в основном, вдоль оси Y.

Возможны и другие комбинации. Например, у вас могут быть компоновки, в которых элемент первоначально базирован по Х:

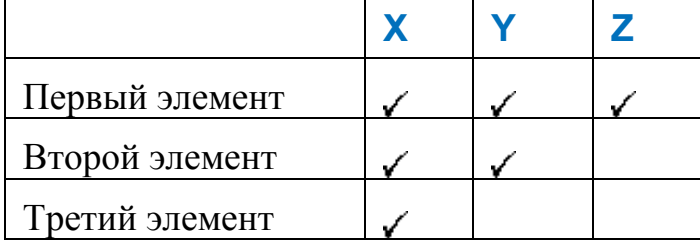

или в которых элемент первоначально базирован по Y:

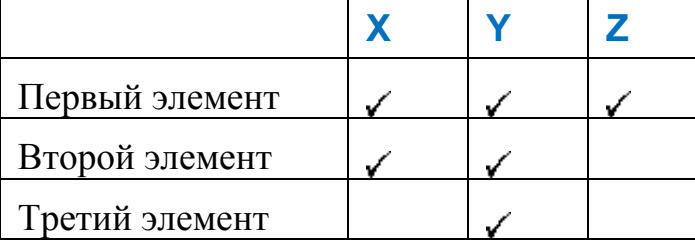

В любом из этих случаев отношения между первыми и вторыми элементами будут определять, по какой оси будет зафиксирован второй элемент.

Также вы можете увидеть примеры 3-2-1, в которых используется более трех элементов. В этом случае, должно быть выбрано только шесть окон ограничения: три по одной оси, два по второй и одно по третьей, например:

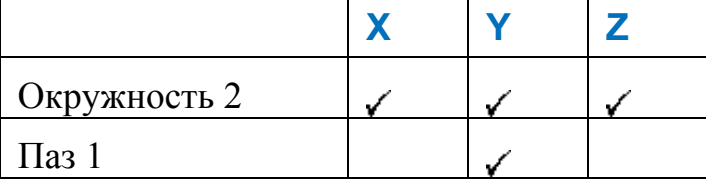

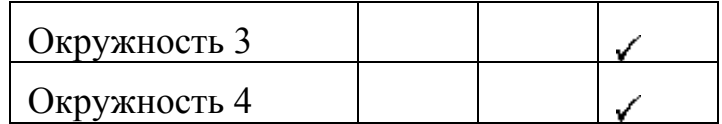

#### Идеально ограниченные и избыточно ограниченные базирования

Базирование 3-2-1 считается 'идеально ограниченным', когда базирование полностью задано, и не требуется 'оптимальное совмещение'. Пример, приведенный в разделе Понимание правила 3-2-1 (на странице 235), это пример такого базирования, использующего две окружности и паз.

Соответствующая таблица Ограничения СОП под закладкой Информация в PowerINSPECT КНС появляется следующим образом:

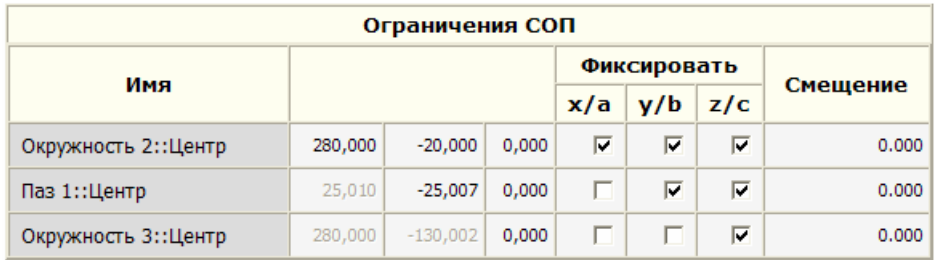

При этом базировании каждый элемент будет точно совмещен с каждой осью с галочкой напротив него:

- Окружность 2 идеально базирована по Х, Ү и Z.
- $\blacksquare$  Паз 1 идеально базирован по Хи Z.
- Окружность 3 идеально базирована только по Z.

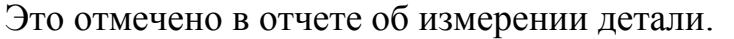

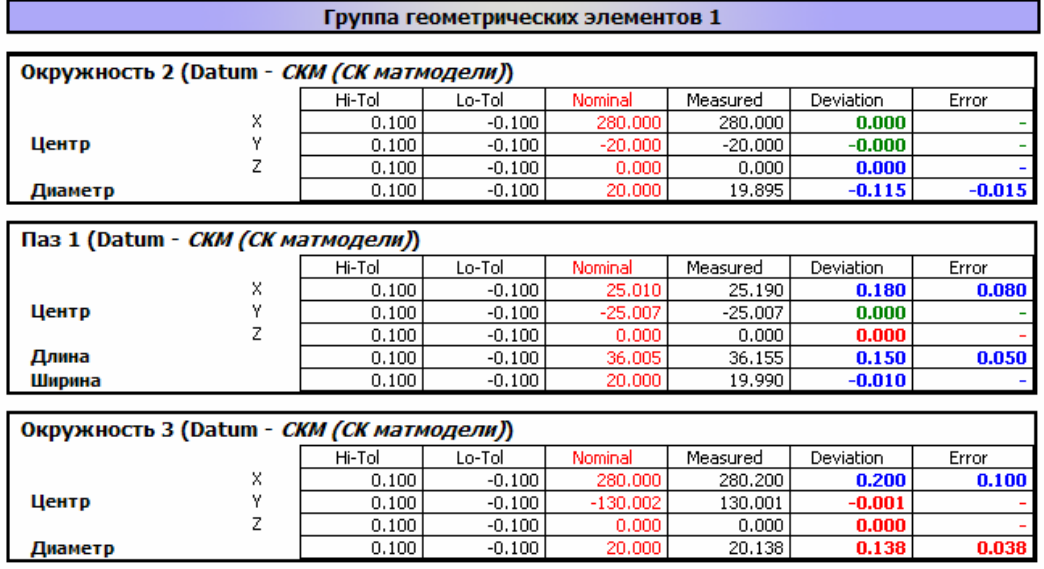

Можно также иметь 'избыточно ограниченное базирование', что означает, что оно не может быть создано идеальным, и поэтому требуется некоторое 'оптимальное совмещение'. Такие базирования часто используются в автомобильной и космической промышленности. Ниже приведен типичный пример:

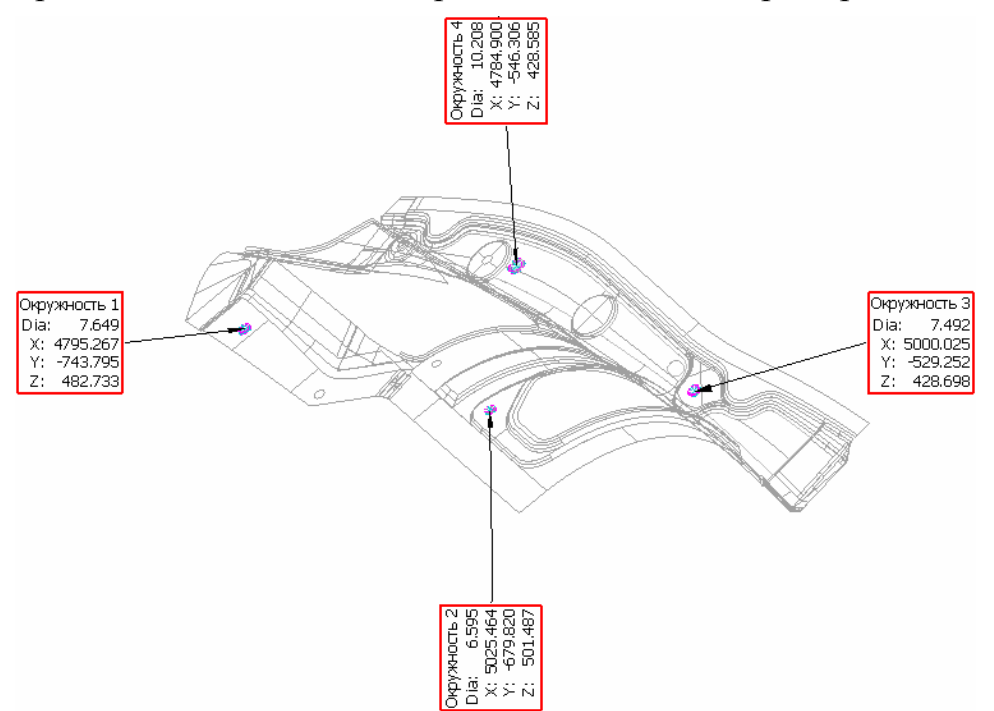

Это базирование СОП, основанное на четырех элементах, в котором совмещение избыточно ограничено по Z, что дает эффект 'оптимального совмещения' по Z.

Когда базирование избыточно ограничено таким образом, то используется более шести окон флажка. Таблица Ограничения СОП для этого примера, которая появляется под закладкой Информация, выглядит так:

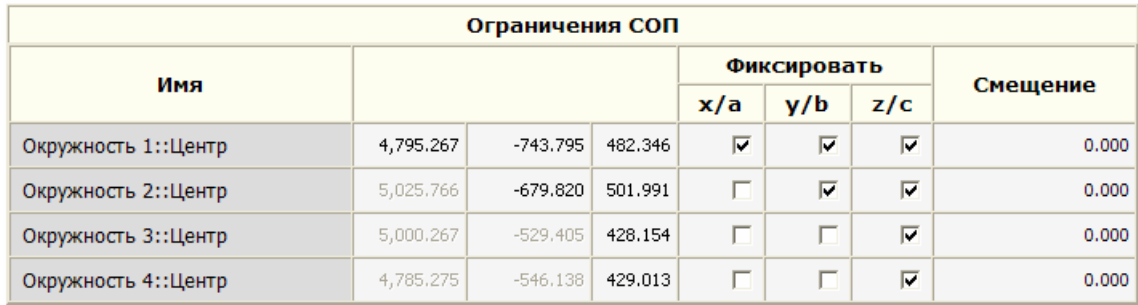

Окружность 1 идеально базирована по Х и Ү. Окружность 2 идеально базирована по Ү. Однако ни один из элементов не базирован идеально по Z, так как совмещение Z является 'оптимальным совмещением', основанным на всех четырех элементах.

#### Создание базирования СОП

Этот раздел описывает шаги для создания базирования СОП. Он проиллюстрирован с помощью модели, упоминающейся в разделе Теория базирования 3-2-1 (см. "Понимание правила 3-2-1" на странице 235).
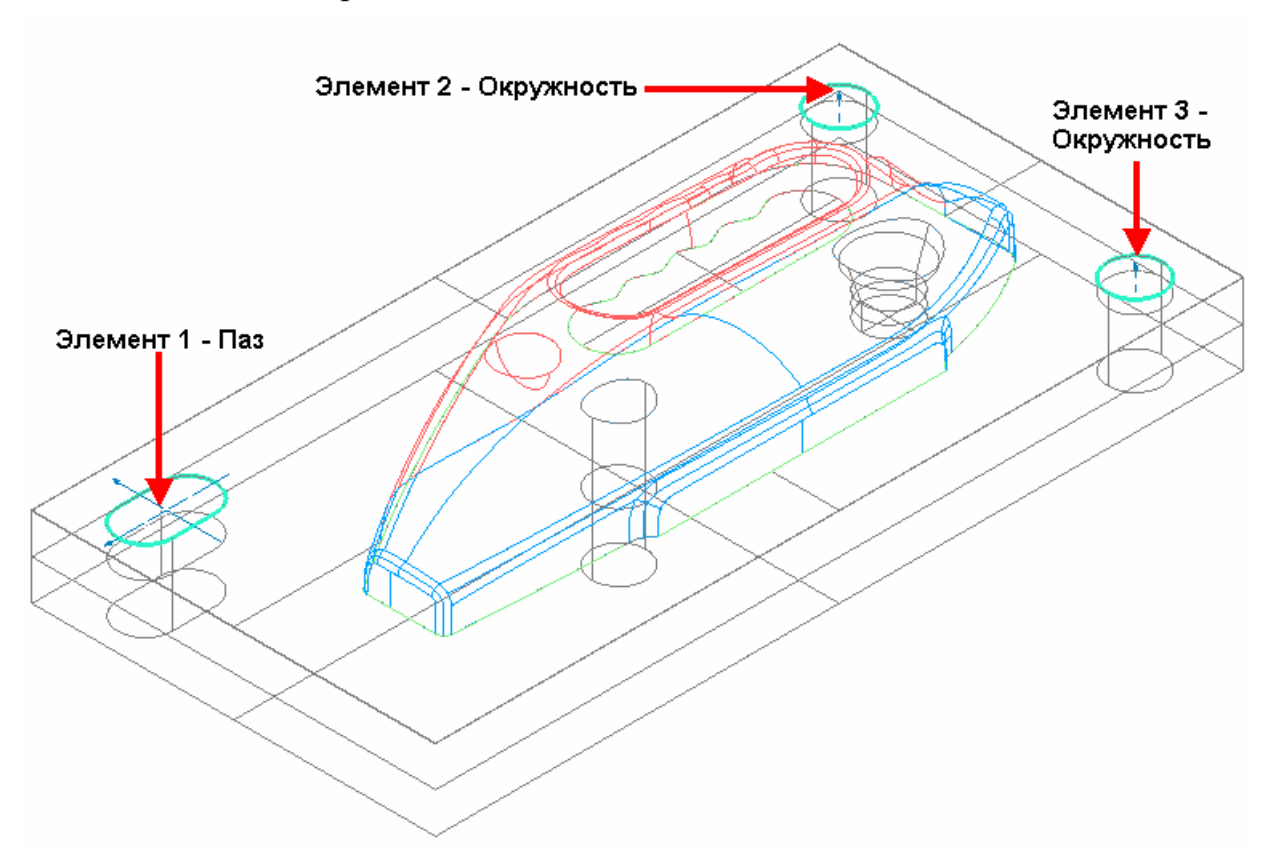

Ниже приведен вид матмодели, выделяющий элементы, которые должны ее ограничивать:

1. Создайте элементы в новой группе контроля геометрии:

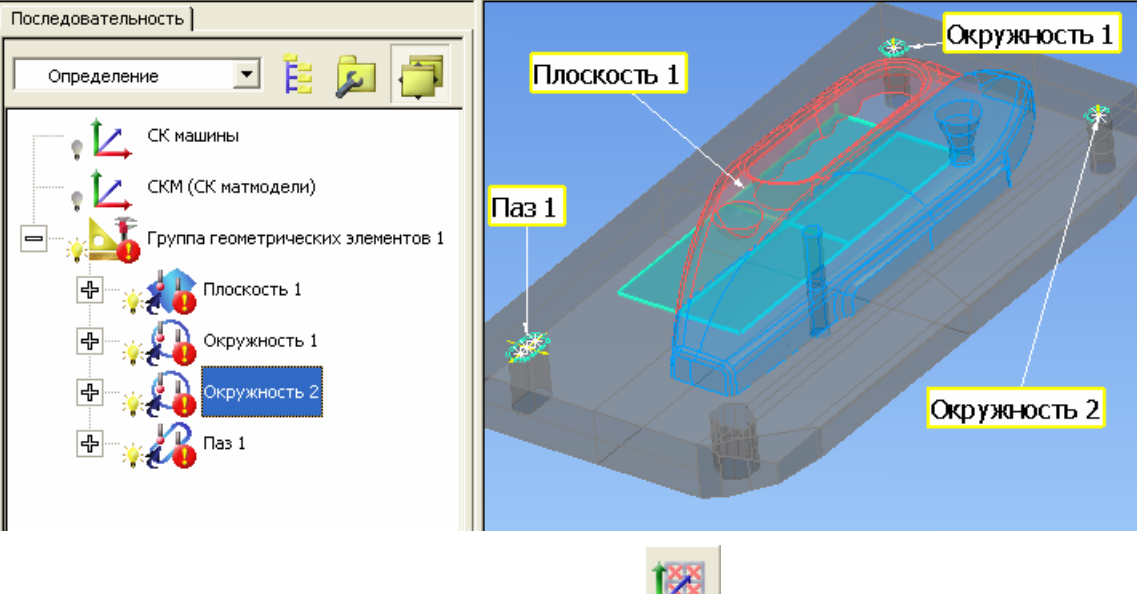

2. Выберите Базирование СОП В на панели инструментов Опции базирования КНС, чтобы открыть диалог Определение базирования СОП.

Если у вас есть чертеж с номинальными значениями в преобразованной системе координат, но нет матмодели, то вы можете создать базирование, нажав на Редактировать систему координат и применив трансформацию к значениям.

- 3. Если вы хотите изменить имя базирования, то введите новое имя в поле Имя.
- 4. Выберите ограничивающий элемент в выпадающем списке или нажмите и выберите элемент на виде матмодели.

Отображаются номинальные значения выбранного элемента, а также оси, которые используются для его блокировки:

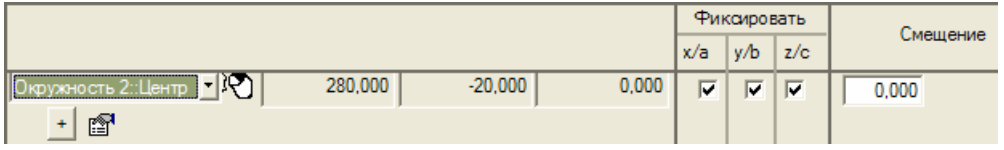

- 5. Поставьте галочки в столбце Фиксировать, чтобы задать оси, которые вы хотите заблокировать.
- 6. Если нужно изменить номинальные значения, то нажмите
- 7. Нажмите ОК, чтобы завершить определение для текущего элемента.
- 8. Нажмите <u>+</u>, чтобы определить следующий элемент.
- 9. Повторите шаги 4 7, чтобы определить следующий элемент (например, Паз 1::Центр, а затем Окружность 3::Центр). При необходимости вы можете определять до 12 ограничивающих элементов. Убедитесь, что для каждого элемента вы выбрали только те оси, которые хотите использовать для ограничения базирования.

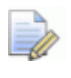

#### Чтобы удалить элемент, используйте кнопку □, которая появляется, когда определено больше одно элемента.

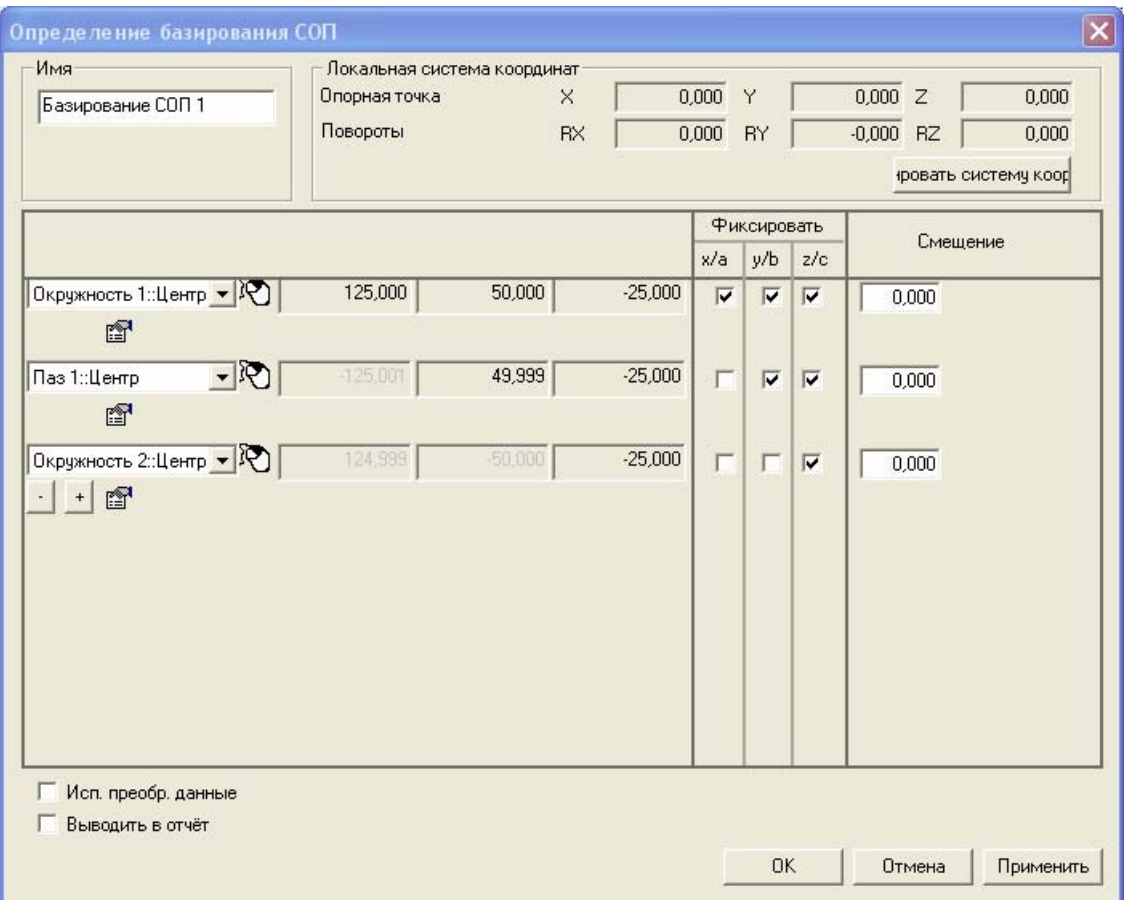

#### 10. Отметьте опцию Использовать преобразованные

ДАННЫЕ, если хотите вычислить составные элементы по измерениям, выполненным на разных измерительных устройствах или с разных положений устройства. PowerINSPECT KHC преобразовывает координаты устройства в координаты матмодели, чтобы вычисления выполнялись с помощью общей системы координат. Вы можете отметить эту опцию во всех определениях базирований, которые содержат объекты, использующиеся в составных элементах.

Выбор этой опции не даст никаких результатов, если все координаты сеанса были собраны с помощью одного измерительного устройства в одном положении, или когда в сеансе не вычисляются составные элементы.

11. Уберите флажок с опции Выводить в отчет, если не хотите включать в отчет свеления об этом объекте.

12.Когда вы определите все элементы, необходимые для базирования, нажмите **ОК**, чтобы закрыть диалог. Элемент базирования будет добавлен к последовательности измерения:

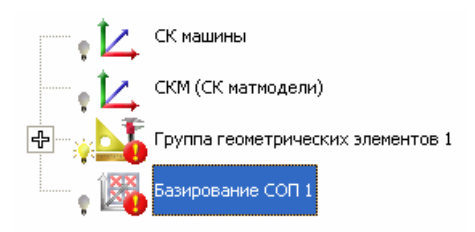

13.Завершите базирование, измерив геометрические элементы.

### **Использование плоскости в базировании СОП**

Вы можете использовать плоскость в качестве первого элемента в базировании СОП. Когда вы используете плоскость, направление оси будет совпадать с осью плоскости.

Учтите следующее:

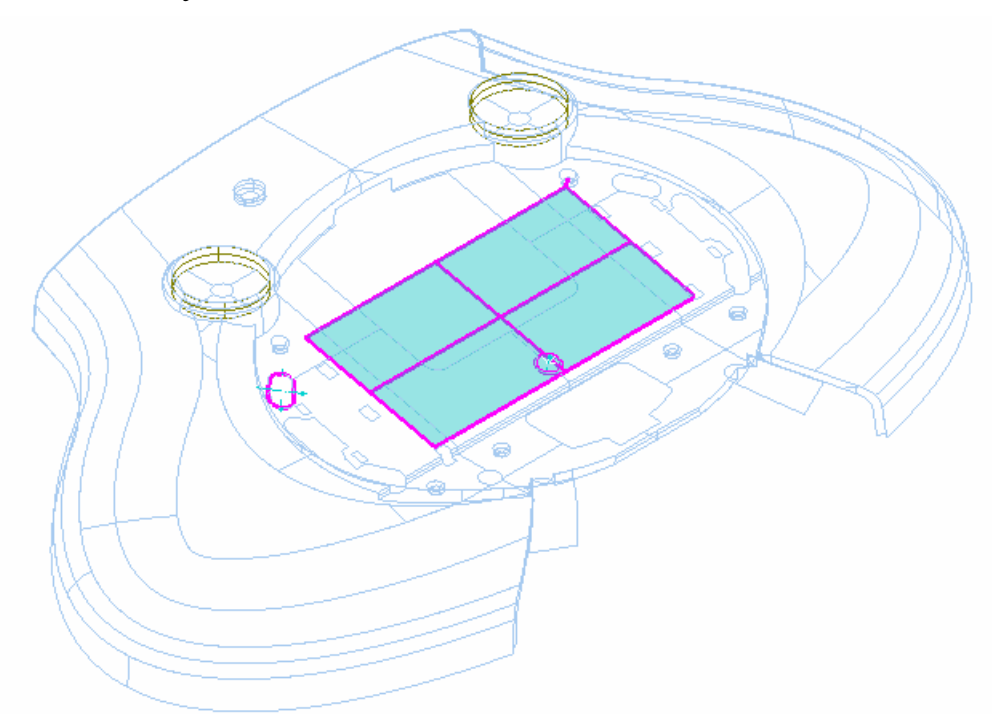

Существует две опции для использования плоскости в базировании. Для показанного диалога **Определение базирования СОП** см. раздел Процедура создания базирования СОП.

 Первая опция - это использование плоскости, чтобы **Заблокировать направление**. В этом случае фиксируется ориентация плоскости с двумя заблокированными осями вращения, но положение может перемещаться вдоль оси:

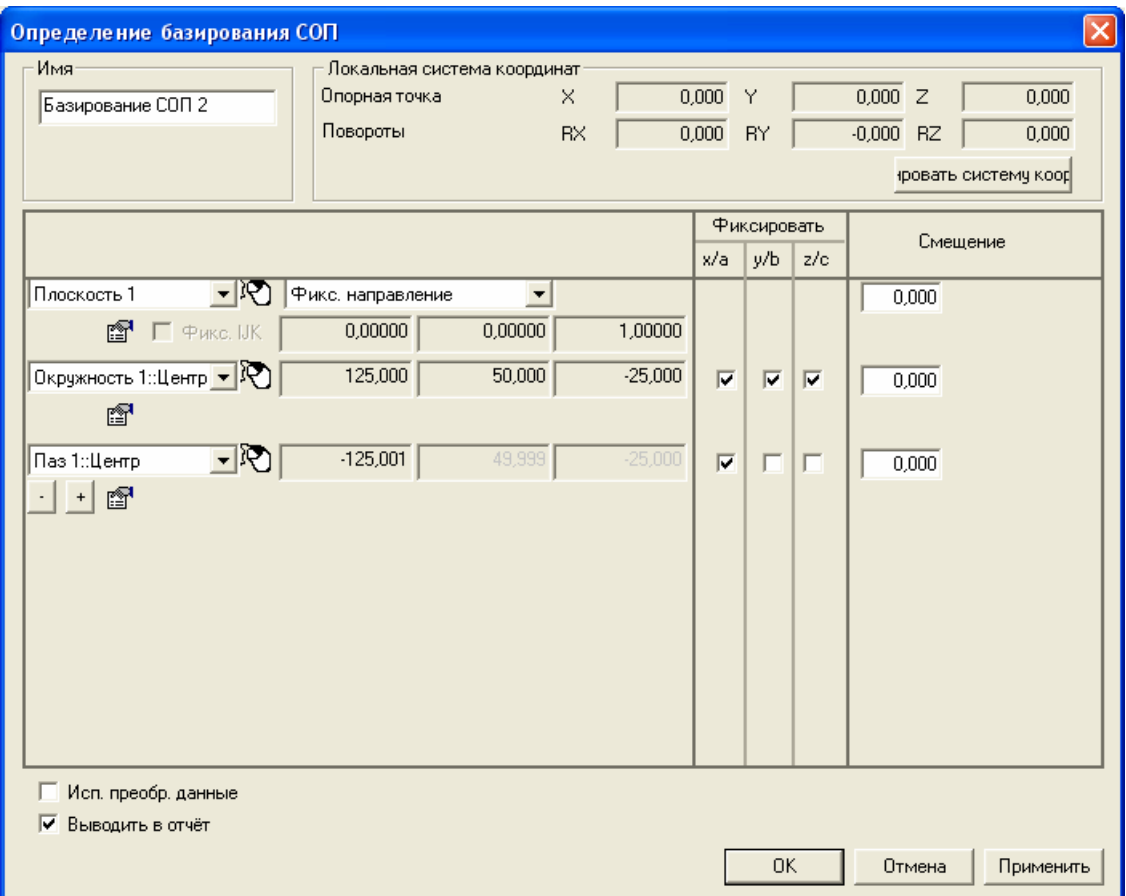

В этом примере степени свободы блокируются следующим образом:

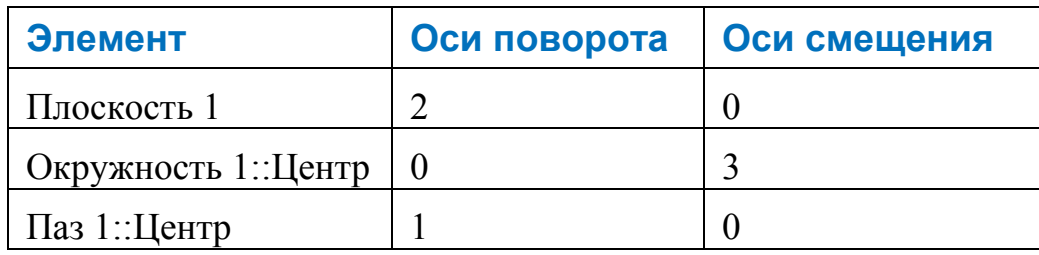

 Вторая опция - это использовать плоскость, чтобы **заблокировать положение**. Ориентация плоскости зафиксирована, а также плоскость заблокирована в положении вдоль оси:

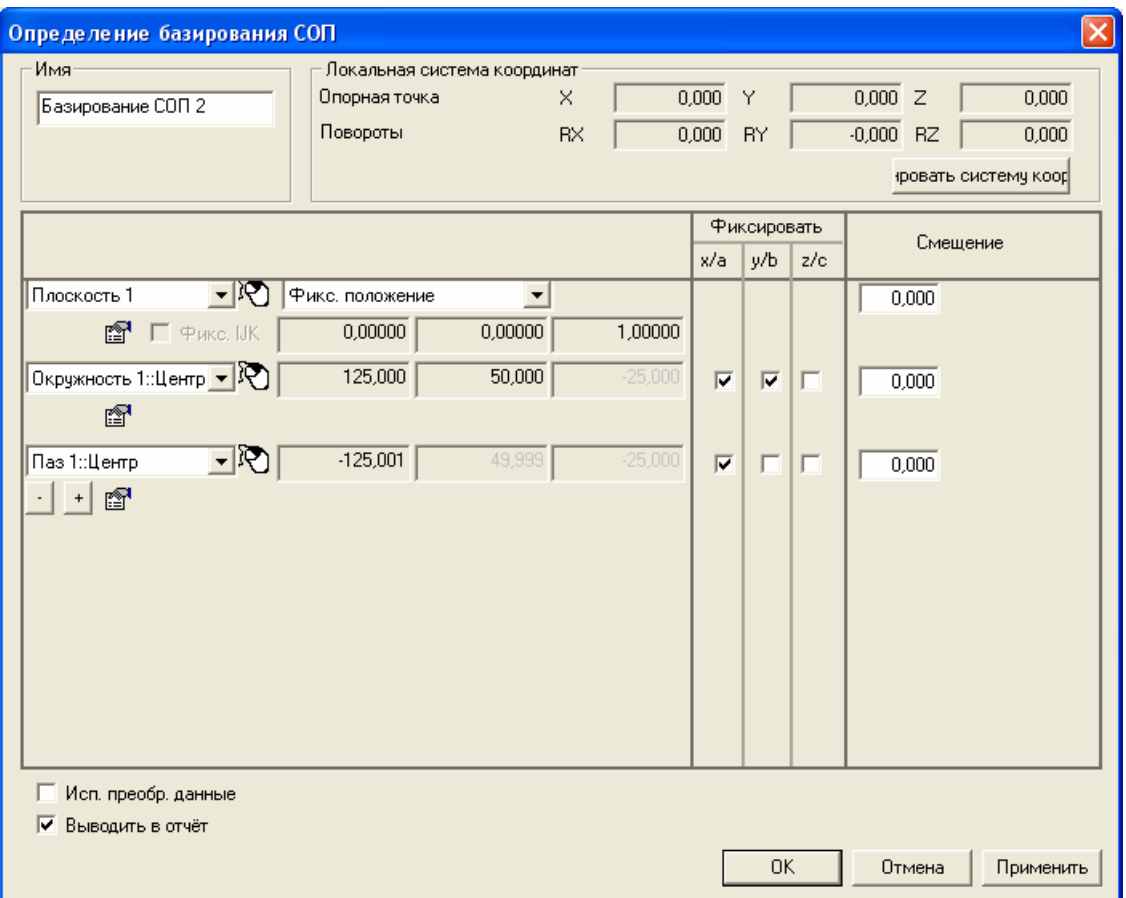

В этом примере степени свободы блокируются следующим образом:

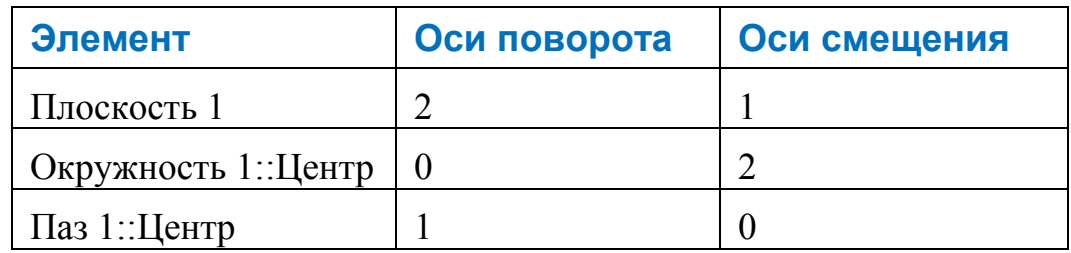

### **Использование 'целого' элемента в базировании СОП**

Вы можете использовать 'целый' элемент в качестве первого элемента в базировании СОП. Когда центр элемента позволяет учитывать только положение точки, 'целый' элемент позволяет также использовать ориентацию элемента.

Если мы обратимся к матмодели, использующейся в предыдущем разделе (см. "Использование плоскости в базировании СОП" на странице 246), определение базирования будет следующим, при использовании Окружности 1 'целиком':

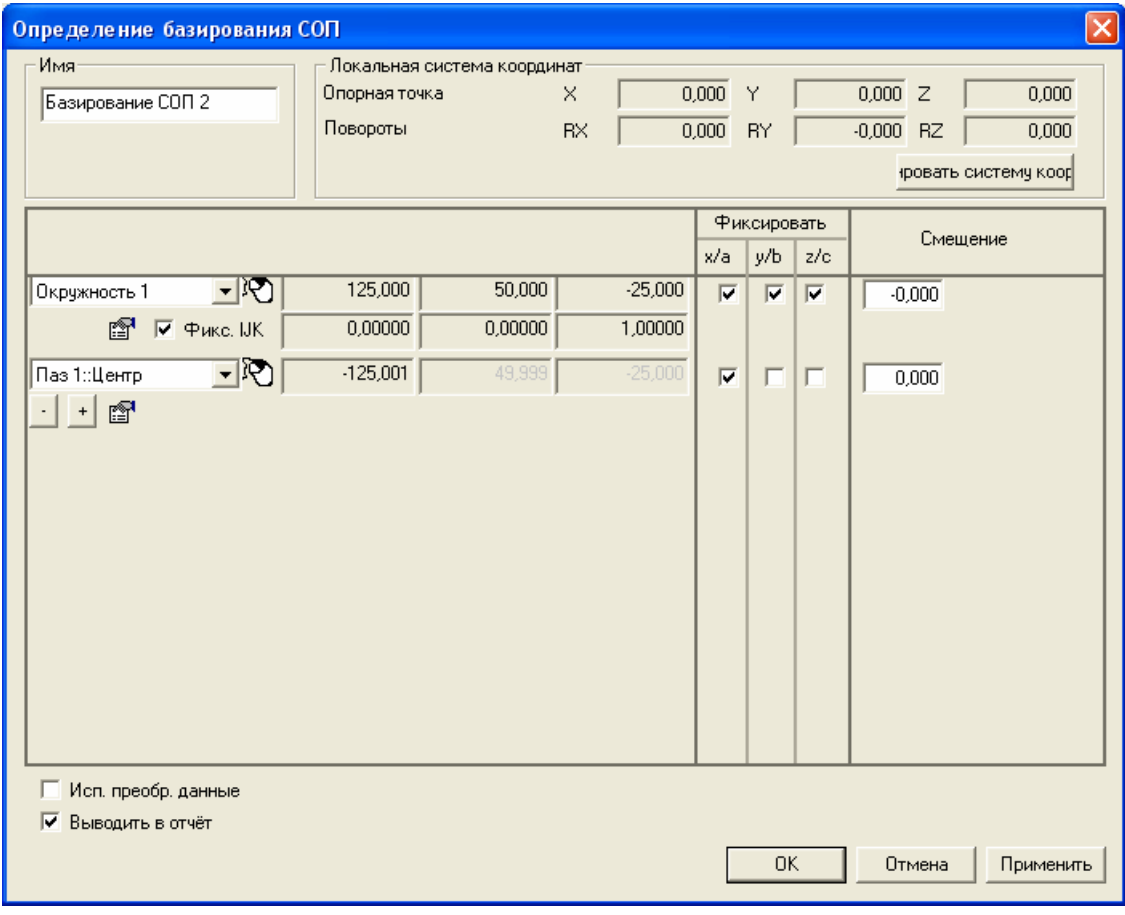

Для диалога Определение базирования СОП смотрите раздел Процедура создания базирования СОП.

Если вы используете 'целый' элемент, то вы можете заблокировать ориентацию также как и смещения по любой из трех осей. В предыдущем примере использовалась окружность 'целиком', и было выбрано Фикс. IJK. Степени свободы заблокированы следующим образом:

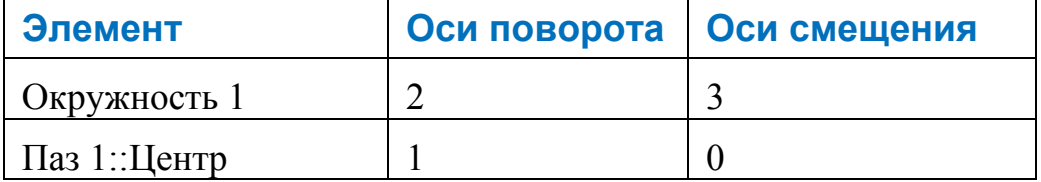

Когда вы используете 'целый' элемент, вы можете установить до трех осей смещения и двух осей вращения, используя только этот элемент. В случае двумерного элемента, такого как окружность, ориентация идет от опорной плоскости.

*Если вы используете 'целый' элемент, но не задаете Фикс. IJK, то ориентация элемента игнорируется. Это то же самое, что использовать только центр элемента.* 

## Оптимальное совмещение

Используйте кнопку Оптимальное совмещение В, чтобы оптимизировать базирование, для минимизации ошибок в измеряемых точках в последовательности измерения. В этом случае вы можете быть уверены, что любое отклонение между измеренными данными и матмоделью возникает из-за неточностей детали, а не из-за неправильного базирования.

Вы можете использовать эту опцию, когда вы провели начальное базирование и создали, по крайней мере, одну группу контроля. PowerINSPECT KHC анализирует отклонение в измеренных данных, чтобы посмотреть, можно ли исправить базирование, чтобы матмодель была более точно базирована относительно детали.

Нажатие на эту кнопку открывает диалог Редактировать определение оптимального совмещения, чтобы вы могли задать, как нужно выполнить вычисление оптимального совмещения, с помощью следующих параметров:

Имя - показывает имя, которое автоматически присваивается этому объекту. Вы можете его изменить.

Базирование - перечисляет базирования сеанса. Выберите базирование, которое хотите улучшить.

Оптимизированное базирование - показывает имя объекта, который должен быть оптимизирован этим объектом оптимального совмещения. Если базирование, выбранное вами в списке Базирование, не было ранее оптимизировано, то оптимизация основывается на базировании. Если выбранное базирование уже было оптимизировано другими элементами оптимального совмещения, то этот объект оптимизирует последний элемент оптимального совмещения, который содержит выбранное базирование.

Чтобы отобразить оптимизированное базирование в последовательности измерения, нажмите на значок элемента оптимального совмешения  $\mathbb{F}$ .

Тип совмещения - показывает доступные методы для использования определенной зоны допуска во время вычисления оптимального совмешения:

Iò.

- Оптимальное совмещение игнорировать диапазон допуска - гарантирует, что все точки, насколько возможно, близки к их номинальным положениям (что может быть выше или ниже зоны допуска). Это значение по умолчанию.
- МинМакс совмещение в границах допусков гарантирует, что, насколько возможно, все точки находятся в зоне допуска, даже если они не рядом с их номинальным положением
- Мин.матер. совмещение в пределах верхнего  $\blacksquare$ допуска - гарантирует, что, насколько возможно, все точки находятся в пределах верхнего значения допуска.

```
Условие минимума материала (Мин. матер.) - когда
деталь имеет минимально возможное количество
материала в установленных пределах размеров.
```
Макс.матер. – совмещение за пределами нижнего допуска - гарантирует, что, насколько возможно, все точки находятся за пределами нижнего значения допуска.

```
B)
```
IÑ.

Условие максимума материала (Макс. матер.) - когда в процессе обработки детали остается так много материала, как позволяют установленные пределы размеров.

Используемые допуски - выберите допуски, которые PowerINSPECT KHC должен использовать во время вычисления оптимального совмещения, если выбран тип совмещения, который учитывает допуски:

- Отдельные точки допуски, используемые при вычислении оптимального совмещения, берутся из отдельных точек.
- Группы контроля допуски, используемые при вычислении оптимального совмещения, берутся из групп контроля.
- Задать допуски допуски, используемые при вычислении оптимального совмещения, указываются вами в полях Нижн. доп. и Верхн. доп. этого диалога.

Вы можете видеть графическое представление отклонений в диалоге Проверка оптимального совмещения, где зеленая линия показывает исходное отклонение, а красная отклонение после вычисления.

Метод вычисления - показывает доступные методы базирования модели во время вычисления оптимального совмещения:

- Только смещение дает PowerINSPECT КНС свободу производить смещение только по тем осям, которые вы указали. По умолчанию PowerINSPECT КНС может производить смещение по всем осям. Если вы хотите заблокировать смещение по любой из трех осей, щелкните для отмены выделения соответствующей опции(-й) Разрешить смещение по...).
- Смещение и вращение позволяет PowerINSPECT KHC производить смещение и вращение по всем осям. Это метод вычисления, используемый при оптимальном совмещении по умолчанию.
- Двумерное оптимальное совмещение позволяет вращение вокруг выбранной оси, но точка вращения не задана. По умолчанию PowerINSPECT КНС может производить смещение по всем осям. Если вы хотите зафиксировать смещение вдоль вектора, нажмите на опцию Зафиксировать сдвиг по вектору. В области Фиксированная плоскость, щелкните по выпадающему списку Метод, затем выберите метод, который вы хотите использовать для определения нормали плоскости:
	- Задается явно выберите основную ось или тип явных координат в выпадающем списке Тип координат. Измеряемые точки вращаются вокруг этой оси только для совмещения с матмоделью. Если вы выберите любой из доступных типов координат (например, Декартовы), вы можете также определить номинальное направление с помощью дополнительных отображаемых окон.

По умолчанию PowerINSPECT КНС может производить смещение по всем осям. Если вы хотите зафиксировать смещение вдоль вектора, нажмите на опцию Зафиксировать сдвиг по вектору.

• Основывается на элементе - выберите геометрический элемент, вокруг которого могут поворачиваться измеряемые точки, чтобы соответствовать данным матмодели, в выпадающем списке. Также вы можете нажать **О**, чтобы выбрать элемент непосредственно на виде матмодели (см. "Выбор элемента с помощью мыши" на странице 230).

- Только вращение разрешает вращение вокруг фиксированной точки. В области Фиксированная точка. щелкните по списку Метод, затем выберите метод, который вы хотите использовать для определения точки:
	- Задается явно выберите тип явных координат в выпадающем списке Тип координат. С помощью отображаемых окон определите координаты точки, вокруг которой могут вращаться измеряемые точки для совмещения с матмоделью.
	- Основывается на элементе выберите геометрический элемент, вокруг которого могут поворачиваться измеряемые точки, чтобы соответствовать данным матмодели, в выпадающем списке. Или нажмите на <sup>Ю</sup>. чтобы выбрать элемент непосредственно на виде матмодели (см. "Выбор элемента с помощью мыши" на странице 230).
- Ось поворота позволяет вращение только вокруг выбранной оси с центром вращения, лежащим на оси.
	- Зафиксировать сдвиг по вектору по умолчанию PowerINSPECT KHC может добавлять сдвиг по выбранной оси. Если вы хотите предотвратить сдвиг вдоль вектора, выберите эту опцию.
	- Опорная ось выберите ось, вокруг которой матмодель  $\blacksquare$ должна поворачиваться во время вычисления оптимального совмещения. Или нажмите на Ю, чтобы выбрать элемент непосредственно на виде матмодели (см. "Выбор элемента с помощью мыши" на странице 230).
- Элементы управляет данными, использующимися для анализа оптимального совмещения:
	- Имеющиеся элементы перечисляет все группы, доступные для анализа оптимального совмещения. В нем содержатся группы, которые используют то же базирование, что и этот элемент, и группы, которые используют текущее активное базирование.
	- Выбранные элементы перечисляет группы, выбранные для использования в этом анализе.

Используйте следующие кнопки, чтобы перемещать группы между списками:

- перемещает все группы из списка **Выбранные элементы** в список **Имеющиеся элементы**.
- $\leq$  перемещает выделенную группу из списка **Выбранные элементы** в список **Имеющиеся элементы**.
- перемещает выделенную группу из списка **Имеющиеся элементы** в список **Выбранные элементы**.
- перемещает все группы из списка **Имеющиеся элементы** в список **Выбранные элементы**.

По умолчанию все группы в списке **Выбранные элементы** имеют одинаковое влияние на вычисление оптимального совмещения. Если вы хотите установить приоритет для измерений в какой-либо определенной группе контроля, то выберите эту группу в списке **Выбранные элементы**, щелкните по строке группы и введите множитель в поле ввода.

Например, если вы введете весовой коэффициент **2.00** для **Группы контроля 1**, то это будет равнозначно тому, чтобы дважды ввести каждую точку группы в вычисление:

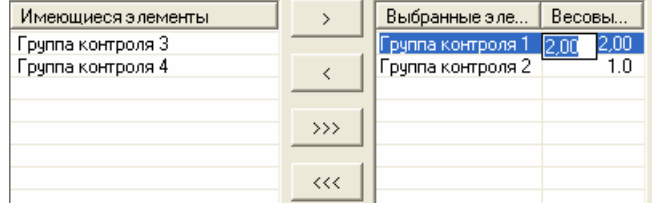

- Уберите флажок с опции **Выводить в отчет**, если не хотите включать в отчет сведения об этом объекте.
- **ОК** нажмите на эту кнопку, чтобы открыть диалог П**роверка оптимального совмещения** (на странице 255).

#### **Проверка оптимального совмещения**

Диалог **Проверка оптимального совмещения** открывается с помощью двойного щелчка по не измеренному объекту

оптимального совмещения **В** в последовательности измерения и выбора опции **Измерить** в контекстном меню.

Диалог показывает следующую информацию:

- **Метод вычисления** Показывает метод, выбранный в диалоге **Редактировать определение оптимального совмещения**, когда был создан элемент оптимального совмещения.
- **Результаты предыдущего шага** Показывает среднее и стандартное отклонение результата, который был вычислен. Если не было произведено никаких вычислений, то отображаются исходные значения.
- **Исходные параметры** Показывает среднее и стандартное отклонение исходных значений.
- **Результаты вычислений** Область диалога показывает информацию, которая используется для проведения вычисления.
	- **Максимальное число итераций** Задает максимальное количество повторов вычисления.
	- **Порог** Задает нижний предел анализа. Если разница между последним и текущим измерением меньше этого значения, то анализ останавливается, не достигая **Максимального числа итераций**.

*Значение порога задается с помощью экспоненциального представления. Например, 5e-006 представляет 0.000005.* 

- **Вычислить** вычисляет оптимальное совмещение, смотрите подробности в разделе Проверка оптимального совмещения (см. "Использование проверки оптимального совмещения" на странице 257).
- **Среднее отклонение** показывает среднее отклонение для текущего шага.
- **Среднее квадратическое отклонение** показывает стандартное отклонение (среднее квадратическое отклонение) для текущего шага.
- **Отмена** отменяет операцию.
- **Поворот** показывает поворот для текущего шага.

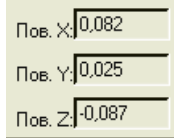

**Смещение** – показывает смещение для текущего шага.

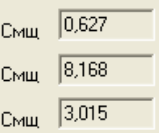

 **Графическая информация -** графическое представление отклонения. Зеленая линия показывает исходное отклонение, а красная - отклонение после вычисления.

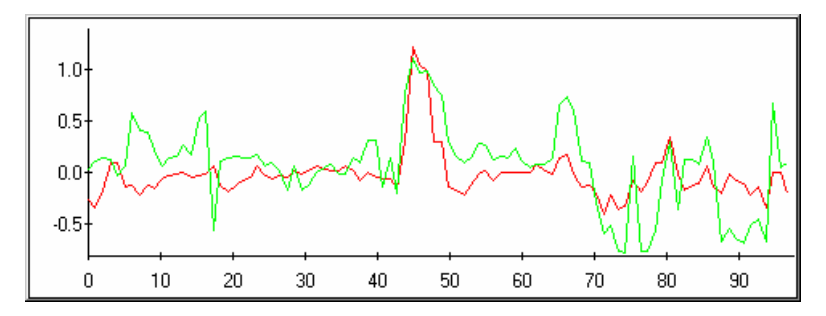

#### **Использование проверки оптимального совмещения**

Чтобы оптимизировать базирование:

- 1. Нажмите на кнопку **Вычислить**. PowerINSPECT КНС выполняет вычисление и показывает результаты в строке в нижней части диалога.
- 2. Повторяйте шаг 1 пока не будете удовлетворены результатами оптимизации.
- 3. Нажмите **OK**, чтобы принять вычисление оптимального совмещения.

PowerINSPECT КНС обновляет все измеренные элементы в последовательности измерения согласно новому базированию.

Вы можете просмотреть информацию об **оптимальном совмещении** на любом этапе, нажав на закладку **Информация**.

### **Пример: совмещение за пределами нижнего допуска (Макс. матер.)**

На следующем примере показан сценарий, при котором опция **Макс.матер. - совмещение за пределами нижнего допуска** может быть полезна, а также проиллюстрировано то, насколько результаты отличаются от опции **Оптимальное совмещение - Игнорировать диапазон допуска**, используемой по умолчанию. **Сценарий**

Деталь имеет избыток материала на горизонтальной поверхности (избыток материала может быть полезен, если вы хотите измерить деталь высокой стоимости перед тем, как обработка будет завершена), а группа контроля поверхности, которая будет использоваться для оптимального совмещения, имеет верхний допуск, установленный на 4,2 мм, и нижний допуск, установленный на 4,0 мм.

### Использование опции 'Оптимальное совмещение -Игнорировать диапазон допуска'

Если оптимальное совмещение вычисляется с помощью опции по умолчанию Оптимальное совмещение - Игнорировать диапазон допуска, то PowerINSPECT КНС игнорирует информацию о допусках при выполнении вычисления оптимального совмещения, чтобы свести к минимуму любые значительные отклонения. Результаты использования этой опции показаны графически:

в диалоге Проверка оптимального совмещения, где  $\blacksquare$ зеленая линия показывает исходное отклонение, а красная отклонение после вычисления:

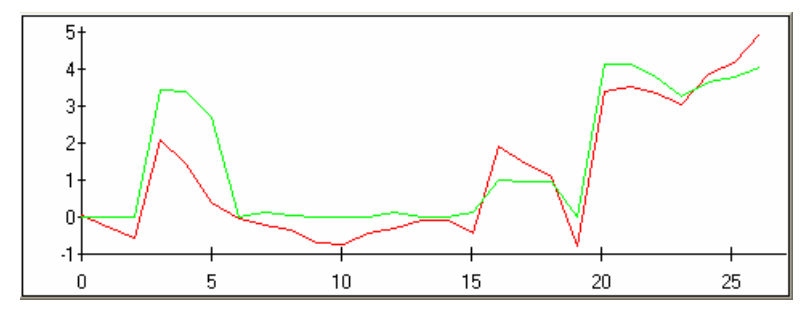

 на виде матмодели точки поверхности показаны, в основном, как находящиеся ниже допуска, так как при этом получаются меньшие отклонения от номинальных значений:

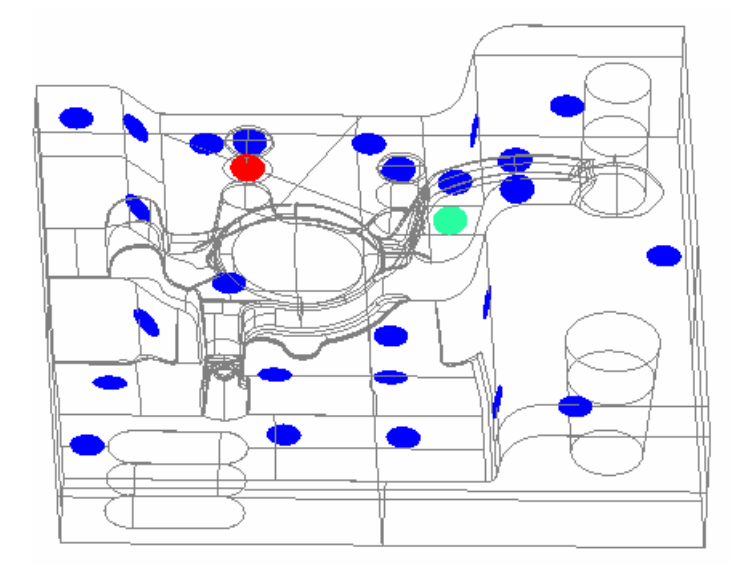

#### **Использование опции 'Макс.матер. - Совмещение за пределами нижнего допуска'**

Если то же оптимальное совмещение на той же детали вычисляется с помощью опции **Макс.матер. - Совмещение за пределами нижнего допуска** и с использованием допуска, установленного в группе контроля поверхности, PowerINSPECT КНС пытается расположить все точки выше нижнего допуска. Графически это показано:

 в диалоге **Проверка оптимального совмещения**, где зеленая линия показывает исходное отклонение, а красная отклонение после вычисления:

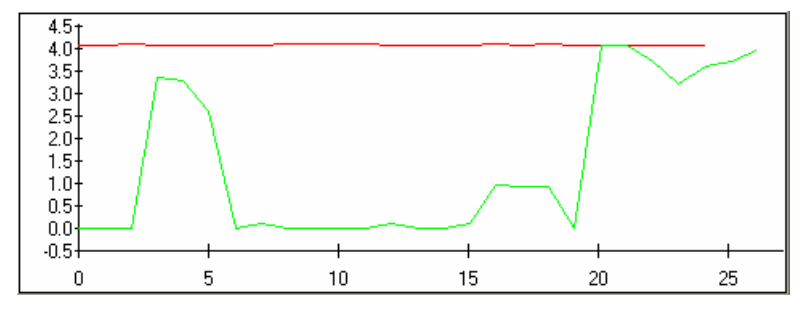

на виде матмодели точки поверхности теперь показаны в пределах допуска, несмотря на то, что отклонения от номинальных значений больше:

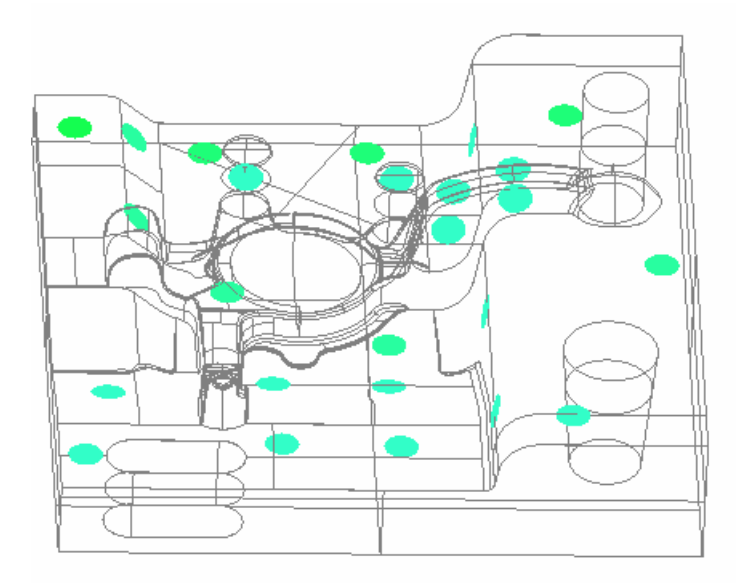

## Множественные базирования

Иногда полезно задать локальную систему координат или систему координат, которая поможет при измерении элементов. Например, при измерении гибкой детали может быть трудно создать одно базирование, которое будет использоваться со всеми элементами, которые вы хотите измерить. В PowerINSPECT КНС можно создать несколько базирований и выбирать базирование для каждого из объектов последовательности измерения.

Вы можете выбирать базирования:

- Назначая базирование для объекта (см. "Назначение базирования для объекта" на странице 261).
- Устанавливая активное базирование на панели инструментов КНС Главная (см. "Установка базирования на панели инструментов КНС Главная" на странице 264).

Если в последовательности измерения только одно базирование, то не нужно делать никаких изменений в ходе вашей работы, так как по умолчанию автоматически используется это базирование или последний элемент оптимального совмещения в последовательности измерения.

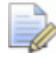

Вы не можете удалить базирование, на которое ссылается другой объект последовательности измерения.

#### Назначение базирования для объекта

Если вы хотите использовать несколько базирований во время измерения, то вы можете задать базирование для каждого объекта и для каждой группы последовательности измерения.

Чтобы задать базирование:

• Для объекта в последовательности измерения, откройте диалог определения объекта и выберите базирование в выпадающем списке Система координат. Например:

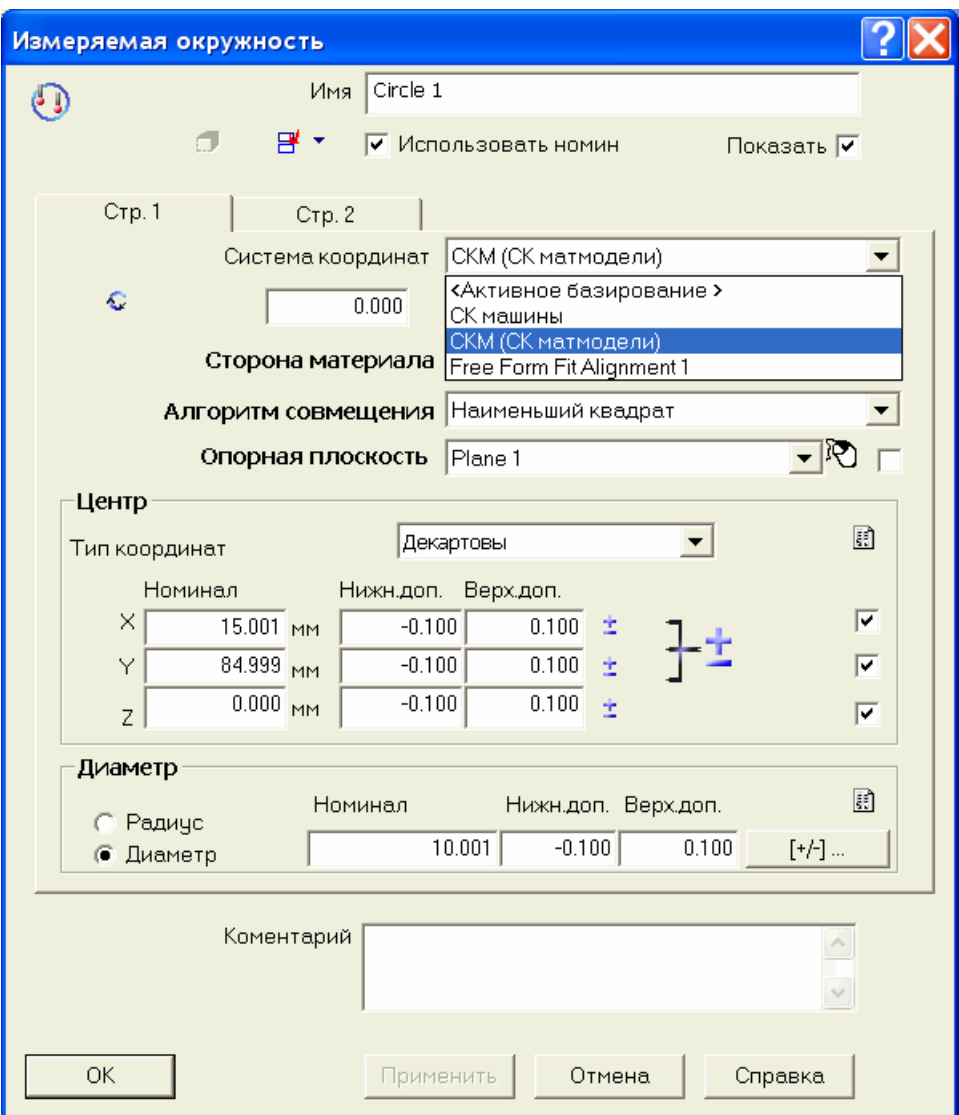

Также можно задать базирование по умолчанию для всех элементов в группе контроля геометрии, открыв диалог определения группы и выбрав базирование в выпадающем списке Система координат.

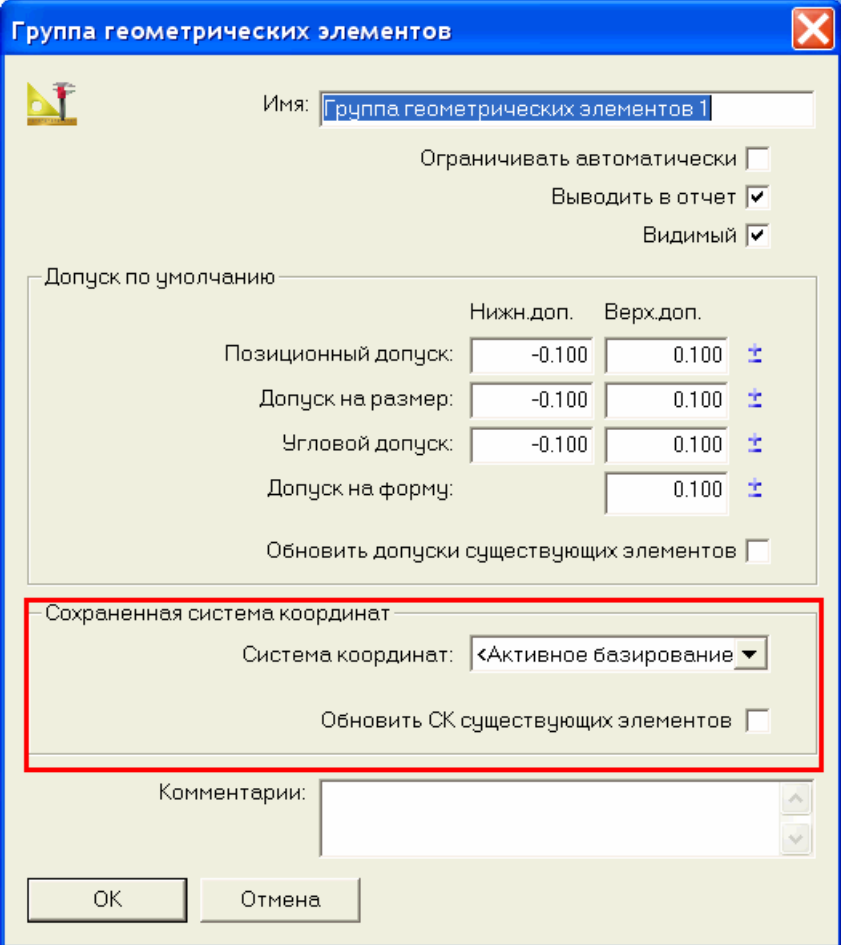

Все элементы, в последствии добавляемые в группу, по умолчанию будут использовать новое базирование. Если вы хотите применить существующую систему координат к существующим в группе элементам, выберите опцию Обновить СК существующих элементов.

Если в последовательности измерения есть только одно базирование, то оставьте в списке Система координат параметр по умолчанию < Активное базирование>. PowerINSPECT KHC автоматически использует это базирование или последний элемент оптимального совмещения в последовательности измерения.

 Для группы контроля поверхности откройте диалог определения группы и выберите базирование в выпадающем списке **Система координат**. Например:

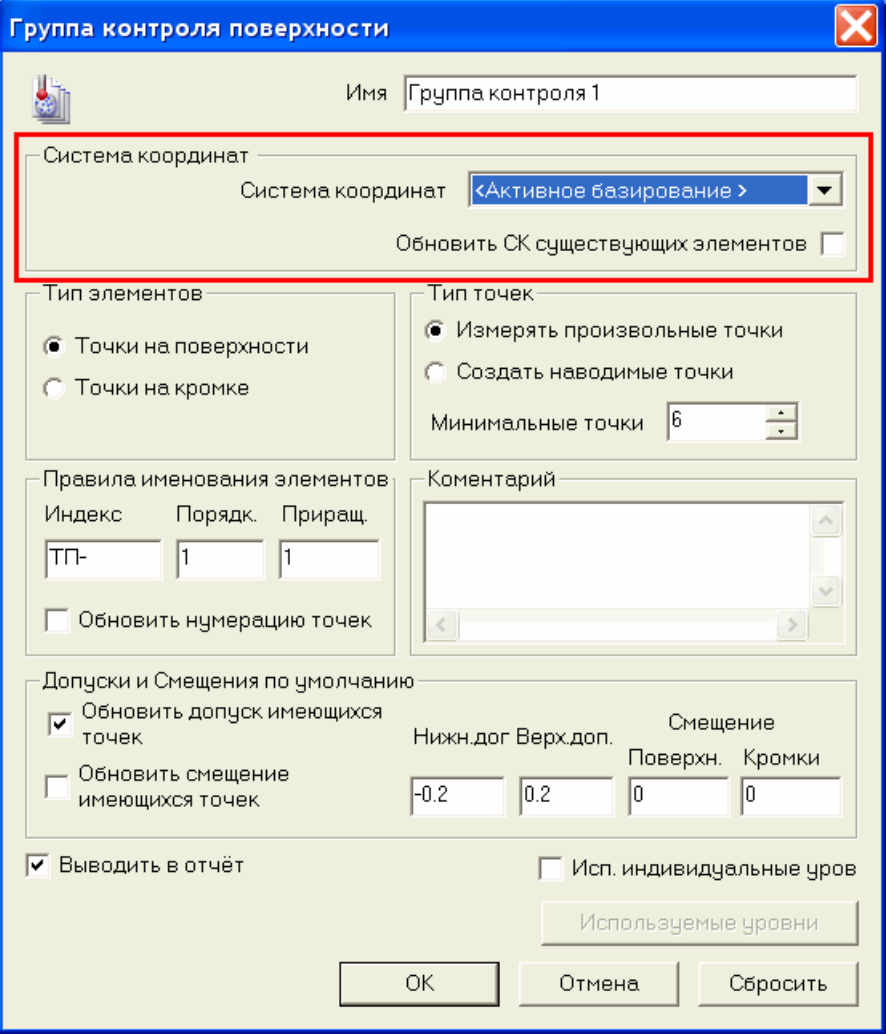

Когда вы изменяете **Систему координат**, все измерения точек на поверхности и точек на кромке в группе автоматически пересчитываются относительно нового базирования.

 Для элементов оптимального совмещения, откройте диалог **Редактировать определение оптимального совмещения** и выберите базирование, для которого вы хотите вычислить оптимальное совмещение, в списке **Базирование**:

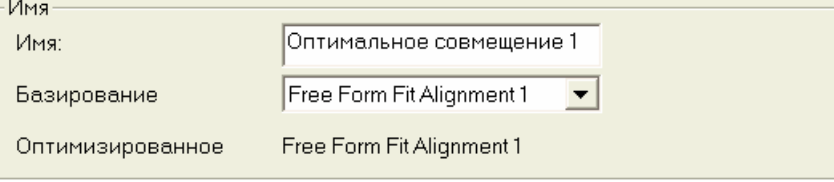

В поле Оптимизированное базирование появится имя объекта, который оптимизируется этим элементом оптимального совмещения. Если базирование, выбранное вами в списке Базирование, не было ранее оптимизировано, то оно оптимизируется. Если выбранное базирование уже было оптимизировано другими элементами оптимального совмещения, то оптимизируется последний элемент оптимального совмещения, который содержит базирование.

B) Чтобы отобразить оптимизированное базирование, к которому применяется элемент оптимального совмещения, щелкните по значку  $\bigoplus$  рядом с элементом в последовательности измерения.

### Установка базирования на панели инструментов КНС Главная

Вместо назначения определенного базирования для каждого объекта при добавлении его к последовательности измерения, вы можете указать базирования при измерении последовательности измерения, используя опцию < Активное базирование > в выпадающем списке Система координат. Активным может быть только одно базирование в один момент времени, поэтому, когда вы выбираете новую запись в списке Активное базирование, PowerINSPECT КНС автоматически пересчитывает измерения всех объектов, имеющих параметр Система координат -  $\leq$ Активное базирование>, с учетом нового базирования.

Чтобы выбрать активное базирование:

- 1. Откройте диалог определения для объекта.
- 2. В списке Система координат выберите < Активное базирование>.
- 3. Нажмите ОК, чтобы сохранить изменения.
- 4. Перед измерением последовательности измерения, выберите базирование в выпадающем списке Активное базирование на панели инструментов <MAIN TOOLBAR (см. "Использование панели инструментов КНС Главная" на странице 89).

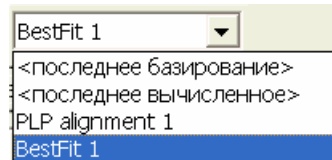

Выберите:

- Базирование. Значок базирования в последовательности измерения отображается с двумя золотыми осями показывающими, что это активное базирование.
- <последнее базирование> для использования элемента базирования. ближайшего к низу последовательности измерения, как активного базирования. Значок последнего

базирования отображается с двумя серебряными осями показывающими, что это активное базирование.

<последнее вычисленное> для использования последнего базирования, которое было измерено в качестве активного базирования. Если не измерено ни одно базирование, то в качестве активного используется последнее базирование в последовательности измерения. Значок последнего вычисленного базирования отображается с двумя серебряными осями, показывающими, что это активное базирование.

Выбранное вами базирование отображается в строке состояния, а измерения всех объектов с параметром Система координат -  $\leq A$ ктивное базирование > вычисляются относительно активного базирования.

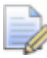

Вы можете выбрать другое активное базирование для каждого измерения в сеансе.

#### Использование базирований, измеренных на различных измерительных устройствах

В PowerINSPECT КНС данные хранятся в координатах машины. Если вы измеряете деталь в одном положении с помощью одного измерительного устройства, то все измерения вычисляются непосредственно по этим координатам машины. Однако, так как координаты машины зависят от положения детали относительно измерительного устройства, это означает, что, если вы создадите составные элементы из объектов, которые были измерены с помощью различных измерительных устройств или с перемещением измерительного устройства, то PowerINSPECT КНС конвертирует разные наборы координат в одну опорную систему координат перед выполнением любых вычислений.

Если вы хотите, чтобы PowerINSPECT КНС вычислил составные элементы из объектов, измеренных в разных положениях, то нужно выделить Использовать преобразованные данные в диалоге определения всех базирований, использовавшихся при вычислениях. Это конвертирует координаты машины всех элементов базирования в координаты матмодели, чтобы все измерения имели единую опорную систему координат.

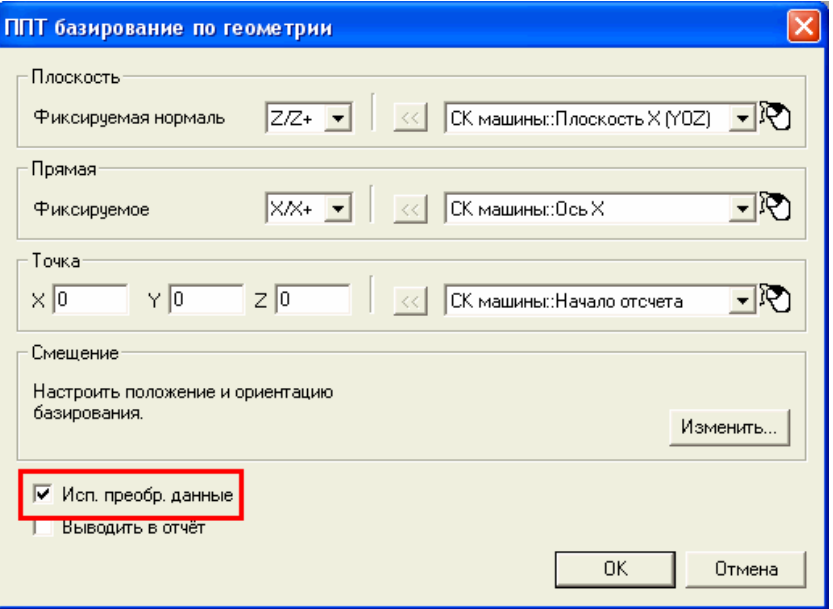

Так как преобразование в координаты матмодели зависит от номинальных отношений между базированиями, а не от непосредственных измерений, то использование преобразованных данных может приводить к ошибкам измерения. Рекомендуется не выбирать опцию Использовать преобразованные данные, если все системы координат сеанса были сделаны на одном измерительном устройстве в одном положении, или когда не требуются составные элементы.

# **Группа контроля поверхности**

Группы контроля поверхности позволяют измерять разные заданные поверхности.

Чтобы вставить группу контроля поверхности в последовательности

измерения . Это активизирует Редактор траектории (см. "Об определенных пользователем траекториях" на странице 175), который позволяет создавать определенную пользователем траекторию для определения группы контроля поверхности. Параметры группы отображаются в диалоге **Группа контроля поверхности** на закладке **Элементы**.

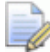

*Если вы хотите создать точки на кромке, а не га поверхности, то вам нужно указать это перед началом измерения точек с помощью Редактора траектории. Смотрите подробности в разделе Изменение групп контроля поверхности.* 

## Изменение групп контроля поверхности

Дважды щелкните по группе контроля поверхности в последовательности измерения, чтобы открыть диалог Группа контроля поверхности.

Диалог имеет следующие параметры:

Имя - Позволяет дать имя группе.

Система координат - Этот выпадающий список содержит базирования, определенные в этом сеансе. Выберите строку в списке, чтобы задать базирование, относительно которого будут измеряться точки в этой группе. Например, чтобы измерить точки относительно Базирования ППТ 1, выберите Базирование ППТ 1.

Если вы хотите иметь возможность задавать базирование во время сеанса, то выберите < Активное базирование>. Теперь вы сможете изменить базирование с помощью выпадающего списка Активное базирование на панели инструментов КНС Главная (см. "Использование панели инструментов КНС Главная" на странице 89), или добавляя объекты Активного базирования к последовательности измерения.

Тип элементов - выберите опцию, чтобы задать, точки какого типа содержатся в группе. Выберите:

- Точки на поверхности, чтобы измерить поверхность летали.
- Точки на кромке, чтобы измерить кромку детали.
- Точки скругленной кромки, чтобы измерить скругленную кромку детали. Если вы выберете эту опцию, то нужно также задать внутренний Радиус скругленной кромки.

Когда вы выберете опцию, текст Выноски по умолчанию изменится на ТП для точек на поверхности или ТК для точек на кромке.

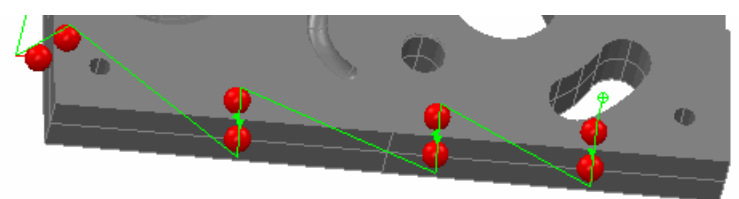

Тип точек - Определяет то, как вы собираетесь измерять точки:

• Выберите Измерять произвольные точки, если хотите измерить случайные точки на детали.

### Наводимые точки контроля поверхности не доступны в PowerINSPECT KHC.

Правила наименования объектов - Вы можете задавать или изменять имена измеряемых точек:

- Индекс определяет префикс или суффикс для названий точек в группе. Поставьте знак процента (%) перед текстом, если вы хотите, чтобы он был суффиксом.
- Порядк. определяет первое число в имени точки.
- Приращ. определяет приращение для имени точки.

Это означает, что если вы имеете Порядк., равное 3, а Приращ., равное 2, то номера точек будут 3, 5, 7...

Установите флажок Обновить нумерацию точек, чтобы автоматически перенумеровать/переименовать существующие точки, если вы изменяете значения Индекс, Порядк. и Приращ. Например:

- Если у вас есть группа, содержащая ТП-1, ТП-3, ТП-4 и ТП-6, и вы устанавливаете Индекс на ТП-%-Деталь1, Порядк. на 1 и Приращение на 1, то новая последовательность будет ТП-1-Деталь1, ТП-2-Деталь1, ТП-3-Деталь1 и ТП-4-Деталь1.
- Если у вас есть группа, содержащая ТП-1, ТП-3, ТП-4 и ТП-6, и вы устанавливаете Индекс на %-ТП-, Порядк. на 100, и Приращение на 20, то новая последовательность будет 100-ТП, 120-ТП, 140-ТП и 160-ТП.

Чтобы перед именем всех измеряемых точек стояло имя поверхности, на которую они проецируются, выберите меню Сервис > Настройки и выберите Измерение поверхности в диалоге Настройки (см. "Сервис > Настройки" на странице 64).

Комментарий - Здесь вы можете ввести комментарий о текущей группе контроля.

Допуски и смещения по умолчанию - В этой области вы можете определять и изменять Допуск и Смещение измеряемых точек:

• Обновить допуск имеющихся точек - позволяет модифицировать уже созданные точки с помощью новой информации в полях Верх. доп. и Н. доп.

l ò

- Обновить смещение имеющихся точек позволяет модифицировать уже созданные точки с помощью новой информации в полях Смещение.
- Нижн. доп. определяет нижний допуск для этой группы.
- Верх. доп. определяет верхний допуск для этой группы.
- Смещение поверхности определяет смещение поверхности для точек в этой группе. Это значение может быть толщиной штампованного изделия (обычно положительное значение) или межэлектродным зазором (обычно отрицательное значение). Смещение отсчитывается по нормали к поверхности в измеренной точке. Положительное значение направлено к щупу (от поверхности).
- Смещение кромки определяет смещение поверхности точек на кромке в этой группе. Смещение является нормалью к кромке поверхности в измеряемой точке. Положительное значение направлено к щупу (от поверхности).

Пучше иметь разные группы для различных областей измеряемой детали (с разными допусками и смещениями).

Выводить в отчет - эта опция, когда выбрана, добавляет группу контроля в отчет.

Повтор вида ММ на каждой стр. - По умолчанию, если группа содержит Объект графического отчета (на странице 297), то она показывает вид матмодели только на первой странице отчета, в котором появляются результаты группы. Выберите эту опцию, чтобы повторять вид матмодели на каждой странице результатов группы:

- Если группа не содержит объектов графического отчета, то выбор опции не дает никакого эффекта.
- Если группа содержит один объект графического отчета, то вид матмодели появляется на каждой странице, на которой отображаются данные для группы. Каждый вид матмодели показывает только те точки, которые перечислены на этой странице.
- Если группа содержит несколько объектов графического отчета, то каждый вид матмодели показывает точки, которые предшествуют ему в группе.

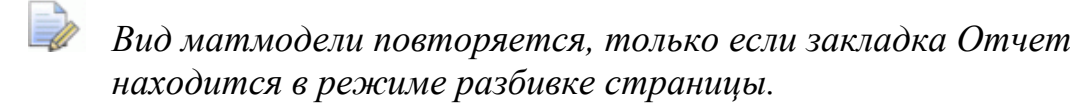

Используемые уровни - По умолчанию все группы контроля поверхности в последовательности измерения используют одни и те же уровни матмодели (или контекст матмодели) для измерения. Если уровень включен в контекст матмодели, то PowerINSPECT КНС пытается совместить измеренные точки с поверхностями матмодели на этом уровне. Вы можете посмотреть уровни, выбранные для измерения в текущий момент, на закладке Матмодели. Если выбрана опция уровня матмодели, это означает, что уровень включен в измерение. В следующем примере только Уровень 1: Поверхности выбран для измерения:

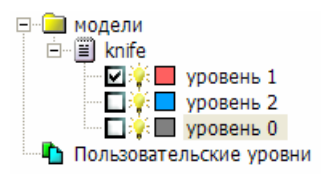

Если вы хотите отменить уровни матмодели для измерения по умолчанию для отдельной группы контроля поверхности:

1. Отметьте опцию Использовать индивидуальные уровни и нажмите на кнопку Используемые уровни, чтобы открыть диалог Выбор уровня:

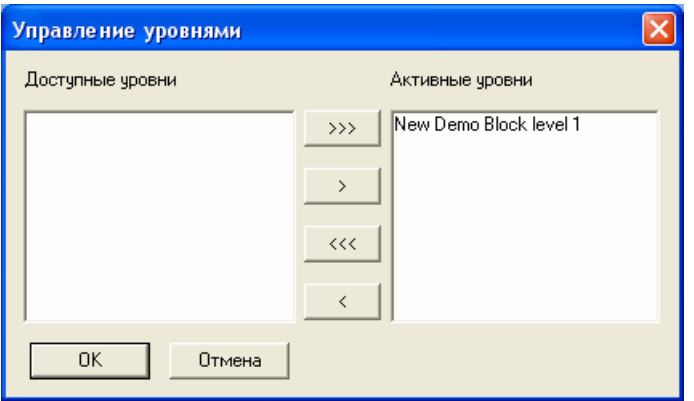

По умолчанию все доступные уровни выделены как активные (т. е. они будут использоваться при измерении группы контроля поверхности). Вы можете перемещать уровни между списками Активные уровни (включенные в измерение) и Доступные уровни (не включенные в измерение) следующим образом:

 $\overline{\mathcal{R}}$ - перемещает все уровни из списка Активные уровни в список Доступные уровни.

— перемещает выделенный уровень из списка **Активные уровни** в список **Доступные уровни**.

– перемещает выделенный уровень из списка **Доступные уровни** в список **Активные уровни**.

– перемещает все уровни из списка **Доступные уровни** в список **Активные уровни**.

2. Когда вы выбрали уровни, которые хотите использовать при измерении группы контроля поверхности, нажмите **ОК**, чтобы закрыть диалог и вернуться к диалогу **Группа контроля поверхности**.

**OK** – эта кнопка позволяет закрыть диалог **Группа контроля поверхности** и сохранить сделанные изменения.

**Отмена** - эта кнопка позволяет закрыть диалог **Группа контроля**, не сохраняя параметры, введенные в диалог.

**Сбросить** - эта кнопка позволяет вернуться к значениям допуска и смещения, которые вы вводили при создании сеанса измерения.

# **Группа контроля геометрии**

Используйте , чтобы создать новую группу контроля геометрии в последовательности измерения следующим образом:

- 1. Нажмите . Это создает новую группу контроля геометрии и открывает ее в последовательности измерения, чтобы вы могли добавить в нее геометрические элементы.
- 2. Используйте кнопки на выпадающей панели инструментов Опции геометрии КНС (см. "Панель инструментов Опции геометрии КНС" на странице 276) для добавления геометрических элементов в группу.

Подробности о просмотре и изменении параметров группы контроля геометрии см. в разделе Просмотр или изменение параметров группы контроля геометрии (на странице 273).

## **Просмотр или изменение параметров группы контроля геометрии**

1. Откройте диалог **Группа контроля геометрии** одним из следующих способов:

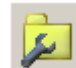

- нажмите , когда группа контроля геометрии либо выделена, либо открыта в последовательности измерения;
- дважды щелкните по группе контроля геометрии на уровне Определения в последовательности измерения;

нажмите на клавиши Alt + Enter на клавиатуре, когда  $\blacksquare$ группа контроля геометрии выбрана на уровне Определения в последовательности измерения.

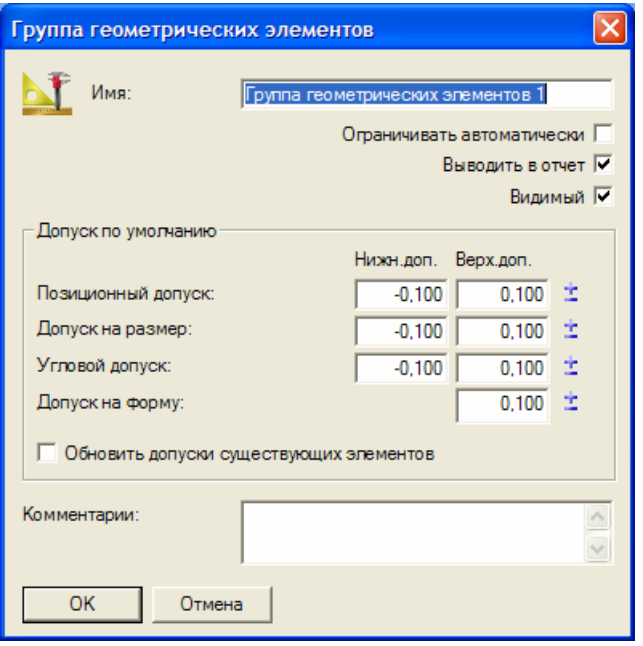

- 2. Посмотрите или измените следующие параметры:
	- $\blacksquare$ Имя. По умолчанию при первом создании группы контроля геометрии, она называется Группа контроля геометрии 1, при втором - Группа контроля геометрии 2 и так далее. Если хотите, введите другое имя для группы в этом окне.
	- Ограничивать элементы автоматически. Отметьте эту опцию, если хотите, чтобы PowerINSPECT КНС продлял или ограничивал линейные элементы до их пересечений. Этот параметр по умолчанию отключен.
	- Выводить в отчет. Отметьте эту опцию, если хотите, чтобы эта группа и ее элементы были включены в отчет PowerINSPECT KHC. (Это отменяет любые установки для отдельных геометрических элементов в этой группе).
	- Видимый. Отметьте эту опцию, если хотите, чтобы элементы этой группы были видимы на закладке Вид матмодели, когда выбран уровень Определения в последовательности измерения. Этот параметр отменяет все отдельные настройки 'Видимый' (обозначаемые значком лампочки напротив элемента в последовательности измерения) для геометрических элементов в этой группе.
- Допуск по умолчанию. Используйте эти параметры для установки допусков по умолчанию для всех элементов в группе контроля геометрии. Вы можете задавать допуски, либо вводя значения в полях Нижн. доп. или Верх. доп., либо нажав на **Е**, чтобы открыть диалог База данных допусков (см. "Использование базы данных допусков" на странице 275).
- Комментарий. Используйте это поле для добавления комментария о группе.
- 3. После окончания работы с диалогом Группа контроля геометрии, нажмите ОК, чтобы сохранить параметры группы.

## Использование базы данных допусков

Диалог База данных допусков открывается, когда вы заходите в него из другого диалога (например, нажав  $\pm$  в диалоге Группа контроля геометрии (см. "Просмотр или изменение параметров группы контроля геометрии" на странице 273)).

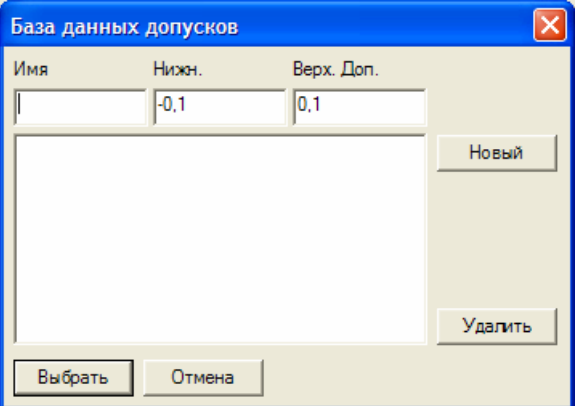

- 1. Выберите существующий диапазон допуска в диалоге или введите параметры нового диапазона в окнах в верхней части диалога и нажмите Новый, чтобы добавить его в базу данных допусков.
- 2. Нажмите Выбрать, чтобы применить выбранный диапазон допуска.

# **Панель инструментов Опции геометрии КНС**

Используйте кнопки на этой панели инструментов для добавления новых трехмерных элементов в открытую группу контроля геометрии.

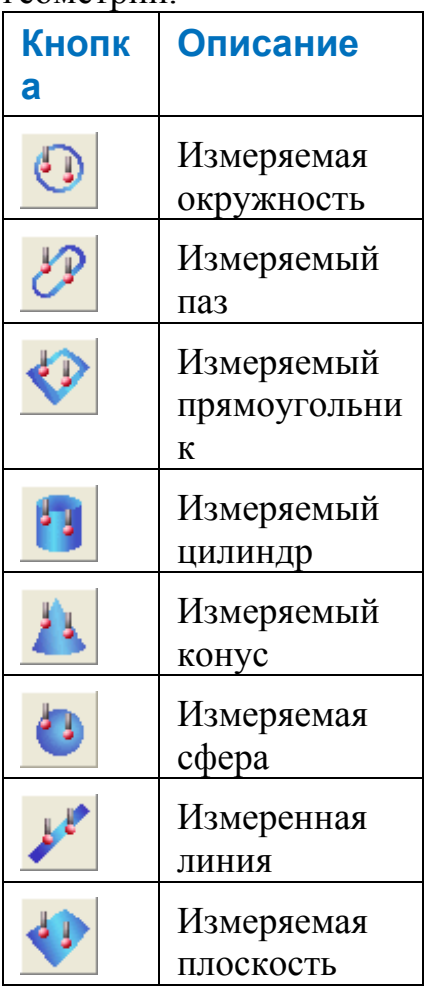

Когда вы нажимаете на кнопку, PowerINSPECT КНС открывает соответствующий диалог **измерения** на закладке **Элементы** (см. "Использование закладки Элементы" на странице 136), чтобы вы могли задать элемент. При добавлении:

 окружностей, пазов, прямоугольников, цилиндров, конусов или сфер PowerINSPECT КНС автоматически активизирует кнопку Выделение каркасных элементов (на странице 215) и подсказывает вам выбрать элементы на матмодели.

 прямых и плоскостей PowerINSPECT КНС автоматически активизирует Редактор траектории (см. "Использование редактора траектории" на странице 175) на закладке **Вид матмодели**, чтобы вы могли выбрать измеряемые точки на прямой или плоскости.

## Диалоги геометрических элементов

Диалоги геометрических элементов отображаются, когда вы выбираете изменение геометрического элемента в группе контроля геометрии.

Все диалоги основаны по одному основному принципу. Поэтому, если вы понимаете, как работает один диалог, вы можете применить эти знания к остальным.

Диалоги составляются из одного или нескольких из следующих полей:

- Поле имени каждый диалог имеет поле Имя, в котором можно принять имя по умолчанию для геометрического элемента или ввести новое.
- Использовать номинальные значения отметьте эту опцию, если хотите ввести или изменить номинальные значения, и хотите, чтобы PowerINSPECT КНС сравнил ваши измерения с номинальными значениями соответствующего элемента. Когда вы выполняете измерения, индикатор в пределах допуска и Или вне допуска А появляется на значке элемента в последовательности измерения. Кроме того, граница выноски (см. "Показать/скрыть выноски" на странице 207), связанной с этим элементом, изменяет цвет, чтобы показать, что измерение находится в пределах допуска. Также вычисляются значения допуска, номинала, отклонения и ошибки, когда элемент включается в отчет.

Уберите флажок с этой опции, если не хотите сравнивать измерения с номинальными значениями. Окна Номиналов становятся неактивными, не отображаются индикаторы допуска, а в отчете не отображаются значения допуска, номинала, отклонения и ошибки.

Система координат - Выпадающий список Система  $\blacksquare$ координат содержит базирования, определенные в этом сеансе. Выберите строку в списке, чтобы задать базирование, к котрому относятся измерения элемента. Например, чтобы всегда отображались измерения для объекта, относящегося к Базированию СОП 1, выберите из списка Базирование СОП  $\mathbf 1$
Если вы хотите иметь возможность задавать базирование в ходе сеанса, то выберите < Активное базирование>. Теперь вы сможете изменить базирование с помощью выпадающего списка Активное базирование на панели инструментов КНС Главная (см. "Использование панели инструментов КНС Главная" на странице 89), или добавляя объекты Активного базирования к последовательности измерения.

- $\Rightarrow$ Система координат модели - это независимая СК, задаваемая PowerINSPECT КНС. Она не зависит от наличия соединения с измерительным устройством или загруженного файла матмодели. Она позволяет создавать и отображать геометрические элементы в сеансе измерения без использования файла матмодели.
- Параметры эти значения меняются в зависимости от элемента. Параметры для окружности включают:
	- Сторона материала определяет сторону, с которой вы хотите измерить элемент. Выберите:

Отверстие (ВД), чтобы измерить элемент внутри.

Вал (НД), чтобы измерить элемент снаружи.

Не указано, чтобы оставить направление измерения без ограничений.

• Алгоритм совмещения Выберите строку в этом списке, чтобы задать метод, использующийся для создания элемента:

Наименьший квадрат создает элемент, оптимально совмещенную с измеряемыми точками. Элемент вычисляется путем предельного уменьшения суммы отклонений между элементом и каждой измеряемой точкой.

Максимальная вписанная создает наибольший элемент, ограниченный измеряемыми точками.

Минимальная описанная создает наименьший элемент. содержащий все измеряемые точки.

Минимакс создает элемент, усредняя максимальный вписанный и минимальный описанный элементы, имеющие один центр.

Смещение/Толщина Позволяет смещать паз от его опорной плоскости. Отметьте опцию Вычислить из измерения, если хотите, чтобы PowerINSPECT КНС автоматически вычислил смещение от ваших измерений.

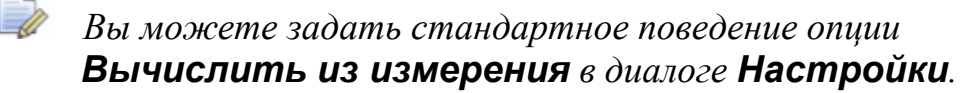

- Поле опорного элемента большинство элементов либо строятся из других, либо проецируются на опорную плоскость. Опорные элементы определяются в поле Опорный элемент.
- Свойства для отчета существует три типа свойств для  $\blacksquare$ элементов, которые могут быть включены в отчет об измерении:
	- Номинальные значения, определенные координатами, для которых можно изменить тип координат. Это точки, единичные векторы и векторы направления.

Например, вы можете определить номинальные значения для точки, находящейся в центре паза. Это значения, заданные матмоделью. PowerINSPECT КНС измеряет отклонение между номиналом матмодели и фактическим положением.

- Номинальные значения для геометрических свойств, которые задаются как одно значение, а не как координата, например, длина паза.
- 
- Чтобы задать приемлемое отклонение от номинального значения для измеренного и выводимого в отчет значения, убедитесь, что отмечена опция Использовать номинальные значения, затем введите Номинальное значение, Нижний допуски Верхний допуск для элемента.
- Геометрические допуски, которые определяют  $\blacksquare$ приемлемые значения при измерении элемента (созданного с помощью оптимального совмещения через измеряемые точки), например, Плоскостность для элемента Измеряемая плоскость.
- Ориентация используется двумя способами:
- Для криволинейных элементов, таких как окружности, эта область задает вектор, от которого вычисляется начальный угол при создании неполного элемента.
- Для плоскостей эта область контролирует ориентацию плоскости вокруг вектора нормали. Чтобы повернуть **Длину** плоскости параллельно оси, выберите ось в списке. Чтобы повернуть плоскость относительно заданной оси, выберите *Декартовы*, *Видимые углы* или *Сферические* в выпадающем списке **Тип координат** и задайте вектор ориентации для длины.

Если вы хотите изменить размеры плоскости, введите новые значения в окнах **Длина** и **Ширина**.

Используйте опции справа от каждого номинального значения, чтобы указать, будут ли его параметры включены в отчет и в выноски (см. "Показать/скрыть выноски" на странице 207) на виде матмодели. Нажмите  $\Xi$ , чтобы скрыть все номинальные значения. Кнопка изменится на  $\blacksquare$ . Нажмите на кнопку еще раз, чтобы восстановить данные в отчете и на выносках.

# **Панель инструментов Настройки расстояния для КНС**

Используйте панель инструментов **Настройки расстояния для КНС** для добавления элементов расстояния в группу контроля геометрии.

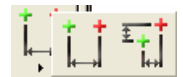

Выберите:

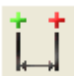

чтобы добавить расстояние между двумя точками.

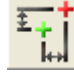

чтобы добавить относительное положение двух точек.

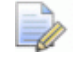

*Элементы расстояния не отображаются на виде матмодели. Чтобы посмотреть значение элемента расстояния, нажмите на слева от элемента в последовательности измерения.* 

## **Расстояние: Две точки**

Нажмите на панели инструментов **Настройки расстояния для КНС**, чтобы открыть диалог **Расстояние: Две точки**.

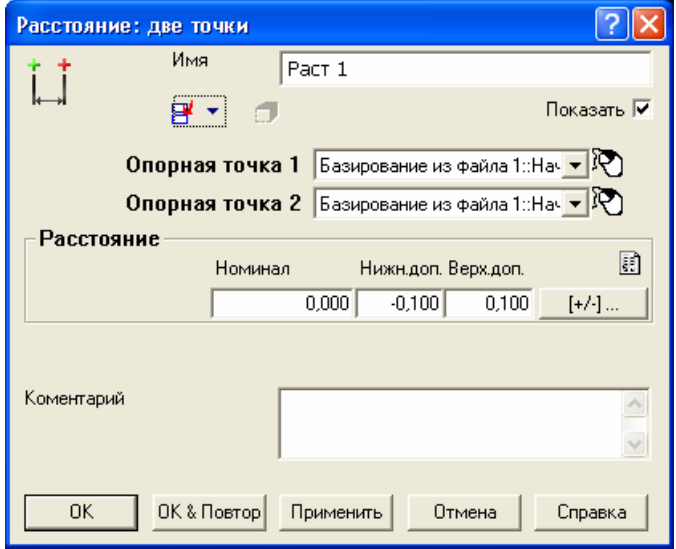

Этот диалог разделен на следующие части:

**Имя** - показывает имя, которое автоматически присваивается этому расстоянию. Вы можете его изменить.

- **Опорная точка 1**  щелкните по этому окну, чтобы отобразился список точек существующих геометрических элементов, от которых вы хотите вычислить расстояние. Чтобы выбрать желаемую точку, щелкните по ее имени.
- **Опорная точка 2**  щелкните по этому окну, чтобы показать список доступных точек. Чтобы выбрать желаемую точку, щелкните по ее имени.
- **Расстояние** показывает номинальное расстояние между этими двумя точками и допуск.

*Вы также можете выбрать опорные элементы с помощью мыши (см. "Выбор элемента с помощью мыши" на странице 230), нажав на .* 

Когда вы нажимаете **ОК**, PowerINSPECT КНС вычисляет расстояние между двумя точками.

## **Относительное расположение: Две точки**

Нажмите на панели инструментов **Настройки расстояния для КНС**, чтобы открыть диалог **Относительное расположение: Две точки**.

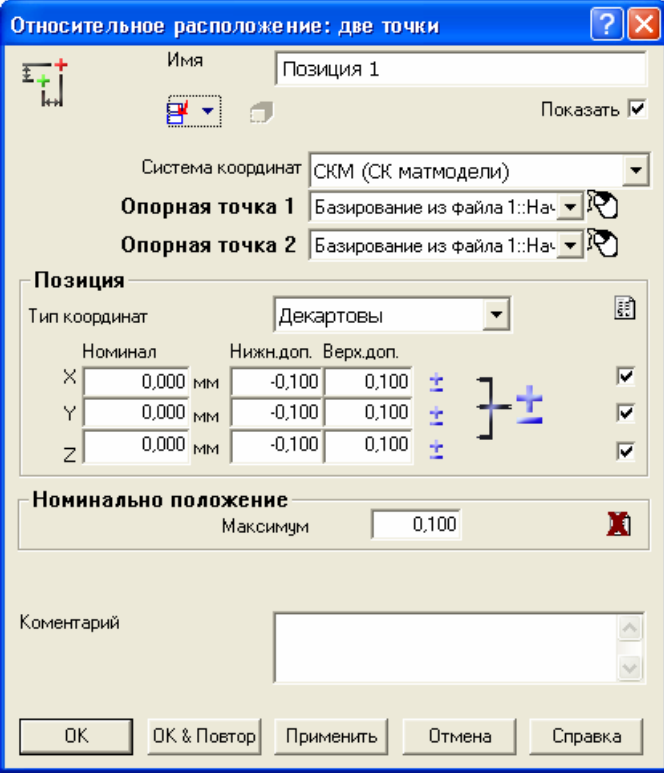

Этот диалог разделен на следующие части:

- Имя показывает имя, которое автоматически присваивается этому расстоянию. Вы можете его изменить.
- Опорная точка 1 щелкните по этому окну, чтобы отобразить список точек из существующих геометрических элементов. Чтобы выбрать желаемую точку, щелкните по ее имени.
- Опорная точка 2 щелкните по этому окну, чтобы показать список доступных точек. Чтобы выбрать желаемую точку, шелкните по ее имени.
- Положение показывает номинальное расстояние между  $\blacksquare$ опорными точками по каждой оси координат выбранного типа. Например, если вы оставите тип координат по умолчанию, Декартовы, то вы можете ввести номинальные значения как значения Х, Ү и Z.

 $\Box$ Вы также можете выбрать опорные элементы с помощью мыши (см. "Выбор элемента с помощью мыши" на странице 230), нажав на  $\mathcal{B}$ .

Когда вы нажимаете OK, PowerINSPECT КНС вычисляет относительное положение между двумя точками и показывает параметры на закладке Информация (см. "Закладка Информация" на странице 82).

# **Панель инструментов Опции СК КНС**

Система координат - это опорные точки на детали. Используйте их, когда хотите показать положения измеренных объектов относительно заданной точки. Например, если вы хотите измерить положение Окружности 2 относительно Окружности 1, вы можете создать СК в центре Окружности 1. Когда вы выберете эту СК в качестве **Системы координат** для Окружности 2, измерения Окружности 2 будут выводиться в отчет относительно Окружности 1.

Чтобы создать СК, нажмите на кнопку на панели инструментов **Опции СК КНС**:

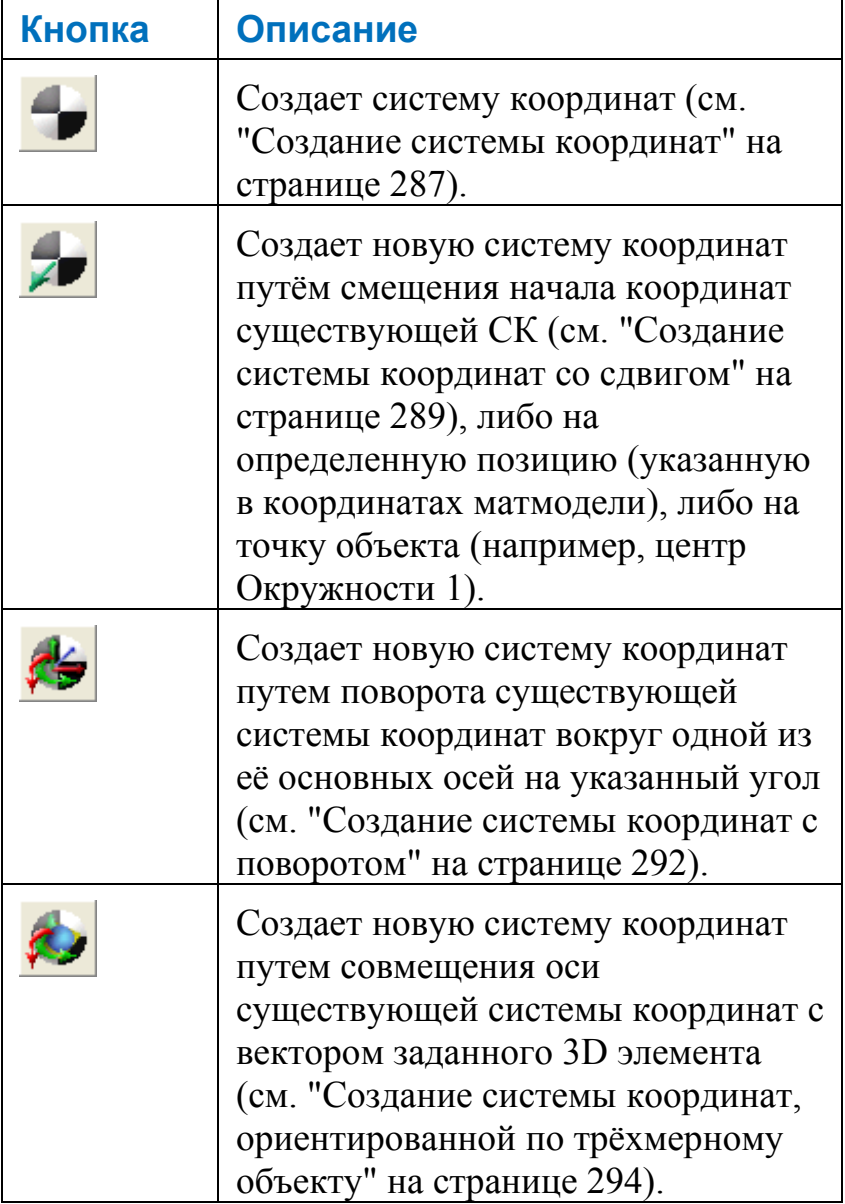

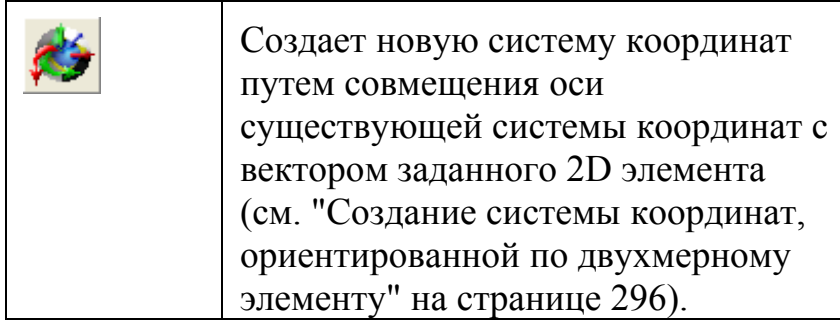

## Создание системы координат

1. Нажмите на Пинели инструментов, чтобы открыть лиалог Система координат.

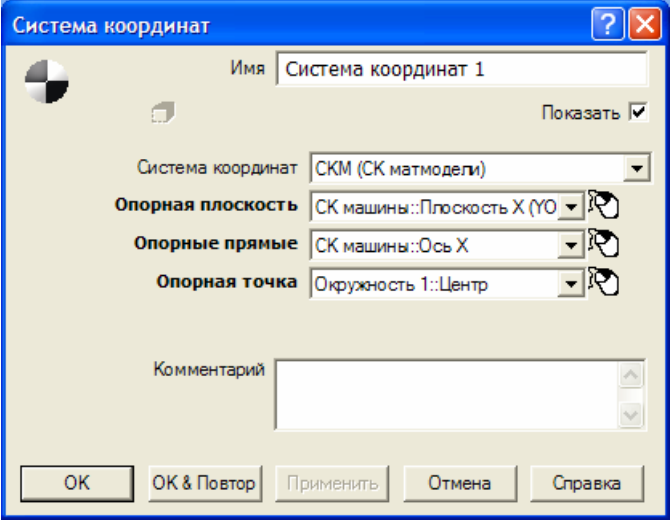

- 2. Если вы не хотите использовать для СК имя по умолчанию, то введите другое имя в поле Имя.
- 3. Задайте параметры для СК:
	- Система координат Выберите систему координат, относительно которой задается создаваемая СК. Чтобы задать систему координат во время сеанса измерения, выберите < Активное базирование>. Теперь вы сможете задать базирование с помощью выпадающего списка Активное базирование на панели инструментов КНС Главная или, добавив объект Активное базирование к последовательности измерения.
	- Опорная плоскость Выберите элемент в этом списке, чтобы залать плоскость  $Z = 0$  лля СК.
	- Опорная прямая Выберите элемент в этом списке, чтобы задать ось Х для СК. Если ось не лежит в заданной опорной плоскости, то прямая проецируется на нее.
	- Опорная точка Выберите элемент в этом списке, чтобы задать начало координат для новой СК. Если точка не лежит в опорной плоскости, то точка проецируется на нее.

Или нажмите на  $\mathbb{E}$ , чтобы выбрать элемент с EÒ. помощью мыши (см. "Выбор элемента с помощью мыши" на странице 230).

4. Нажмите ОК, чтобы добавить систему координат в выбранную группу контроля геометрии.

## Создание системы координат со сдвигом

1. Нажмите на Ниди на панели инструментов, чтобы открыть диалог Система координат.

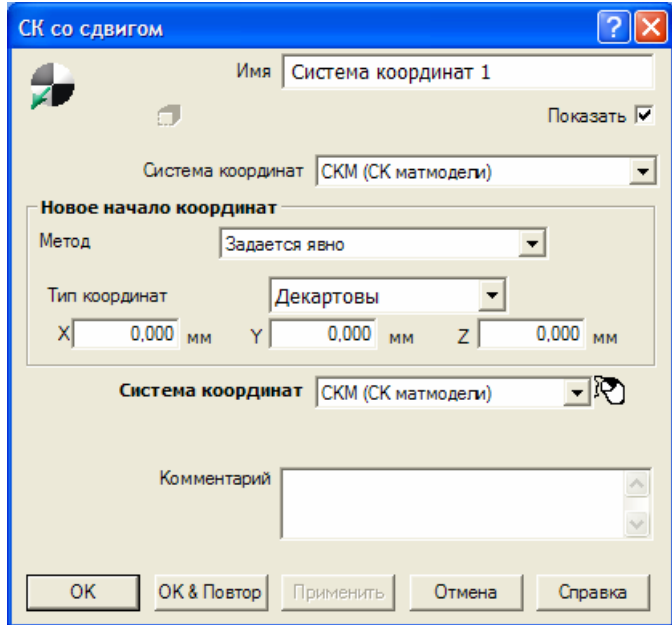

- 2. Введите Имя для СК.
- 3. В выпадающем списке Система координат выберите систему координат, относительно которой вы хотите ввести положение Новое начало координат.
- 4. Выберите метод, который вы хотите использовать, чтобы сдвинуть существующую систему координат, в выпадающем списке Метод. Выберите:
	- $\blacksquare$  . Задается явно, чтобы создать систему координат, начало координат которой сдвигается в заданное положение. Сначала выберите систему координат/базирование, которые вы хотите использовать в выпадающем списке Система координат (система координат, которую вы выбрали в Шаге 4. слвигается влоль осей этой системы координат/базирования), затем введите координаты (относительно выбранной системы координат). Например:

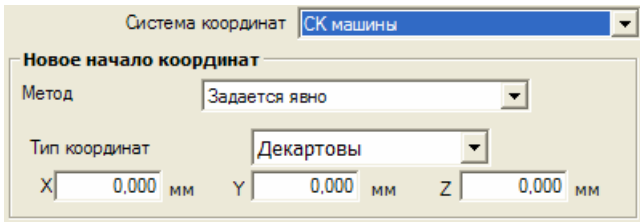

 **Основывается на элементе**, чтобы создать систему координат, чье начало смещено в точку выбранного элемента (такую как центр окружности). Выберите элемент из выпадающего списка. Например:

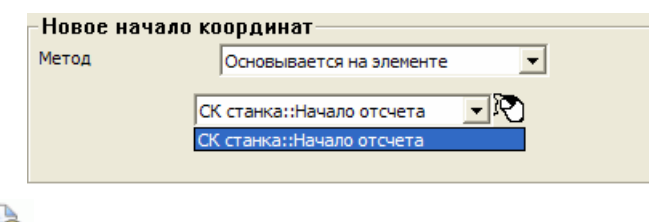

*В другом случае, вы можете выбрать опорные элементы с помощью мыши (см. "Выбор элемента с помощью мыши" на странице 230).* 

- 5. Выберите систему координат, которую вы хотите сдвинуть, чтобы создать новую систему координат, из выпадающего списка **Система координат**.
- 6. Нажмите **ОК**, чтобы создать новую систему координат в текущей группе контроля геометрии. Система координат добавляется как объект в последовательности измерения.

#### **Основывается на элементе - пример**

Новая система координат (Система координат 2) создается путём смещения существующей системы координат (Система координат 1 на Окружности 1) на новую позицию (в центр Окружности 2):

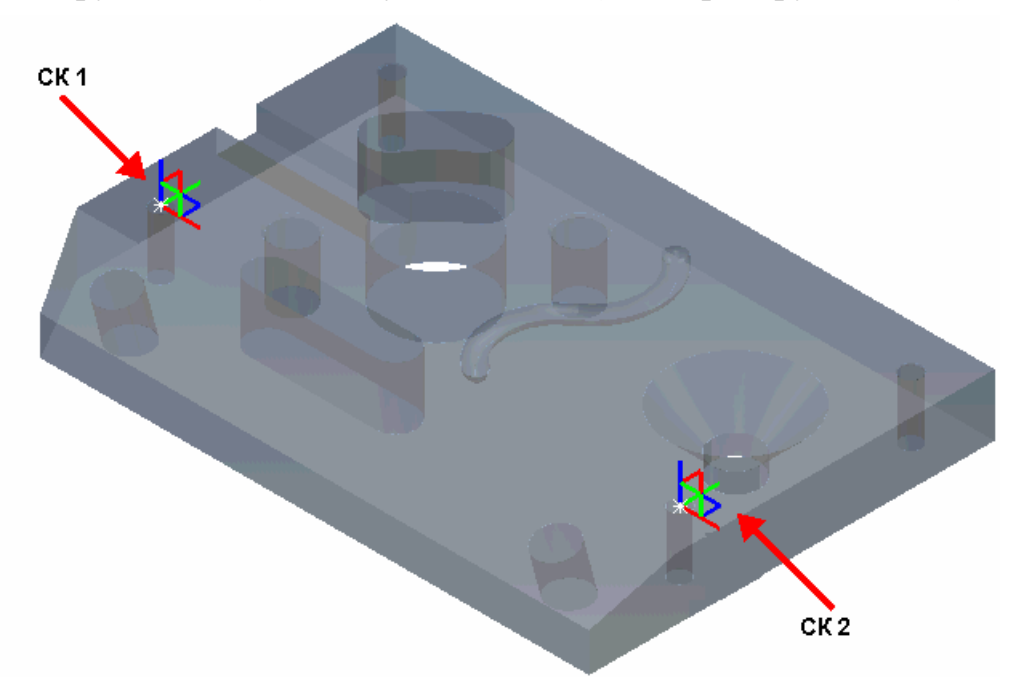

#### Задается явно - пример

Новая система координат (Система координат 2) создается путем смещения существующей системы координат (Система координат 1 на Окружности 1) на 20 мм вдоль оси Х системы координат Машина:

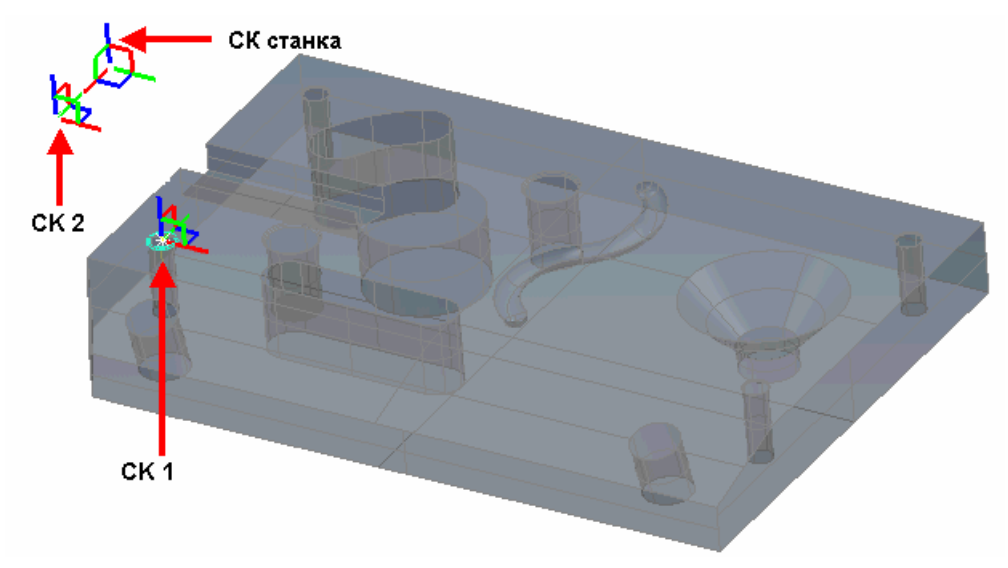

### **Создание системы координат с поворотом**

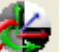

1. Нажмите на на панели инструментов, чтобы открыть диалог **Система координат с поворотом**.

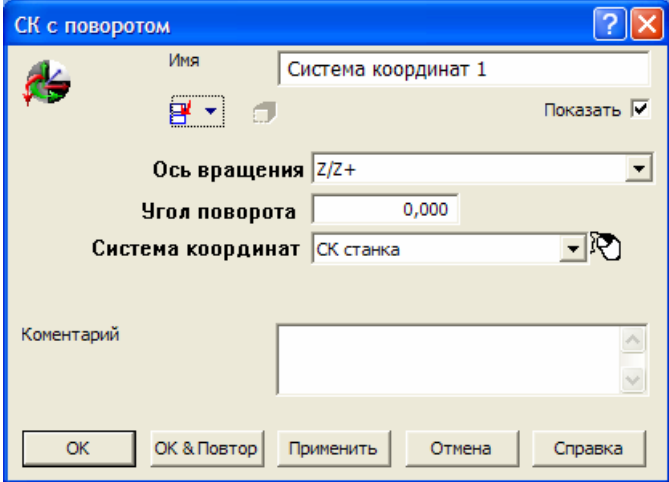

- 2. Проверьте имя, которое PowerINSPECT КНС даст новой системе координат, в окне **Имя**. При желании вы можете изменить это имя.
- 3. Выберите ось, вокруг которой будет поворачиваться система координат, в выпадающем списке **Ось поворота**.
- 4. Введите угол, на который будет повернута система координат, в окне **Угол поворота**.
- 5. Выберите существующую систему координат, которую вы хотите повернуть, в выпадающем списке **Система координат**.

В другом случае, вы можете выбрать систему координат с помощью мыши (см. "Выбор элемента с помощью мыши" на странице 230).

6. Нажмите **ОК**, чтобы создать новую систему координат в текущей группе контроля геометрии. Система координат добавляется как объект в последовательности измерения. Например, следующий рисунок показывает новую систему координат (СК 3), созданную путём поворота существующей<br>системы координат (СК 2) вокруг оси Z/Z+ на 180 градусов:

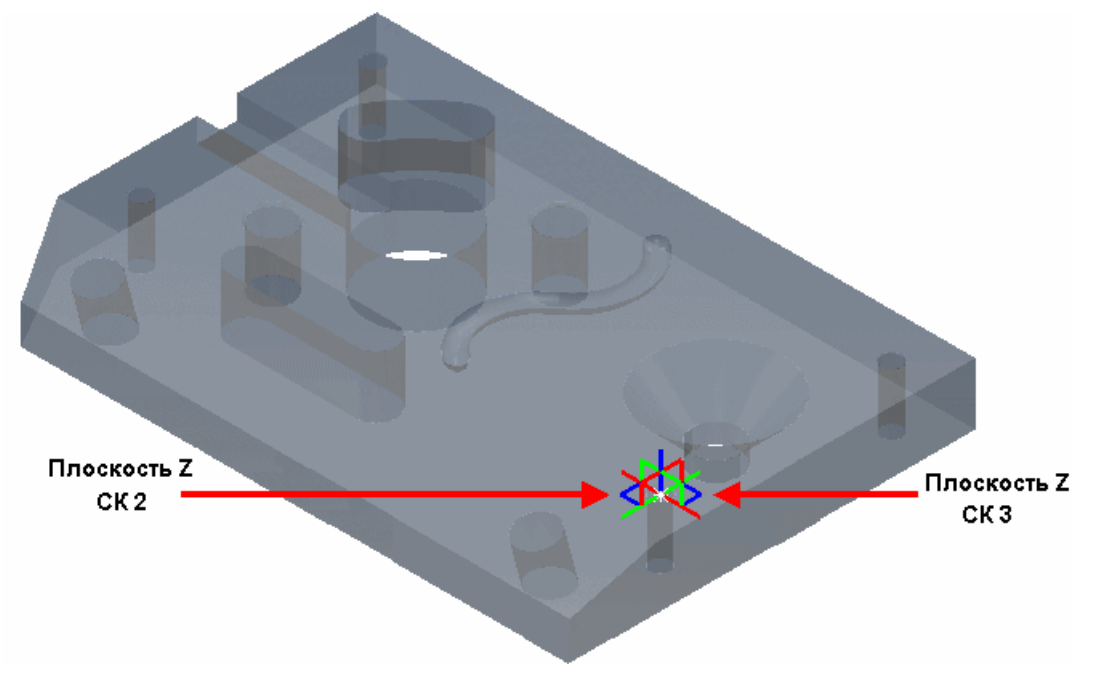

#### Создание системы координат, ориентированной по трёхмерному объекту

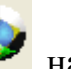

1. Нажмите на 12 на панели инструментов, чтобы открыть диалог СК по 3-мерному элементу.

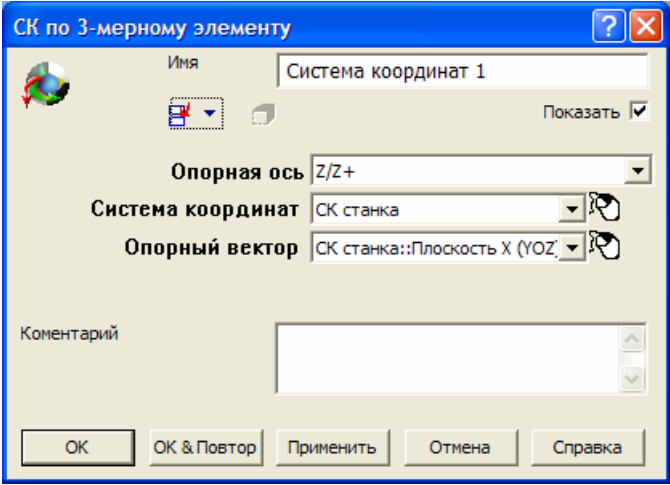

- 2. Проверьте имя, которое PowerINSPECT КНС даст новой системе координат, в окне Имя. При желании вы можете изменить это имя.
- 3. Выберите ось опорной системы координат, которую вы хотите базировать относительно трехмерного (векторного) элемента, в выпадающем списке Опорная ось.
- 4. Выберите существующую систему координат, которую вы хотите повернуть, в выпадающем списке Система координат.

В другом случае, вы можете выбрать опорные элементы с помощью мыши (см. "Выбор элемента с помощью мыши" на странице 230).

- 5. Выберите трехмерный (векторный) элемент, относительно которого будет базирована выбранная опорная ось. в выпадающем списке Опорный вектор.
- 6. Нажмите ОК, чтобы создать новую систему координат в текущей группе контроля геометрии. Система координат добавляется как объект в последовательности измерения.

Например, следующий рисунок показывает новую систему координат (СК 4), которая была создана путём поворота оси Z/Z+ существующей системы координат (СК 1) так, чтобы она стала параллельна Цилиндру 2:

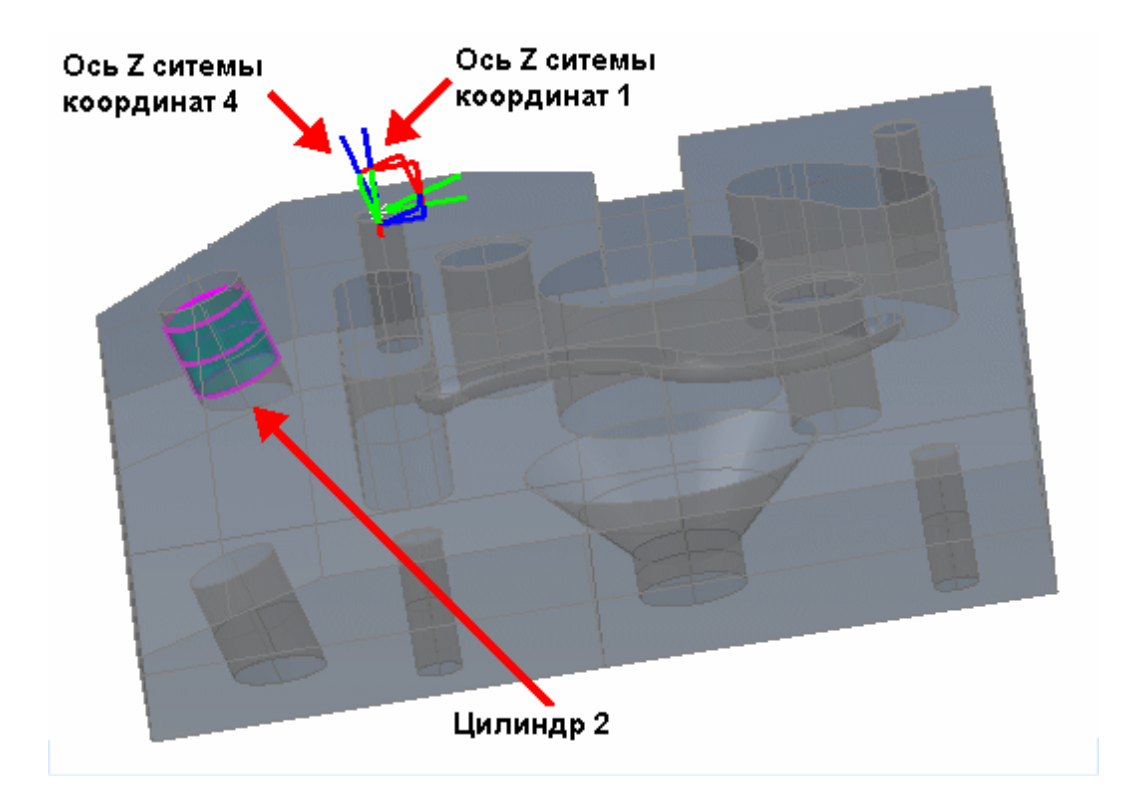

#### Создание системы координат, ориентированной по двухмерному элементу

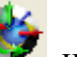

1. Нажмите на  $\mathcal{F}$  на панели инструментов, чтобы открыть

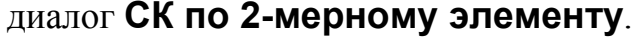

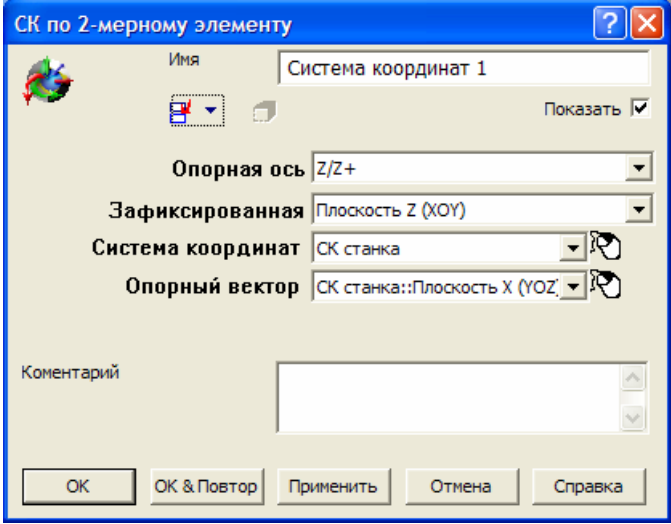

- 2. Проверьте имя, которое PowerINSPECT КНС даст новой системе координат, в окне Имя. При желании вы можете изменить это имя.
- 3. Выберите ось, которая будет контролировать базирование системы координат, в выпадающем списке Опорная ось. Выбранная ось будет сделана параллельной выделенному вектору (элементу), когда вектор проецируется на выбранную фиксированную плоскость.
- 4. Выберите плоскость, на которую будет проецироваться выбранный вектор, в выпадающем списке Фиксированная **ПЛОСКОСТЬ.**
- 5. Выберите существующую систему координат, которую вы хотите повернуть, в выпадающем списке Система координат.
- 6. Выберите элемент, которому будет параллельна ось, в выпадающем списке Опорный вектор.

В другом случае, вы можете выбрать опорные элементы с помощью мыши (см. "Выбор элемента с помощью мыши" на странице 230).

7. Нажмите ОК, чтобы создать новую систему координат в текущей группе контроля геометрии. Система координат добавляется как объект в последовательности измерения.

Например, следующий рисунок показывает новую систему координат (СК 5), созданную путем поворота существующей системы координат (СК 2) таким образом, что её ось Х параллельна Прямой 5 при ее проецировании на Плоскость Y:

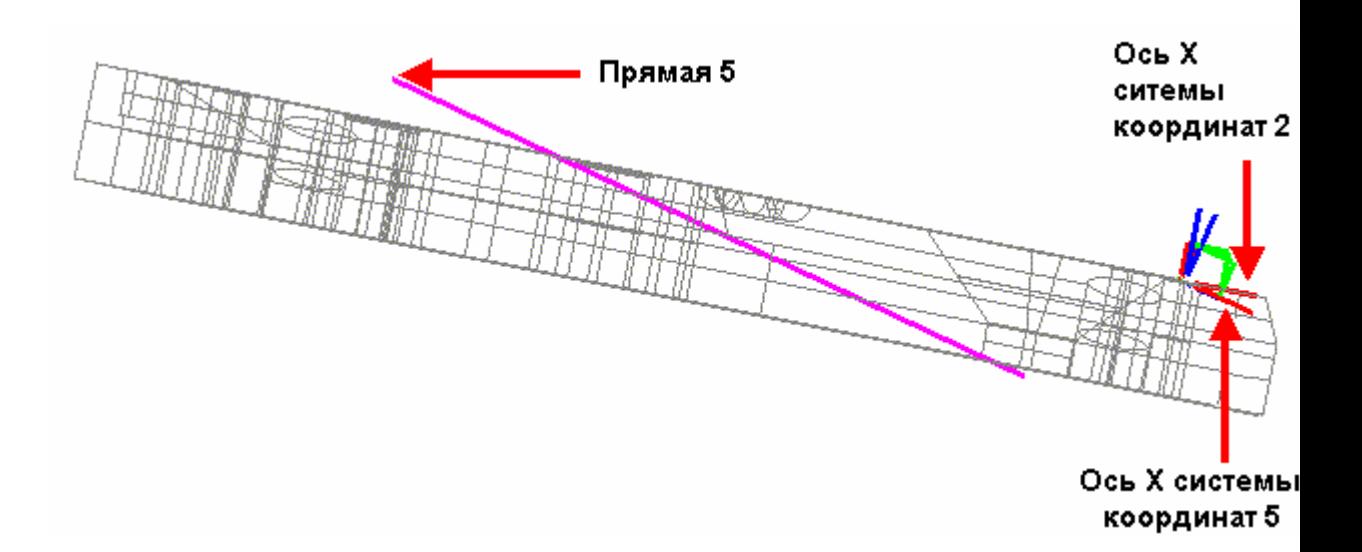

## Промежуточная траектория

чтобы вставить объект промежуточной траектории в Нажмите последовательности измерения.

Нажатие на эту кнопку активизирует Редактор траектории (см. "Использование редактора траектории" на странице 175) на закладке Вид матмодели, чтобы вы могли создать промежуточную траекторию. Когда вы сохраните промежуточную траекторию, объект промежуточной траектории будет добавлен в текущее положение в последовательности измерения.

## Объект графического отчета

Объекты Графического отчета позволяют вставлять снимки вида матмодели в отчет об измерении.

Чтобы добавить снимок вида матмодели в отчет об измерении:

1. Установите для вида матмодели масштаб, положение, ориентацию и закраску, которые вы хотите видеть в отчете.

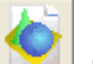

- 2. Нажмите на кнопку **Графический отчет** . Он находится в конце панели инструментов **Элемент КНС**.
- 3. В диалоге **Графический отчет**:

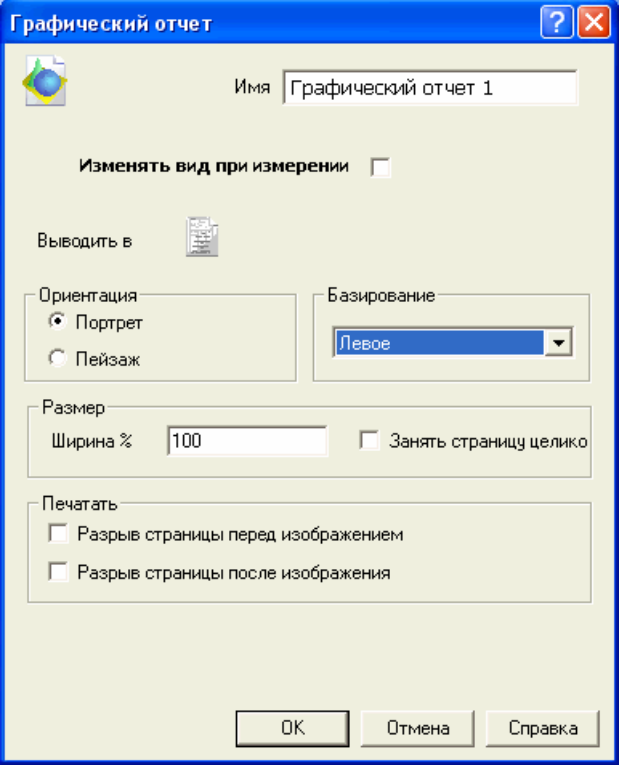

- a. Введите **Имя** для вида.
- b. Если вы хотите, чтобы PowerINSPECT КНС автоматически изменял вид матмодели для соответствия виду в объекте отчета, когда вы запускаете последовательность, выберите опцию **Изменять вид при измерении**.
- c. Если вы хотите скрыть вид на закладке **Отчет**, нажмите на

кнопку **Вывод в отчет** . Кнопка изменится на . Нажмите кнопку еще раз, чтобы восстановить вид.

- d. Выберите **Портрет** или **Пейзаж**, чтобы задать ориентацию вида в отчете.
- e. По умолчанию вид отображается в отчете при полном масштабе. Если вы хотите изменить размер вида, введите коэффициент масштабирования в поле **Ширина**. Чтобы масштабировать вид матмодели по ширине отчета, выберите **Занять страницу целиком**.
- f. Если вы хотите, чтобы вид начинался с новой страницы отчета, выберите **Разрыв страницы перед изображением**.
- g. Если вы хотите, чтобы любые данные, следующие за видом, начинался новой страницы отчета, выберите **Разрыв страницы после изображения**.
- h. Нажмите **OK**. Объект **Графический отчет** будет добавлен к последовательности измерения. Например:

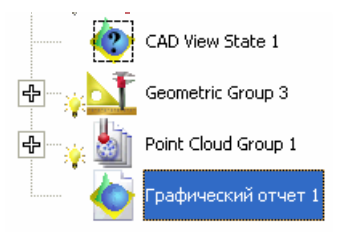

4. Чтобы отобразить вид, нажмите на закладку **Отчет**. Вид отображается в отчете в том месте, которое вы указали в последовательности измерения. Он также появляется на закладке **Информация**, когда объект выбран в последовательности измерения.

Чтобы изменить вид отчета для соответствия текущему виду матмодели, щелкните правой кнопкой мыши по объекту **Графический отчет** в последовательности измерения и выберите **Записать вид** из контекстного меню.

Чтобы изменить вид матмодели для соответствия текущему виду отчета, щелкните правой кнопкой мыши по объекту **Графический отчет** в последовательности измерения и выберите **Восстановить вид** из контекстного меню.

## **Специальная печать**

Используйте объекты **Специальная печать** для автоматической печати отчета, если выполнено одно из заданных условий. Например, можно использовать объект **Специальная печать** для вывода результатов только, когда объект не измерен или находится вне допуска.

Чтобы создать объект **Специальная печать**:

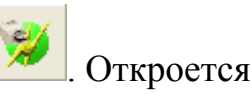

1. Нажмите на кнопку **Специальная печать** . Откроется диалог **Специальная печать**.

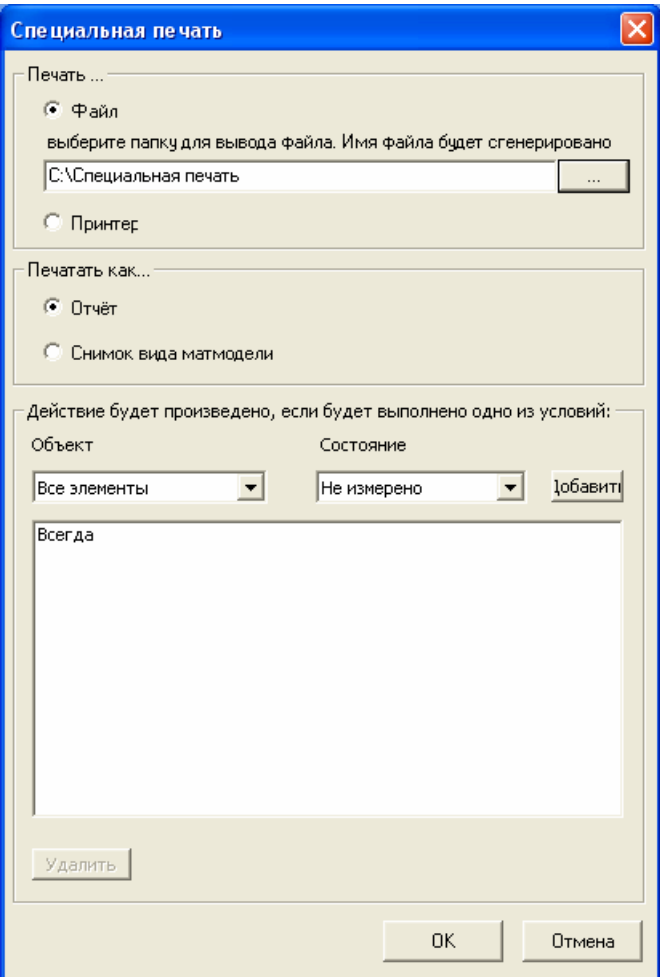

- 2. Выберите опцию **Печать**, чтобы задать тип вывода:
	- Чтобы сохранить файл отчета, выберите **Файл** и введите путь для сохранения файла. Имя файла генерируется путем соединения имени сеанса с системной датой компьютера. Затем файл может быть распечатан из браузера.
	- Чтобы распечатать отчет, выберите **Принтер**. Когда выполнение последовательности измерения закончится, отчет будет отправлен на принтер, использующийся компьютером по умолчанию.
- 3. Выберите опцию **Печать как**, чтобы задать, что вы хотите печатать:
	- Чтобы распечатать закладку **Отчет**, выберите **Отчет**. Если вы выберете печать отчета в файл, то он будет сохранен в формате *mht*.
- Чтобы распечатать копию текущего вида матмодели, выберите **Снимок вида матмодели**. Если вы выберете печать снимка вида в файл, то он будет сохранен в формате *png*.
- 4. Введите условия, которые контролируют, когда будет создан отчет:
	- a. В списке **Объект** выберите объект, который хотите протестировать.
	- b. В списке **Состояние** выберите тест, который хотите выполнить для выбранного объекта.
	- c. Нажмите **Добавить**, чтобы добавить тест в поле условий.
	- d. Повторите шаги a c, если хотите добавить еще тестов.

*Если вы хотите создавать отчет каждый раз при выполнении последовательности измерения, то оставьте поле условий неизмененным.* 

5. Нажмите **ОК**, чтобы добавить объект к последовательности измерения.

# Объекты Точек ориентации

Точки ориентации позволяют контролировать положение и поворот щупа при многоосевом измерении. Используйте их, когда хотите задать или изменить ориентацию щупа в последовательности измерения.

Точки ориентации доступны не со всеми лицензиями.

Чтобы добавить точку ориентации к последовательности измерения:

1. Чтобы вставить объект Точки ориентации на текущий уровень последовательности измерения, нажмите на кнопку

Точка ориентации на панели инструментов Элемент **KHC** 

На закладке Элементы откроется диалог Точка

**В** отобразится на ориентации, а символ точки ориентации виде матмодели в СК матмодели.

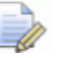

- Чтобы скрыть этот символ на виде матмодели, нажмите на значок лампочки, отображающийся рядом с объектом Точка ориентации в последовательности измерения.
- 2. Введите параметры точки ориентации с помощью следующего:
	- Опорная СК Выберите строку в этом списке, чтобы  $\blacksquare$ задать СК, которую вы хотите использовать в качестве нулевой точки для точки ориентации.
	- Загрузить Нажмите Р, чтобы загрузить точку ориентации из ранее сохраненного файла mat, .dgk или .iges.
	- Сохранить Нажмите В, чтобы сохранить текущие параметры для файла .mat, .dgk или .iges.
	- Базировать Нажмите Э, чтобы базировать оси точки ориентации относительно Опорной СК.
- Сбросить Выберите  $\mathcal{L}$ , чтобы переместить точку ориентации в нулевую точку Опорной СК. Уберите выделение В, чтобы оставить точку ориентации в текущем положении.
- Положение Введите координаты в полях Х, Ү и Z, чтобы  $\blacksquare$ задать положение точки ориентации относительно выбранной Опорной СК. Положение точки ориентации на виде матмодели автоматически обновляется при выборе следующего поля.
- Сместить Используйте это поле, чтобы изменить положение точки ориентации относительно текущего Положения. Например, чтобы изменить Х точки на 10 мм, введите 10 в поле и нажмите  $\mathbf{\mathcal{X}}$
- Повернуть Используйте это поле, чтобы повернуть точку ориентации относительно текущей Опорной СК. Например, чтобы повернуть точку ориентации на 45

градусов по оси **Y**, введите 45 и нажмите **V**.

- Отменить Нажмите чтобы отменить предыдущее изменение.
- Повторить Нажмите чтобы отменить предыдущую отмену.

Символ точки ориентации перемещается на виде матмодели, когда вы вводите каждое из изменений.

- 3. Нажмите у чтобы создать точку ориентации.
- 4. Нажмите **| УЗ**, чтобы имитировать точку ориентации. Или используйте закладку Имитировать программу (см. "Использование закладки Имитировать программу" на странице 124), чтобы имитировать точку ориентации в последовательности измерения.

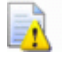

Имитированные движения могут не полностью совпадать с фактическими перемещениями инструмента.

### Использование точек ориентации

Объекты точек ориентации могут быть помещены в любой точке на уровне Определения в последовательности измерения. Они могут также использоваться в группе контроля геометрии, чтобы ориентировать щуп перед элементом в группе или после него.

На следующем примере показано использование Точек ориентации в последовательности измерения:

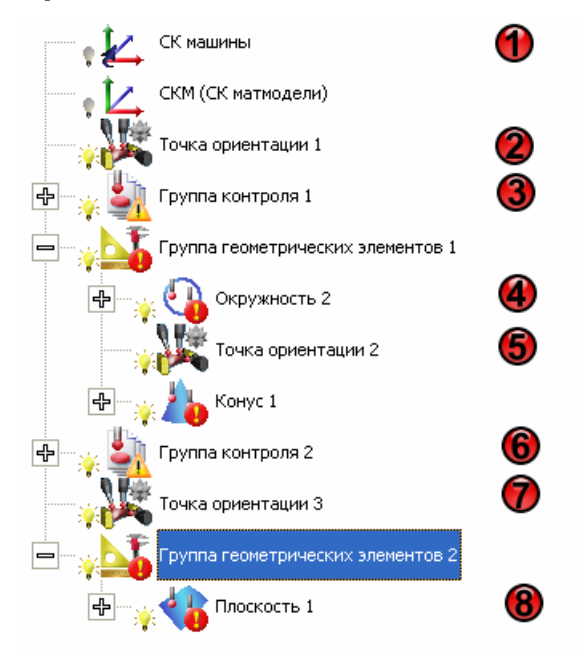

- ഹ Последовательность измерения начинается с положения и ориентации щупа по умолчанию (СК машины).
- Положение щупа изменяется с помощью Точки ориентации  $\left( 2\right)$  $\mathbf 1$
- В Группе контроля 1 выбрана Авто-ориентация (см.  $\odot$ "Установка стратегий и методов измерения" на странице 158) для метода измерения **UserDefined** группы (см. "Многоосные методы измерения UserDefined для КНС" на странице 163), поэтому положение щупа еще раз преобразуется перед тем, как начнется измерение.

Если Авто-ориентация не выбрана, тогда шуп остается в положении, указанном в Точке ориентации  $\mathbf 1$ 

- В **Окружности 2 Авто-ориентация** не выбрана, поэтому  $\circ$ перед тем, как будет измерена первая точка в **Окружности 2**, положение щупа устанавливается в соответствии с **Точкой ориентации 1**.
- **Точка ориентации 2** преобразует щуп для **Конуса 1**. 6
- **Группа контроля 2** не использует **Авто-ориентацию**, 6 поэтому щуп использует ориентацию **Точки ориентации 1**, так как этот объект точки ориентации *на этом уровне* в последовательности измерения.
- Когда измерение **Группы контроля 2** будет завершено, щуп будет преобразован с помощью **Точки ориентации 3**.
- Если **Группа контроля геометрии 2** содержит элемент, в  $\left( 8\right)$ котором выбрана **Авто-ориентация**, то щуп преобразуется с помощью соответствующего метода измерения. В противном случае щуп остается в положении, указанном в **Точке ориентации 3**.

## Пример, показывающий ориентации щупа на многоосном станке

Возможность присоединения модели машины, чтобы вы могли, например, имитировать поворотный стол, который используется для ориентации щупа, может быть недоступна в вашей версии PowerINSPECT KHC. Здесь она используется только для наглядности.

Пример показывает, как ориентация 3+2 может быть использована для обеспечения безопасного измерения группы контроля геометрии, элементы которой расположены на разных сторонах детали.

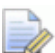

Показанные Точки ориентации используются для маневрирования щупом для увода его от потенциальных столкновений, и чтобы ориентировать его для измерения следующего элемента.

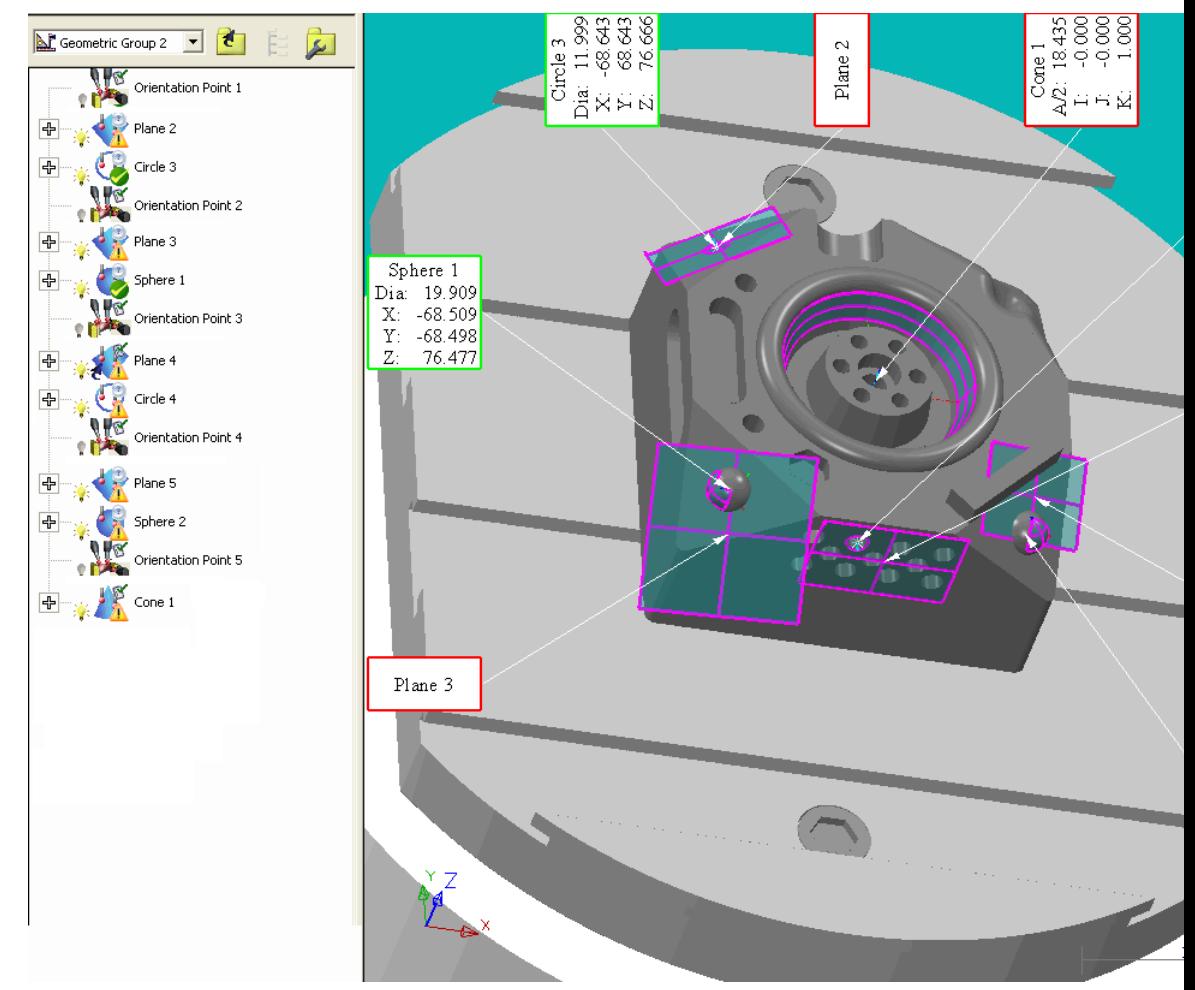

1. Перед измерением Плоскости 2 щуп поворачивается и смещается в положение, используя Точку ориентации 1:

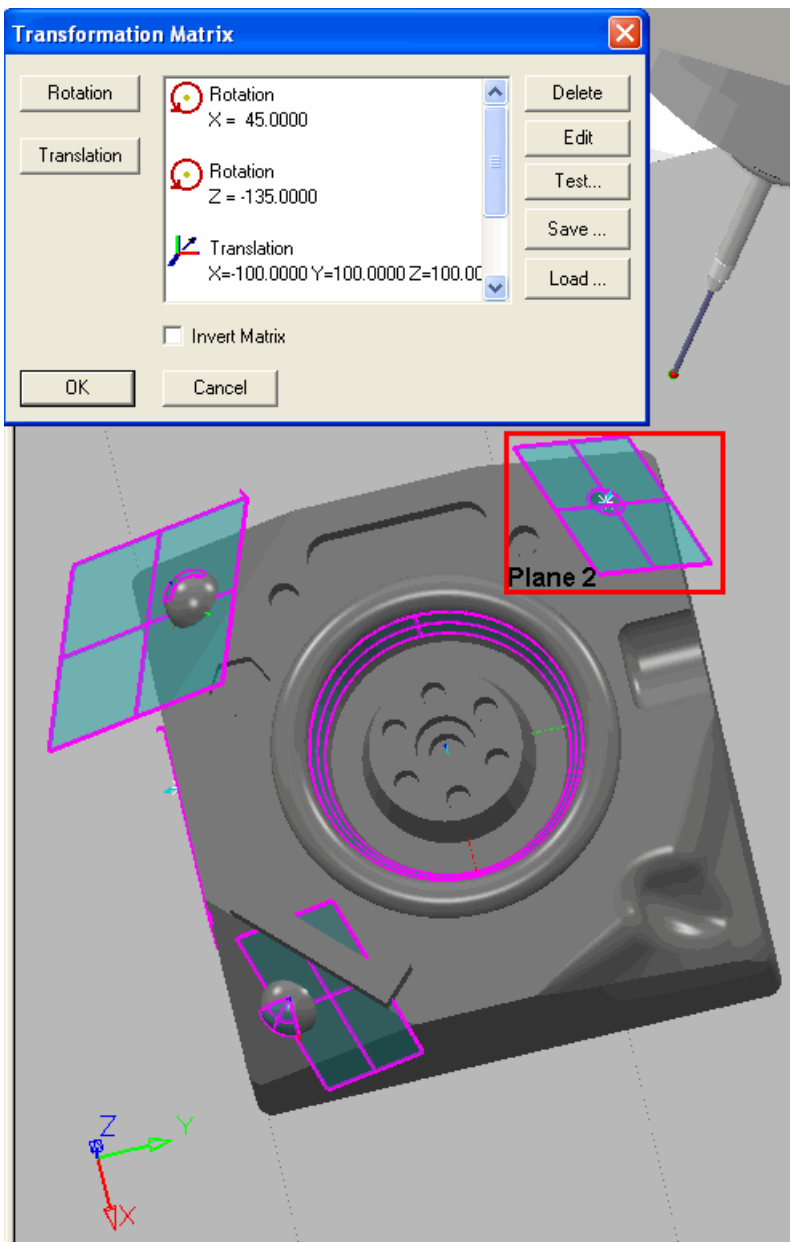

2. Когда **Плоскость 2** измерена, устанавливается **Авто-ориентация**, поэтому предпочтение отдается собственной ориентации элемента перед **Точкой ориентации 1**. Так как используется метод измерения **БезопПлоск-Многоосный**, то деталь ориентируется относительно измерительной головки с помощью поворотного стола машины. Безопасная плоскость создается на безопасной высоте, заданной в диалоге **измерения** (8 мм):

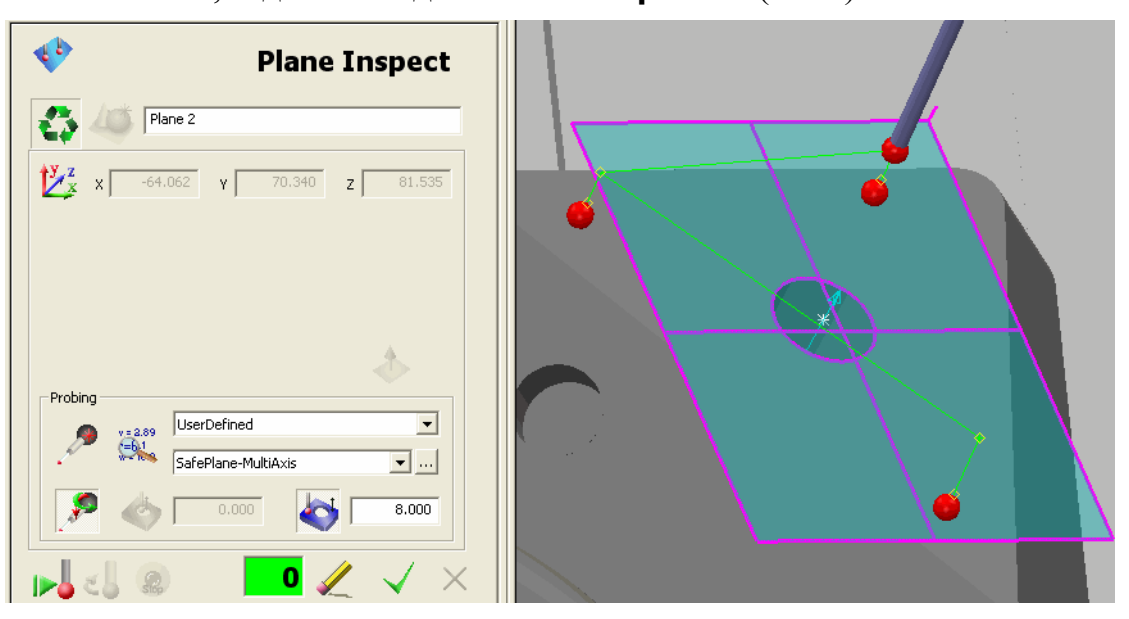

3. Таким же образом **Окружность 3** измеряется в соответствии с собственной ориентацией элемента, которая предпочтительна перед **Точкой ориентации 1**, так как установлена **Авто-ориентация**:

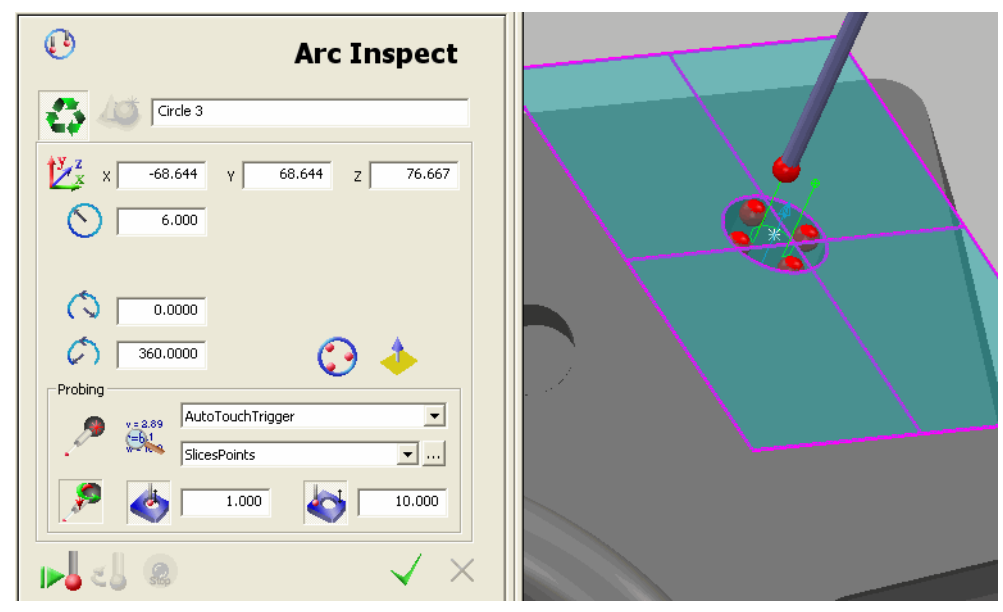

4. Перед измерением Плоскости 3 щуп поворачивается и смещается с Плоскости 2, используя Точку ориентации 2:

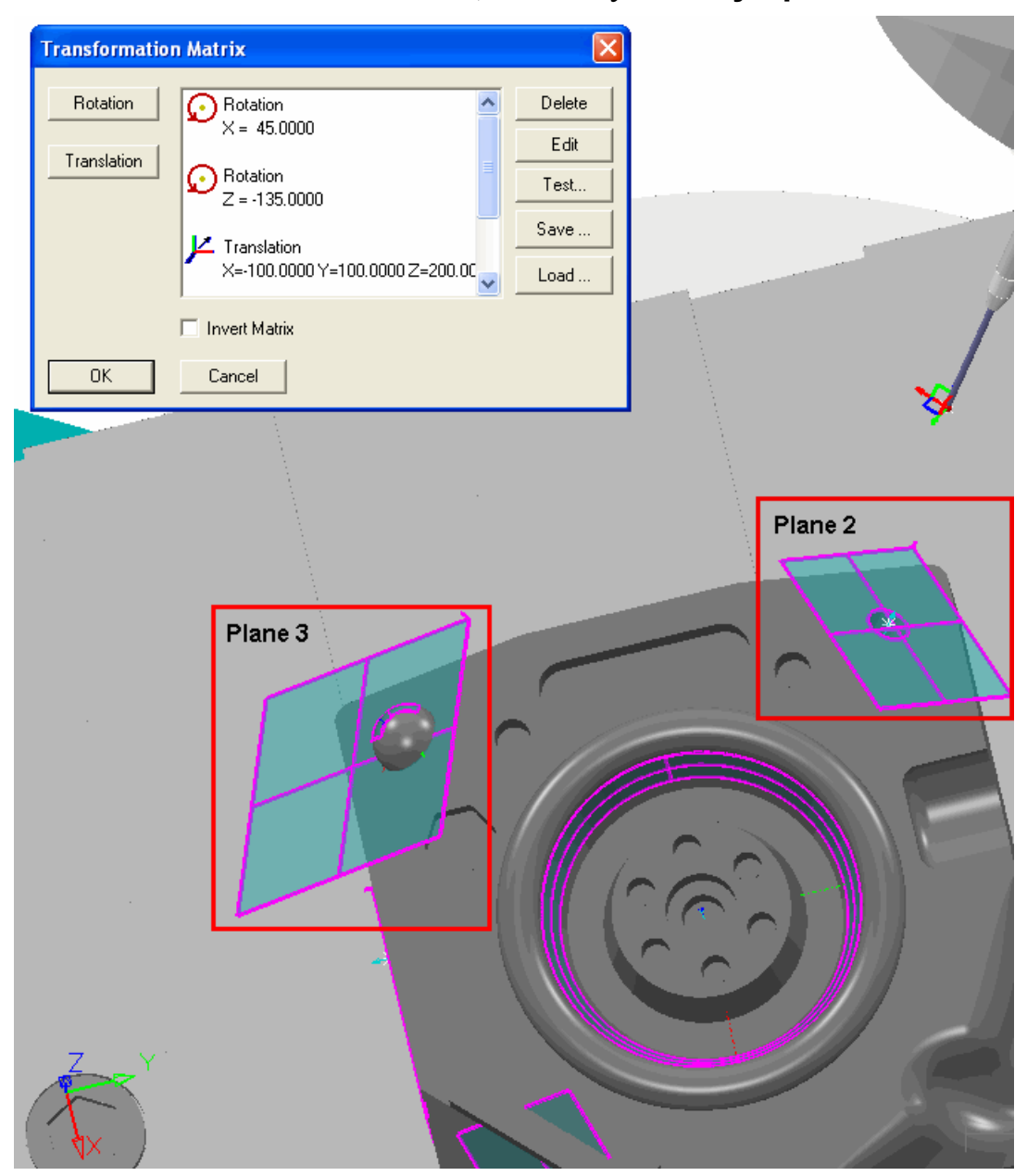

5. **Плоскость 3** измеряется с помощью **Точки ориентации 2**, так как **Авто-ориентация** не установлена:

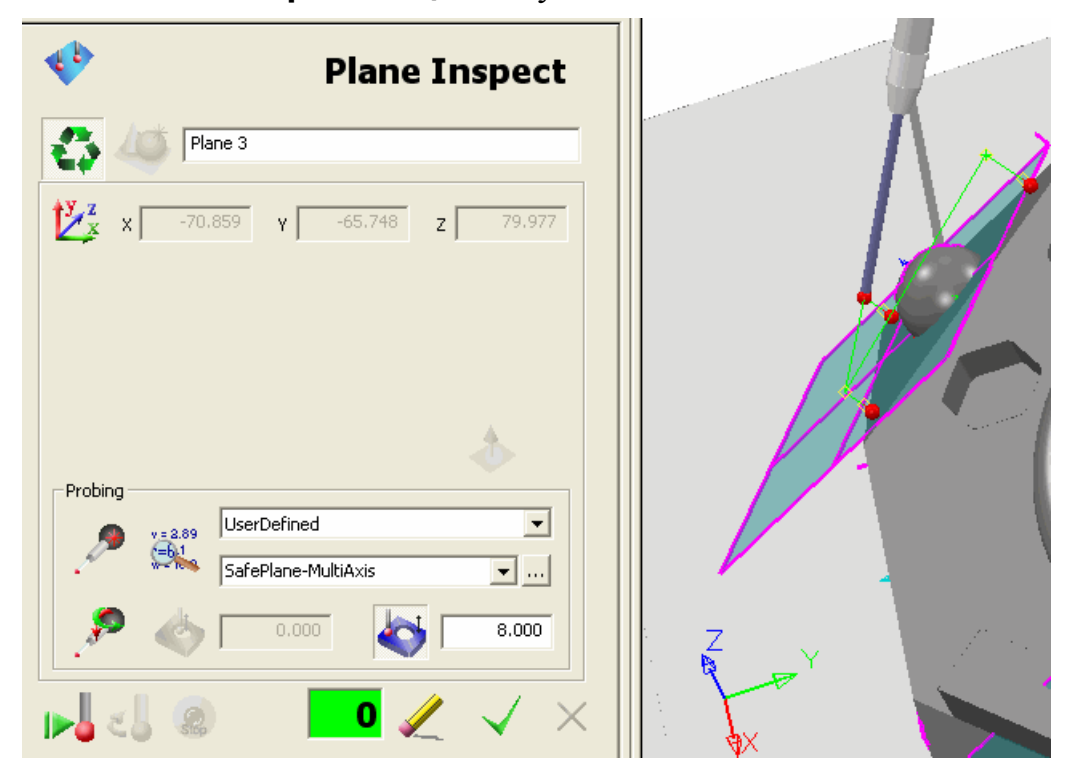

6. **Сфера 1** измеряется с помощью **Авто-ориентации**, замещая **Точку ориентации 2**:

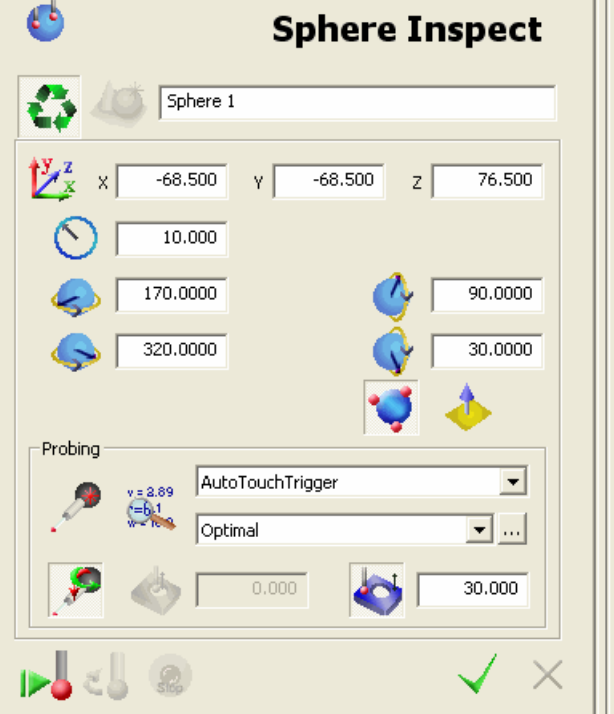

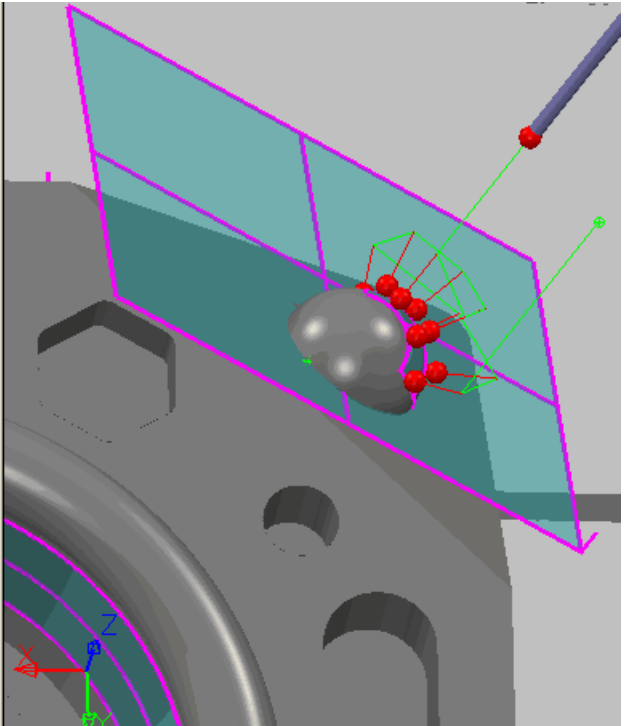

7. Точка ориентации 3 ступает в действие, перемещая щуп в сторону и поворачивая его на 90 градусов для измерения Плоскости 4:

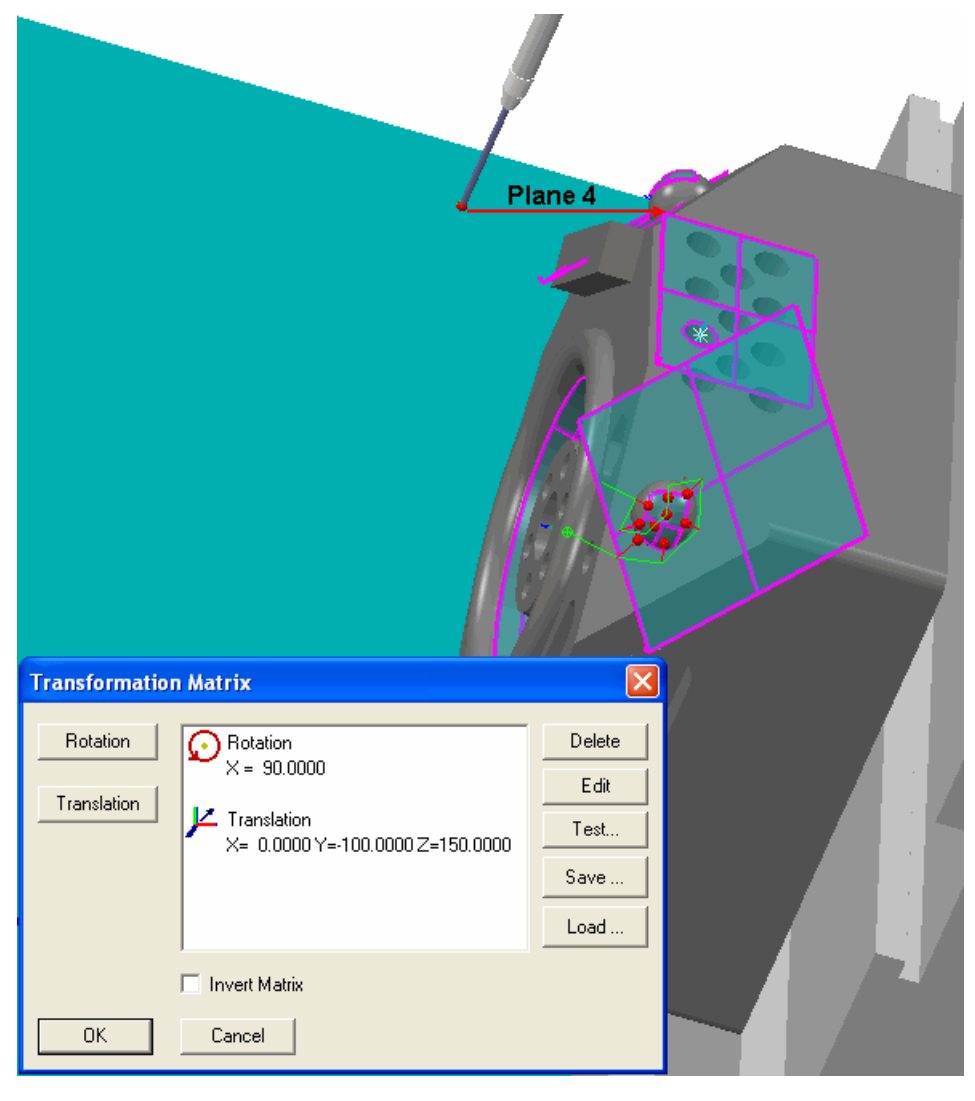

8. После измерения Плоскости 4 и Окружности 4 (точки показаны ниже), вступает в действие Точка ориентации 4, которая поворачивает и смещает щуп для измерения Плоскости 5:

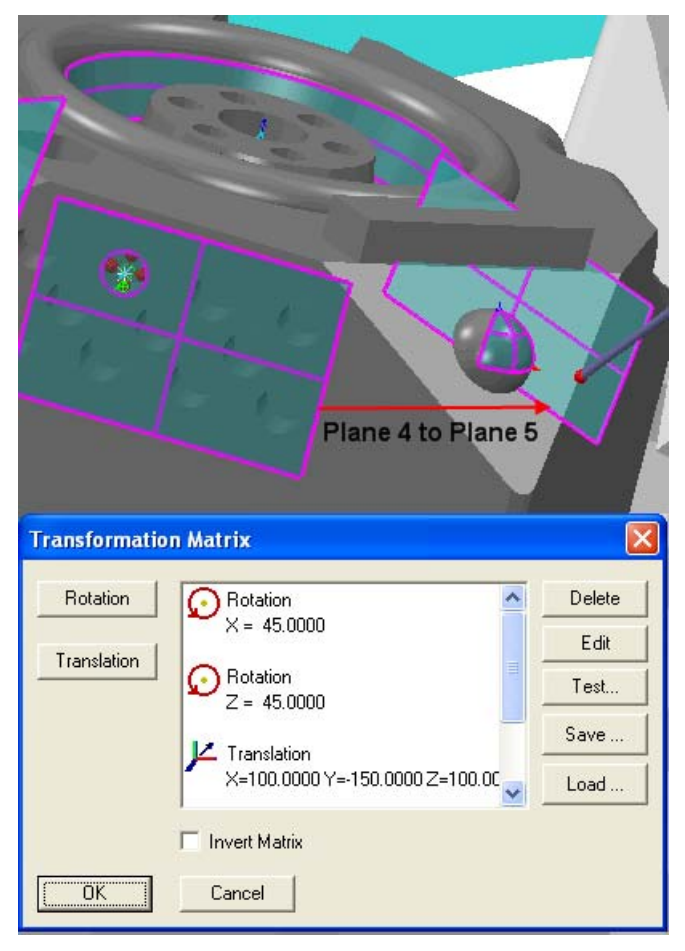

9. Плоскость 5 и Сфера 2 (точки показаны ниже) измеряются с помощью Авто-ориентации, замещающей Точку ориентации 4, перед тем, как Точка ориентации 5 вступит в действие, смещая щуп для измерения конуса (Конус 1):

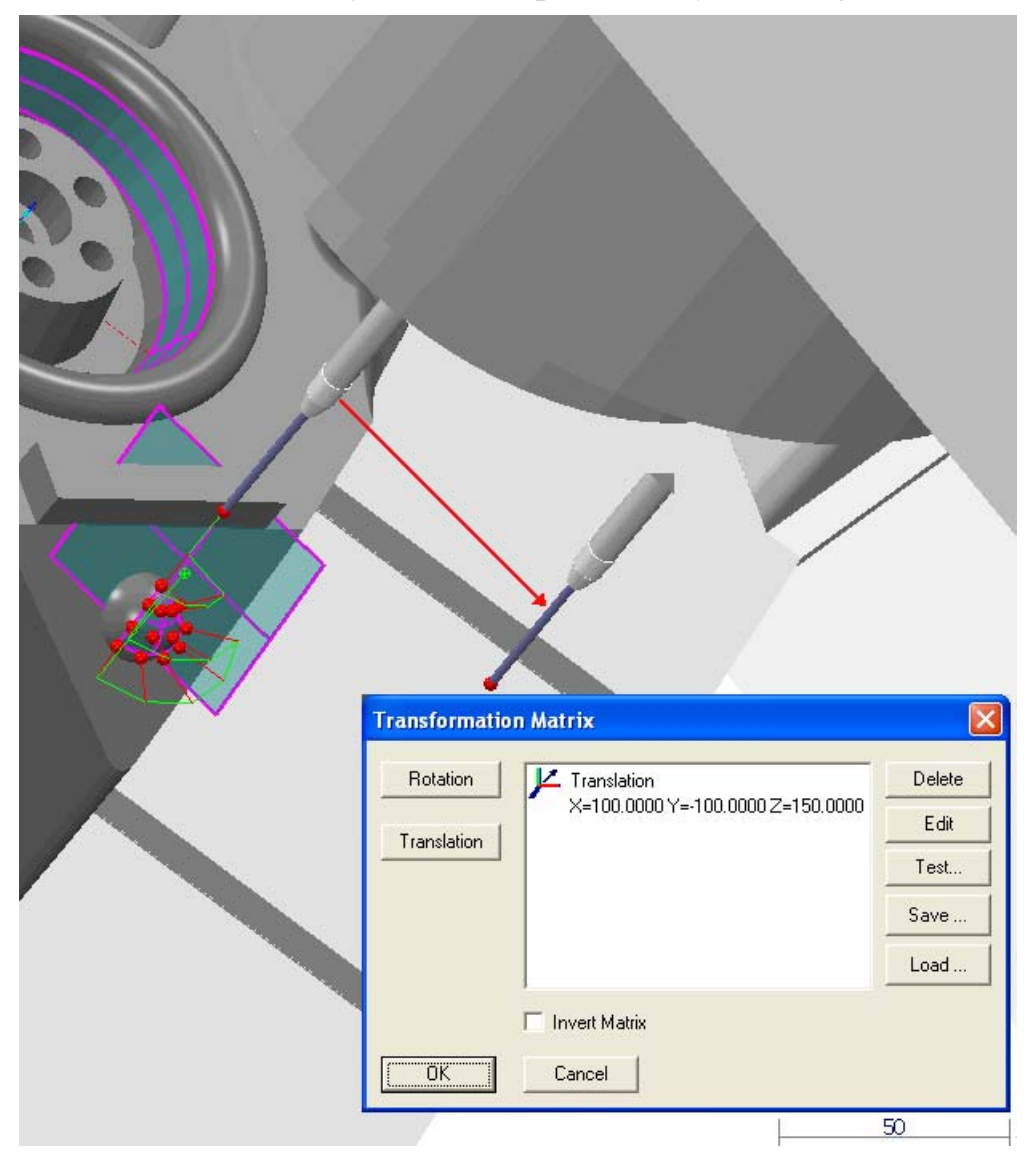

10. Так как Авто-ориентация не установлена для метода измерения конуса, он измеряется в соответствии с Точкой ориентации 5:

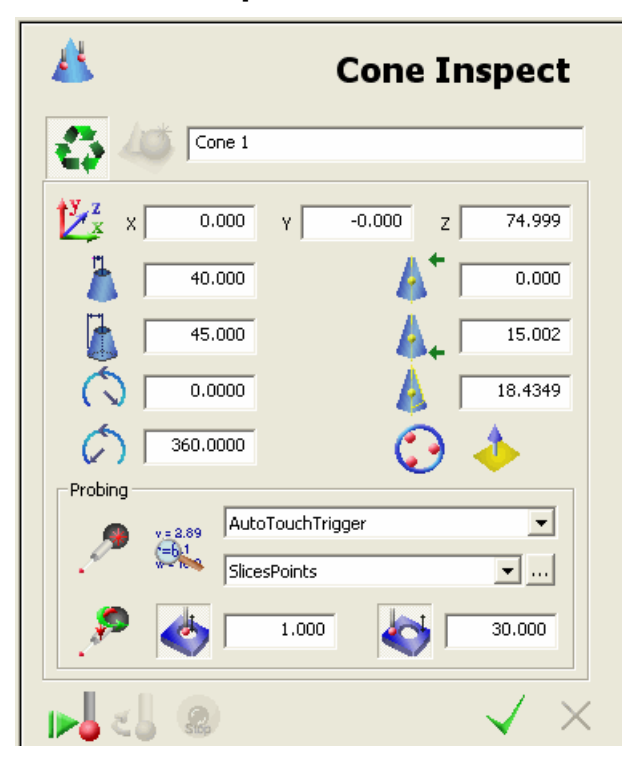

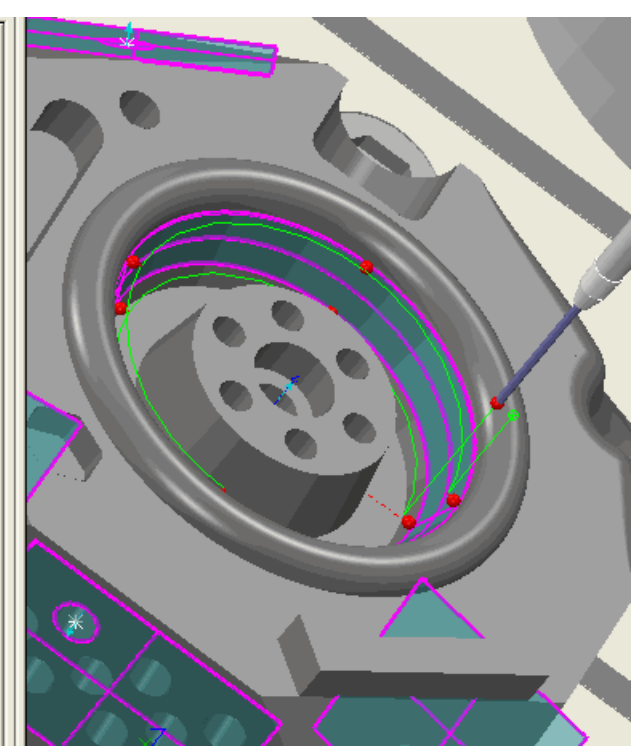
# **Клавиши быстрого доступа**

PowerINSPECT КНС имеет клавиши быстрого доступа для большинства обычных операций в PowerINSPECT КНС.

# **Клавиши, позволяющие открывать, распечатывать и закрывать файлы PowerINSPECT КНС**

Следующие клавиши быстрого доступа позволяют открывать, распечатывать и закрывать файлы PowerINSPECT КНС:

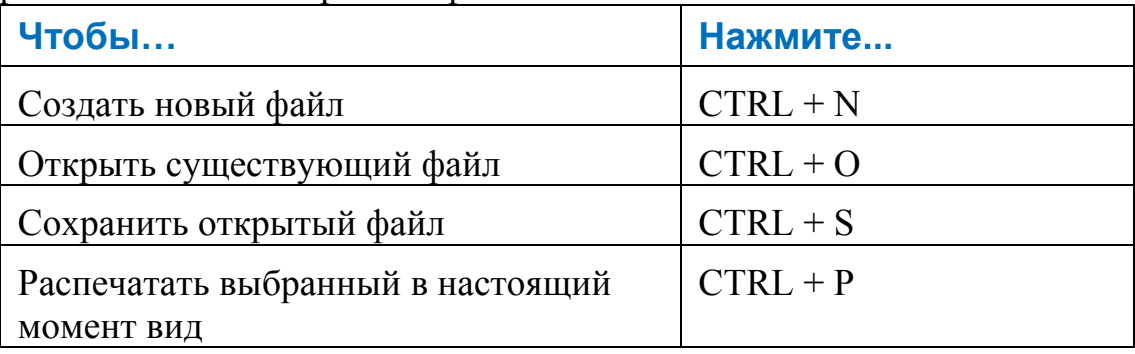

# **Клавиши для редактирования файлов PowerINSPECT КНС**

Следующие клавиши быстрого доступа позволяют редактировать файлы PowerINSPECT КНС.

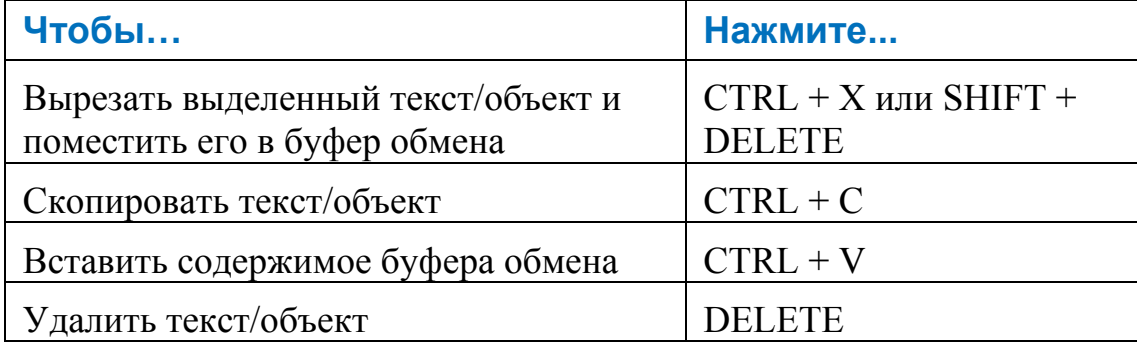

# **Клавиши для управления видом**

Для управления видом матмодели в PowerINSPECT КНС имеются различные клавиши быстрого доступа.

#### **Настройка размера вида**

Следующие клавиши быстрого доступа позволяют настраивать размер вида:

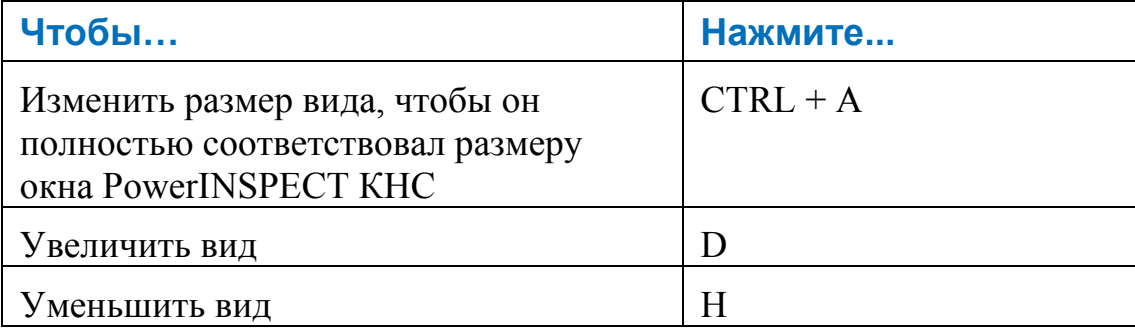

#### **Отображение сетки**

Следующие клавиши быстрого доступа позволяют отображать сетку на закладке **Вид матмодели**:

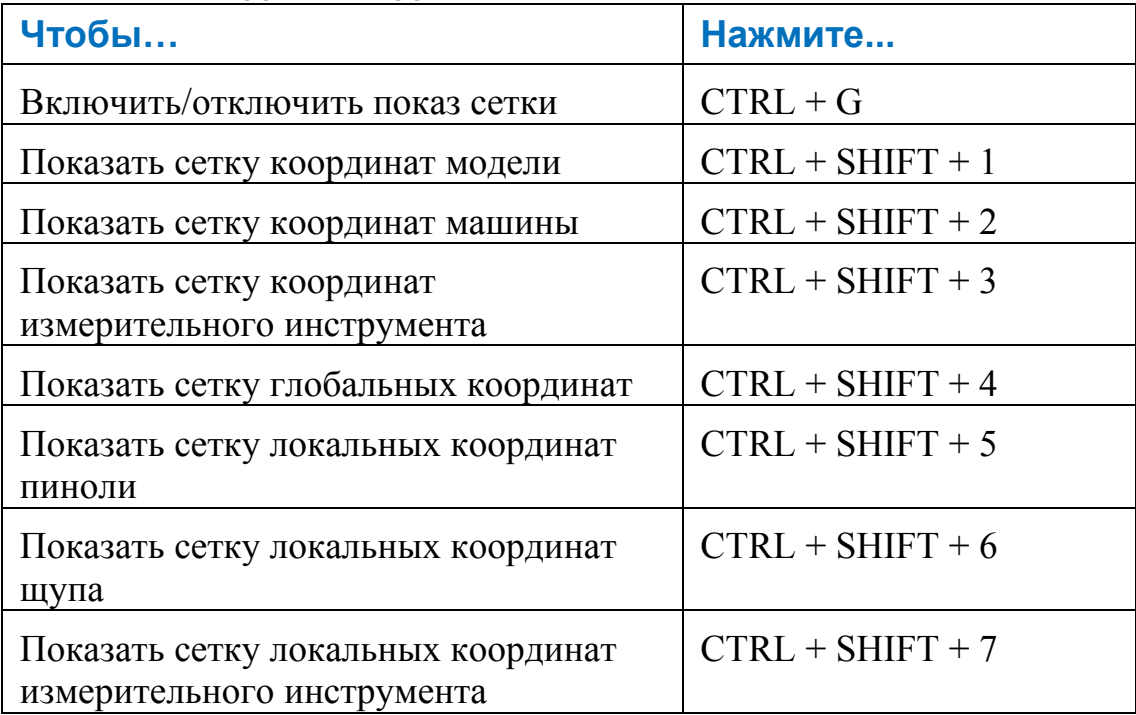

#### **Изменение вида**

Следующие клавиши быстрого доступа позволяют отображать стандартные виды:

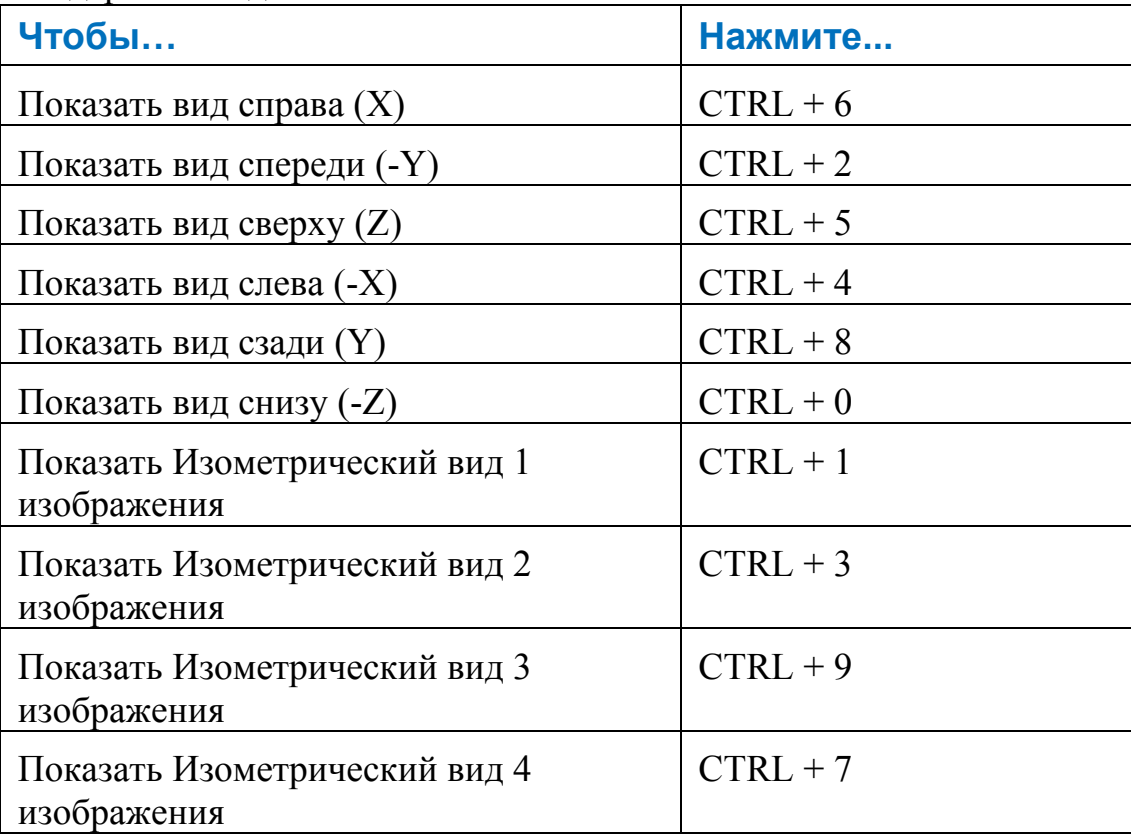

#### **Изменение режима вида**

Следующие клавиши быстрого доступа позволяют изменять режим вида:

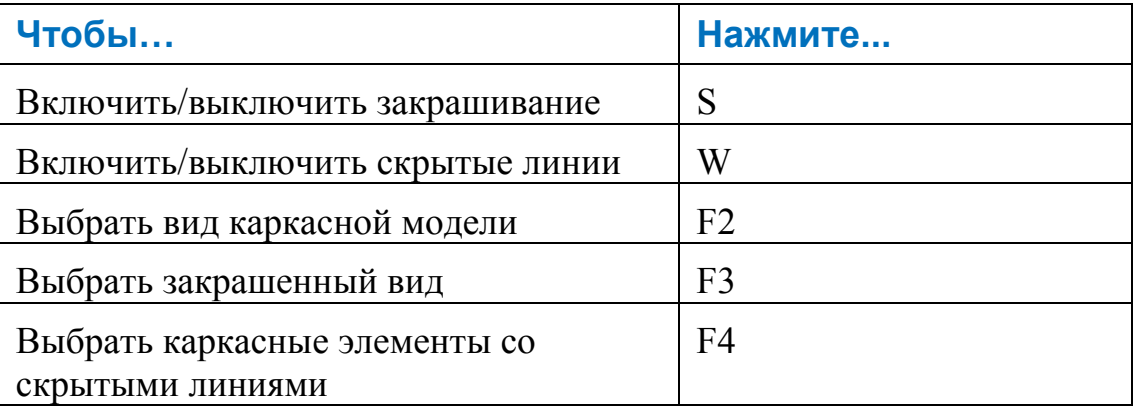

#### **Управление отображением щупа**

Следующая комбинация клавиш доступна для управления показом щупа на закладке **Вид матмодели**:

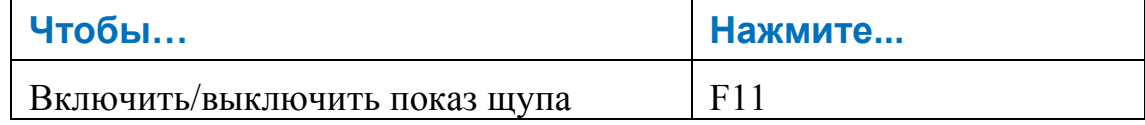

# **Клавиши для работы с группами контроля поверхности**

Следующие группы контроля поверхности позволяют работать с группами контроля поверхности:

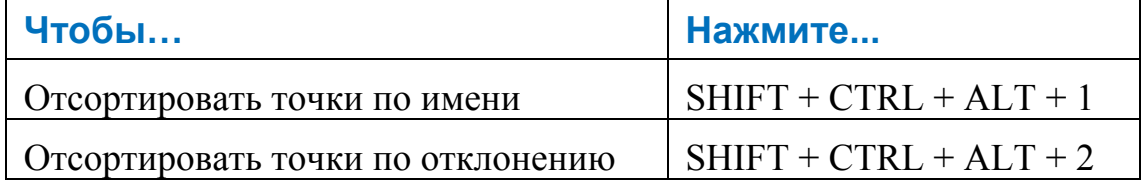

# **Алфавитный указатель**

# **3**

3+2-осевое измерение - 302, 304, 306

# **А**

Автозавершение измерения - 64 Автоматический масштаб всего - 64 Аксонометрический вид - 193

#### **Б**

Базирование - 1, 226 Активное базирование - 226, 261, 264, 265 Базирование СОП (Система относительного позиционирования) - 233, 246, 248 Базирование 3-2-1 - 233, 235, 238, 240 Использование плоскости - 246 Использование 'целого' элемента - 248 Исходное - 13 Множественное - 260

Оптимизация оптимального совмещения - 251, 255, 257 Панель инструментов - 226 Базирование 3-2-1 - 233, 235, 238, 240 Базирование СОП (Система относительного позиционирования) - 233, 246, 248 Базирование 3-2-1 - 233, 235, 238, 240 Использование плоскости - 246 Использование 'целого' элемента - 248 Базовая длина - 114 Безопасное расстояние головки - 64 Биссекторная плоскость - 230

#### **В**

Введение - 1 Весовые коэффициенты для оптимального совмещения - 251 Вид Изометрические виды - 193 Аксонометрический вид - 193 Индивидуальные виды - 194 Меню - 33, 34, 35, 138

Вид сверху (Z) - 192 Вид сзади (Y) - 193 Вид слева (-Х) - 192 Вид снизу (-Z) - 193 Вид спереди (-Y) - 192 Вид справа (Х) - 192 Опорная точка поворота - 32 Сетка Показать - 35 Режимы - 36 Уровни матмодели - 218 Вид матмодели Закладка Вид матмодели - 78, 79, 81 Объект графического отчета - 297 Панель инструментов - 186 Вид экрана - 3 Виды X,Y,Z - 192, 193 Включить автосохранение - 64 Вывод PDF - 22 Выделение каркасных элементов - 152, 156, 215 Выключать выноски при вращении - 64 Выноски Опции - 221 Параметры - 210 Показать/Скрыть - 207 Режим показа - 197 Цвета - 64 Выход - 29

## **Г**

Генерировать траектории - 56 Геометрический Базирование ППТ (плоскость, прямая, точка) по геометрии - 228, 230 Группы - 273, 275 Диалоги геометрических элементов - 278

Конфетти - 199 Объекты - 221 Параметры измерения - 202 Главная панель инструментов - 89 Глобальные параметры выносок - 210 Графическое окно - 77

# **Д**

Десятичные разряды - 64 Диалог Измерительный инструмент в сборе - 106, 108 Диалог Настройки - 64 Диалоги измерения - 145, 146, 148, 152, 154, 155, 156 Диаметр конфетти - 64

#### **З**

Закладка Анализатор геометрии - 127, 128, 132, 134 Закладка Дерево последовательности - 94 Индикаторы состояния - 95 Поддержка объектов - 98 Создание нового объекта дерева последовательности с помощью анализатора геометрии - 134 Закладка Информация - 82 Закладка Матмодели - 102 Закладка Отчёт - 83 Настройки страницы и принтера - 85 Параметры - 43 Печатать отчет - 87 Предварительный просмотр отчета - 86 Просмотр импортированных результатов измерения - 122 Шаблон HTML - 84 Экспорт отчета в архив - 87 Закладки

Вид матмодели - 78, 79, 81 Закладка Анализатор геометрии - 127, 128, 132, 134 Закладка Дерево последовательности - 94 Закладка Информация - 82 Закладка Матмодели - 102 Закладка Отчёт - 83 Закладка Управляющая программа - 113 Имитировать программу - 124 Машина - 104 Элементы - 136 Закрашивание - 78, 195, 196 Закрашенный вид - 196 Закрашенный с каркасными элементами - 195 Каркасные элементы - 195 Прозрачный - 196 Прозрачный с каркасными элементами - 195 Скрытая линия - 196 Звездообразные щупы - 64 Значки последовательности измерения - 95

## **И**

Игнорировать отсутствующие точки касания - 64 Извлечь файлы из файла Catia Export - 53 Измерение Завершение существующего сеанса - 17 Новое измерение - 40 Открытие существующего сеанса - 16 Параметры - 42, 43, 45 Последовательность - 94, 98 Редактировать измерение - 40 Создание нового сеанса - 7, 16

Сохранение существующего сеанса - 17 Удалить - 41 Измерения - 114, 118 Измерительная головка Выбор - 104 Импорт и экспорт параметров - 110 Измерить заново - See Сбросить после измерения Изометрические виды - 193 Имитатор Имитация программы измерения - 124 Меню - 49, 53, 56, 64, 124 Имитировать программу - 124 Импорт Импорт результатов последовательности измерения обратно в PowerINSPECT КНС - 118, 122, 123 Точки - 56 для создания геометрических точек - 60 для создания группы контроля поверхности - 62 Импортированные результаты измерения, просмотр - 122 Индивидуальные виды - 194 Загрузка - 194 Индивидуальные детали - 110 Исходное базирование - 13

#### **К**

Каркасные элементы - 195 Качество визуализации - 64 Клавиши быстрого доступа - 315, 316, 317, 318, 319 Кнопка Векторные линии - 201 Кнопка Диски - 202 Кнопка Клон - 106

Кнопка Соединенные линии отклонения - 201 Кол-во десятичных знаков - 64 Кол-во десятичных знаков для нейтральных - 64 Кол-во десятичных знаков для углов - 64 Комментарий Комментарий - тип окна (Модальный/ Немодальный) - 64 Конфетти Геометрические элементы - 199 Группы контроля - 198 Масштаб - 64, 202 Параметры - 199 Копировать щупы - 106

# **Л**

Линии отклонения - 200 Локальная система координат Сетка локальных координат измерительного инструмента - 37 Сетка локальных координат пиноли - 37 Сетка локальных координат щупа - 37

#### **М**

Макропрограммы - 118 Максимальная ширина выноски в режиме полной информации - 64 Максимальная ширина выноски в режиме сокращенной информации - 64 Максимальное количество отображаемых точек - 64 Максимальное количество символов - 64 Максимальное количество точек, отображаемых для облака - 64

Максимальный допуск триангуляции - 64 Мастер замены щупа - 49 Мастер нового сеанса - 7, 16 Масштаб щупа на виде матмодели - 64 Масштабировать вид - 188 Масштабировать окно - 189 Матрица преобразования - 7, 9 Машина Закладка Машина - 104 Параметры - 169 Сетка координат машины - 36 Меню - 15 Измерения - 38 Меню Вид - 32 Меню Окно - 73 Меню Редактировать - 30, 31 Меню Сервис - 49 Меню Справка - 75 Меню Файл - 16, 17, 19, 21, 22, 23, 27, 28, 29 Меню Измерения - 38 Меню Сервис - 49 Меню Справка - 75 Меню Файл - 16, 17, 19, 21, 22, 23, 27, 28, 29 Метки по месту - 197 Методы AutoTouchTrigger - 160 Многоосное измерение - 163, 302, 304, 306 Множественные базирования - 226, 260 Мозаика - 73, 74

#### **Н**

Настройки Комментария - 64 Настройки печати - 64 Настройки расстояния для КНС - 282, 283 Настройки цвета - 64 Настройки шрифта - 64

Новое измерение - 40 Номинальные значения Автозавершение - 64 Отображение - 64

# **О**

Общие настройки - 42 Ограниченный список - 38 Окна в PowerINSPECT КНС - 73 Графическое окно - 77 Мозаика - 73, 74 Расположить каскадом - 73 Список открытых окон - 74 Окно предупреждения - 64 Опорная точка поворота - 32 Опорная точка, поворот - 32 Оптимизация оптимального совмещения - 251, 255, 257 Опции сетки - 42 Ориентация - 304 3+2-осевое измерение - 302, 304, 306 Открытие существующего сеанса - 16 Отображать СК матмодели в месте расположения - 64 Отображать цветные рамки вокруг выносок - 64 Отображать цветовую шкалу вместе с конфетти - 64

## **П**

Панели инструментов - 3 Базирование - 226 Вид матмодели - 186 КНС Главная - 89 Настройки расстояния для КНС - 282, 283 Панель инструментов Диалог измерения - 173

Панель инструментов Поворот изображения вокруг оси - 190 Панель инструментов Система координат - 285 Показ геометрических элементов - 199 Режимы мыши - 111, 214, 215, 217, 221 Элемент - 224, 273, 278 Элементы - 276 Панель инструментов Показ геометрического элемента - 199 Панель инструментов Прочие Объект графического отчета - 297 Промежуточная траектория - 297 Панель инструментов Режимы мыши - 111, 214, 215, 217, 221 Панель инструментов Система координат - 285 Повернутый - 292, 294, 296 Смещенный - 289, 290, 291 Создание системы координат - 287 Параметры - 42, 45 Параметры контроля геометрии - 206 Параметры страницы - 23 Переключиться на анимацию - 64 Переместить вид - 189 Печать - 27 Настройка - 28 Печатать отчет - 87 Предварительный просмотр - 27 Тип элементов - 299 Плоскость Биссекторная плоскость - 230 Ориентация - 282 Повернуть вид - 32, 189 Панель инструментов - 190 Поворот изображения вокруг Y- - 190

Поворот изображения вокруг Y+ - 191 Поворот изображения вокруг Z- - 190 Поворот изображения вокруг Z+ - 191 Поворот изображения вокруг Х- - 190 Поворот изображения вокруг Х+ - 191 Поверхности Выбор поверхностей - 217, 218, 219, 220, 221 Группы контроля поверхности - 267 Вставка - 267 Подогнать размер изображения - 187 Показ матмодели - 79, 81 Виды X,Y,Z - 192, 193 Изометрические виды - 193 Индивидуальные виды - 194 Настройки - 64 Ограниченный список - 38 Опорная точка поворота - 32 Подогнать размер изображения - 187 Режим - 197 Группы контроля - 198 Метки по месту - 197 Уровни матмодели - 218 Выбор - 218 Фильтр изображения - 202 Показать диалог формата - 210 Показать центр щупа - 64 Показывать стрелки для выносок - 64 Показывать теоретическую точку контакта щупа - 64 Показывать точку контакта щупа - 64 Поле допуска формы - 206 Проверка

Проверка элементов в дереве последовательности - 96 Траектории - 51, 140, 142, 143 Прозрачный - 196 Прозрачный с каркасными элементами - 195 Промежуточная траектория - 297 Просмотр импортированных результатов измерения - 122

### **Р**

Размер - 64 Размер изображения системы координат - 64 Размер точек в облаке точек - 64 Размер треугольников для точек на кромке - 64 Расположить каскадом - 73 Редактирование геометрических элементов - 221 Редактировать Геометрические элементы - 221 Измерение - 40 Меню - 30, 31 Режим одной кнопки мыши - 188 Рисовать цветокодированное конфетти - 64

#### **С**

Сброс элемента - 221 Сбросить после измерения - 38 Сеансы Завершение существующего сеанса - 17 Создание нового сеанса - 7, 16 Сетка Показать - 35 Режимы - 36 Координатная сетка - 36 Сетка глобальных координат - 37

Сетка координат инструмента - 36 Сетка координат машины - 36 Сетка локальных координат измерительного инструмента - 37 Сетка локальных координат пиноли - 37 Сетка локальных координат щупа - 37 Сетка глобальных координат - 37 Символ ошибки - 64 Символ точки касания - 64 Система координат - 268, 273 Скрытая линия - 196 Скрыть плоскости - 64 Смещение кромки - 42 Смещение поверхности - 42 Создание нового объекта дерева последовательности с помощью анализатора геометрии - 134 Состояние Индикаторы допуска - 95 Состояние элемента в дереве последовательности - 95 Строка состояния - 88 Сохранение существующего сеанса - 17 Список открытых окон - 74 Стратегии и методы измерения - 158, 160, 163, 169 Изменение параметров - 169 Методы AutoTouchTrigger - 160 Методы UserDefined - 163, 167

# **Т**

Точки Отображение на виде матмодели - 199 Точки на кромке - 45 Точки ориентации - 302 Траектории - 51, 138, 140, 142, 143

 $A - 169$ Задано пользователем - 175, 178, 181 Меню - 33, 34, 35, 138 Параметры - 158, 169 Показать - 33, 34 Промежуточная - 297 Редактор - 175, 178, 181, 297 Скрыть - 35 Экспорт для контроля на станке - 22

#### **У**

Удалить измерение - 41 Удалить элементы - 30 Управление матмоделью с помощью мыши - 79, 81 Уровни матмодели - 218 Выбор - 218

#### **Ф**

Файл Catia Export (Извлечение из) - 53 Файл IGES, экспорт в - 19 Файл опций постпроцессора - 114 Фильтр изображения - 202

## **Ц**

Цвета поверхности из файла матмодели - 64

## **Щ**

# Щуп

Защитное расстояние для измерительного инструмента в сборе - 64 Звездообразные щупы - 64 Копирование - 106 Наладка инструмента - 108, 110 Поддерживание - 108, 110

Сетка координат инструмента - 36 Управлять - 215 Щуп, перемещение с видом матмодели - 111

# **Э**

Экспорт базирование в файл матрицы - 21 информация отчета - 22 точки и объекты в файл IGES - 19 траектории для контроля на станке - 22, 113, 114 Экспорт в PDF - 22 Экспорт отчета в архив - 87 Элемент - 224, 273, 278 Элементы Закладка Элементы - 136